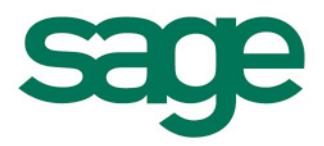

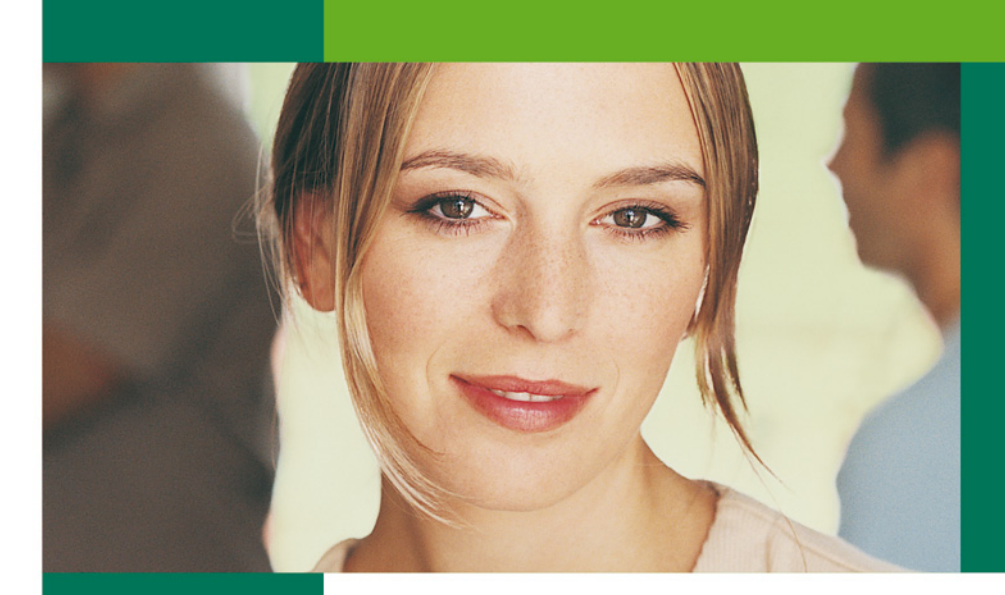

La référence pour vos solutions de gestion d'entreprise

# **Sage 100 Comptabilité**

Version 15

*Manuel pédagogique*

#### **Composition du progiciel**

Votre progiciel est composé d'un boîtier de rangement comprenant :

- $\Box$  le cédérom sur lequel est enregistré le programme,
- $\Box$  la documentation électronique, présente sur le cédérom.

#### **Propriété & Usage**

Tout usage, représentation ou reproduction intégral ou partiel, fait sans le consentement de Sage est illicite (Loi du 11 Mars 1957 - Loi du 3 Juillet 1985). Ils constitueraient une contrefaçon sanctionnée par les articles 425 et suivants du Code Pénal.

Tous droits réservés dans tous pays.

Logiciel original développé par Sage. Documentation Sage.

Toute utilisation, à quelque titre que ce soit, non autorisée dans le cadre de la convention de licence, est strictement interdite sous peine de sanctions pénales (Loi du 3 Juillet 1985, Art. 46).

#### **Conformité & Mise en garde**

Compte tenu des contraintes inhérentes à la présentation sous forme de manuel électronique, les spécifications visées dans la présente documentation constituent une illustration aussi proche que possible des spécifications. Il appartient au client, parallèlement à la documentation, de mettre en œuvre le progiciel pour permettre de mesurer exactement l'adéquation de ses besoins aux fonctionnalités. Il est important, pour une utilisation sûre et opérationnelle du progiciel, de lire préalablement la documentation.

#### **Evolution**

La documentation correspond à la version référencée. Entre deux versions, des mises à jour du logiciel peuvent être opérées sans modification de la documentation. Toutefois, un additif peut être joint à la documentation existante pour présenter les modifications et améliorations apportées à ces mises à jour.

#### **La fiche Suggestion**

Sage recherche une constante amélioration du progiciel et de sa documentation. Nous invitons notre clientèle à nous faire parvenir ses suggestions et les éventuels défauts ou erreurs qu'elle pourrait relever sur la fiche suggestion figurant en dernière page du manuel.

#### **Marques**

Start, Sage 30, Sage 100, Intégrale, et Sage 1000 sont des marques déposées appartenant à Sage.

Windows 98 SE, Windows 2000, Windows 2003 Server, Windows XP, les logiciels Microsoft Excel, Microsoft Word, Microsoft Outlook, Internet Explorer et gamme Office sont des marques déposées de Microsoft Corporation.

Macintosh, MAC/OS sont des marques déposées de Apple Computer Inc.

SAGE SAS - Société par Actions Simplifiée au capital social de 500.000 euros Siège social : 10, rue Fructidor 75017 Paris - 313 966 129 R.C.S. Paris - Code APE 722 A Sage est locataire gérante des sociétés Adonix Applications et Services, Adonix et Sage Coala.

## Sommaire

## Chapitre 1 – Généralités et [installation\\_\\_\\_\\_\\_\\_\\_\\_\\_\\_\\_\\_\\_\\_\\_\\_\\_\\_\\_\\_\\_\\_ 7](#page-6-0)

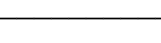

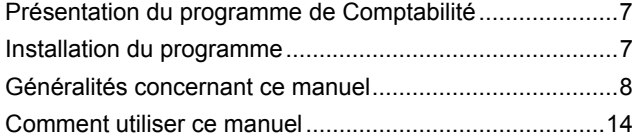

## Chapitre 2 – Paramétrage [de la société \\_\\_\\_\\_\\_\\_\\_\\_\\_\\_\\_\\_\\_\\_\\_\\_\\_\\_\\_ 17](#page-16-0)

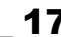

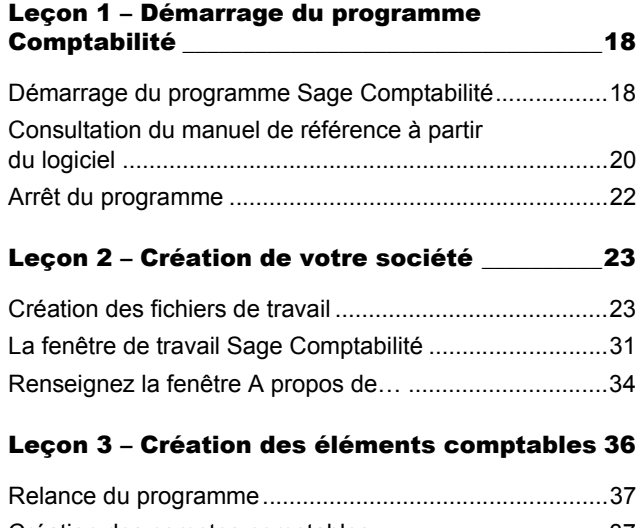

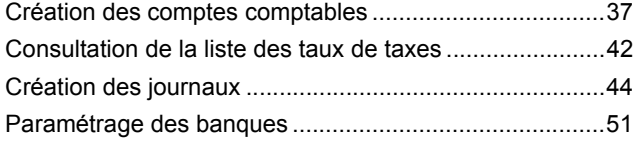

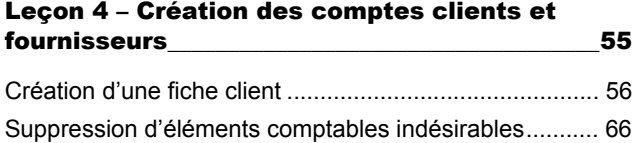

## [Chapitre 3 – Gestion courante \\_69](#page-68-0)

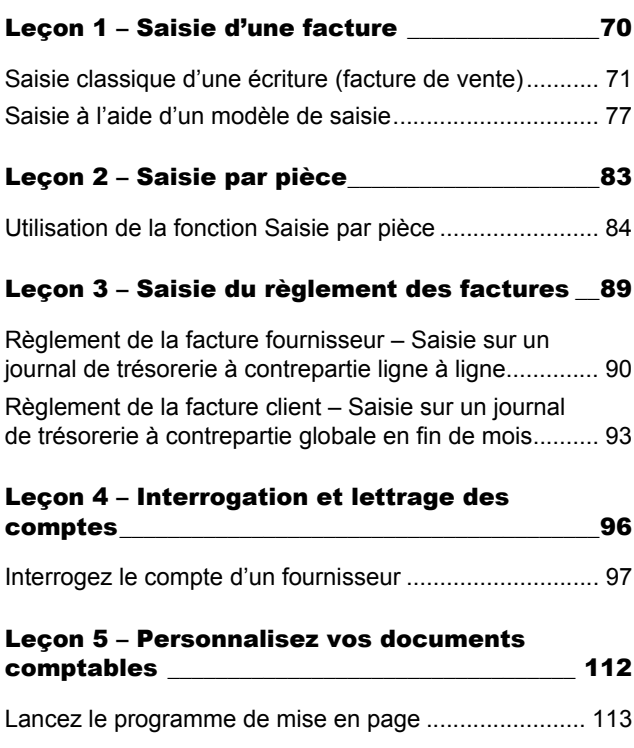

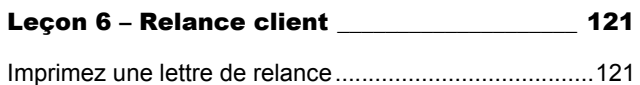

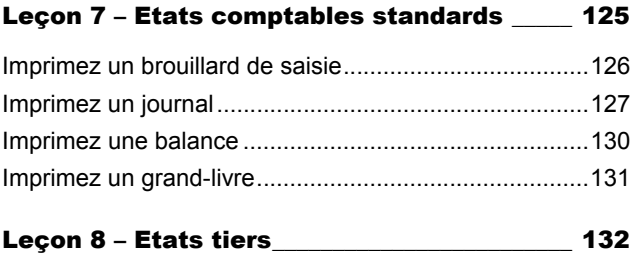

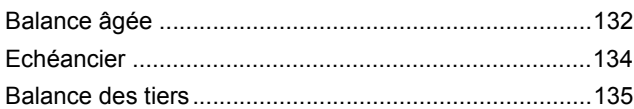

## Chapitre 4 – Traitements [périodiques \\_\\_\\_\\_\\_\\_\\_\\_\\_\\_\\_\\_\\_\\_\\_\\_\\_\\_\\_137](#page-136-0)

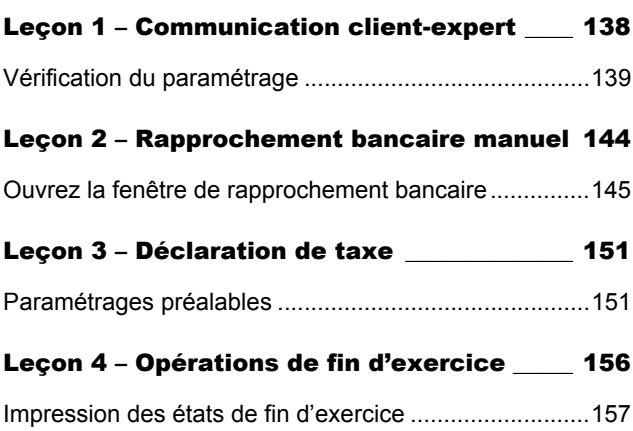

## Chapitre 5 – Fonctions [avancées \\_\\_\\_\\_\\_\\_\\_\\_\\_\\_\\_\\_\\_\\_\\_\\_\\_\\_\\_\\_\\_ 167](#page-166-0)

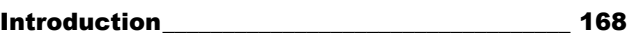

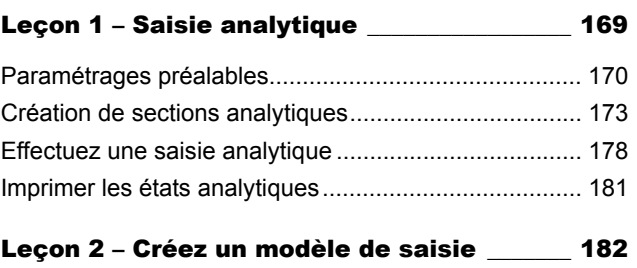

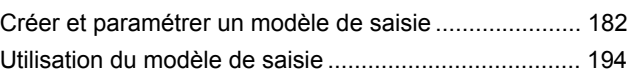

## [Leçon 3 – Gestion des devises \\_\\_\\_\\_\\_\\_\\_\\_\\_\\_\\_\\_\\_\\_ 200](#page-199-0)

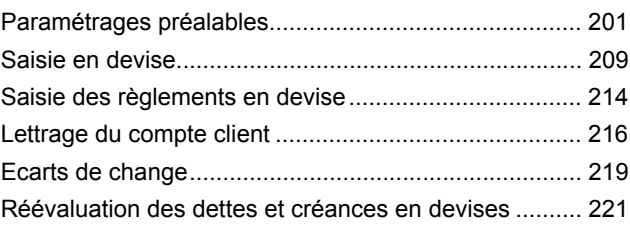

## [Leçon 4 – TVA sur les encaissements \\_\\_\\_\\_\\_\\_ 229](#page-228-0)

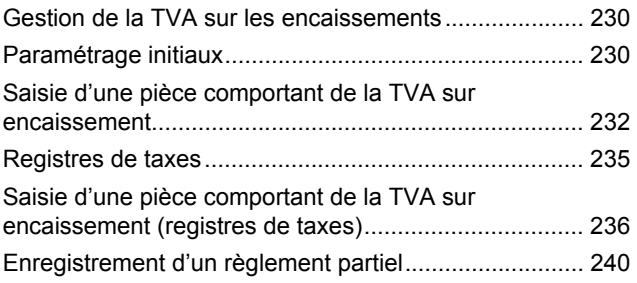

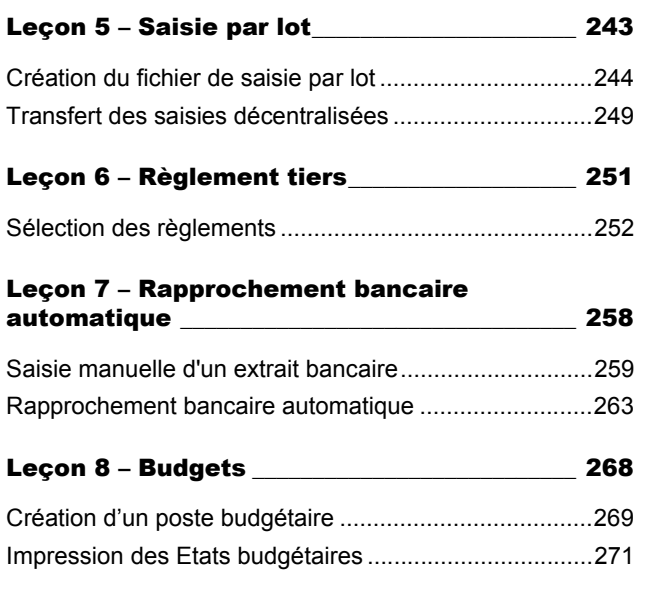

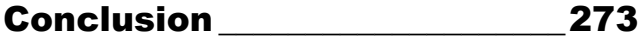

## <span id="page-6-0"></span>Chapitre 1 – Généralités et installation

Ce manuel pédagogique du programme **Sage 100 Comptabilité** pour Windows vous permettra de découvrir par vous-même les principales fonctions de ce logiciel, ses avantages, sa facilité d'emploi.

Ce **manuel pédagogique peut être utilisé pour créer votre propre dossier comptable** en suivant pas à pas les conseils et les indications donnés, mais en remplaçant les informations fictives par des valeurs bien réelles, celles de votre propre gestion.

3 *Le millésime des dates indiqué dans les illustrations et les exercices de ce manuel peut être différent de celui du fichier comptable utilisé. Cela ne nuit en aucune manière à la découverte du programme mais sachez interpréter les dates données tout au long de ce manuel en utilisant toujours le millésime du fichier utilisé et de l'exercice en cours.*

*De même, en ce qui concerne les modèles de documents livrés en standard avec le logiciel, vous pouvez les trouver, soit en nom court (exemple : LET\_CHQ.BMA), soit en nom long (exemple : LETTRE CHE-QUE.BMA) selon les versions. Sélectionnez le modèle adéquat, correspondant à la fonction en cours d'étude.*

## <span id="page-6-1"></span>Présentation du programme de Comptabilité

Le programme **Sage 100 Comptabilité** pour Windows existe en trois versions : une version de base, une version Pack et une version Pack Plus. Ce manuel est élaboré autour de l'arborescence de la version Pack Plus. Si vous êtes utilisateur de la version de base ou de la version Pack et que vous réalisiez les exercices qui suivent à partir de votre version du programme, ne vous étonnez pas si les fonctionnalités de la version Pack Plus n'apparaissent pas dans votre programme.

## <span id="page-6-2"></span>Installation du programme

Nous renvoyons le lecteur au manuel « Installation sous Windows » fourni avec le programme. Il y trouvera toutes les informations concernant :

- $\Box$  la première installation du programme sur votre disque dur,
- $\Box$  la mise à jour d'une installation existante,
- $\Box$  l'installation des manuels électroniques, et en particulier du « Manuel de référence », ainsi que du programme permettant de consulter les fichiers de ces manuels,
- les opérations de référencement du programme auprès de **Sage France**,
- $\Box$  l'emplacement de stockage des fichiers créés ou utilisés par le programme en fonction du système d'exploitation utilisé.

### Informations préalables à l'installation du logiciel

Avant d'entamer l'installation du programme, il est vivement conseillé de vous munir des informations suivantes concernant votre propre société :

- coordonnées du siège social ou de l'établissement dans lequel le programme sera installé,
- $\Box$  nom et coordonnées de votre expert-comptable s'il y a lieu,
- $\Box$  nom et coordonnées de l'établissement bancaire qui aurait pu vous conseiller l'acquisition de ce programme **Sage** ou avec lequel vous transférez des ordres de règlement (chèques, virements, etc.),
- SIRET et code APE, ou NAF,
- $\Box$  noms et informations des principaux collaborateurs de votre entreprise impliqués dans la gestion comptable,

et si vous désirez réaliser les exercices à partir de données réelles concernant votre entreprise :

- $\Box$  du plan comptable utilisé par vous-même ou par votre comptable,
- $\Box$  de quelques fiches tiers, clients, fournisseurs, salariés ou autres.

### <span id="page-7-0"></span>Généralités concernant ce manuel

### Touches du clavier les plus utilisées

- $\Box$  TABULATION : touche permettant de passer d'une zone à la suivante ;
- $\Box$  MAJUSCULE + TABULATION : combinaison de touches permettant de passer d'une zone à la précédente ;
- ENTREE : valide la saisie de données dans une fenêtre ou le lancement d'une fonction ;
- $\Box$  ECHAP : permet de fermer une fenêtre, de quitter une fonction sans enregistrer les modifications (dans la plupart des cas) ;
- $\Box$  CTRL + F4 : permet de fermer une fenêtre et d'enregistrer les données saisies (le signe + indique qu'il faut taper les deux touches simultanément) ;
- $\Box$  CTRL + F5 : permet de fermer toutes les fenêtres d'une même fonction et d'enregistrer les données saisies (le signe + indique qu'il faut taper les deux touches simultanément) ;
- F1 : permet d'accéder à l'aide sur la commande en cours d'utilisation.

### Ergonomie du programme

En ce qui concerne les fonctionnalités proprement Windows, nous renvoyons le lecteur à la fonction d'aide fournie avec ce système d'exploitation ou à l'abondante documentation que l'on peut trouver à son sujet.

L'utilisation des programmes Sage des Lignes 100 et 30 est détaillée dans le « Manuel de la gamme » qui vous est fourni sous forme électronique et que vous pourrez consulter à l'aide de l'utilitaire Adobe® Acrobat ® Reader.

*Pour plus d'informations sur l'installation de cet utilitaire et des fichiers de la documentation électronique, reportez-vous au « Manuel d'installation » pour son installation, au « Manuel de la gamme » pour son ergonomie ainsi qu'au titre Consultez le manuel de référence à partir du logiciel de la Leçon 1 – Démarrage du programme Comptabilité du Chapitre 2 – Paramétrage de la société.*

### Quelques définitions comptables

#### *Balance*

Tableau représentant, d'une manière ordonnée, tous les comptes figurant au Grand Livre avec les totaux des débits et des crédits ainsi que les soldes débiteurs ou créditeurs. Il s'agit d'un instrument de contrôle et d'information.

#### *Bilan*

Etat des ressources dont dispose l'entreprise et des moyens qu'elle met en œuvre. Elaboré en fin d'exercice. Des situations intermédiaires peuvent également être établies tous les mois.

#### *Brouillard*

C'est un état provisoire, modifiable, qui permet d'avoir une première vision de l'état des comptes de l'entreprise.

#### *Clôture de l'exercice*

La clôture de l'exercice s'effectue au terme des 12 mois d'activité. Le compte de résultat et le bilan sont associés à cette opération de fin d'année comptable.

#### *Comptabilité analytique*

Décrit les événements à l'intérieur de l'entreprise. Non réglementée et non obligatoire, elle permet de connaître et de détailler les coûts de l'entreprise, d'expliquer les résultats, d'établir des prévisions, de constater des écarts entre prévisions et réalisations… C'est une aide à la prise de décision qui se sert des chiffres de la comptabilité générale.

#### *Comptabilité auxiliaire*

Elle enregistre les créances et les dettes nées au cours de l'exercice. Les tiers sont principalement : les clients, les fournisseurs, les salariés, les organismes sociaux, l'Etat et les banques.

#### *Comptabilité générale*

Tenir une comptabilité générale est une obligation légale pour toutes les entreprises. Il s'agit de répertorier l'ensemble des opérations de l'entreprise avec les tiers (c'est à dire les autres entreprises, le personnel, les organismes sociaux, l'Etat, les banques…). Des comptes sont utilisés afin de suivre dans le détail les mouvements de chaque élément du patrimoine.

#### *Compte de résultat*

Document élaboré à la fin d'un exercice. Il retrace les produits et les charges liés à l'activité de l'entreprise. Il traduit, généralement sous forme de tableau, l'enrichissement ou l'appauvrissement de l'entreprise. Il en résulte un bénéfice ou une perte.

#### *Comptes collectifs*

Comptes regroupant certaines catégories comptables dans un même groupe (comptes collectifs clients, fournisseurs…).

#### *Exemple*

*Le compte collectif client centralise l'ensemble des comptes clients.*

#### *Comptes généraux*

Ce sont les comptes de base (6010000, 4010000, 5120000…).

#### *Crédit de TVA*

Une entreprise a un crédit de TVA lorsque la TVA déductible est supérieure à la TVA collectée.

#### *Déclaration de TVA*

La TVA (Taxe sur la Valeur Ajoutée) est un impôt indirect collecté par l'entreprise qui le facture aux clients en multipliant le montant HT par le taux de TVA correspondant. Cette TVA collectée est ensuite reversée aux services fiscaux périodiquement, déduction faite de la TVA que l'entreprise a elle-même dû supporter sur ses achats (TVA déductible).

TVA à décaisser = TVA collectée – TVA déductible.

#### *Ecritures d'A-nouveaux*

A la création d'un nouvel exercice, les dettes et créances non lettrées (c'est à dire non réglées) sont reportées en détail sur le nouvel exercice. Les autres comptes de bilan sont reportés en solde.

#### *Grand livre*

Document regroupant l'ensemble des comptes de l'entreprise avec leurs soldes respectifs.

#### *Journal*

Dans le système classique, toutes les écritures sont enregistrées sur un journal unique. Ces écritures sont ensuite reportées sur le grand livre. Toutefois, pour faciliter les traitements, il est commun de créer plusieurs types de journaux selon la nature des opérations (banque, achat, vente…). L'ensemble de ces journaux regroupe la totalité des écritures comptables que l'entreprise a enregistrées au cours de l'exercice.

#### *Lettrage des comptes*

Permet d'associer les factures et les règlements les concernant. Une lettre est associée à chaque montant équivalent. Un montant qui n'aurait pas eu de lettre affectée serait considéré comme litigieux.

#### *Plan comptable général*

C'est la nomenclature qui répertorie l'ensemble des comptes.

#### *Plan tiers*

Voir **Comptabilité auxiliaire**.

#### *Rapprochement bancaire*

L'entreprise réalise avec sa banque des opérations qui sont enregistrées dans la comptabilité des deux établissements pour un montant identique.

En pratique, les deux partenaires (banque et entreprise) n'enregistrent pas chacune les opérations au même moment, si bien qu'à une date donnée, les soldes sont généralement différents. Un contrôle s'avère alors nécessaire, en établissant un état de rapprochement bancaire dans lequel on complète les écritures comptables avec les opérations non enregistrées, qui figurent dans l'autre compte, de manière à obtenir deux soldes égaux et opposés.

#### *Tableau des SIG (Soldes Intermédiaires de Gestion)*

La connaissance du seul résultat net de l'exercice est insuffisante pour porter une appréciation sur la manière dont le résultat est obtenu. En distinguant différents niveaux dans les produits et les charges, on peut calculer, pour chaque niveau, une fraction du résultat global, appelée SIG. Il s'agit d'une analyse financière portant sur plusieurs indicateurs complémentaires.

#### *Travaux d'inventaire*

Au terme de la période comptable de l'entreprise (fin d'exercice), celle-ci doit procéder aux travaux d'inventaire afin de mesurer les performances (dans le compte de résultat) et d'évaluer la richesse accumulée (dans le bilan).

#### *TVA sur les débits*

Le montant de TVA est exigible à la date de la facturation.

#### *TVA sur les encaissements*

Ce terme signifie que le montant de TVA est exigible à la date à laquelle le commerçant aura encaissé le montant de la facture.

## Conventions d'écriture

Les conventions d'écriture de ce manuel sont les suivantes :

- Les mots et caractères que vous devez taper sur le clavier sont indiqués en caractères de machine à écrire Courrier.
- □ Les touches à utiliser sont mentionnées en majuscules : ECHAP.
- Lorsqu'il faut presser simultanément deux touches, elles sont indiquées de la façon suivante : MAJUSCULE + TABULATION.

Veuillez noter que la touche MAJUSCULE dont il est question ici n'est pas la touche VER-ROUILLAGE MAJUSCULE, mais l'une des touches permettant d'obtenir des majuscules temporairement (elles sont gravées d'une large flèche vers le haut).

 $\Box$  Lorsqu'il faut presser successivement des touches, elles seront mentionnées comme cela : ALT, F, N.

- "Valider" signifie presser la touche ENTRÉE car cette dernière sert à valider une fonction, c'est-àdire à la lancer.
- La touche effacement ou retour arrière est représentée par RET. ARR. sur Windows.
- La touche ECHAP sert essentiellement à refermer les fenêtres sans valider, en général, les éventuelles modifications apportées et correspond au bouton [Annuler].
- Dans le texte, les noms des menus, des menus hiérarchiques, des commandes, des fenêtres, des onglets, des volets et des boutons sont inscrits en caractères gras, exemple : **Fiche principale**.
- Les désignations des zones des fenêtres sont précisées en caractères gras et italiques. Exemple : la zone à liste déroulante *Périodicité*.
- $\Box$  Les choix que l'on peut faire dans les listes sont mentionnés en caractères gras. Exemple : sélectionnez **Tous**.
- La hiérarchie des menus, commandes, volets, sous volets, encadrés et zones sera marquée par des séparateurs ayant la forme de barres obliques. Ainsi, quand le texte du manuel fera référence à une fonction particulière ou à une de ses subdivisions, nous la mentionnerons en indiquant le chemin pour y parvenir.

#### *Exemple*

*Il nous paraît plus concis de dire «* le code journal sélectionné ici sera reporté dans la zone **Traitement / Mise à jour de la comptabilité /** *Code journal » au lieu de «* le code journal sélectionné ici sera reporté dans la zone *Code Journal* de la commande **Mise à jour de la comptabilité** du menu **Traitement** ».

- Chaque titre concernant la description d'une commande est suivi du chemin pour parvenir à cette commande : Menu / Menu hiérarchique (s'il y a lieu) / Commande.
- $\Box$  Les dates doivent toujours être saisies (sauf instruction contraire spécifique à un programme) sous la forme numérique JJMMAA sans séparateur. Les zones de dates s'accompagnent d'un calendrier dont le « Manuel de la gamme » vous montre le fonctionnement.
- Les fichiers et les dossiers (ou répertoires) sont mentionnés en lettres majuscules. Exemple : le fichier COMPTA BIJOU.MAE dans le dossier MAESTRIA.

Si vous recherchez des explications sur une fonction particulière, nous vous conseillons de consulter le sommaire au début du manuel.

Les remarques sont indiquées avec, dans la marge, une petite main pointant du doigt. Ce sont des informa*tions annexes à la fonction actuellement décrite. Ces remarques sont souvent de grande importance, ne les négligez pas.*

## 2 *Les points importants sur lesquels nous attirons tout spécialement votre attention sont présentés comme ceci.*

#### *Exemple*

*Chaque fois que cela nous semblait nécessaire à la compréhension du rôle ou du maniement d'une commande, nous avons complété sa description avec des exemples. Ces exemples sont présentés précédés du titre exemple.*

*Cette présentation indique à quelle fonction, quelle autre partie du programme ou d'un manuel particulier (référence, installation, gamme...) vous devez vous référer pour un complément d'information.*

Dans le cas où des disparités existeraient entre les versions du programme, cette mention dans la marge le rappelle. Le titre **Version** est remplacé par :

■ **Windows** : quand il s'agit d'une particularité propre à ce système :

 $\Box$  le numéro de la ligne de produit s'il existe des fonctionnalités qui ne sont pas disponibles.

## <span id="page-13-0"></span>Comment utiliser ce manuel

Ce manuel pédagogiqueest divisé en chapitres qui donnent accès à des leçons numérotées.

Les leçons permettent de découvrir les fonctions de base du programme en suivant un ordre logique de son utilisation.

Vous pouvez réaliser ces leçons :

 $\Box$  soit à partir de votre propre fichier comptable après l'avoir créé et en vous munissant d'informations réelles (plan comptable, plan tiers, etc.) qui vous serviront de matériau de base pour l'exécution des exercices ;

dans ce cas, les manipulations proposées ne correspondront peut-être pas toujours aux éléments qui vous sont propres ; sachez adapter, en vous aidant au besoin du « Manuel de référence », les exemples à vos propres besoins ;

 $\Box$  soit à partir d'une société fictive Diamant vert que vous pourrez créer et compléter avec les exemples décrits dans ce manuel : dans ce cas, les leçons s'enchaînent et il est nécessaire de les réaliser dans l'ordre proposé afin de disposer d'un minimum d'éléments pour réaliser les manipulations proposées ;

 $\Box$  soit à partir des fichiers d'essai de la société fictive Bijou fournis avec le programme : dans ce cas, le choix des éléments proposés est beaucoup plus vaste et vous permet de découvrir un nombre de fonctions beaucoup plus important.

Dans le chapitre **Paramétrage de la société**, nous vous montrerons comment consulter le « Manuel de référence » du programme afin de parfaire vos connaissances sur les fonctions et commandes utilisées.

2 *Pour éviter les répétitions, nous ne décrirons qu'une fois les manœuvres à effectuer pour réaliser une opération. Si cette même opération se répète plus d'une fois, nous renverrons le lecteur au titre ou à la leçon dans laquelle il pourra retrouver les descriptions de cette opération.*

Nous rappelons l'existence d'un sommaire au début du manuel et d'un index à la fin dans lesquels le lecteur trouvera les titres des paragraphes et les mots clés qui pourront lui servir à retrouver une information donnée.

## En cas de blocage

Si vous avez lancé une commande par inadvertance et que vous ne sachiez pas comment en sortir, pressez la touche ECHAP. Ce moyen est dans la majorité des cas efficace pour refermer une fonction.

#### Arrêt intempestif du programme

Il est indispensable d'arrêter le programme en utilisant la fonction **Quitter** du menu **Fichier** ou en utilisant les raccourcis clavier équivalents présentés plus loin dans le manuel.

Si la tentative d'ouverture des fichiers de travail se traduit pas un message d'avertissement du genre :

#### « *Ce fichier est déjà ouvert. Veuillez utiliser le programme de maintenance.* »

cela est le signe qu'un fichier n'a pas été refermé selon les règles.

Pour le débloquer :

- 1 . refermez l'application **Sage Comptabilité** ;
- 2 . lancez l'utilitaire **Adobe® Acrobat® Reader** ;
- 3 . ouvrez le fichier électronique du « Manuel de la gamme » ;
- 4 . recherchez les explications données sur les blocages dans la partie traitant du programme **Sage Maintenance** ;

5 . lancez le programme **Maintenance** disponible dans le menu **Démarrer / Programmes** (ou **Tous les programmes**) **/ Sage** de Windows et exécutez les opérations décrites dans le « Manuel de la gamme ».

## Sauvegardes

N'oubliez pas, surtout si vous vous servez du **manuel pédagogique** pour créer vos propres fichiers, de réaliser périodiquement des sauvegardes de vos données.

Un programme se remplace aisément. Des centaines d'heures de travail beaucoup plus difficilement !

## <span id="page-16-0"></span>Chapitre 2 – Paramétrage de la société

Ce chapitre donne accès aux leçons suivantes :

- *[«Leçon 1 Démarrage du programme Comptabilité», page 18](#page-17-0)*,
- *[«Leçon 2 Création de votre société», page 23](#page-22-0)*,
- *[«Leçon 3 Création des éléments comptables», page 36](#page-35-0)*,
- *[«Leçon 4 Création des comptes clients et fournisseurs», page 55](#page-54-0)*.

## <span id="page-17-0"></span>Leçon 1 – Démarrage du programme Comptabilité

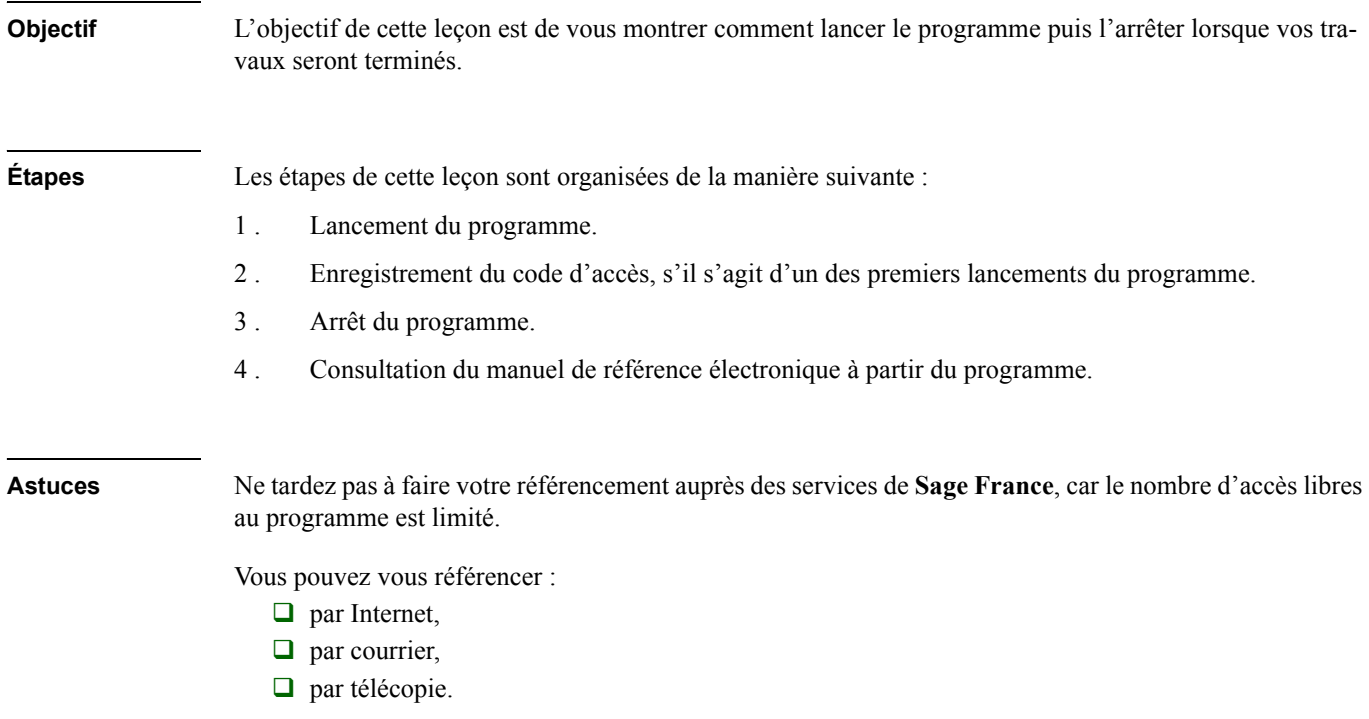

## <span id="page-17-1"></span>Démarrage du programme Sage Comptabilité

Cliquez sur le bouton [Démarrer] du bureau Windows, puis sélectionnez les commandes détaillées ci-dessous. Les menus successifs apparaissent en amenant simplement le pointeur au dessus de l'item précisé (un nouveau menu dit « menu hiérarchique » ou « menu en cascade » s'ouvre alors) :

**Programmes** (ou **Tous les programmes** sur certaines versions de Windows), ce qui ouvre un nouveau menu dans lequel vous sélectionnez :

- **□ Sage**, ce qui ouvre un nouveau menu dans lequel vous choisissez :
- **Sage 100 Comptabilité**, ce qui ouvre à nouveau un sous-menu dans lequel vous avez le choix entre :
	- **Bijou SA** : ce choix ouvre le programme **Sage Comptabilité** ainsi que le fichier de découverte du programme livré avec ce dernier ;
	- **Sage 100 Comptabilité** : ce choix lance le programme et vous laisse le choix de sélectionner le fichier de travail que vous comptez utiliser.
- **Manuels électroniques** : ce choix permet de consulter les manuels électroniques enregistrés au moment de l'installation. Reportez-vous au manuel d'installation.
- **Maintenance** : ce choix permet de lancer le programme **Sage Maintenance** qui offre les fonctions de déblocage des programmes, d'agrandissement des fichiers ou de vérification des données.

*Pour plus d'informations sur ce dernier programme, reportez-vous au « Manuel de la gamme ».*

3 *La leçon qui suit propose la création d'un fichier comptable, il est donc préférable de lancer le programme en sélectionnant Sage 100 Comptabilité.*

### Premiers lancements du programme – Référencement et code d'accès

Au premier lancement de **Sage Comptabilité**, une fenêtre **Bienvenue chez Sage** apparaît.

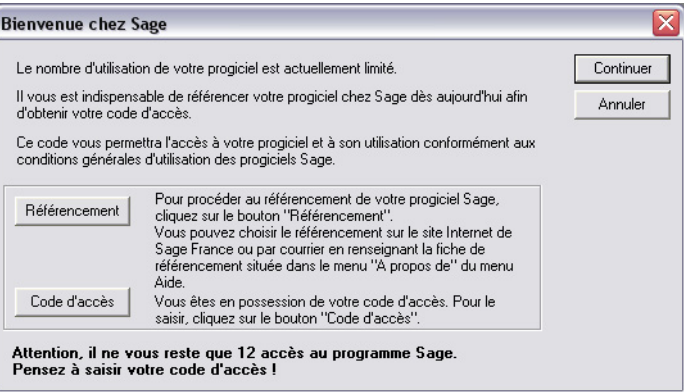

Cette fenêtre indique que le nombre d'accès au programme est limité, tant que le code d'accès n'est pas renseigné.

Le nombre d'accès est limité à 30. Il est possible de procéder au référencement :

- $\Box$  Immédiatement, en cliquant sur le bouton [Référencement],
- □ Ultérieurement, par courrier, en remplissant la fiche de référencement accessible dans la fonction *Aide (?) / A propos de Sage 100 Comptabilité*,
- Ultérieurement, via Internet, dans la rubrique [Référencement] proposée sur le site *http:// www.sage.fr*.

Après référencement, un code d'accès est envoyé par Sage France sous quelques jours. Ce code doit être enregistré après avoir cliqué sur le bouton [Code d'accès]. L'accès est alors libre et cette fenêtre n'apparaît plus.

Dans l'attente de ce code, cliquez sur le bouton [Continuer]. A chaque lancement du progiciel, le nombre d'accès diminue de une unité.

## <span id="page-19-0"></span>Consultation du manuel de référence à partir du logiciel

Le manuel de référence du programme est fourni sous forme électronique : le fichier peut être ouvert à l'écran, consulté ou imprimé à l'aide du programme Adobe® Acrobat® Reader.

*Pour plus d'informations sur l'installation de ce programme et du manuel électronique, reportez-vous au manuel d'installation.*

Pour ouvrir ce manuel à l'écran, ouvrez le menu *Aide (?)* et sélectionnez la fonction *Consulter le manuel*.

Le programme Acrobat Reader est automatiquement lancé et le sommaire du manuel s'ouvre à l'écran. Il comprend :

Le manuel de référence qui décrit les fonctions de la **Comptabilité** dans l'ordre des menus.

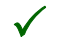

3 *Il est possible d'accéder à la documentation seule, en cliquant sur le bouton [Démarrer] de la barre des tâches de Windows et en sélectionnant successivement : Programmes (ou Tous les programmes) / Sage / Manuels électroniques.*

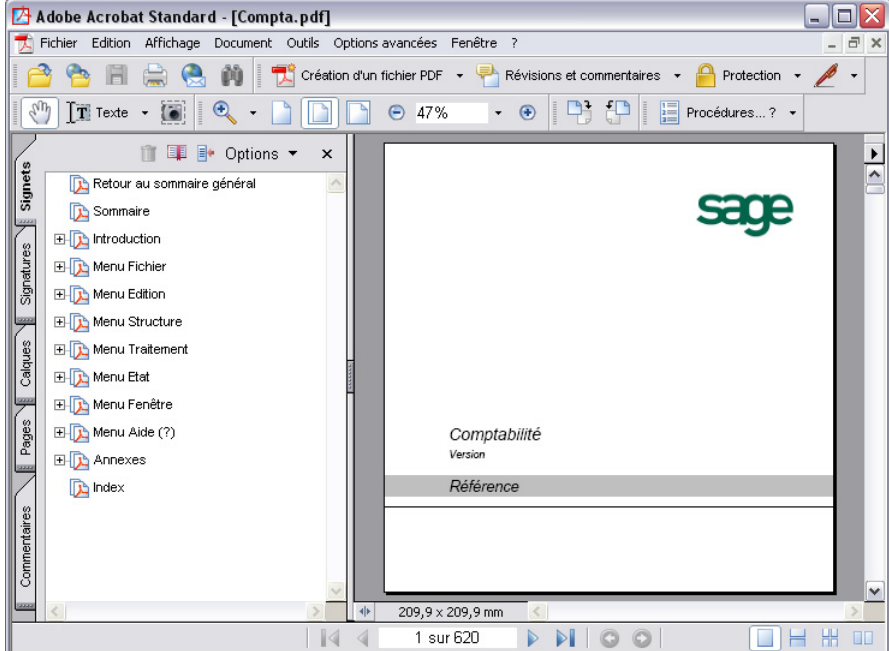

### Se déplacer dans le manuel électronique

Pour consulter le manuel, ses chapitres et ses pages, consultez l'aide en ligne d'Acrobat :

- 1 . Ouvrez le menu *Aide (?)* d'Acrobat Reader.
- 2 . Lancez la fonction *Aide en ligne d'Acrobat* ou *Aide de Reader* selon la version d'Acrobat utilisée.
- 3 . Consultez plus particulièrement le contenu du signet **Présentation de la zone de travail** ou **Navigation dans un document PDF**.

Vous y trouverez toutes les explications sur les possibilités de déplacement dans les pages du manuel à l'écran.

## <span id="page-21-0"></span>Arrêt du programme

Pour refermer le programme, sélectionnez la commande *Fichier / Quitter*.

Vous pouvez aussi taper :

 $\Box$  CTRL + Q ou

 $\Box$  ALT + F4.

Il n'est pas nécessaire de refermer toutes les fenêtres avant de quitter le programme, si vous souhaitez les retrouver telles quelles lors de la prochaine session.

## <span id="page-22-0"></span>Leçon 2 – Création de votre société

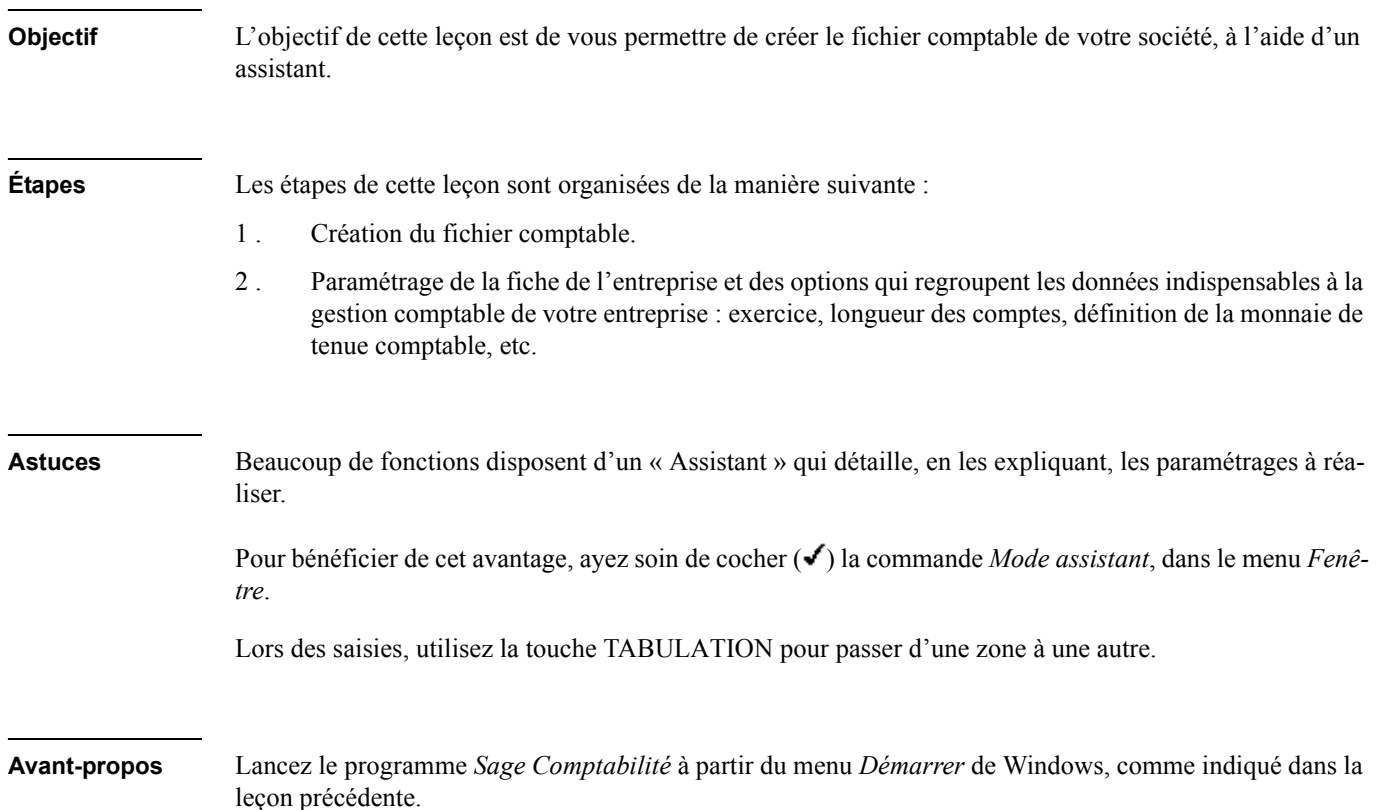

## <span id="page-22-1"></span>Création des fichiers de travail

Pour créer votre société, **Sage Comptabilité** vous guide au travers d'un assistant.

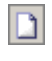

Lancez la création de votre société en cliquant sur le bouton [Nouveau fichier] de la barre d'outils **Standard** ou en sélectionnant la commande *Fichier / Nouveau*.

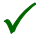

3 *L'Assistant est actif si la commande Fenêtre / Mode assistant est sélectionnée, c'est-à-dire précédée d'une coche ( ) dans son menu.*

## Raison sociale de la société

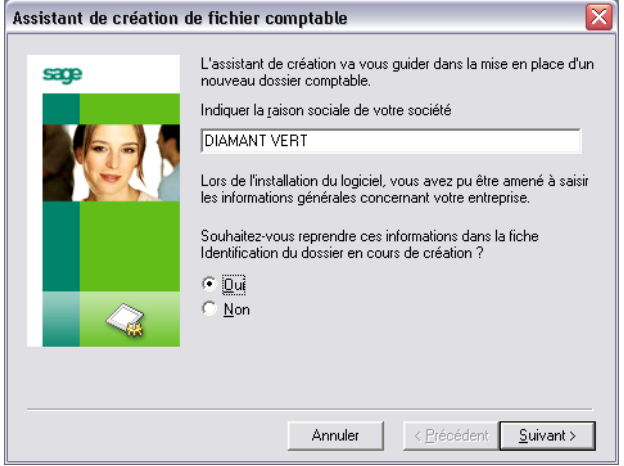

Les zones à modifier dans cette fenêtre sont les suivantes :

#### *Raison sociale de la société*

Indiquez le nom de votre société. Dans notre exemple, il s'agit de Diamant vert.

#### *Reprise des informations de la fiche identification*

Laissez l'option *Oui* cochée, si les informations sur la nouvelle société sont les mêmes que celles que vous avez enregistrées lors de l'installation du programme.

Cliquez sur le bouton [Suivant].

## Identification de la société

La fenêtre qui s'affiche ensuite est complétée des informations enregistrées lors de l'installation du programme. Vous pouvez les modifier.

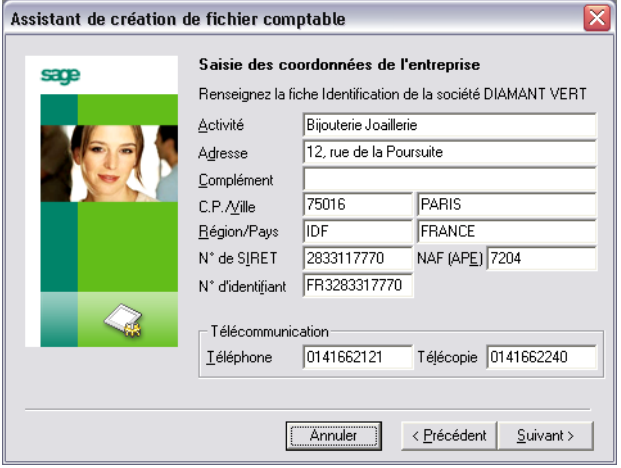

Confirmez les informations en cliquant sur le bouton [Suivant].

### Définition de l'exercice et de la longueur des comptes

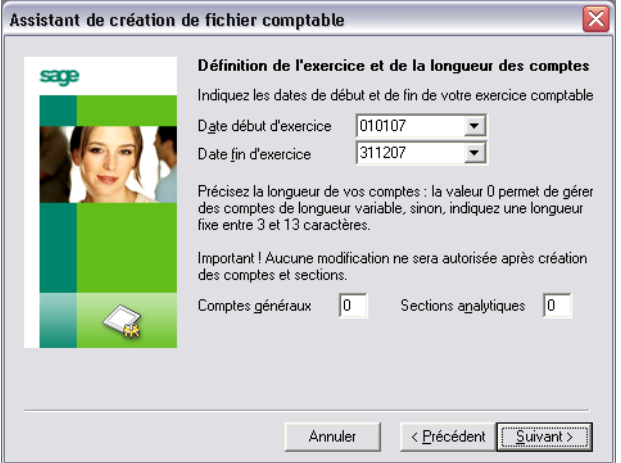

Les zones à modifier dans cette fenêtre sont les suivantes :

#### *Dates de l'exercice comptable*

Définissez les dates de début et de fin de votre exercice comptable.

#### *Longueur des comptes*

Nous vous conseillons de laisser la valeur 0, qui permet de saisir des comptes de longueur « variable ». Vous pourrez alors fixer cette longueur lors de leur création.

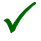

3 *Un exercice comptable peut être positionné sur deux années civiles. Il ne peut excéder 36 mois. La longueur des comptes est comprise entre 3 et 13 caractères.*

Cliquez sur le bouton [Suivant].

### Monnaie de tenue comptable

Cette fenêtre permet de paramétrer la monnaie dans laquelle la comptabilité est tenue.

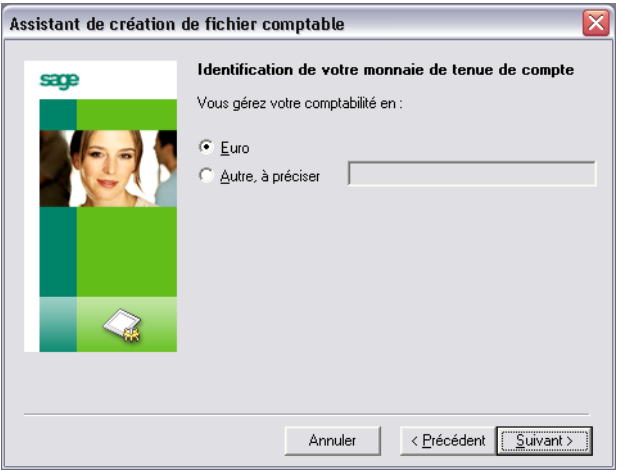

Les zones à modifier dans cette fenêtre sont les suivantes :

#### *Monnaie de tenue de compte*

Par défaut l'euro est proposé.

Laissez cette valeur cochée si votre comptabilité est tenue en euros.

Si vous n'utilisez pas l'euro, cliquez sur la case *Autre* et enregistrez la désignation de cette monnaie.

3 *Il existe deux types de devises : la devise d'équivalence qui permet de tenir sa comptabilité en faisant référence à une autre devise (par exemple, le Dollar) et la devise de tenue comptable. Les deux devises sont obligatoires. Elles peuvent être différentes, sauf si votre entreprise appartient à la zone Euro. Dans ce cas, elles doivent être toutes deux égales à l'euro.*

Cliquez sur le bouton [Suivant].

### Définition de la monnaie de tenue comptable

Si l'euro n'est pas la monnaie de tenue de compte, une fenêtre s'ouvre pour saisir les caractéristiques de la monnaie.

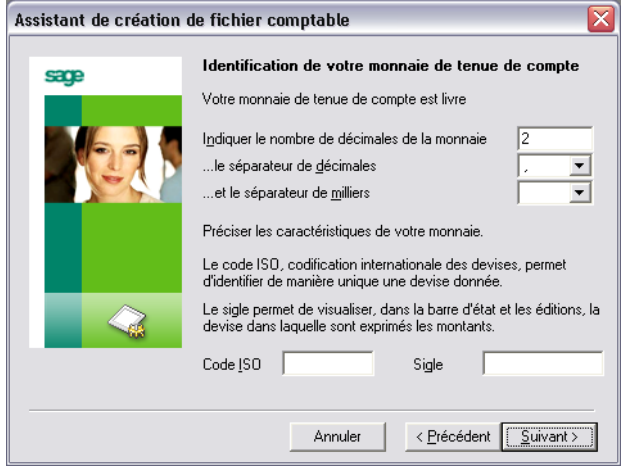

Les zones à modifier dans cette fenêtre sont les suivantes :

#### *Caractéristiques de la monnaie de tenue de compte*

Complétez ces zones de cette fenêtre avec les caractéristiques de la monnaie.

## Reprise des éléments comptables existants

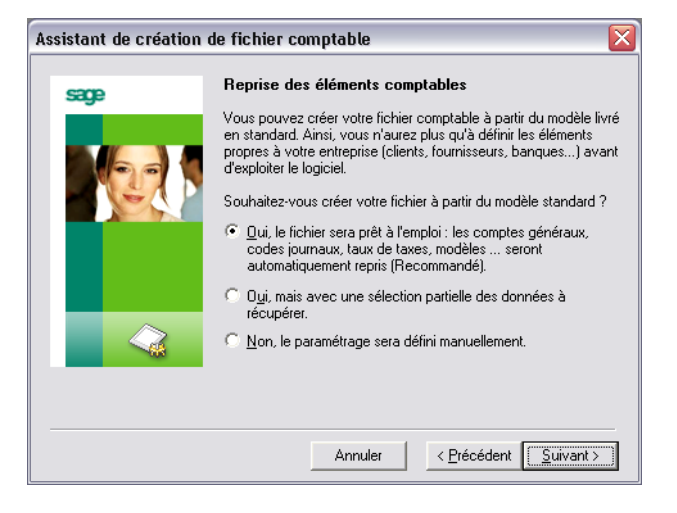

#### *Souhaitez-vous créer votre fichier à partir du modèle standard ?*

Cette fenêtre vous permet de choisir entre les options suivantes :

**Oui, le fichier sera prêt à l'emploi** : le fichier est créé par copie du fichier modèle livré en standard. La mise à jour définitive des informations sera faite ensuite dans la fonction *A propos de…*. La nature des comptes est paramétrée par défaut dans le programme, avec les valeurs classiques de la comptabilité.

#### *Exemple*

*Les comptes fournisseurs utilisent le radical 401. Les comptes clients utilisent le radical 411. Les comptes de banque utilisent le radical 512, etc.*

- **Oui, avec sélection partielle** : vous pouvez reprendre les éléments comptables existants, tels que les comptes, les taux de TVA, les codes journaux ou les modèles de saisie du fichier modèle fourni avec le programme.
- **Non, le paramétrage sera défini manuellement** : le fichier est créé vide de tout élément de structure.

Cliquez sur le bouton [Suivant].

## Création du fichier comptable

La création du fichier comptable à partir du modèle standard permet une définition automatique des comptes généraux, codes journaux, taux de taxes, modèles.

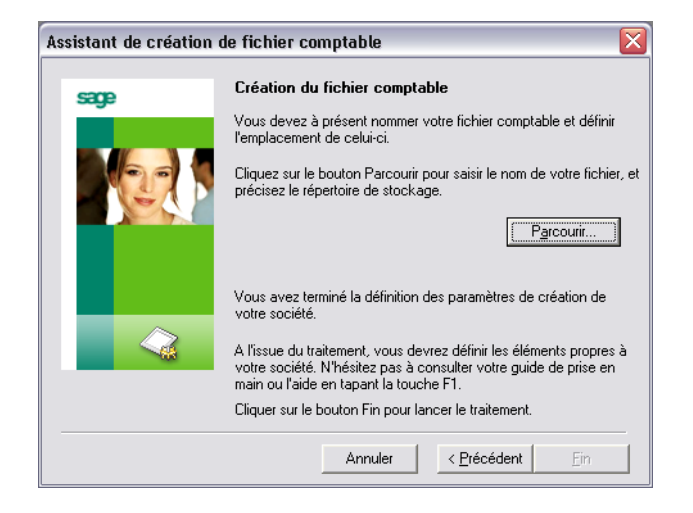

Enregistrez le nom et l'emplacement de stockage du fichier comptable à créer, en cliquant sur le bouton [Parcourir]. La fenêtre de dialogue **Créer le fichier comptable** s'ouvre.

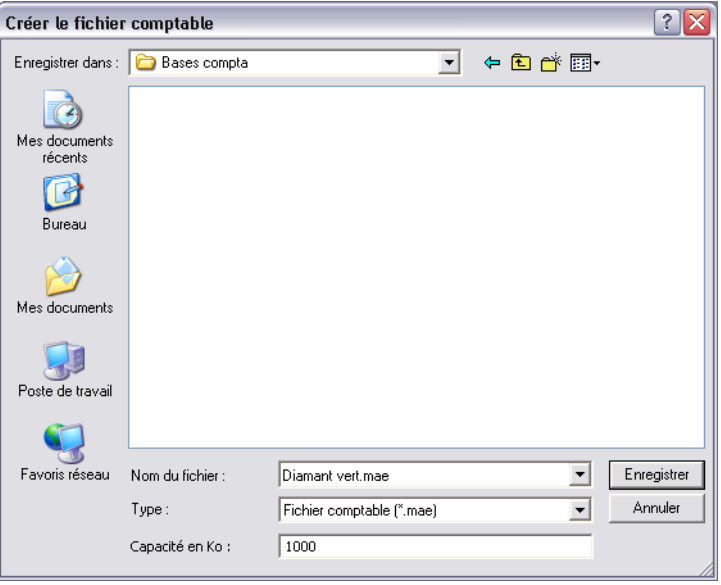

Sélectionnez le dossier (ou répertoire) de stockage, puis tapez le nom que vous souhaitez donner à votre fichier (dans notre exemple : Diamant vert).

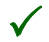

3 *Les dossiers (ou répertoires) de stockage des fichiers dépendent du système d'exploitation utilisé. Reportez-vous au manuel de référence ou au manuel d'installation du programme pour en connaître l'emplacement.*

2 *La zone Capacité en Ko vous permet de spécifier la taille souhaitée pour le fichier comptable à créer. Veillez à ne pas saisir une taille trop importante. Le fichier occuperait inutilement de la place sur votre disque dur. Nous vous conseillons de laisser la valeur proposée, le fichier s'agrandira automatiquement, à mesure des besoins.*

Cliquez sur le bouton [Enregistrer]. Vous êtes de retour sur l'écran **Création du fichier comptable**.

Cliquez sur le bouton [Fin]. Le fichier comptable est créé.

## <span id="page-30-0"></span>La fenêtre de travail Sage Comptabilité

Les fonctions jusqu'alors grisées de la fenêtre de travail **Sage Comptabilité** deviennent actives et disponibles.

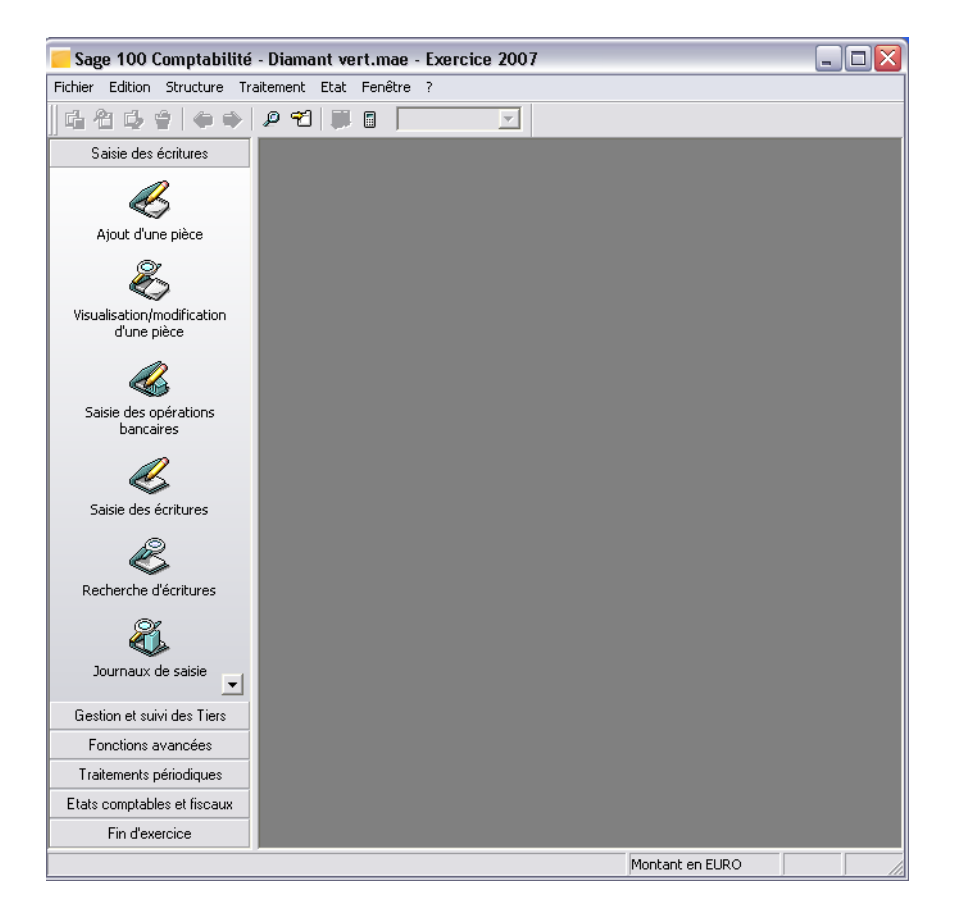

Les différentes parties de cette fenêtre sont les suivantes :

- 1 . Barre de titre rappelant le nom du programme ainsi que le fichier de travail ouvert.
- 2 . **Barre des menus** donnant accès à toutes les fonctions du programme.
- 3 . Barre d'outils **Navigation** (en haut) permettant de lancer toutes les fonctions de base : création, consultation, modification et suppression d'éléments, recherche, etc.
- 4 . **Barres verticales** dont les boutons permettent de lancer les principales fonctions de l'application en cours. Un clic sur les titres des barres donne accès aux fonctions regroupées par centres d'intérêt. Ces barres peuvent être masquées pour agrandir la zone de travail.
- 5 . Espace de travail dans lequel apparaissent toutes les fenêtres ouvertes par les fonctions du programme.
- 6 . Fenêtre de travail ouverte.
- 7 . **Barre d'état**, en bas de l'écran, informant sur certaines opérations en cours et en particulier sur la monnaie courante.

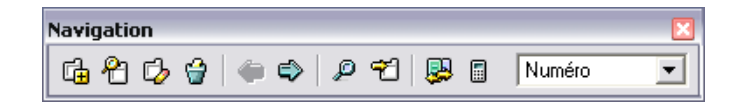

La barre d'outils Navigation s'affiche, par défaut, en haut de l'écran et propose les principaux boutons suivants :

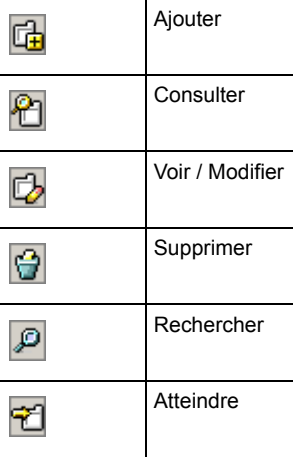

L'utilisation de ces boutons sera détaillée ultérieurement.

La barre d'outils Standard est adjacente à la barre d'outils Navigation : elle est présente dans tous les programmes Sage des Lignes 100 et 30. Pour l'afficher ouvrez le menu *Fenêtre* / *Personnaliser l'interface*.

Les différentes fonctions auxquelles elle donne accès seront détaillées dans les leçons qui suivent.

## <span id="page-33-0"></span>Renseignez la fenêtre A propos de…

La fenêtre de la fonction *A propos de votre société* permet de saisir les informations relatives à votre société (identification, paramètres comptables, paramètres fiscaux, options de travail). Il est impératif d'enregistrer ces valeurs, avant toute autre saisie.

Pour y accéder, vous pouvez :

- Sélectionner la commande *Fichier / A propos de votre société*,
- Cliquer sur le bouton [A propos du fichier] de la barre d'outils **Standard**.

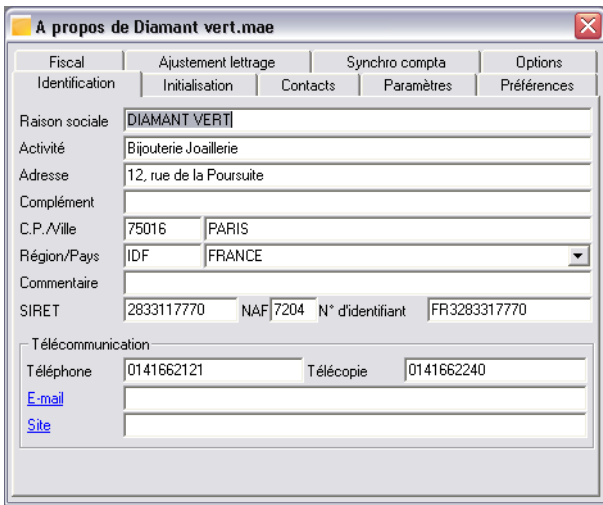

Les différents onglets sont partiellement complétés, à l'aide des informations renseignées en création de fichiers ou du paramétrage par défaut. Ils doivent être complétés avec soin, pour adapter le progiciel à vos besoins.

- **□** L'onglet **Initialisation** rappelle la monnaie de tenue comptable, la devise d'équivalence, les exercices, la longueur des comptes et vous permet de préciser si vous appliquez les normes IFRS.
- L'onglet **Contacts** permet d'enregistrer les noms des divers contacts au sein de votre société.
- L'onglet **Paramètres** permet de paramétrer les registres de taxe ainsi que la génération des à-nouveaux et des rapprochements bancaires.
- L'onglet **Préférences** permet de renseigner les paramètres de saisie et d'importation de données.
- L'onglet **Fiscal** regroupe les données concernant les taxes (déclaration, mise à jour des écritures, adresse du centre des impôts).
- □ L'onglet **Ajustement lettrage** renseigne les paramètres nécessaires aux ajustements divers concernant les écarts de règlement, de conversion ou de change.
- L'onglet **Synchro compta** permet d'enregistrer les différents paramètres nécessaires aux communications Internet, notamment dans le cadre des échanges de données avec votre expert comptable.
- L'onglet **Options**.

## <span id="page-35-0"></span>Leçon 3 – Création des éléments comptables

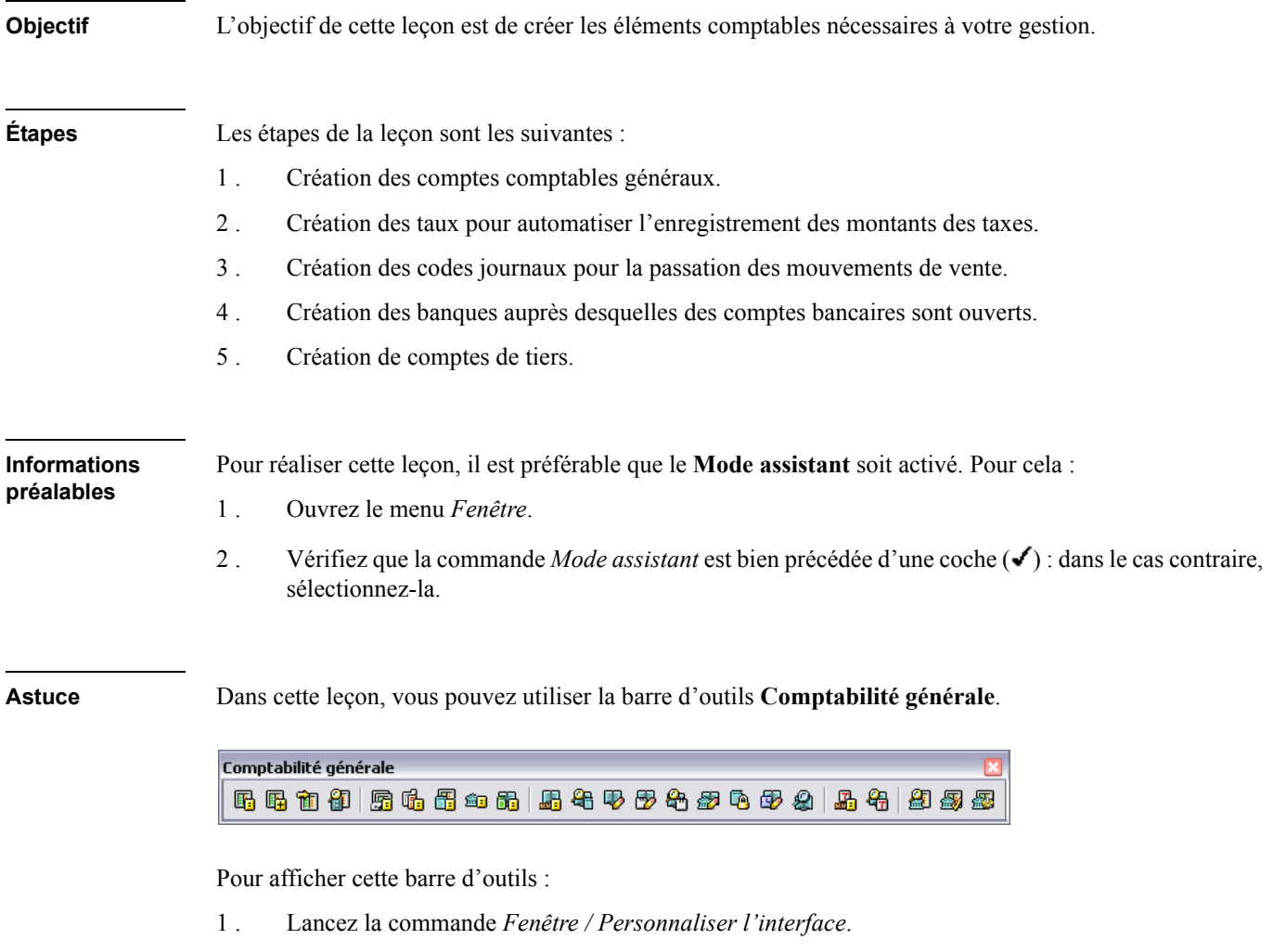

2 . Sélectionnez l'onglet Barres d'outils et positionnez le curseur sur **Comptabilité générale**.
- 3 . Cliquez sur le bouton [Afficher] : **Comptabilité générale** est alors précédé d'une coche.
- 4 . Cliquez sur le bouton [OK].

Vous pouvez déplacer la barre d'outils en cliquant sur la barre de titre et en la faisant glisser.

**Astuces concernant la création des éléments comptables**

Il est possible de créer les éléments comptables par la reprise d'éléments existants (via la fonction *Structure / Fusion*). A cet effet, **Sage** livre le fichier C\_MODEL.MAE, contenant les comptes du plan comptable 1999 ainsi qu'une société de démonstration, COMPTA BIJOU.MAE, avec de nombreux éléments comptables déjà renseignés (comptes, taux de TVA, codes journaux…). Il est possible de reprendre ces informations intégralement ou partiellement.

## Relance du programme

Lancez la commande *Fichier / Ouvrir* et sélectionnez le fichier que vous avez créé ou le fichier DIAMANT VERT.MAE, pour un apprentissage avec une société fictive.

3 *Si vous avez des difficultés à retrouver le dossier de stockage des fichiers, reportez-vous au « Manuel d'installation » qui détaille ce point en fonction du système d'exploitation utilisé.* 

## Création des comptes comptables

Ouvrez la liste des comptes généraux. Pour cela, plusieurs possibilités sont offertes :

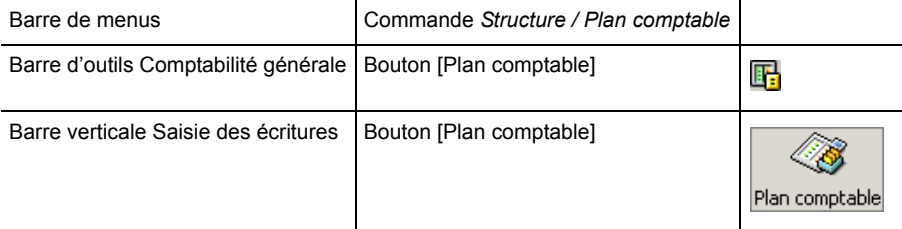

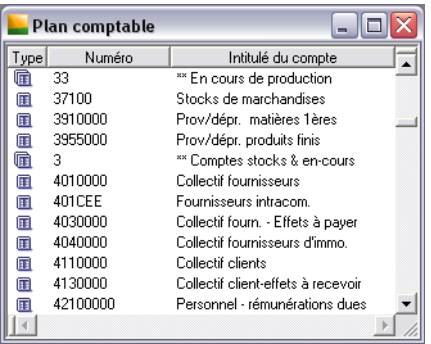

La liste des comptes n'est pas vide, puisqu'une reprise des éléments comptables de base a été demandée lors de la création du fichier. Cette liste présente les comptes utilisés dans une gestion comptable courante : vous pouvez les conserver, les adapter à votre gestion ou les supprimer (s'ils n'ont pas été mouvementés auparavant).

Pour afficher la fenêtre de création d'un compte général, plusieurs possibilités sont offertes (ces possibilités sont proposées pour toute création d'élément) :

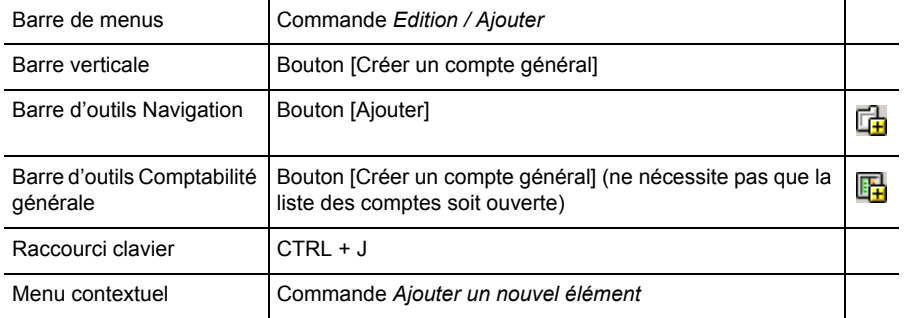

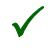

3 *Le menu contextuel s'affiche par un clic droit de la souris dans la fenêtre : il permet, comme la barre de navigation, de créer, modifier, supprimer, rechercher ou trier des enregistrements. Il est disponible lorsque la fenêtre présente une liste ou un masque de saisie.*

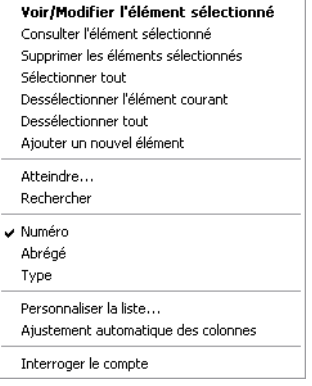

## Assistant de création de comptes généraux

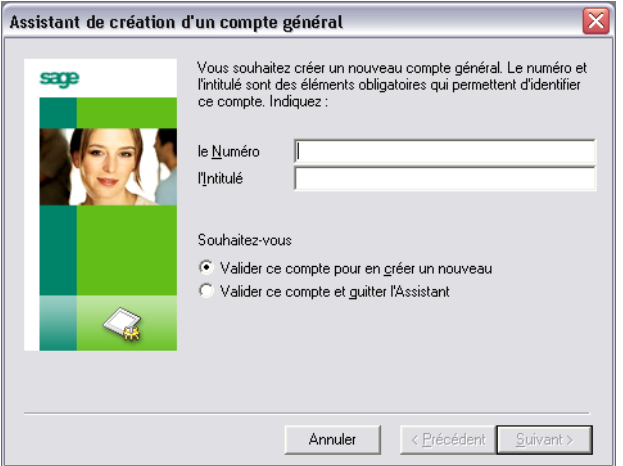

Les zones à compléter dans cette fenêtre sont les suivantes :

#### *Numéro*

Saisissez 512300 dans cette zone.

## *Intitulé*

Saisissez Société Générale dans cette zone.

#### *Validation*

Laissez cochée l'option *Valider ce compte pour en créer un nouveau*.

2 *Ces propositions ne sont destinées qu'à illustrer notre propos : elles doivent être adaptées au contexte de votre société.*

Le bouton [Suivant] enregistre la saisie et propose la création d'un nouveau compte. Indiquez cette fois-ci commes valeurs :

- **Numéro : 512310,**
- Intitulé : Banque Nationale de Paris

Et cochez l'option *Valider ce compte et quitter l'Assistant*, avant de cliquer sur le bouton [Fin].

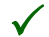

Les informations relatives au compte peuvent être visualisées par un double-clic sur la ligne correspon*dante dans la liste.*

## Modification d'un compte général

Nous réaliserons ultérieurement la saisie d'une facture de vente. Il faut donc renseigner le code taxe permettant le calcul automatique du montant des taxes correspondant à cette vente.

Pour cela, il faut ouvrir le compte **70101900 Ventes produits finis à 19,6 %**. Deux méthodes sont proposées.

#### Première méthode

La liste des comptes étant la fenêtre active, tapez 701. La sélection se positionne sur le premier compte commençant par ce radical. Après avoir positionner le curseur sur le compte voulu dans la liste, vous pouvez :

- $\Box$  Faire un double-clic sur la ligne,
- $\Box$  Cliquer sur la ligne pour la sélectionner et taper CTRL + M,
- Cliquer sur le bouton [Voir/Modifier] de la barre d'outils **Navigation**.

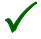

3 *La fenêtre active est au premier plan. Sa barre de titre est en surbrillance, tandis que celles des autres fenêtres sont grisées.* 

*Pour rendre active une fenêtre, il suffit de cliquer sur sa barre de titre.*

#### Deuxième méthode

- Cliquez sur le bouton [Atteindre] de la barre d'outils **Navigation** ou tapez CTRL + T.
- La fenêtre **Atteindre** s'ouvre, pré-remplie pour les zones Fichier, Champ et Critère :

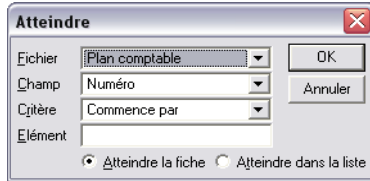

- Il faut alors compléter la zone Elément par la valeur 701019, comme indiqué ci-dessus, et cliquer sur le bouton [OK].
- La fiche du compte s'ouvre.

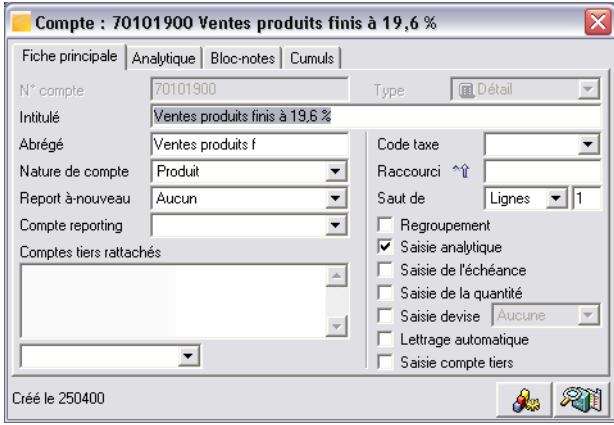

Sous l'onglet **Fiche principale** :

- Décochez la case d'option *Saisie analytique*,
- Sélectionnez le code taxe **V19 TVA coll. Ventes à 19,6%** dans la zone à liste déroulante *Code taxe*.

Refermez ensuite toutes les fenêtres simultanément, en pressant la combinaison de touches CTRL + F5. Cette opération enregistre les modifications effectuées.

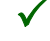

3 *Les zones à liste déroulante permettent de faire un choix parmi plusieurs propositions. Elles présentent, à leur extrémité droite, le bouton. Pour enregistrer une valeur dans ces zones, vous pouvez :* 

- *Tapez-la manuellement (il est nécessaire que la valeur tapée corresponde exactement à celle enregistrée dans les fichiers) ;*
- *Cliquez sur le bouton et sélectionnez la valeur attendue dans la liste qui s'ouvre ;*
- *Tapez le radical de la valeur attendue et cliquez sur le bouton. La liste est réduite aux valeurs correspondantes au radical saisi et est donc plus maniable.*

*Si vous sélectionnez une valeur erronée, effacez-la avec la touche RET.ARR. et recommencez la sélection.*

## Consultation de la liste des taux de taxes

Ouvrez la liste des taux de taxe. Pour cela, plusieurs possibilités sont offertes :

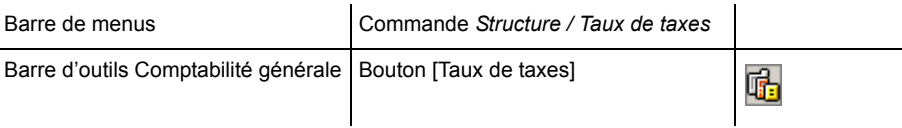

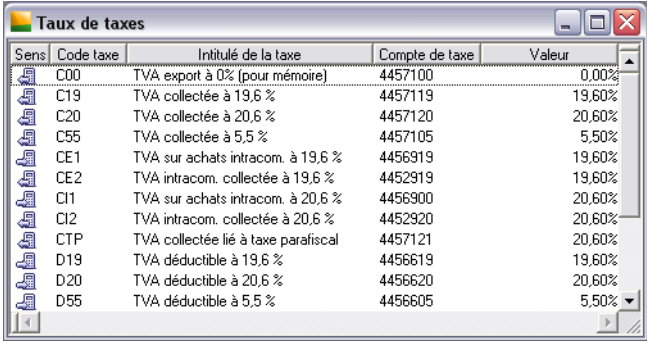

Si les paramètres comptables proposés par défaut ont été repris lors de la création du fichier, la liste n'est pas vide.

Dans le cas contraire, il faut créer vos propres codes taxes, en vous référant aux indications portées dans le « Manuel de référence ».

Ouvrez le code taxe numéro **V19** afin de le consulter, en faisant un double-clic sur sa ligne dans la liste.

3 *Il est possible de paramétrer le résultat d'un double-clic sur une ligne : soit pour une consultation simple sans modification possible, soit pour une consultation assortie éventuellement d'une modification. Ce paramétrage s'effectue dans la commande Fenêtre / Préférences.*

*Pour consulter un élément sans le modifier, vous pouvez, après sélection de la ligne :* 

- **2** cliquer sur le bouton [Consulter] de la barre d'outils **Navigation** ;
- *taper CTRL + L ;*
- *utiliser la commande Consulter l'élément sélectionné du menu contextuel ;*
- *lancer la commande Edition / Consulter.*

*Pour consulter un élément et le modifier éventuellement vous pouvez, après sélection de la ligne :* 

- *cliquer sur le bouton [Voir/Modifier] de la barre d'outils Navigation ;*
- *taper CTRL + M ;*
- *sélectionner la commande Voir/Modifier l'élément sélectionné du menu contextuel ;*
- *lancer la commande Edition / Voir/Modifier.*

*Nous ne détaillerons plus ces possibilités par la suite.*

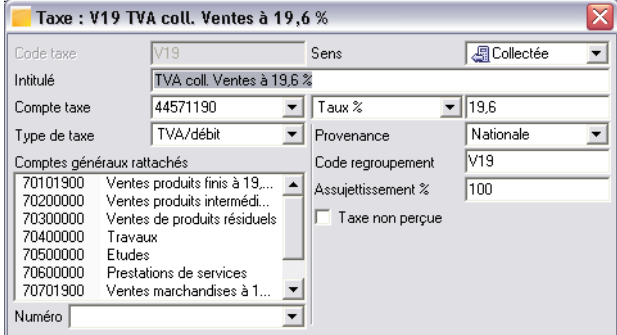

Comme vous pouvez le constater :

- $\Box$  les taux de taxes sont repérés par un code permettant de les sélectionner plus rapidement ;
- $\Box$  un sens leur est attribué, collecté ou déductible ;
- $\Box$  un compte comptable leur est affecté, celui sur lequel les montants de taxe seront portés lors des opérations ; dans le cas présent il s'agit du 44571190 ;

 $\Box$  des comptes généraux leurs sont associés, ceux dont le montant servira au calcul de la taxe. Le compte 70101900 s'y trouve déjà.

3 *Cette liste est mise à jour en fonction des instructions de l'administration fiscale. A chaque nouvelle version du programme, le jeu d'essai Compta Bijou comporte les dernières modifications qui ont pu être apportées par les pouvoirs publics.*

Lors des saisies, chaque fois que le programme constatera la présence dans la même pièce des deux comptes 44571190 et 70101900, il portera sur l'un la TVA calculée sur l'autre.

Pressez CTRL + F4 pour refermer le code taxe ainsi que la liste.

## Création des journaux

La création des journaux est un préalable à toute saisie. Nous vous proposons de créer un journal correspondant aux comptes de banque créés un peu plus haut.

Ouvrez la liste des journaux. Pour cela, plusieurs possibilités sont offertes :

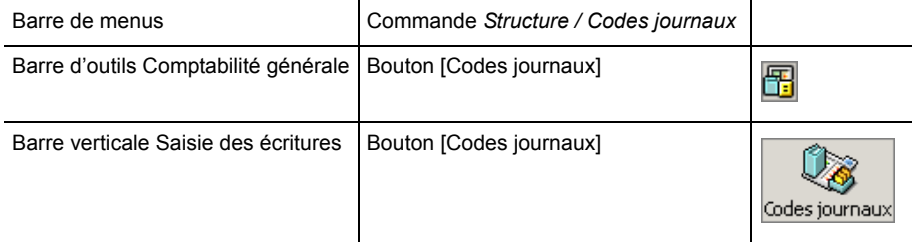

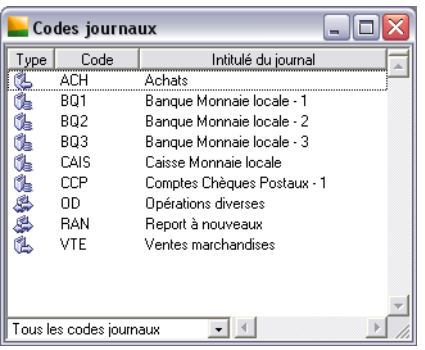

Le journal **Banque monnaie locale – 1** est proposé dans les paramètres de base de la comptabilité. Nous vous proposons de le supprimer, pour en créer un nouveau avec un code explicite. Après création, le code ne peut en effet pas être modifié.

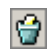

Sélectionnez la ligne du journal **BQ1**, **Banque monnaie locale – 1** et cliquez sur le bouton [Supprimer] de la barre d'outils **Navigation**.

3 *Vous pouvez aussi, après sélection de la ligne :* 

- *presser la combinaison de touches CTRL + U ;*
- *sélectionner la commande Supprimer les éléments sélectionnés du menu contextuel ;*
- *ou lancer la commande Edition / Supprimer.*

*Un code journal ne peut être supprimé s'il comporte des écritures sur une période, même clôturée, du fichier comptable ouvert.*

Si un message demande confirmation, répondez par l'affirmative.

Faites de même pour le code journal **Banque monnaie locale – 2**.

## Création du journal de la Société Générale

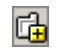

Cliquez ensuite sur le bouton [Création d'un élément] (ou [Ajouter]) de la barre d'outils **Navigation**, et complétez les écrans de l'**Assistant de création d'un code journal**.

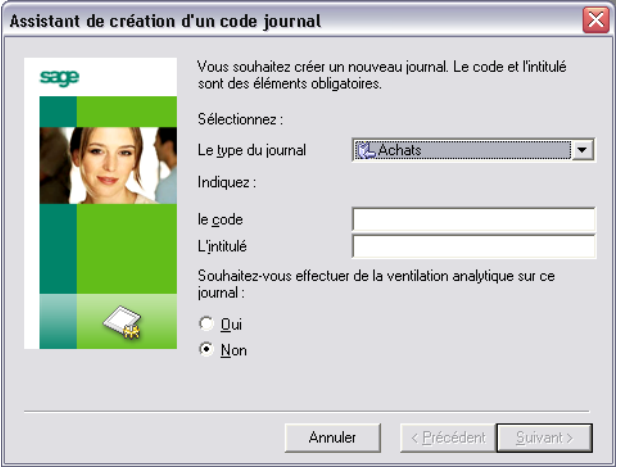

## *Type de journal*

Sélectionnez le type **Trésorerie**.

*Code* Saisissez le code SG..

## *Intitulé*

Saisissez l'intitulé Société Générale.

## *Ventilation analytique*

Laissez l'option *Non* cochée pour ne pas ventiler analytiquement ce journal.

Cliquez ensuite sur le bouton [Suivant]. Une autre fenêtre propre aux journaux de trésorerie s'ouvre.

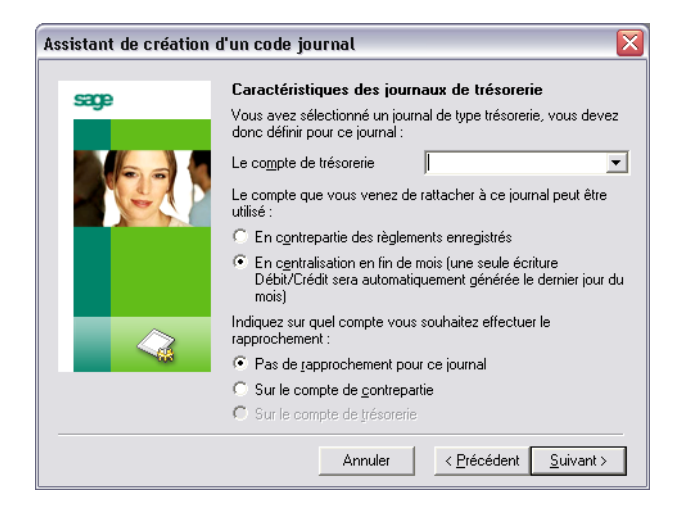

#### *Compte de trésorerie*

Enregistrez le compte 51230000 dans cette zone à liste déroulante.

### *Type de compte*

Cochez la case d'option *En contrepartie des règlements enregistrés* afin qu'une ligne de règlement soit générée pour chaque écriture enregistrée dans le journal.

### *Type de rapprochement*

Cochez l'option *Sur le compte de contrepartie*.

*Pour plus d'informations sur les zones à liste déroulante, reportez-vous au titre Modifiez un compte général.*

Cliquez sur le bouton [Suivant]. La fenêtre qui s'ouvre permet le paramétrage de la numérotation des pièces enregistrées dans le journal.

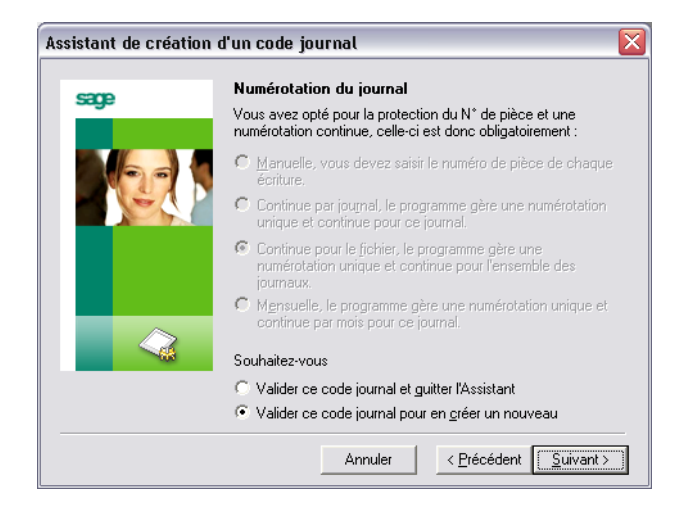

#### *Numérotation du journal*

Conservez l'option proposée par défaut afin qu'il y ait une numérotation commune à tous les journaux.

#### *Validation*

Cochez l'option *Valider ce code journal pour en créer un nouveau*.

Cliquez sur le bouton [Suivant] pour créer le journal de la BNP.

## Création du journal de la Banque Nationale de Paris

La première fenêtre de l'assistant est réapparue pour vous permettre de créer le deuxième journal de banque.

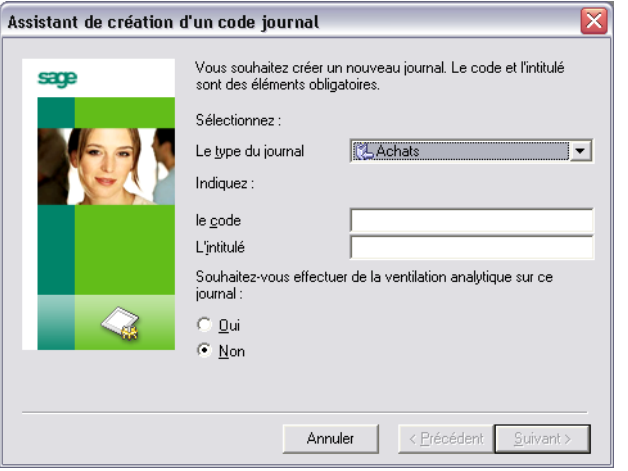

### *Type de journal*

Sélectionnez le type **Trésorerie**.

*Code*

Saisissez le code BNP.

## *Intitulé*

Saisissez l'intitulé Banque Nationale de Paris.

## *Ventilation analytique*

Laissez l'option *Non* cochée pour ne pas ventiler analytiquement ce journal.

Cliquez ensuite sur le bouton [Suivant]. Une autre fenêtre propre aux journaux de trésorerie s'ouvre.

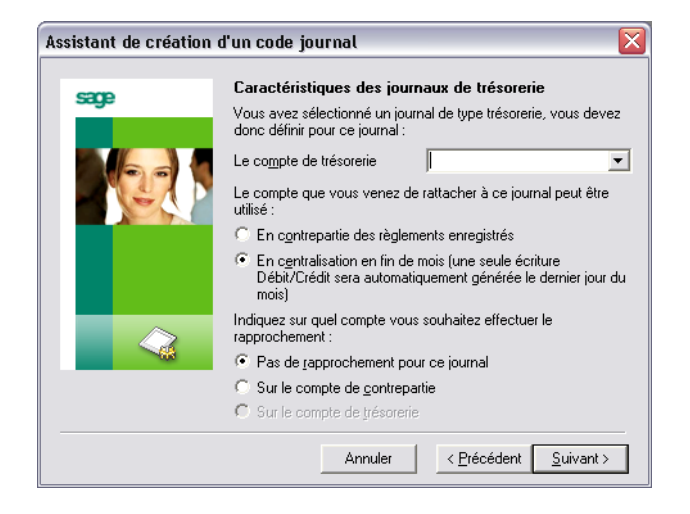

#### *Compte de trésorerie*

Enregistrez le compte 51231000 dans cette zone à liste déroulante.

### *Type de compte*

Laissez cochée la case d'option *En centralisation en fin de mois* afin qu'une ligne de règlement globale soit générée pour toutes les écritures du mois.

#### *Type de rapprochement*

Cochez l'option *Sur le compte de contrepartie*.

*Pour plus d'informations sur les zones à liste déroulante, reportez-vous au titre Modifiez un compte général.*

Cliquez sur le bouton [Suivant]. La fenêtre qui s'ouvre permet le paramétrage de la numérotation des pièces enregistrées dans le journal.

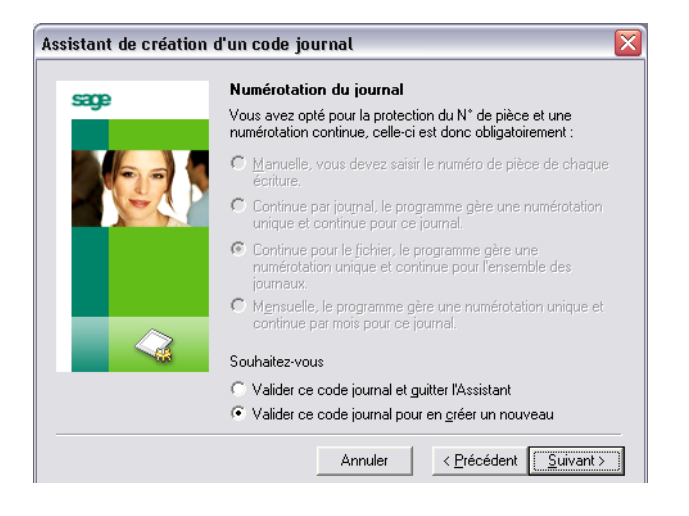

#### *Numérotation du journal*

Conservez l'option proposée par défaut afin qu'il y ait une numérotation commune à tous les journaux.

#### *Validation*

Cochez l'option *Valider ce code journal et quitter l'Assistant* à moins que vous ne vouliez créer d'autres journaux.

Cliquez sur le bouton [Fin] pour créer le journal.

Tapez CTRL + F5 pour fermer toutes les fenêtres.

## Paramétrage des banques

Afin de permettre à certaines fonctions de fournir automatiquement les paramètres associés aux banques, il est nécessaire de compléter les informations les concernant.

Lancez cette fonction :

soit en sélectionnant la commande *Structure / Banques*,

soit en cliquant sur le bouton [Banques] de la barre d'outils **Comptabilité générale**.

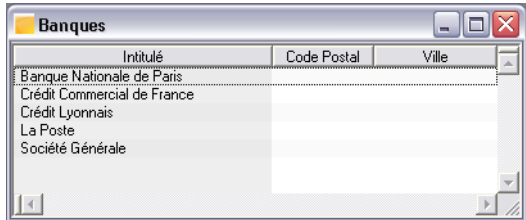

Les deux banques que vous avez ajoutées dans l'exercice précédent apparaissent bien dans cette liste, en plus des banques existantes issues de la création du fichier comptable.

Ouvrez la banque **Société générale** :

- $\Box$  soit en faisant un double-clic sur sa ligne,
- $\Box$  soir en sélectionnant sa ligne d'un clic puis en pressant les touches CTRL + M,

soit en cliquant sur le bouton [Voir/modifier] de la barre d'outils **Navigation**.

La fiche de la banque s'ouvre.

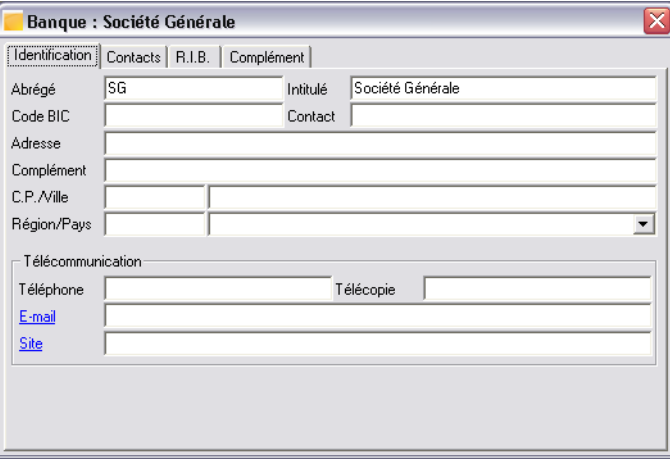

Le volet **Identification** s'affiche : complétez ce volet avec une adresse réelle ou fictive.

Le volet **Contacts** est destiné à l'enregistrement des contacts au sein de cette banque et des coordonnées associées.

Le volet **Complément** permet d'indiquer l'URL donnant accès au site de la banque, nécessaire à la récupération des extraits.

Cliquez sur l'onglet **R.I.B.** pour ouvrir le volet correspondant.

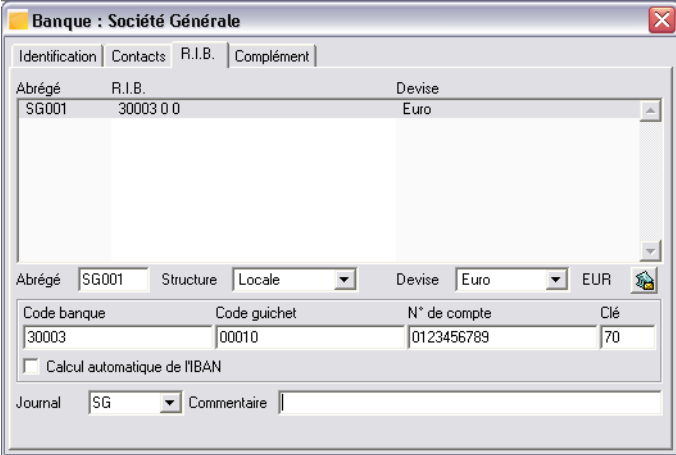

# 2 *Lors de la création du R.I.B., l'abrégé doit être obligatoirement renseigné.*

Pour compléter le numéro de compte fictif affecté lors de la création du compte de banque, il suffit de cliquer sur sa ligne dans la liste en haut de la fenêtre et de compléter les zones *Abrégé*, *Code banque*, *Code guichet*, *N° de compte* et *Clé* avec les valeurs suivantes :

- Abrégé : SG001,
- **Code banque** : 30003,
- **Code guichet** : 00010,
- **N° de compte** : 0123456789
- **Clé** : 70

3 *Si vous n'avez pas de compte bancaire dans cette banque, laissez les valeurs proposées mais enregistrez le code journal, qui sera utilisé dans une prochaine leçon.*

Repérez la zone *Journal* en bas et à gauche et sélectionnez, dans cette zone à liste déroulante, le code du journal que vous avez créé : **SG Société générale**.

3 *Si vous sélectionnez un code journal incorrect, opérez de la façon suivante pour modifier votre erreur :*

- *sélectionnez le contenu erroné de la zone ;*
- *effacez-le en pressant la touche RET.ARR. ;*
- *recommencez la sélection.*

Validez (pressez la touche ENTRÉE) pour enregistrer les modifications.

Vous pouvez enregistrer d'autres comptes dans cette même banque, en tapant les informations dans les zones citées ci-dessus puis en validant.

Refermez la fenêtre en tapant les touches CTRL + F4.

Faites des opérations similaires pour la **Banque Nationale de Paris** que vous avez également créée et affectez-lui le journal : **BNP Banque Nationale de Paris**.

Si vous n'avez pas de compte dans cette banque, vous pouvez paramétrer le compte fictif suivant :

- $\Box$  Abrégé : BNP01,
- **Code banque** : 30004,
- Code guichet : 00743,
- **N° de compte** : 00000000100
- **Clé** : 55

Refermez les fenêtres des banques en pressant la combinaison de touches CTRL + F5.

# Leçon 4 – Création des comptes clients et fournisseurs

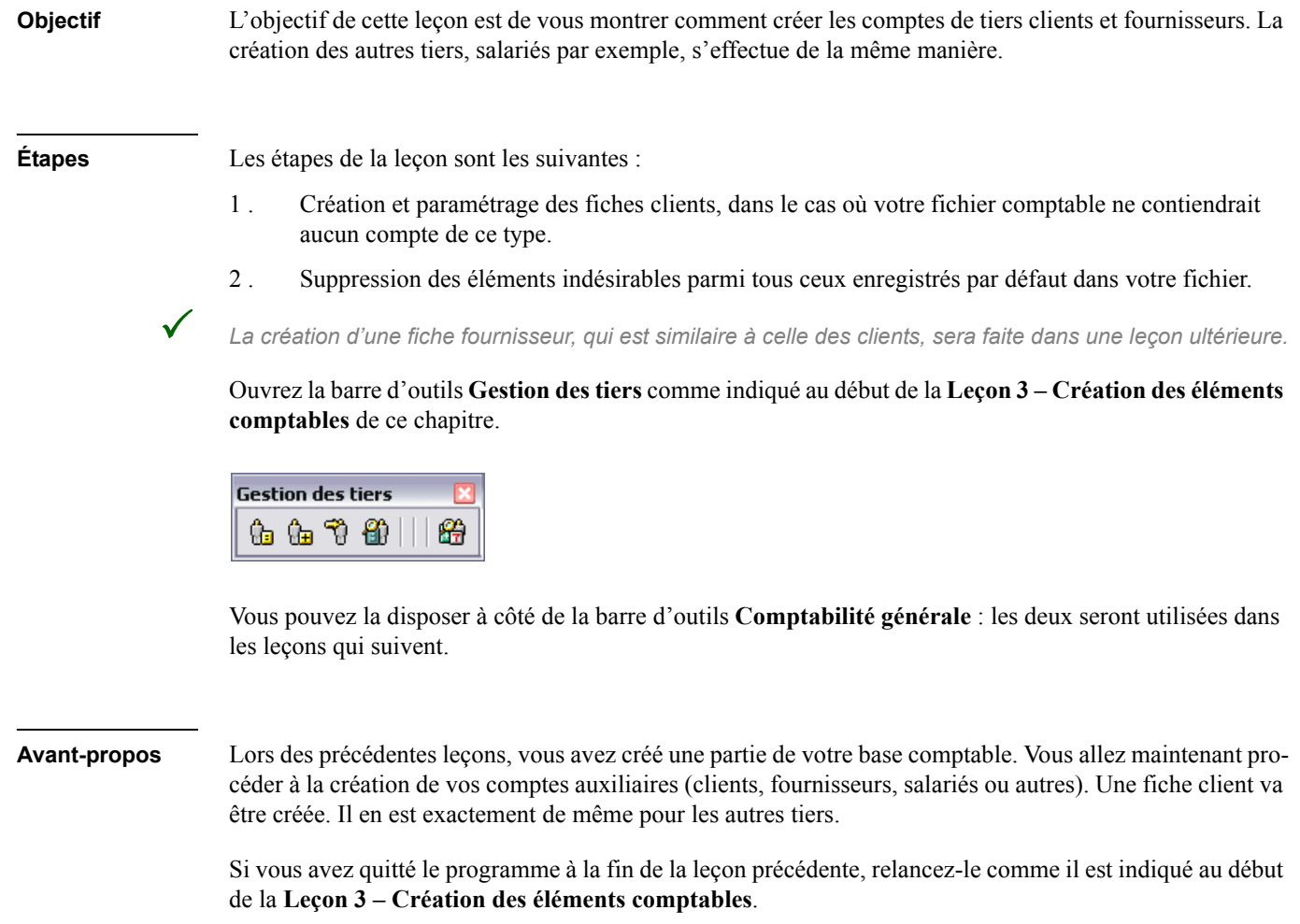

## Création d'une fiche client

Ouvrez la liste des clients. Pour cela, plusieurs possibilités sont offertes :

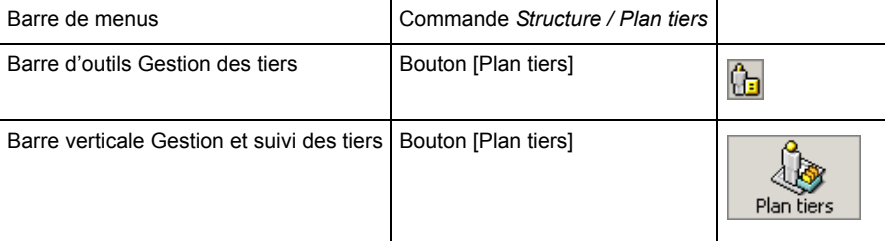

La liste qui s'ouvre est théoriquement vide.

Pour créer une fiche client lorsque la liste des clients est ouverte, choisissez une des possibilités suivantes :

- Cliquez sur le bouton [Création d'un élément] (ou [Ajouter]) de la barre d'outils **Navigation ;**
- $\Box$  Tapez CTRL + J;
- □ Sélectionnez la commande *Ajouter un nouvel élément* du menu contextuel ;
- Lancez la commande *Edition / Ajouter ;*
- Cliquez sur le bouton [Créer un client] de la barre d'outils **Gestion des tiers**. Cette solution n'oblige pas à ouvrir la liste des clients ;

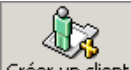

Créer un client Cliquez sur le bouton [Créer un client] de la barre verticale Gestion et suivi des **Tiers**. Cette solution n'oblige pas à ouvrir la liste des clients.

## Volet Identification d'une fiche client

Enregistrez votre premier client en vous inspirant de l'exemple ci-dessous. Pressez la touche TABULA-TION pour passer d'une zone à la suivante. Pressez la combinaison de touches MAJUSCULE + TABULATION pour revenir d'une zone à la précédente.

Nous ne détaillerons que les volets qui ont une utilité immédiate pour les saisies de ce manuel pédagogique. Les autres pourront être complétés en s'inspirant des informations données dans le « Manuel de référence ».

Le premier volet, **Identification**, permet d'enregistrer les informations d'identification du tiers. Ci-après un exemple de fiche client.

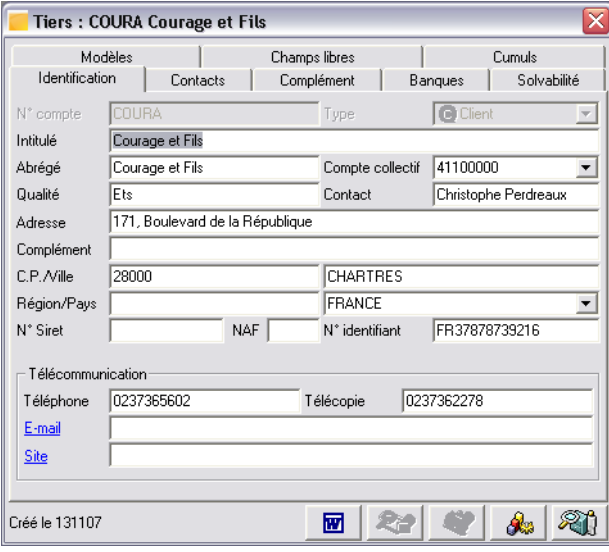

Enregistrez les valeurs de l'un de vos comptes clients dans les zones :

- *N° compte* : c'est le numéro ou la référence que vous allez attribuer à votre client. Par défaut, le programme propose une numérotation manuelle (option *Fichier / A propos de… / Options / Type tiers).* Cette zone n'est plus modifiable dès que le compte est enregistré : si vous avez fait une erreur, il faut supprimer le compte (à condition qu'il n'ait pas été mouvementé) et le ressaisir. Ce numéro de compte est unique.
- *<u>Type</u>* : zone à liste déroulante permettant de sélectionner le type de tiers en cours de saisie (client, fournisseur, salarié ou autre). Cette zone s'estompe et n'est plus modifiable dès que le compte est enregistré.
- *Intitulé* : nom de votre tiers.
- *∆ Abrégé* : zone servant au classement de la liste des tiers et reprenant par défaut les 17 premiers caractères de l'intitulé (modifiable).
- *Compte collectif rattaché :* zone à liste déroulante dans laquelle il faut choisir le compte collectif correspondant au type de tiers en cours de saisie. Il est possible de créer un nouveau compte en saisissant son numéro dans cette zone : un message de confirmation vous demandera de valider cette création.
- *Qualité :* renseignez ici la qualité du tiers (Monsieur, Madame…) ou la forme de la société Entreprise (SARL, EURL…).
- □ *Contact :* nom de votre principal contact dans l'entreprise tiers.
- *Adresse, Complément, C.P. (code postal), Ville, Région, Pays* : zones destinées à l'enregistrement des coordonnées du tiers.
- *N° Siret, NAF (ou Code APE), N° identifiant* : l'intitulé de ces zones est représentatif des données qu'elles doivent contenir. Le programme contrôle la validité du numéro de Siret (vous pouvez passer outre le message d'alerte).
- *Télécommunication* : ensemble de zones permettant la saisie des informations permettant de joindre le siège du tiers.

Cliquez ensuite sur chaque onglet, afin de saisir les informations complémentaires qui vous seront utiles dans vos futurs traitements.

## Volet Contacts d'une fiche client

Cette fenêtre permet d'enregistrer les différents contacts auprès du client.

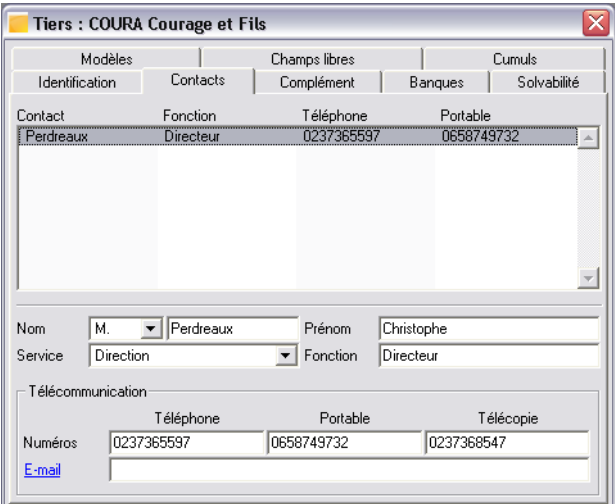

Remplissez toutes les zones concernant un contact en passant de l'une à l'autre à l'aide de la touche TABU-LATION.

A la fin de vos saisies, enregistrez le contact en pressant la touche ENTREE. Le tableau récapitulatif se met à jour et intègre le nouvel enregistrement.

## Volet Complément d'une fiche tiers

Ce volet est essentiel pour la comptabilisation des mouvements passés sur le compte en cours de saisie. C'est en particulier le cas des conditions de règlement.

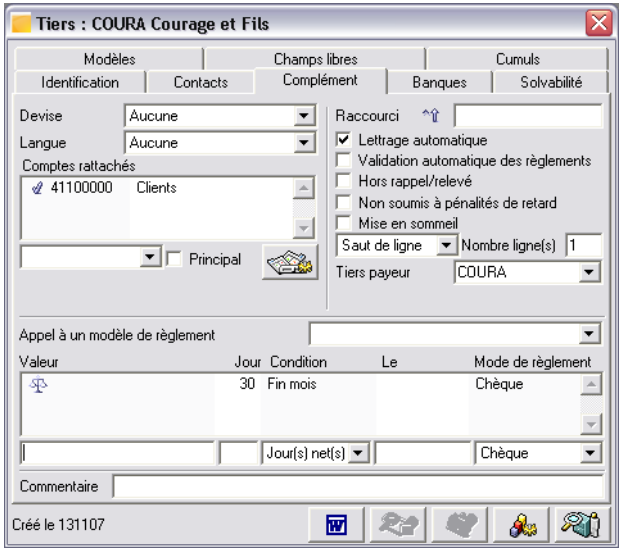

Les zones présentant des particularités sont les suivantes :

#### *Devise*

Cette zone sert à mentionner la devise du tiers, s'il s'agit d'un client à l'exportation. Si le tiers utilise la même devise que vous, laissez la valeur **Aucune**.

#### *Conditions de règlement*

Cet ensemble de zones permet de paramétrer les conditions de règlement autorisées au client. Saisissez les valeurs suivantes dans les zones successives :

- **Equilibre** : par défaut cette zone est vide, laissez-la ainsi, cela correspond à **Equilibre**.
- **Nombre de jours** : saisissez 30.
- **Conditions de règlement** : sélectionnez **Fin mois**.
- **Jour de tombée** : (zone *Le*) laissez vide.
- **Mode de règlement** : sélectionnez **Chèque**.

Validez les valeurs saisies par la touche ENTRÉE.

Ce paramétrage indiquera au programme que le client doit payer ses échéances par chèque à 30 jours fin de mois de facturation et qu'il règle chaque facture par un seul règlement.

## Volet Banques d'une fiche client

Ce volet permet de saisir les différentes banques du client.

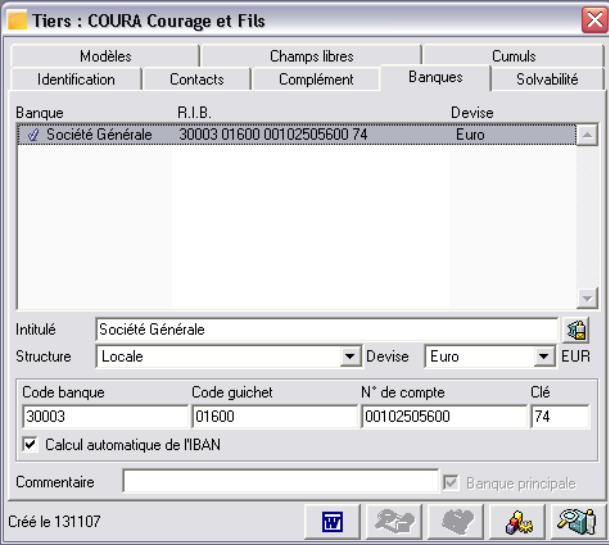

#### *Coordonnées bancaires*

Saisissez les coordonnées bancaires relatives à votre client puis pressez la touche ENTREE.

#### *Locale*

L'option *Locale* indique au programme d'adopter la structure de code bancaire des banques françaises. Si vous faites une erreur dans la saisie du RIB, le programme l'indiquera dans un message.

#### *Calcul automatique de l'IBAN*

En laissant cette case cochée, le programme calcule automatiquement le numéro IBAN correspondant au compte que vous venez de renseigner.

## Volet Solvabilité d'une fiche client

Le volet **Solvabilité** donne accès à deux sous-volets :

- Le sous-volet **Solvabilité** permet de paramétrer la gestion de l'encours de chaque client, en lui affectant entre autres un code risque et un encours maximum, ainsi que de consulter les données comptables instantanées du tiers.
- Le sous-volet **Surveillance** résume la situation financière de la société, ainsi que ses habitudes de paiement.

*Ce dernier sous-volet est lié à la fonction de surveillance que l'on peut obtenir par Internet. Reportez-vous au « Manuel de la gamme » pour plus de précisions sur les possibilités offertes par cette fonction.*

Ces sous-volets sont renseignés, pour l'un lorsque des saisies ont été faites sur ce compte, pour l'autre après souscription à l'abonnement permettant la surveillance financière des sociétés partenaires. Les exemples illustrés ci-dessous sont tirés du jeu d'essai Bijou.

#### Sous-volet Solvabilité de la fiche client

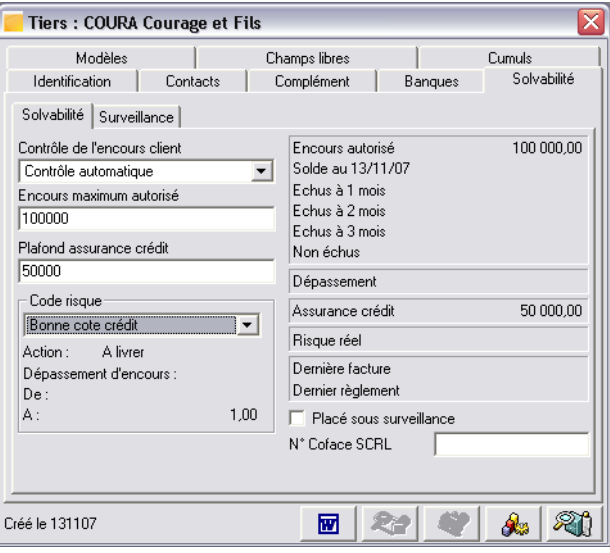

Zones de la fenêtre présentant des particularités :

#### *Encours maximum autorisé*

Enregistrez ici les consignes de surveillance du client.

## *Zones d'informations de droite*

Ces zones sont renseignées automatiquement par le programme, en fonction des saisies faites sur le compte.

3 *Les illustrations ci-dessus et ci-dessous sont des exemples de ce que vous obtiendrez après saisie de mouvements sur le compte ou interrogation de l'organisme de surveillance.*

## Sous-volet Surveillance de la fiche tiers

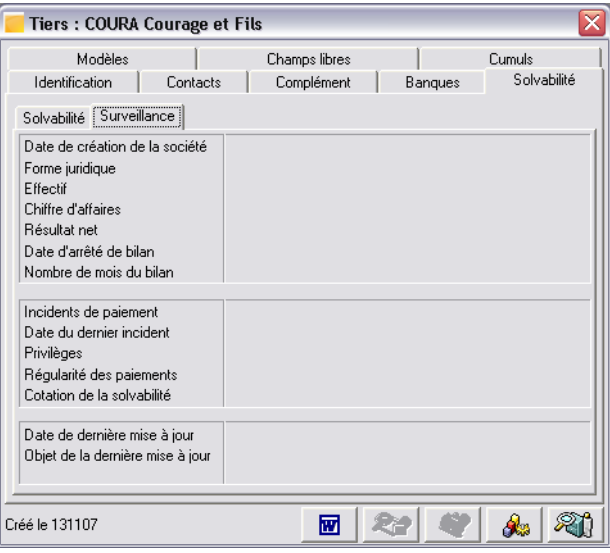

Ces zones sont automatiquement renseignées lorsque vous interrogez le site Internet de surveillance des entreprises.

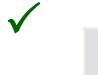

La mise à jour de ces informations s'effectue en cliquant sur le bouton [Mise à jour de la sur*veillance financière].*

*Il est, bien entendu, nécessaire d'avoir souscrit au préalable un abonnement au service qui dispense ces informations, afin de pouvoir en disposer. Ce bouton deviendra alors actif.* 

## Volet Champs libres d'une fiche client

Ce volet se subdivise en trois sous-volets. Ils servent à l'enregistrement d'informations diverses, telles des fichiers contenant des informations sur le client, des données pouvant être utilisées dans les calculs ou bien des documents relatifs au client (contrats, images, etc.).

3 *L'apparition de l'un de ces sous-volets est subordonnée à l'enregistrement d'« Informations libres » dans les options de l'entreprise.*

*Pour plus d'informations sur ces volets, reportez-vous au « Manuel de la gamme ».*

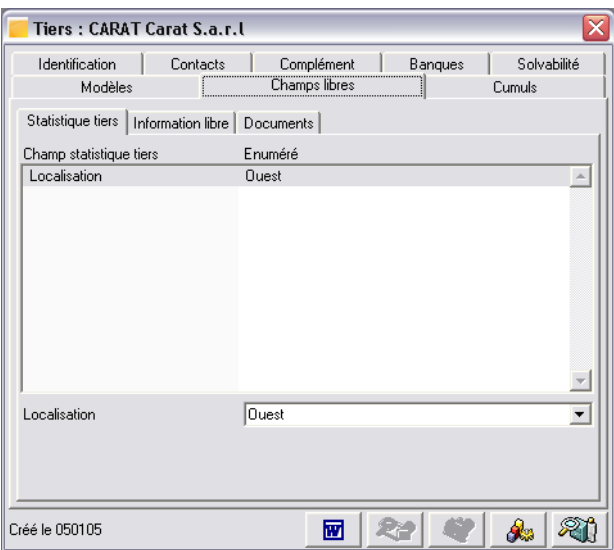

L'illustration ci-dessous est tirée du jeu d'essai Bijou.

Les champs statistiques tiers sont enregistrés dans les options de l'entreprise.

La zone de saisie permet de leur affecter des valeurs.

*Pour plus d'informations sur les autres sous-volets, reportez-vous au « Manuel de la gamme ».*

## Volet Cumuls de la fiche client

Les informations présentées dans ce volet ne sont pas saisissables mais résultent des mouvements enregistrés sur le compte.

Les illustrations qui suivent sont tirées du jeu d'essai Bijou.

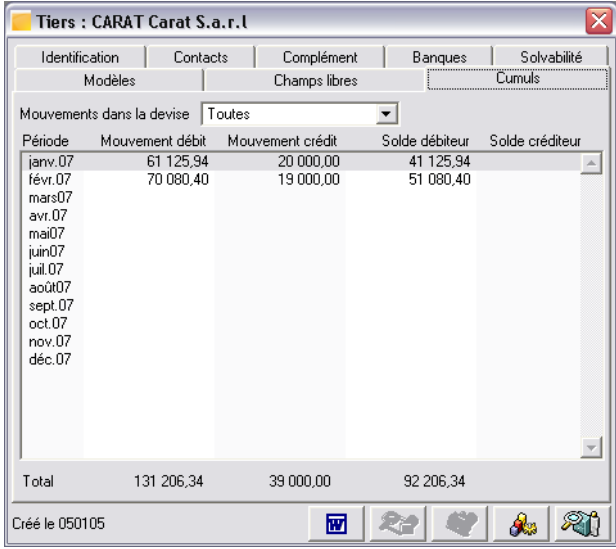

#### *Mouvements dans la devise*

Sélectionnez la devise d'affichage, si le compte possède des écritures mentionnant différentes devises. Par défaut, les montants affichés sont toujours convertis dans la monnaie de tenue comptable.

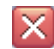

Cliquez sur la case de fermeture pour refermer la fenêtre et enregistrer les modifications éventuellement apportées dans l'ensemble de la fiche client.

Faites de même pour la liste des tiers.

Vous pouvez maintenant enregistrer d'autres clients, fournisseurs, salariés ou autres si vous le désirez, le principe est le même.

## Suppression d'éléments comptables indésirables

Lors de la reprise des éléments comptables, vous avez rapatrié l'ensemble des comptes, des codes journaux et des taux de taxes du fichier C\_MODEL.MAE. Toutefois, certains de ces éléments peuvent n'être d'aucune utilité pour vous. C'est pourquoi, vous allez peut être devoir supprimer quelques éléments comptables, tels que certains taux de taxes, des codes journaux concernant des banques avec lesquelles vous ne traitez pas ou des comptes non utilisés dans votre comptabilité.

# 2 *Il est impossible de supprimer tout élément qui aurait été mouvementé par une saisie.*

Ouvrez une liste dans laquelle vous allez supprimer des éléments. Prenons l'exemple des codes journaux. Ouvrez la liste comme cela vous a été montré plus haut.

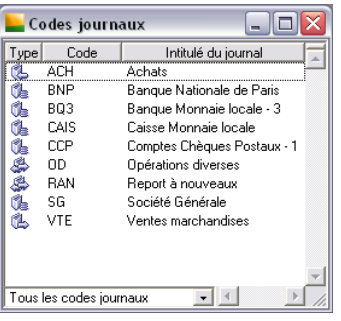

*Pour plus d'informations, reportez-vous au titre Création des journaux.*

Sélectionnez le journal **Banque Monnaie locale - 3** en cliquant sur sa ligne.

Pour supprimer cet élément :

- $\Box$  Pressez la combinaison de touches CTRL + U ou
- Cliquez sur le bouton [Supprimer] de la barre d'outils **Navigation** ou
- Ouvrez le menu contextuel (clic droit sur la liste) et sélectionnez la commande *Supprimer les éléments sélectionnés* ou
- Lancez la commande *Edition / Supprimer*.

Si un message de confirmation s'affiche, répondez par l'affirmative.

Après toutes les suppressions nécessaires, refermez la liste des journaux en pressant la touche ECHAP.

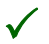

3 *La touche ECHAP doit être utilisée avec précaution : elle referme la fenêtre en cours, avec ou sans enregistrement des modifications, selon la fonction utilisée.*

Procédez de même pour toutes les données dont vous n'avez pas l'utilité, afin d'éviter un encombrement inutile de votre fichier comptable.

Cette leçon est maintenant terminée. Refermez toutes les fenêtres qui pourraient être encore ouvertes à l'écran.

# Chapitre 3 – Gestion courante

Ce chapitre donne accès aux leçons suivantes :

- *[«Leçon 1 Saisie d'une facture», page 70](#page-69-0)*,
- *[«Leçon 2 Saisie par pièce», page 83](#page-82-0)*,
- *[«Leçon 3 Saisie du règlement des factures», page 89](#page-88-0)*,
- *[«Leçon 4 Interrogation et lettrage des comptes», page 96](#page-95-0)*,
- *[«Leçon 5 Personnalisez vos documents comptables», page 112](#page-111-0)*,
- *[«Leçon 6 Relance client», page 121](#page-120-0)*,
- *[«Leçon 7 Etats comptables standards», page 125](#page-124-0)*,
- *[«Leçon 8 Etats tiers», page 132](#page-131-0)*.

## <span id="page-69-0"></span>Leçon 1 – Saisie d'une facture

**Objectif** L'objectif de cette lecon est de vous montrer les différents modes de saisie des factures : classique ou avec l'aide d'un modèle.

> 3 *Cette leçon est consacrée à la saisie classique des écritures : affichage de la liste des journaux, ouverture d'un journal et saisies, assistées ou non par un modèle de saisie. Vous verrez dans la leçon suivante une autre possibilité de saisie :accès direct à la saisie des pièces. Vous pourrez ainsi choisir la méthode qui vous convient le mieux.*

**Étapes** Les étapes de cette leçon sont les suivantes :

- 1 . Saisie classique d'une facture par enregistrement des lignes les unes après les autres.
- 2 . Saisie automatisée d'une facture à l'aide d'un modèle de saisie.

**Astuces** Lors des saisies dans les différentes fenêtres du programme, il est préférable de déplacer le curseur d'une zone à une autre de la façon suivante :

- $\Box$  pour aller d'une zone à la suivante, utilisez la touche TABULATION,
- $\Box$  pour revenir d'une zone à la précédente, utilisez la combinaison de touches MAJUSCULE + TABULATION.

Cette manière d'opérer garantit l'exécution des automatismes qui pourraient être liés aux zones de saisie.

Si, dans une zone à liste déroulante, vous faites un choix incorrect, effacez simplement la valeur erronée en pressant la touche RET.ARR. puis recommencez la sélection. Cette méthode ne modifie que la sélection et ne supprime nullement la valeur corrigée.

Il est possible de créer un compte de tiers lors des saisies de pièce, en tapant un point d'interrogation (?) dans la zone de saisie du code du tiers puis en pressant la touche TABULATION. Au lieu de la fenêtre de sélection, c'est une nouvelle fiche tiers qui s'ouvre et qu'il vous reste à remplir.

**Avant-propos** Cette nouvelle leçon sur le programme **Sage Comptabilité** va vous permettre d'expérimenter la saisie des pièces, factures en l'occurrence, de plusieurs façons différentes.

> Si vous avez quitté le programme à la fin de la leçon précédente, relancez-le comme il est indiqué au début de la **Leçon 3** du **Chapitre 2 - Paramétrage de la société**.

## Saisie classique d'une écriture (facture de vente)

La saisie des écritures s'effectue dans la fonction **Journaux de saisie** du menu **Traitement**.

## Ouvrez la liste des journaux

L'ouverture peut s'effectuer de différentes façons :

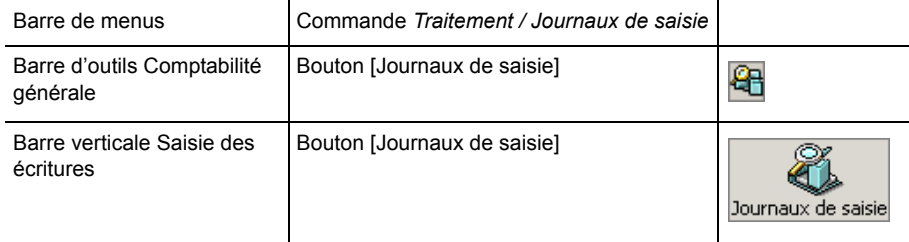

Vous constatez, dans la fenêtre qui s'ouvre, que le programme a généré mensuellement, sur l'exercice en cours, autant de journaux que de codes journaux créés.

3 *Il est donc judicieux de supprimer les codes journaux non utilisés. Toute création de codes journaux, même en cours d'exercice, se traduira par la création, dans cette liste, d'autant de journaux qu'il y a de mois.*

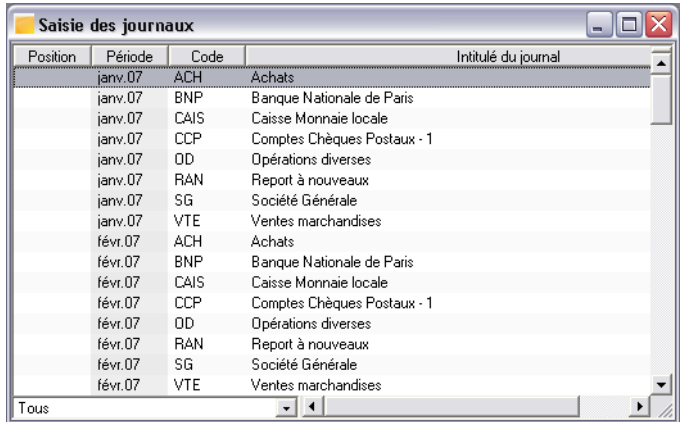

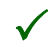

3 *La colonne Position est vide lorsqu'aucune saisie n'a encore été faite. En cas d'opérations sur les journaux, elle affiche, sous la forme d'icônes, des informations qui seront décrites plus loin.*

## Ouvrez la fenêtre de saisie des écritures

Ouvrez le journal **Ventes marchandises** de **avr.07** :

- $\Box$  soit par un double-clic sur sa ligne,
- $\Box$  soit en sélectionnant sa ligne puis en tapant CTRL + M,
- soit en sélectionnant sa ligne puis en cliquant sur le bouton [Voir/Modifier] de la barre d'outils **Navigation**.
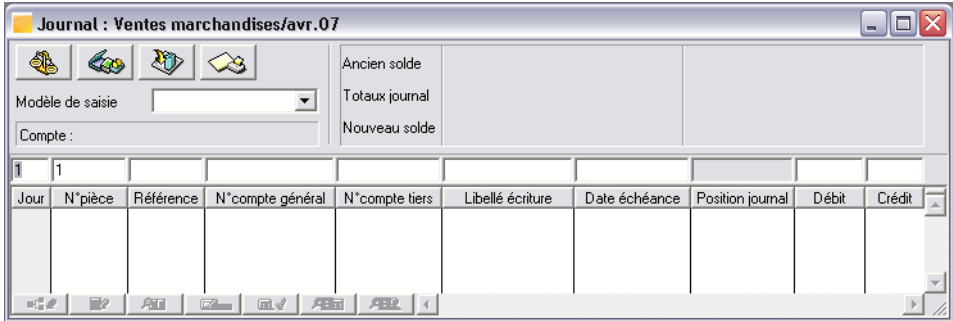

La saisie des écritures s'effectue dans le bandeau de saisie, au dessus des titres des colonnes.

*Il est possible d'ajuster les dimensions de la fenêtre, pour cela consultez le « Manuel de la gamme ».*

#### Personnalisation de la fenêtre de saisie du journal

Si les colonnes *Code taxe* et *N° Facture* n'apparaissent pas dans l'écran de saisie, il est nécessaire de les afficher. Pour cela, utilisez l'une des méthodes suivantes :

- lancez la commande **Fenêtre / Personnaliser la liste**,
- ouvrez le menu contextuel et sélectionnez la commande **Personnaliser la liste**.

Une fenêtre de paramétrage s'ouvre.

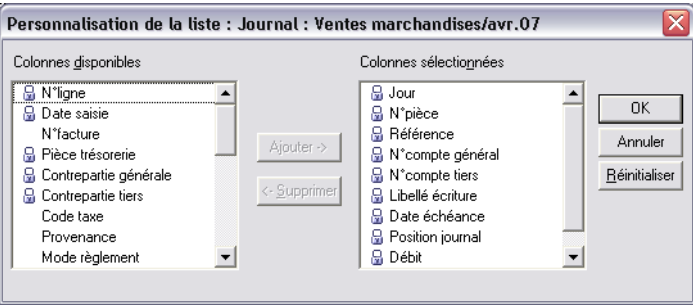

Procédez comme suit pour ajouter ces deux nouvelles colonnes :

1 . Dans la liste de gauche, cliquez sur l'intitulé de la colonne *N° Facture*.

- 2 . Cliquez sur le bouton [Ajouter].
- 3 . Faites de même pour la colonne *Code taxe*.
- 4 . Cliquez sur le bouton [OK].

Les deux colonnes apparaissent maintenant dans la fenêtre de saisie du journal.

*Pour plus d'informations sur la personnalisation des listes, voir le « Manuel de la gamme ».*

### Enregistrez la facture de vente

Enregistrez la facture suivante : votre client COURA vous achète, pour un montant de 252 € HT, une marchandise taxée à 19,6 %. Les conditions de règlement habituelles sont appliquées.

La saisie se déroule en 3 étapes :

- 1 . Saisie de la ligne HT,
- 2 . Saisie de la ligne TVA,
- 3 . Saisie de la ligne TTC.

3 *Pour déplacer le curseur de zone en zone, consultez l'Astuce mentionnée au début de cette leçon.*

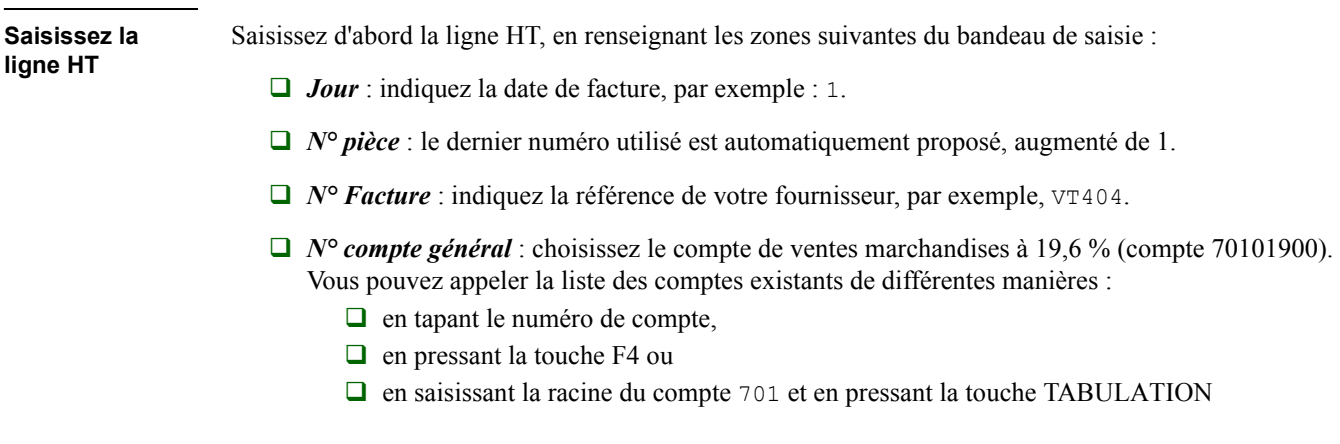

 $\Box$  puis en sélectionnant le compte dans la fenêtre de sélection qui s'est affichée avant de valider ou de cliquer sur le bouton [OK].

La zone à liste déroulante *Liste triée par* sert à préciser l'ordre de classement sur le numéro ou sur le contenu de la zone *Abrégé* de la fiche du compte (en fait l'intitulé dans la plupart des cas).

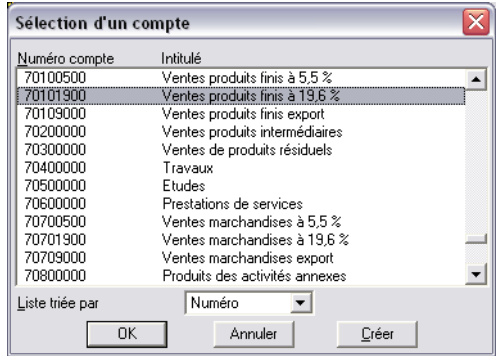

- *N° compte tiers* : inutilisé.
- *Code Taxe* : tapez V19 s'il n'est pas indiqué.
- *Libellé* : tapez-le, par exemple Fact. FCA0156.
- *Echéance* et *Position journal* : inutilisées.
- **Montant HT** : remarquez que le curseur s'est positionné dans la colonne *Crédit*. Saisissez le montant HT, par exemple 252.

Validez la saisie par la touche ENTREE.

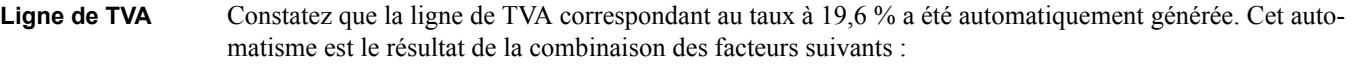

- $\Box$  Le code taxe V19 renvoie à un compte général (44571190) et à un taux (19,6 %).
- $\Box$  Ce code taxe comporte un code regroupement (V19), qui permet la génération d'une ou plusieurs lignes de TVA en cascade sur une même ligne HT.

**Saisissez la ligne TTC** Saisissez ensuite la ligne TTC en renseignant les zones suivantes :

- *Jour* : conservez la date proposée.
- *N° pièce* : conservez le numéro mentionné.
- *N° Facture* : conservez la référence indiquée.
- *N° compte général* : ne mentionnez rien dans cette zone mais pressez la touche TABULATION pour amener le curseur dans la zone suivante. Ce compte sera automatiquement repris après sélection du compte tiers.
- *N° compte tiers* : sélectionnez le client Courage & Fils. Vous pouvez appeler la liste des comptes tiers existants de différentes manières :
	- $\Box$  en tapant le code du tiers : COURA,
	- $\Box$  en pressant la touche F4 ou
	- $\Box$  en saisissant les premiers caractères du code :  $\circ$  ou  $\circ$  par exemple et en pressant la touche TABULATION,
	- $\Box$  puis en sélectionnant le compte dans la fenêtre de sélection qui s'est affichée avant de valider ou de cliquer sur le bouton [OK].

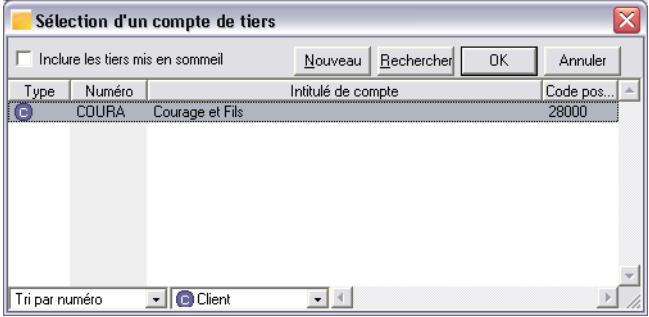

Vous pouvez affiner la sélection au moyen des zones à liste déroulante disposées sur le bord inférieur de la fenêtre.

- *Code TVA* : inutilisé.
- *Libellé* : conservez le même libellé.
- *□ Echéance* : la date d'échéance est automatiquement calculée en fonction des conditions de règlement définies pour le tiers.

*Position journal* : inutilisé.

**Montant TTC** : le solde de la pièce est automatiquement reporté sur la zone *Débit*.

Validez la ligne de saisie par la touche ENTREE.

Vous obtenez alors une fenêtre similaire à celle présentée ci-dessous.

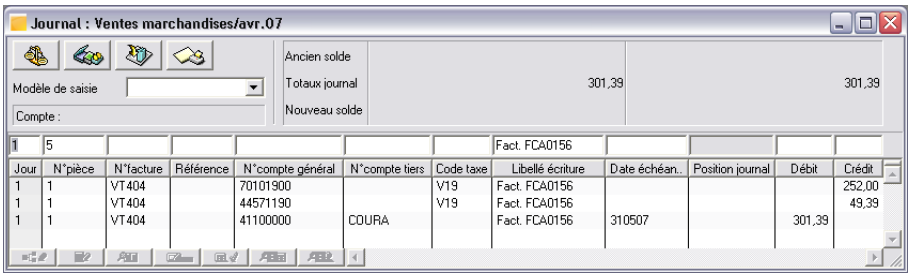

Cliquez sur la case **Fermer** pour refermer la fenêtre du journal de vente.

Remarquez que deux icônes apparaissent dans la colonne *Position* de la liste des journaux en regard du journal de vente de avril 07 :

□ *●* Le journal est ouvert, c'est-à-dire qu'il comporte des écritures. Il n'est pas clôturé.

 $\Box$  Le journal n'a pas été imprimé.

Laissez la liste des journaux ouverte.

# Saisie à l'aide d'un modèle de saisie

L'ensemble des modèles de saisie ont été repris lors de la création de la société.

Nous allons maintenant ajouter un nouveau mouvement comptable à l'aide d'un modèle de saisie. Ouvrez le journal des achats **ACH** de avril 07.

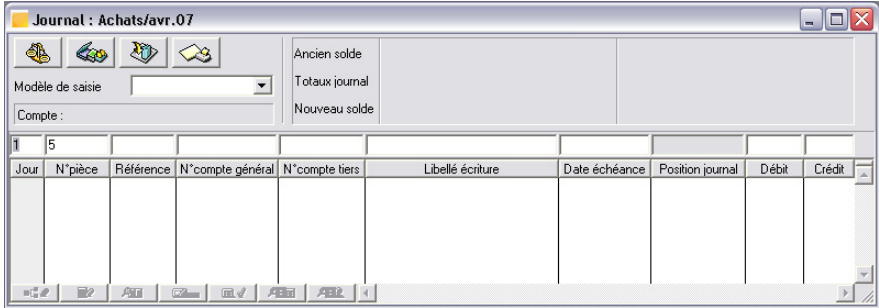

Déployez la zone à liste déroulante *Modèle de saisie*. La liste des modèles de type **Achat** s'affiche.

En effet, nous verrons plus loin que, comme pour les codes journaux, un type est associé à chaque modèle de saisie créé. De cette façon, à partir d'un journal, seuls les modèles de saisie du même type sont proposés (facture d'achat de matières dans le journal d'achats, facture de vente de produits dans le journal de ventes…).

Cliquez sur la ligne du modèle de saisie **Facture Achats matières** pour la sélectionner.

Validez par la touche ENTREE.

La fenêtre du journal a changé d'apparence.

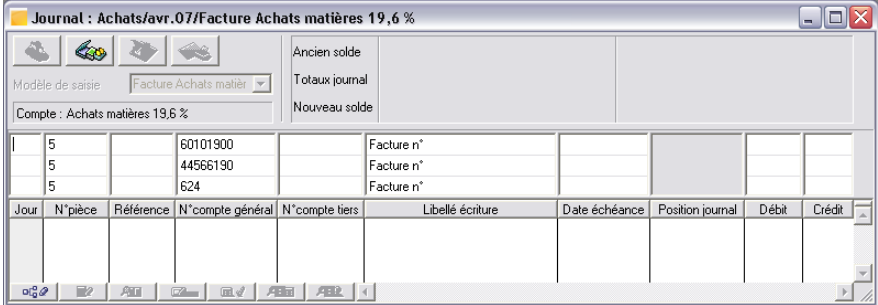

La zone de saisie au dessus du titre des colonnes s'est transformée. Ces lignes de saisie sont celles enregistrées dans le modèle de saisie.

3 *Nous vous rappelons que les indications données ci-après correspondent à l'exemple servant de base à votre découverte et que, si vous avez créé votre fichier comptable définitif, il est conseillé d'enregistrer une facture d'achat réelle en suivant les conseils donnés.*

2 *Il est vivement recommandé lorsque vous utilisez les modèles de saisie, de ne pas déplacer le curseur à l'aide de la souris mais en utilisant la touche TABULATION pour aller d'une zone à la suivante ou la combinaison de touches MAJUSCULE + TABULATION pour revenir d'une zone à la précédente. L'utilisation de la souris ne permet pas aux automatismes préprogrammés de s'exécuter. Vous perdez donc tout le bénéfice qu'ils peuvent vous apporter.*

Le programme positionne automatiquement le curseur dans les zones successives suivantes :

- *Jour* : il n'est pas nécessaire de taper le mois et l'année puisque la période du journal en fait office. Saisissez simplement le jour : 3. Pressez ensuite la touche TABULATION. Le curseur passe automatiquement dans la zone de saisie suivante (la colonne suivante est ignorée).
- *∆ N° de pièce* : cette zone est automatiquement renseignée en fonction du paramétrage du code journal et des indications portées dans le modèle de saisie. Laissez la valeur proposée.
- *∆ N° compte général* : le curseur ne se positionne pas sur la zone de saisie du compte général car celui-ci a déjà été paramétré dans le modèle de saisie.
- *Libellé* : le modèle de saisie prévoit le début du libellé "Facture n°" ; il ne vous reste qu'à le compléter. Le libellé se répercutera alors sur les lignes suivantes. Saisissez 4040 à la suite de la mention déjà présente dans la zone.
- *Débit/Crédit* : le curseur se déplace selon les paramètres du modèle de saisie, soit dans la colonne débit, soit dans la colonne crédit. Saisissez la valeur 222 dans la colonne *Débit* qui correspond à la ligne de charge.
- Pressez la touche TABULATION. Le taux de TVA est calculé automatiquement.
- $\Box$  Le curseur se trouve maintenant dans la zone de saisie du compte général de transport 624 : cette facture, dans notre exemple, ne comportant pas de frais de transport, ne saisissez rien dans la zone de saisie du compte ni dans la colonne *Débit* et pressez la touche TABULATION deux fois pour aboutir à la zone suivante.
- *∆ N° compte tiers* : pour appeler les comptes de tiers fournisseurs, le processus est strictement le même que pour les clients. Voyez les explications données pour la facture de vente ci-dessus. La liste des comptes tiers s'ouvre à l'écran.

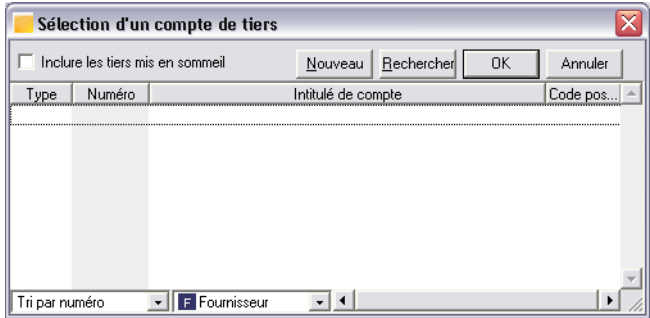

Cette liste est vide car aucun fournisseur n'a été créé.

Vous allez donc procéder à la création d'un fournisseur (par exemple : JASER).

# Création d'un fournisseur en saisie de pièce

Pour cela, cliquez sur le bouton [Nouveau]. La fenêtre de création vue sous le titre **Création des comptes tiers** apparaît. La seule différence est, qu'ici, le type de tiers proposé est **Fournisseur**.

Enregistrez le numéro de compte du fournisseur. Inspirez-vous de l'illustration ci-dessous pour vos saisies.

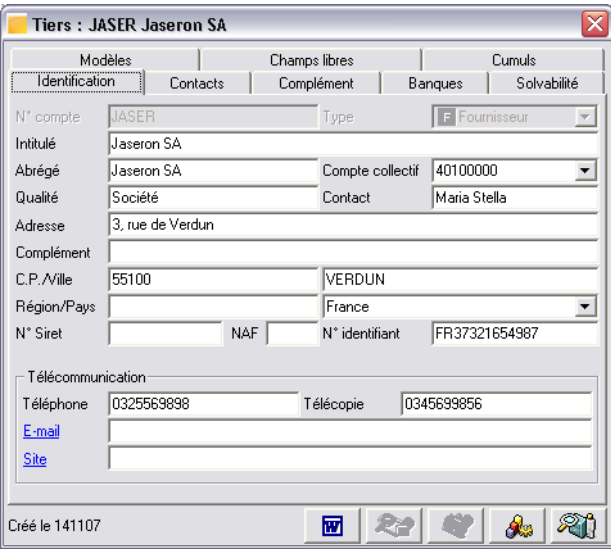

Après avoir saisi ces informations, complétez les autres volets concernant le tiers, notamment les conditions de règlement du volet **Complément**.

3 *Le programme contrôle la validité du numéro de Siret. Un message d'erreur non bloquant apparaît s'il est erroné.*

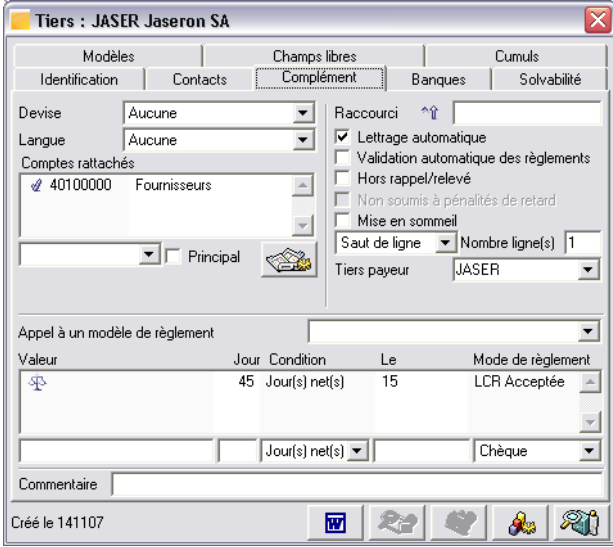

Saisissez ou sélectionnez les conditions de règlement dans les zones du bas de l'écran puis pressez la touche ENTRÉE.

Cliquez ensuite sur la case **Fermer** de la fiche tiers.

### Poursuite de la saisie de la pièce d'achat

Vous revenez à la saisie de pièce et le compte fournisseur est automatiquement enregistré dans la zone *N° compte tiers*.

 $\Box$  Pressez la touche TABULATION. Le compte général associé au compte de tiers s'affiche automatiquement et la désignation du compte tiers apparaît en haut de la fenêtre.

 *Débit/Crédit* (ligne du compte de tiers) : il n'est pas nécessaire d'enregistrer le montant TTC de la pièce car le modèle de saisie a automatiquement enregistré la contrepartie des saisies ou des calculs faits dans les lignes précédentes.

La saisie de toutes les valeurs étant maintenant terminée, vous pouvez valider la pièce en pressant la touche ENTRÉE.

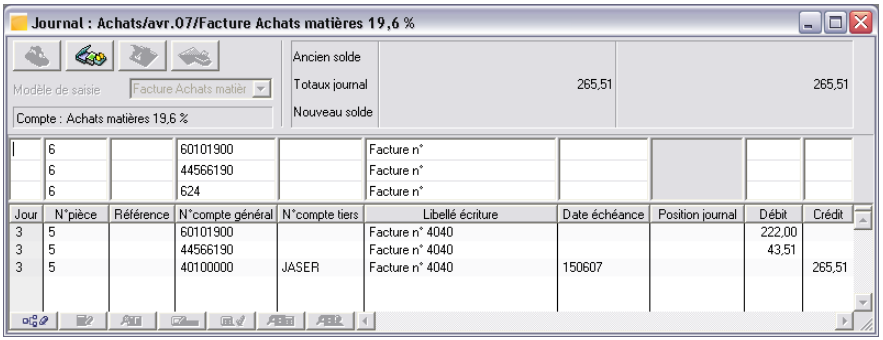

Constatez que le programme transfère les lignes de la pièce dans le journal.

La ligne qui n'a pas été renseignée (celle du compte de port) n'a pas été reportée dans le journal.

Refermez toutes les fenêtres ouvertes en pressant la touche ECHAP pour refermer le modèle de saisie puis en tapant CTRL + F4 plusieurs fois si nécessaire.

# Leçon 2 – Saisie par pièce

**Objectif** L'objectif de cette lecon est d'enregistrer une facture fournisseur en utilisant une fonctionnalité particulière de la Comptabilité, la saisie par pièce. **Étapes** Les étapes de la leçon sont les suivantes : Saisie d'une pièce d'achat au moyen de la fonction **Saisie par pièce**. **Astuce** Les dates peuvent être tapées au clavier dans les zones destinées à cet effet. Sauf avis contraire, il est nécessaire de les saisir sous la forme numérique JJMMAA sans aucun séparateur. Les zones de dates sont toujours accompagnées d'un bouton qui ouvre un calendrier.  $\left| \cdot \right|$ novembre 2007  $\blacktriangleright$  $\overline{a}$ 4  $\mathbf{E}$  $-6$  $\overline{7}$  $\mathbf{a}$  $\mathbf{q}$  $10$  $11$ 12 13 14 15 16 17 18 19  $20 \overline{c}$   $\overline{c}$   $22 \overline{c}$   $23 \overline{c}$   $24 \overline{c}$   $25 \overline{c}$ 26 27 28 29 30  $1 \quad 2$ -51 -6.  $789$ **OAujourd'hui: 21/11/2001** Le « Manuel de la gamme » vous indique comment utiliser ce calendrier pour sélectionner une date. **Avant-propos** Dans cette nouvelle leçon, vous allez aborder le traitement d'une facture fournisseur à l'aide des éléments

enregistrés dans la leçon précédente.

Si vous avez quitté le programme à la fin de la leçon précédente, relancez-le comme il est indiqué au début de la **Leçon 3** du **Chapitre 2 - Paramétrage de la société**.

# Utilisation de la fonction Saisie par pièce

Pour lancer cette fonction vous pouvez :

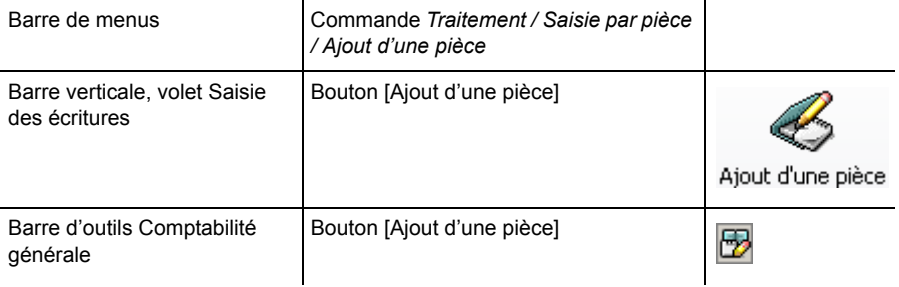

Une fenêtre permettant la saisie directe s'ouvre.

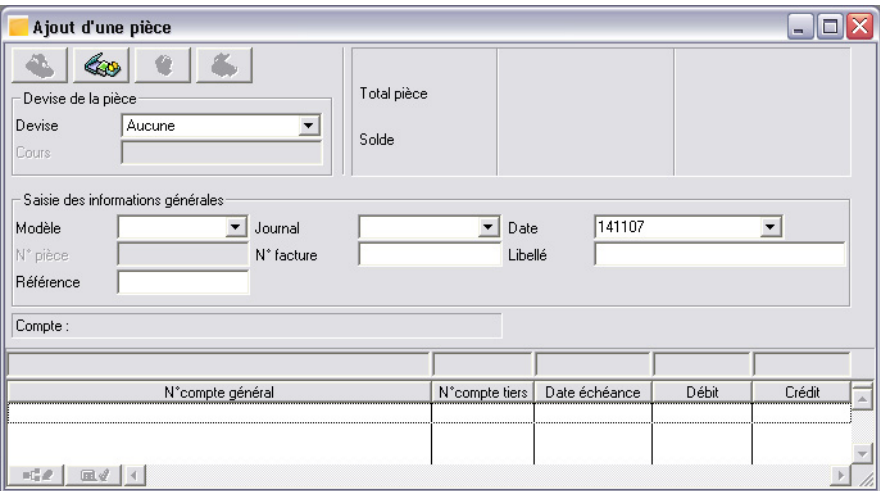

Cette fenêtre sert à la fois pour la saisie de pièce ou pour leur consultation ou modification. Vous allez l'utiliser pour saisir une nouvelle facture d'achat concernant le fournisseur JASER.

La saisie s'effectue en deux temps, d'abord les informations générales puis les comptes et montants.

# Saisie des informations générales

#### *Devise de saisie*

Laissez la valeur proposée par défaut.

#### *Journal*

Cette liste ne propose que les codes journaux sans précision de mois. Choisissez le journal d'achats **ACH**.

*Date* Enregistrez la date du 140307.

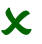

# 2 *Contrairement à ce qui se passe dans les modes de saisie vus dans la leçon précédente, il est nécessaire de sélectionner la date complète.*

Pour saisir cette date, vous pouvez la taper au clavier ou la sélectionner en vous aidant du calendrier ouvert par le bouton associé à cette zone.

*Pour plus d'informations sur le calendrier, reportez-vous au « Manuel de la gamme ».*

*N° pièce* Laissez la valeur proposée par défaut.

### *N° facture*

Enregistrez un numéro de votre choix comme par exemple : FA0312.

### *Libellé*

Enregistrez le numéro de la facture fournisseur en vous aidant des libellés pré-enregistrés.

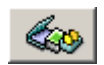

Pour cela, cliquez sur le bouton [Appeler un libellé] en haut de la fenêtre. Une fenêtre s'ouvre pour sélectionner le libellé qui convient.

### *Chapitre 3 – Gestion courante*

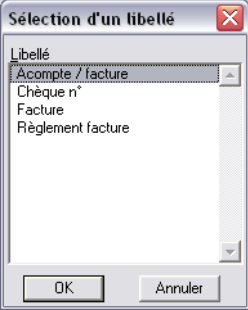

#### Cliquez sur le libellé **Facture** puis sur le bouton [OK].

3 *Cette fonction est également disponible en saisie classique de pièce.*

*Les libellés sont enregistrés dans la fonction du même nom du menu Structure. Vous pouvez en créer autant que vous voulez et leur associer une combinaison de touches permettant de les appeler directement à partir du clavier.*

Le libellé « Facture » a été inséré dans la zone du même nom. Vous pouvez le compléter par le numéro de la facture, tel 4054.

A ce niveau, il est nécessaire de valider (presser la touche ENTRÉE) pour enregistrer les informations générales de la pièce et permettre la saisie des valeurs.

# Saisie des lignes de la pièce

La validation des informations générales a donc rendues actives les zones de saisie des comptes et montants. Certaines de ces valeurs restent encore modifiables, à l'exception du code journal.

3 *Lorsque vous choisissez Devise au lieu d'Euro, deux colonnes supplémentaires apparaissent, pour permettre la saisie des montants en devise.*

La saisie des lignes s'effectue comme celle des pièces classiques. Enregistrez les valeurs suivantes.

Rappelez-vous de presser la touche TABULATION pour passer d'une zone à la suivante. Les colonnes non mentionnées doivent être laissées vides.

- $\Box$  Première ligne :
	- **N° compte général** : taper 607 puis presser F4 et sélectionner le compte 60701900.
	- **Débit** : taper 250 puis valider.
- $\Box$  Deuxième ligne :
	- **N° compte général** : taper 445 puis presser F4 et sélectionner le compte 44566190.
	- **Débit** : le montant de la TVA s'affiche automatiquement, dès que vous pressez la touche TABULATION après saisie du compte général. Pressez la touche ENTRÉE.
- $\Box$  Troisième ligne :
	- **D** Presser la touche TABULATION pour amener le curseur dans la zone suivante.
	- **N° compte tiers** : taper J, presser F4 et sélectionner le compte fournisseur JASER.
	- **Echéance** : elle est automatiquement déterminée en fonction des conditions de règlement du fournisseur, dès que vous pressez la touche TABULATION, après saisie du compte de tiers.
	- **Crédit** : le montant TTC s'affiche automatiquement, en même temps que la date d'échéance. Validez cette dernière ligne.

Un message s'affiche alors.

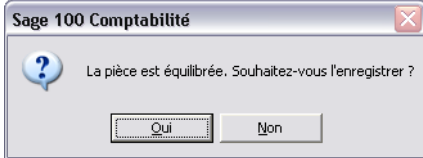

Cliquez sur le bouton [Oui] pour enregistrer la pièce.

Le programme rappelle alors par le message suivant le numéro d'enregistrement à reporter sur la pièce justificative.

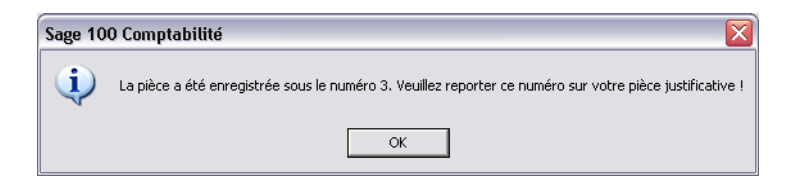

La pièce disparaît ensuite de l'écran de saisie. Vous pouvez ouvrir le journal des achats de mars, pour vous assurer qu'elle a bien été enregistrée.

Si vous voulez consultez la pièce dans l'écran de saisie :

- 1 . Actionnez le bouton [Visualisation / Modification d'une pièce] de la barre d'outils Comptabilité générale : l'écran de saisie apparaît.
- 2 . Supprimez la date qui s'affiche par défaut (la date système).
- 3 . Tapez le numéro de la pièce, par exemple 3, dans la zone correspondante.
- 4 . Validez. La pièce réapparaît et vous pouvez éventuellement la modifier.

Refermez la fenêtre en tapant CTRL + F4.

# Leçon 3 – Saisie du règlement des factures

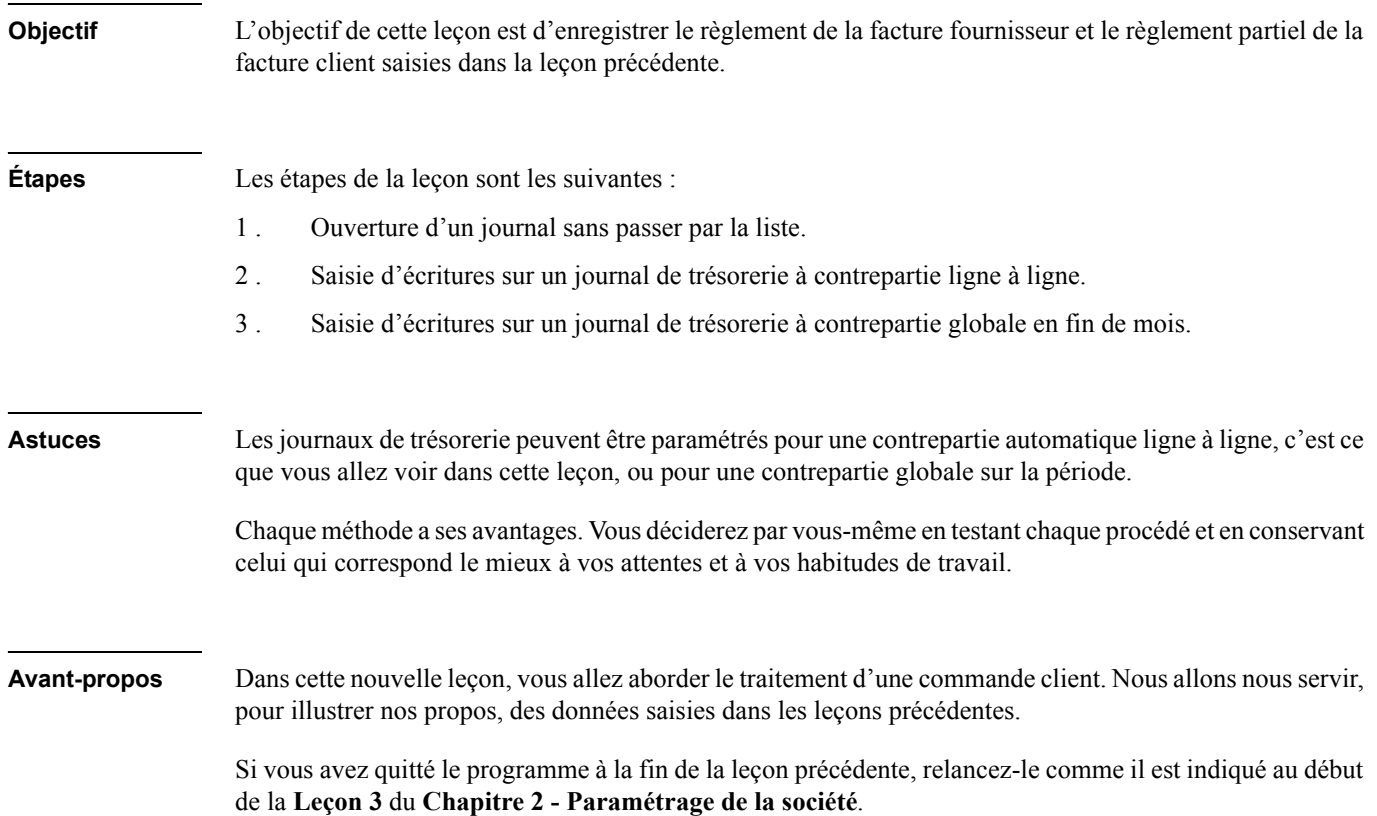

# Règlement de la facture fournisseur – Saisie sur un journal de trésorerie à contrepartie ligne à ligne

Considérons que vous avez avancé de 45 jours dans le temps.

Pour les besoins de l'exemple qui suit, vous utiliserez un des journaux de banque que vous avez créé plus haut.

*Pour plus d'informations, reportez-vous à la Leçon 3 – Création des éléments comptables du Chapitre 2 – Paramétrage de la société.*

# Ouvrez un journal de trésorerie

Vous pouvez ouvrir le journal **SG Société Générale** d'**avril 2007** comme cela vous a été montré dans la **Leçon 1** du présent chapitre.

Vous pouvez aussi utiliser une méthode plus directe ne nécessitant pas l'ouverture préalable de la liste des journaux :

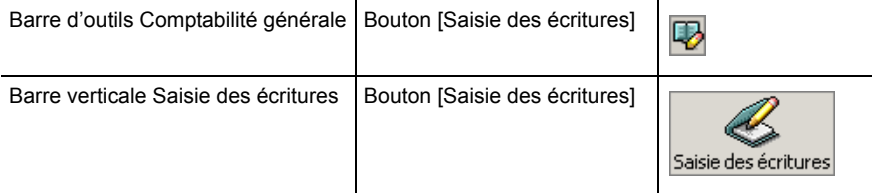

Une fenêtre apparaît, pour vous permettre de sélectionner le journal désiré.

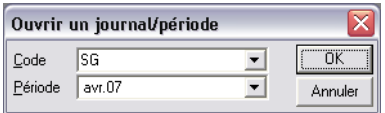

#### Sélectionnez le code journal **SG** et la période **avr.07**.

3 *Pour sélectionner le code journal, il est nécessaire d'effacer celui proposé en pressant la touche RET.ARR. et en sélectionnant le code désiré grâce au bouton de liste déroulante.*

*Par contre, la sélection de la période s'effectue sans qu'il soit besoin d'effacer la valeur proposée.*

*Cette différence est due au fait que la première zone est une zone à liste déroulante éditable et la seconde non éditable. Le « Manuel de la gamme » détaille ces points.*

Cliquez ensuite sur le bouton [OK] ou validez. Le journal de saisie s'ouvre à l'écran.

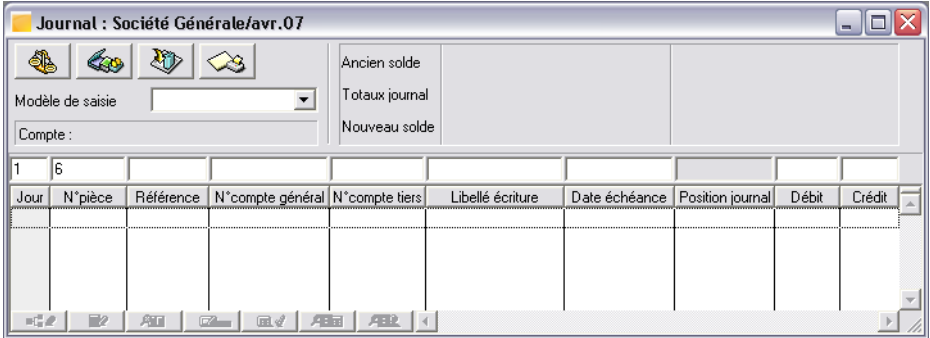

La fenêtre de saisie des journaux de trésorerie est identique à celle des journaux de vente ou d'achat.

## Saisie des écritures de règlement

3 *Si vous utilisez votre propre fichier comptable, enregistrez un règlement réel en vous inspirant de l'exemple présenté ci-dessous.*

Saisissez le règlement de la première facture du fournisseur sur les zones suivantes. Rappelez-vous d'utiliser la touche TABULATION pour passer d'une zone à la suivante.

- *Jour* : indiquez la date du règlement : 20.
- *N° facture* : saisissez le numéro de facture FA0312 qui correspond à celui de l'écriture d'achat du fournisseur JASER.
- *N° compte général* : sautez cette colonne pour enregistrer directement le numéro de compte tiers.
- $\Box$  *N° compte tiers* : tapez la première lettre du nom de votre fournisseur, J dans notre exemple, et pressez la touche TABULATION. La fenêtre de sélection des tiers apparaît.

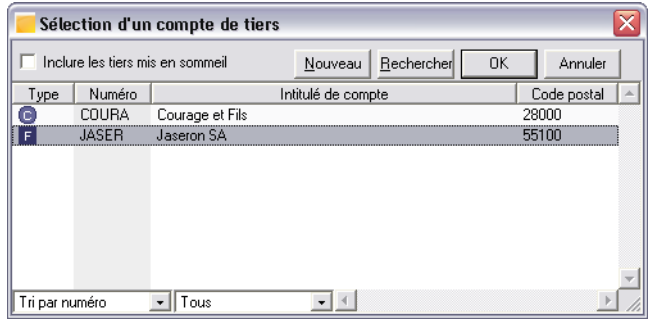

Dans la colonne *Type,* le symbole est associé à un type de tiers :

 $\Box$   $\Box$  identifie un client.

 $\Box$   $\Box$  identifie un fournisseur.

Sélectionnez la ligne du fournisseur JASER en cliquant dessus puis cliquez sur le bouton [OK] ou validez. Le code du fournisseur apparaît dans la colonne, ainsi que le numéro du compte général associé.

- *Libellé écriture* : saisissez, par exemple, Règlement Facture 4040.
- *Echéance* : sautez cette colonne.
- *Position journal* : cette colonne est inaccessible.
- *Débit* : inscrivez le montant du règlement, par exemple 265,51.

Validez la ligne saisie en pressant la touche ENTRÉE.

#### Enregistrement de la ligne de contrepartie

Le programme attend la saisie de la ligne de contrepartie afin que le journal soit équilibré. Cette ligne de contrepartie est également appelée ligne de trésorerie, puisqu'il s'agit d'affecter le règlement à un compte de trésorerie.

Pour cela le logiciel propose une écriture sur le compte associé au journal de trésorerie, le compte 51230000.

Ce comportement résulte du paramétrage fait lors de la création du journal.

*Pour plus d'informations, reportez-vous à la Leçon 3 – Création des éléments comptables du Chapitre 2 – Paramétrage de la société.*

Pour faire apparaître le montant de la contrepartie, tapez la touche TABULATION jusqu'à ce que la sélection atteigne la zone *Libellé écriture*. Vous voyez alors ce montant apparaître dans la colonne *Crédit*. Vous pouvez alors valider la ligne en tapant la touche ENTRÉE. Le journal est équilibré.

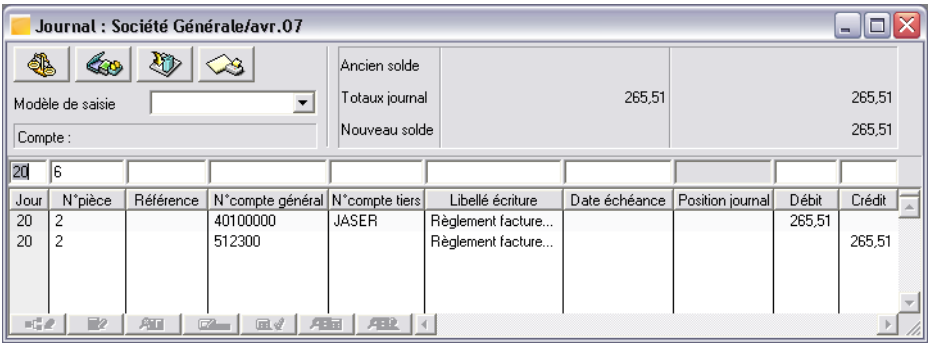

Cliquez sur la case **Fermer** pour refermer ce journal.

# Règlement de la facture client – Saisie sur un journal de trésorerie à contrepartie globale en fin de mois

Ouvrez le journal de la **BNP** de **avril 07** comme cela vous a été montré lors de l'exercice précédent.

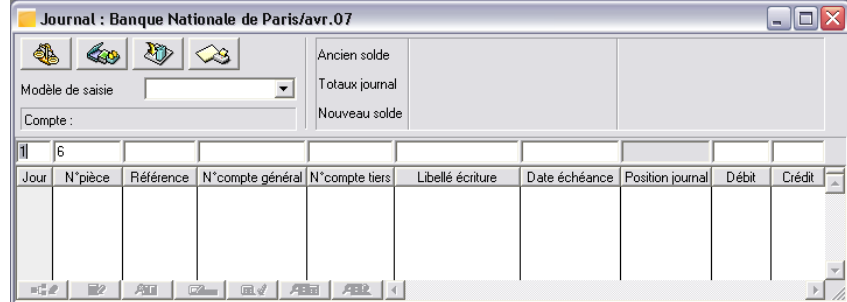

### Saisie des écritures de règlement

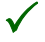

3 *Si vous utilisez votre propre fichier comptable, enregistrez un règlement réel en vous inspirant de l'exemple présenté ci-dessous.*

Saisissez le règlement de la facture sur les zones suivantes. Rappelez-vous d'utiliser la touche TABULA-TION pour passer d'une zone à la suivante.

- *Jour* : indiquez la date du règlement : 30.
- *N° facture* : saisissez le numéro de facture VT404 qui correspond à celui de l'écriture de vente du client COURA.
- *□ N° compte général* : sautez cette colonne pour enregistrer directement le numéro de compte tiers.
- **N° compte tiers** : tapez la première lettre du nom de votre client, C dans notre exemple, et pressez la touche TABULATION. La fenêtre de sélection des tiers apparaît.

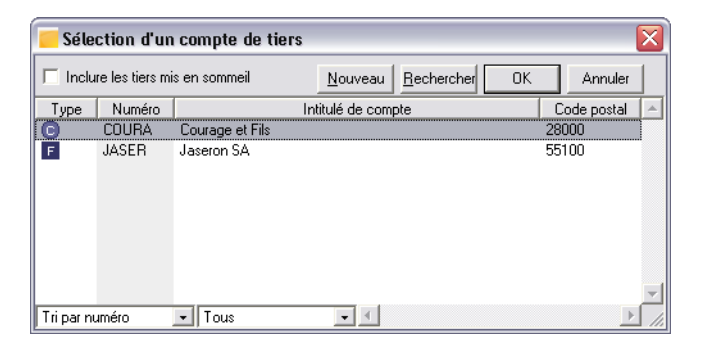

Sélectionnez la ligne du client COURA en cliquant dessus puis cliquez sur le bouton [OK] ou validez. Le code du client apparaît dans la colonne ainsi que le numéro du compte général associé.

- **□** *Libellé écriture* : saisissez, par exemple, Règl. Client Fact. FCA0156.
- *Echéance* : sautez cette colonne.
- *Position journal* : cette colonne est inaccessible.
- *□ Crédit* : remarquez que le programme place automatiquement le curseur dans cette zone puisqu'il s'agit d'un client. Inscrivez le montant du règlement, par exemple 150,00.

3 *Nous vous proposons d'enregistrer un montant inférieur à celui de la facture pour vous montrer comment imprimer une relance dans une prochaine leçon.*

Validez la ligne saisie en pressant la touche ENTRÉE.

#### Génération de la ligne de contrepartie

Contrairement à ce qui s'est produit pour le journal à contrepartie ligne à ligne, le programme n'attend pas la saisie de la ligne de contrepartie afin que le journal soit équilibré, mais il inscrit automatiquement une ligne de contrepartie au dernier jour du mois, intitulée « Centralisation mois de avr.07 » dans le cas présent.

Cette ligne unique cumulera sur le compte associé au journal de trésorerie, le compte 51231000, la contrepartie de toutes les écritures enregistrées sur le journal.

Ce comportement résulte du paramétrage fait lors de la création du journal.

*Pour plus d'informations, reportez-vous à la Leçon 3 – Création des éléments comptables du Chapitre 2 – Paramétrage de la société.*

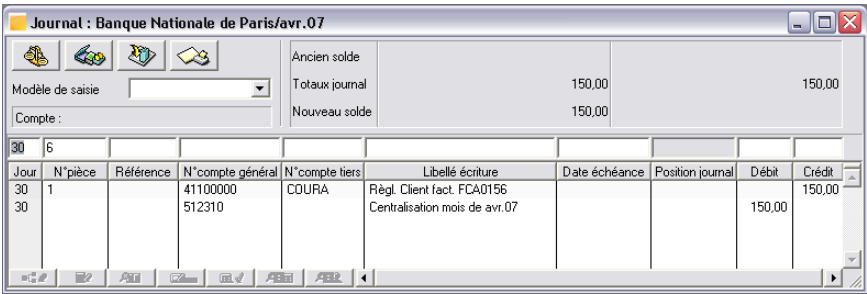

Cliquez sur la case **Fermer** pour refermer ce journal et la liste des journaux si elle est ouverte.

# Leçon 4 – Interrogation et lettrage des comptes

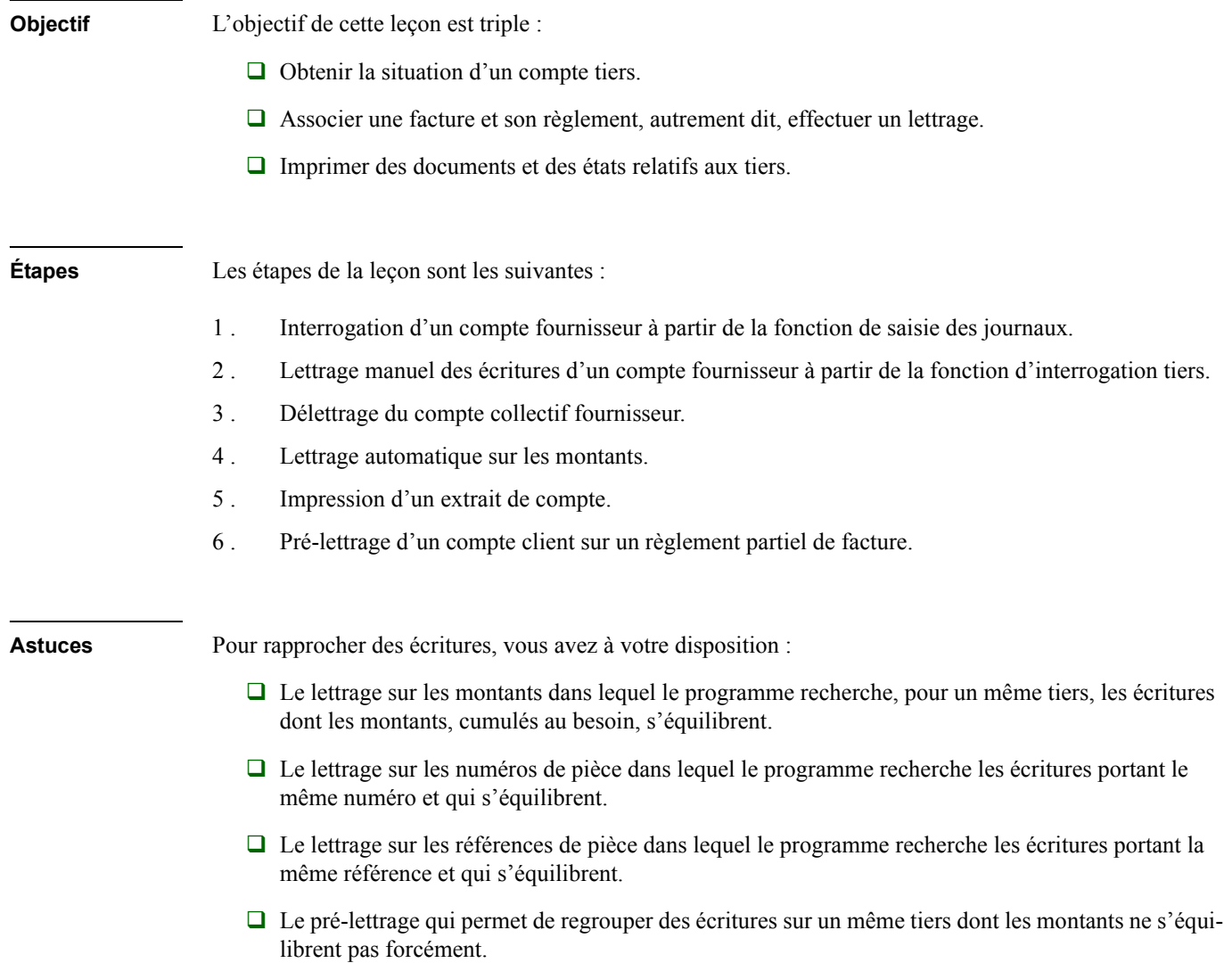

 $\Box$  Le pointage qui est une opération manuelle et vous permet d'affecter un même code à deux ou plusieurs écritures ayant un rapport particulier entre elles, afin de vous faire souvenir plus tard de ce lien.

**Avant-propos** L'enregistrement des écritures d'achat et de vente est une chose. Celui des règlements correspondants en est une autre. Les fonctions que vous allez voir dans cette leçon permettent de rapprocher ces deux types de mouvements afin de s'assurer de leur correspondance. Ce rapprochement se fait par le lettrage des écritures, qui lui-même s'effectue en interrogeant les comptes.

> Si vous avez quitté le programme à la fin de la leçon précédente, relancez-le comme il est indiqué au début de la **Leçon 3** du **Chapitre 2 - Paramétrage de la société**.

# Interrogez le compte d'un fournisseur

Ouvrez le journal des achats **ACH** de **avril 07**. Pour cela, plusieurs méthodes vous ont été montrées au début des **Leçons 1** et **2** du présent chapitre.

*Reportez-vous à ces leçons si nécessaire.*

Vous retrouvez les écritures suivantes :

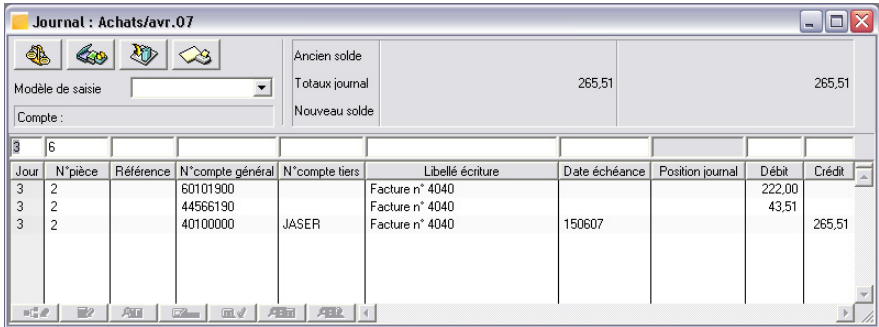

Dans cette fenêtre :

 $\Box$  faites un double-clic sur la troisième ligne, celle comportant le compte de tiers JASER et d'un montant créditeur de 265,51,

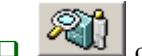

ou cliquez sur cette ligne pour la sélectionner puis sur le bouton [Interrogation tiers].

Vous voyez apparaître la fenêtre **Interrogations tiers**.

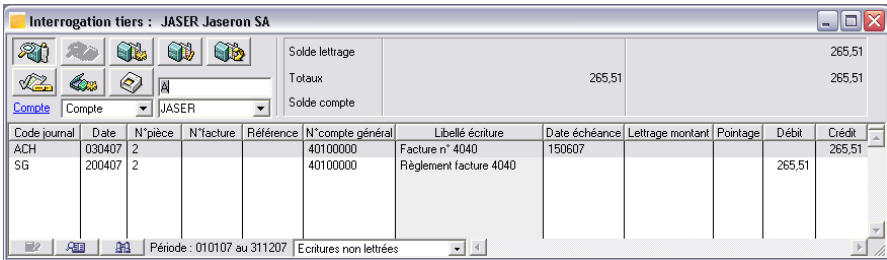

Si aucune écriture n'apparaît, vérifiez que la zone à liste déroulante *Sélection des écritures* disposée sur le bord inférieur de la fenêtre n'affiche pas **Ecritures lettrées**. Si tel est le cas, modifiez cet intitulé en sélectionnant **Toutes les écritures** ou **Ecritures non lettrées**.

3 *La consultation d'un compte tiers peut être effectuée également à partir de la fonction Traitement / Interrogation tiers.*

# Lettrage manuel

Bien que le programme vous propose de multiples fonctions vous permettant de lettrer automatiquement les écritures, il se peut que vous ayez, de temps à autre, à lettrer manuellement certaines lignes de saisie. L'exercice qui suit va vous montrer la marche à suivre.

Constatez que le programme propose une lettre majuscule comme repère de lettrage.

La première ligne doit déjà être sélectionnée. Laissez-la ainsi. Pressez une touche CTRL et cliquez sur la troisième ligne (celle possédant le même numéro de pièce : 2). Les deux lignes doivent maintenant être sé**lectionnées** 

*Pour plus d'informations sur les sélections dans les listes, reportez-vous au « Manuel de la gamme ».*

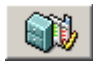

Cliquez ensuite sur le bouton [Lettrer/pointer].

Vous voyez alors la lettre s'inscrire en face de chacune des lignes sélectionnées dans la colonne *Lettrage montant*. Si les écritures ont disparu de la fenêtre, modifiez la zone de sélection sur le bord inférieur de la fenêtre et choisissez **Toutes les écritures** ou **Ecritures lettrées**.

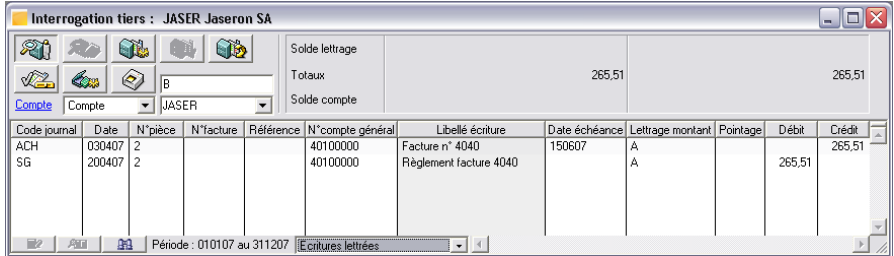

Un compte est toujours lettrable manuellement.

Refermez toutes les fenêtres en cliquant sur leur case **Fermer**.

# Délettrer un compte

Si vous souhaitez délettrer un compte afin d'annuler une manipulation de lettrage ou pour un motif quelconque, cette opération est toujours possible.

Délettrez le compte collectif fournisseur rattaché au compte fournisseur JASER.

La fenêtre permettant cette opération peut être ouverte :

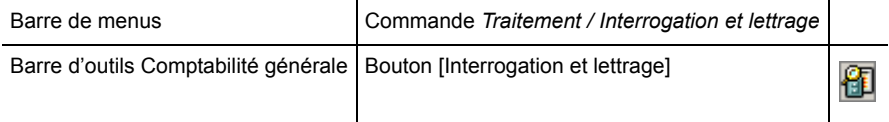

Agrandissez la fenêtre au besoin.

*Pour plus d'informations sur le maniement des fenêtres, reportez-vous au « Manuel de la gamme ».*

Dans la zone en dessous de **Compte**, saisissez ou sélectionnez 4010000 puis validez par la touche EN-TRÉE.

2 *Pour que les écritures apparaissent, il est nécessaire de faire le choix Toutes les écritures ou Ecritures lettrées dans la zone à liste déroulante disposée sur le bord inférieur de la fenêtre.*

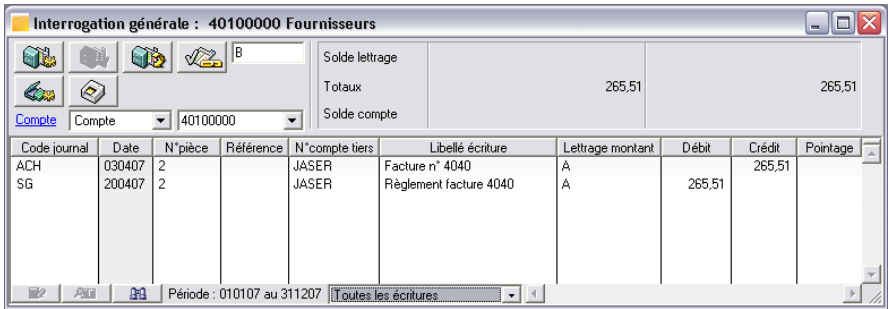

Remplacez la lettre B proposée comme prochaine marque de lettrage par A dans la zone en haut de la fenêtre.

Cliquez sur le bouton [Supprimer] de la barre d'outils **Navigation**.

Un message de confirmation apparaît.

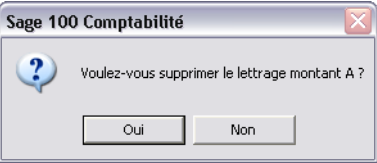

Cliquez sur le bouton [Oui].

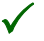

3 *Il existe également un bouton [Annuler un lettrage/pointage] qui permet de faire cette opération sur plusieurs codes lettrage.*

*Pour plus d'informations, reportez-vous au « Manuel de référence ».*

### Lettrage automatique sur les montants

#### Ouvrez la liste des journaux

Ouvrez la liste des journaux comme cela vous a été montré précédemment.

*Pour plus d'informations, reportez-vous à la Leçon 1 du présent chapitre.*

Ouvrez le journal d'achats **ACH** de **avril 07** et repérez la ligne du fournisseur JASER comportant le numéro de pièce 2.

Faites un clic sur la ligne trouvée pour la sélectionner.

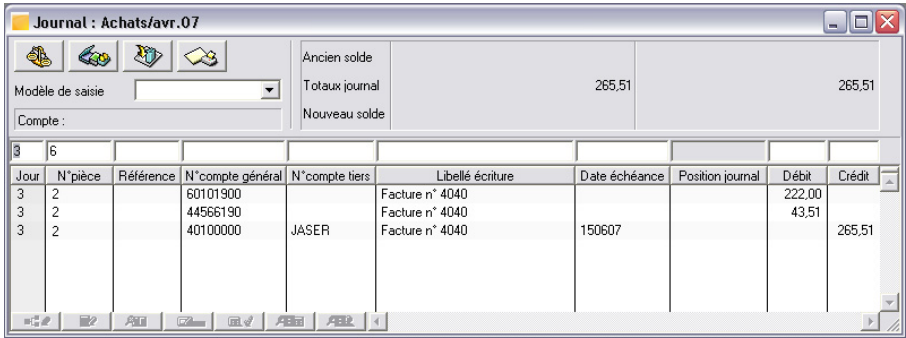

#### Ouvrez la fenêtre d'interrogation du tiers

Ouvrez la fenêtre d'interrogation du tiers comme cela vous a été montré précédemment.

Pour plus d'informations sur l'ouverture de cette fenêtre, reportez-vous au titre Interrogez le compte four*nisseur plus haut dans cette leçon.*

La fenêtre **Interrogation tiers** s'ouvre alors.

Les écritures passées sur le compte tiers s'affichent.

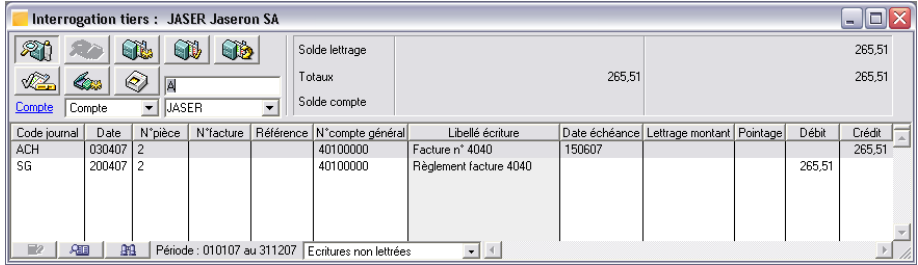

Avant d'exécuter le lettrage, ajustez, si besoin est, la largeur des colonnes de cette fenêtre à l'aide de la souris.

*Pour plus d'informations sur le maniement des fenêtres, reportez-vous au « Manuel de la gamme ».*

#### Lancez le lettrage automatique

Le programme offre trois possibilités de lettrage automatique, soit sur les montants, soit sur les numéros de pièces, soit sur le numéro de facture. Dans un premier temps, nous vous proposons d'exécuter un lettrage sur les montants.

Pour effectuer un lettrage automatique, il faut que cette action soit autorisée pour le compte concerné. Ce paramétrage s'effectue en **Structure / Plan comptable**.

Vérifiez que le lettrage automatique est autorisé pour le compte tiers JASER.

Lancez la fonction atteindre :

soit en cliquant sur le bouton [Atteindre] de la barre d'outils **Navigation**,

soit en sélectionnant la commande **Edition / Atteindre**,

 $\Box$  soit en tapant CTRL + T.

Une fenêtre s'ouvre. Paramétrez-la comme indiqué ci-dessous.

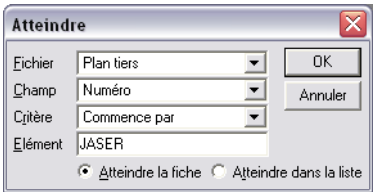

Cliquez sur le bouton [OK] ou validez. La fiche du tiers apparaît.

Cliquez sur l'onglet **Complément**.

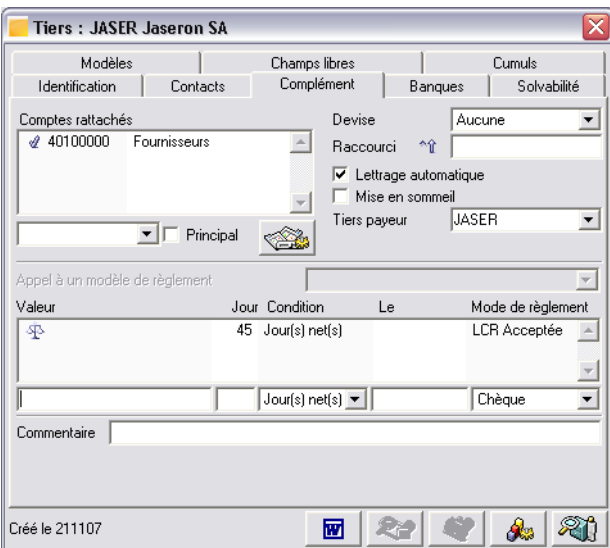

Vérifiez que la case *Lettrage automatique* est bien cochée sinon cochez-la.

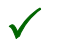

3 *Il était également possible de cliquer sur le bouton [Retour au compte] pour ouvrir la fiche du tiers.* 

Refermez la fenêtre du tiers en cliquant sur sa case **Fermer**.

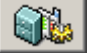

Revenu dans la fenêtre **Interrogation tiers**, cliquez sur le bouton [Lettrage automatique].

La fenêtre **Lettrage automatique** s'affiche.

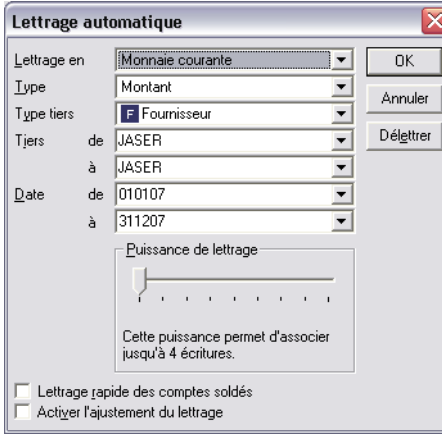

Ne modifiez pas les valeurs proposées par défaut car ce sont celles que nous allons utiliser pour le lettrage, en particulier le type **Montant**.

Le compte proposé est bien celui que vous étiez en train d'interroger. Il est possible, si nécessaire, de le modifier. Ce n'est pas votre cas.

La fourchette de dates des mouvements à lettrer couvre par défaut l'exercice actuellement ouvert. Conservez ces dates de manière à lettrer les écritures enregistrées lors de cet exercice comptable.

Quant à la puissance du lettrage, elle détermine le nombre maximal de lignes que le programme cherchera à associer et à lettrer ensemble. La valeur proposée est **Un** : le programme recherchera un maximum de quatre écritures de contrepartie à chaque mouvement.

Positionnez la puissance sur **Trois** si un des comptes tiers possède plus de 3 écritures à rapprocher. Cette puissance permet de lettrer jusqu'à douze lignes d'écritures entre elles.

La case à cocher *Lettrage rapide des comptes soldés* permet de demander le lettrage du compte par la même lettre lorsqu'il est soldé. Ne modifiez pas la proposition par défaut.

Ne modifiez pas non plus la dernière option *Activer l'ajustement du lettrage*. Dans le cas d'une différence dans le rapprochement des factures, avoirs, acomptes et règlements, cette fonction permet de générer des écritures d'équilibre en fonction des paramétrages faits dans la commande **Fichier / A propos de…**.

Validez ensuite ou cliquez sur le bouton [OK] pour lancer l'opération.

Lorsqu'il y a beaucoup d'écritures, le programme affiche un écran d'information vous indiquant l'état d'avancement de ses travaux, puis la fenêtre d'interrogation réapparaît.

Les écritures présentes dans la fenêtre ont disparu. Il faut demander l'affichage des écritures lettrées pour les voir à nouveau. Pour cela, sélectionnez **Toutes les écritures** ou **Ecritures lettrées** dans la zone à liste déroulante *Sélection des écritures* disposée sur le bord inférieur de la fenêtre.

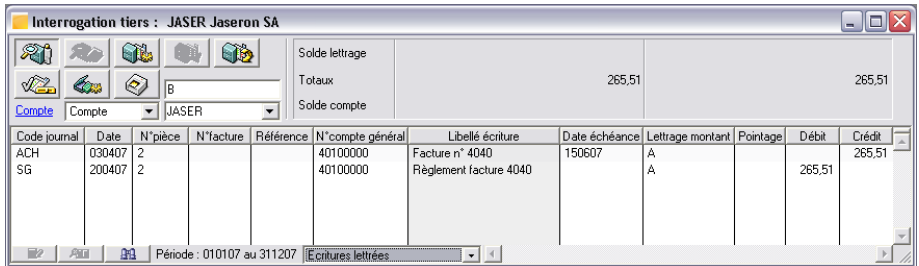

Le lettrage s'effectue toujours en lettres majuscules.

Constatez que les montants s'équilibrent.

# Imprimez l'extrait de compte tiers

Imprimez l'extrait de compte du fournisseur JASER.

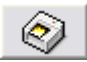

Cliquez sur le bouton [Imprimer l'extrait]. Une fenêtre de paramétrage s'ouvre.

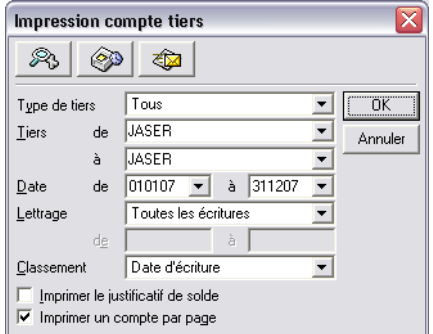

Ayez soin de modifier le contenu de la zone *Lettrage* en **Toutes les écritures**.

L'impression des extraits de compte s'effectue à partir d'un modèle de document. Plusieurs types de modèles sont proposés. Vous pouvez les adapter à vos propres besoins.

Cliquez sur le bouton [OK] ou validez. Une fenêtre s'ouvre où vous pouvez sélectionner le modèle d'impression.

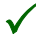

3 *Les modèles d'extraits se trouvent dans le dossier (ou répertoire) EXTRAITS qui se trouve dans le dossier DOCUMENTS STANDARDS.*

*Le « Manuel d'installation » vous précise où se trouvent ces dossiers sur votre disque dur, en fonction de la version du système d'exploitation que vous utilisez.*

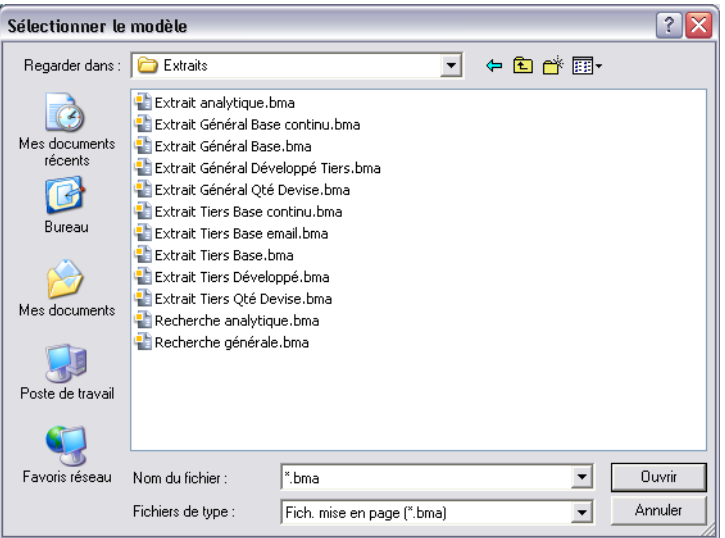

Sélectionnez le modèle portant le nom EXTRAIT TIERS BASE.BMA puis cliquez sur le bouton [Ouvrir] ou validez.

La fenêtre d'impression s'ouvre.

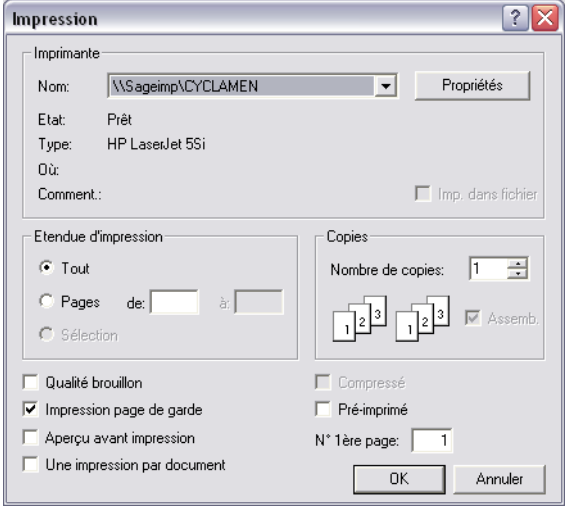

3 *L'apparence de cette fenêtre dépend de l'imprimante que vous utilisez.*

#### Consultez un aperçu avant impression

Toutes les fonctions d'impression des programmes **Sage** permettent de consulter le document imprimé à l'écran avant ou à la place de l'impression sur papier.

Cliquez sur l'option *Aperçu avant impression* pour la cocher. Décochez l'option *Impression page de garde* si la case est cochée.

3 *Cette dernière option imprime une page dans laquelle les critères de sélection sont rappelés.*

Cliquez sur le bouton [OK].

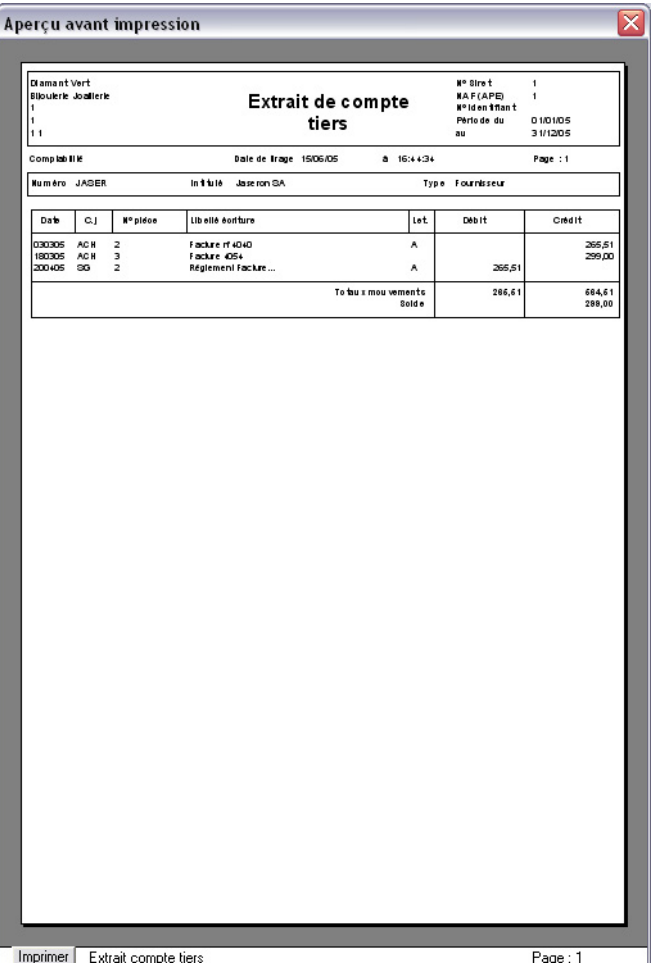

 $\mathbf{\mathsf{Q}}$ Pour agrandir la page, cliquez dessus. Le pointeur prend la forme d'une loupe.

Naviguez avec les barres de défilement. Pour revenir à la vue réduite, cliquez à nouveau sur la page.

Pour imprimer sur papier le document en cours de visualisation, cliquez sur le bouton [Imprimer] disposé sur le bord inférieur de la fenêtre.
Refermez la fenêtre de l'aperçu avant impression en pressant la touche ECHAP ou en cliquant sur la ≅ case **Fermer**.

Vous pouvez effectuer les mêmes opérations et sélectionner le modèle EXTRAIT TIERS DÉVELOP-PÉ.BMA, qui imprime un document comportant plus de renseignements sur les mouvements (en particulier sur les devises utilisées).

# Pré-lettrage

Le pré-lettrage permet de préparer un futur lettrage par l'affectation de lettres minuscules, sur des lignes de pièce dont les montants ne s'équilibrent pas.

Faites cette opération sur le compte du client ayant partiellement réglé sa facture.

La fenêtre **Interrogation tiers** doit toujours être ouverte à l'écran. Faites un double-clic sur le nom du tiers JASER et effacez-le en pressant la touche RET. ARR..

Tapez ou sélectionnez à sa place le code COURA et validez.

3 *Si la fenêtre est vide, sélectionnez Toutes les écritures dans la zone de sélection sur le bord inférieur de la fenêtre.*

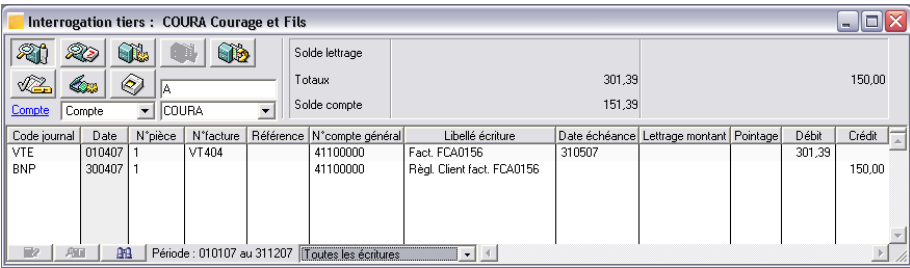

Toutes les écritures enregistrées sur le compte du tiers apparaissent.

Les deux écritures ont le même numéro de facture sans que leurs montants s'équilibrent, vous devez réaliser un lettrage automatique sur le numéro de facture.

Il vous faut auparavant préciser le traitement que vous envisagez de faire.

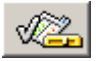

Cliquez sur le bouton [Choisir le traitement]. Une fenêtre de paramétrage s'ouvre.

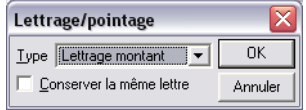

Sélectionnez **Pré-lettrage montant** dans la zone à liste déroulante *Type* puis cliquez sur le bouton [OK] ou validez.

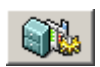

Cliquez maintenant sur le bouton [Lettrage automatique]. La fenêtre **Lettrage automatique** s'ouvre alors.

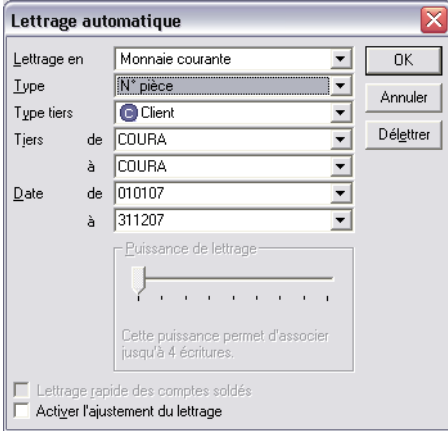

Cliquez sur la zone à liste déroulante *Type* pour y sélectionner **N° facture**.

Validez ou cliquez sur le bouton [OK] pour lancer le lettrage.

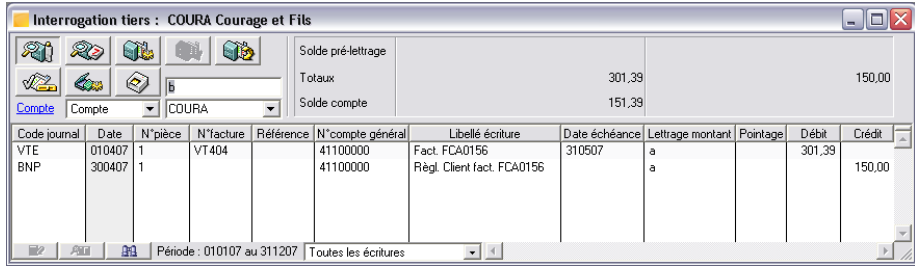

Constatez que les écritures comportant le même numéro de facture sont maintenant lettrées mais avec une lettre minuscule, puisque leurs montants ne sont pas équilibrés.

Cliquez sur la case **Fermer** de toutes les fenêtres encore ouvertes à l'écran.

# Leçon 5 – Personnalisez vos documents comptables

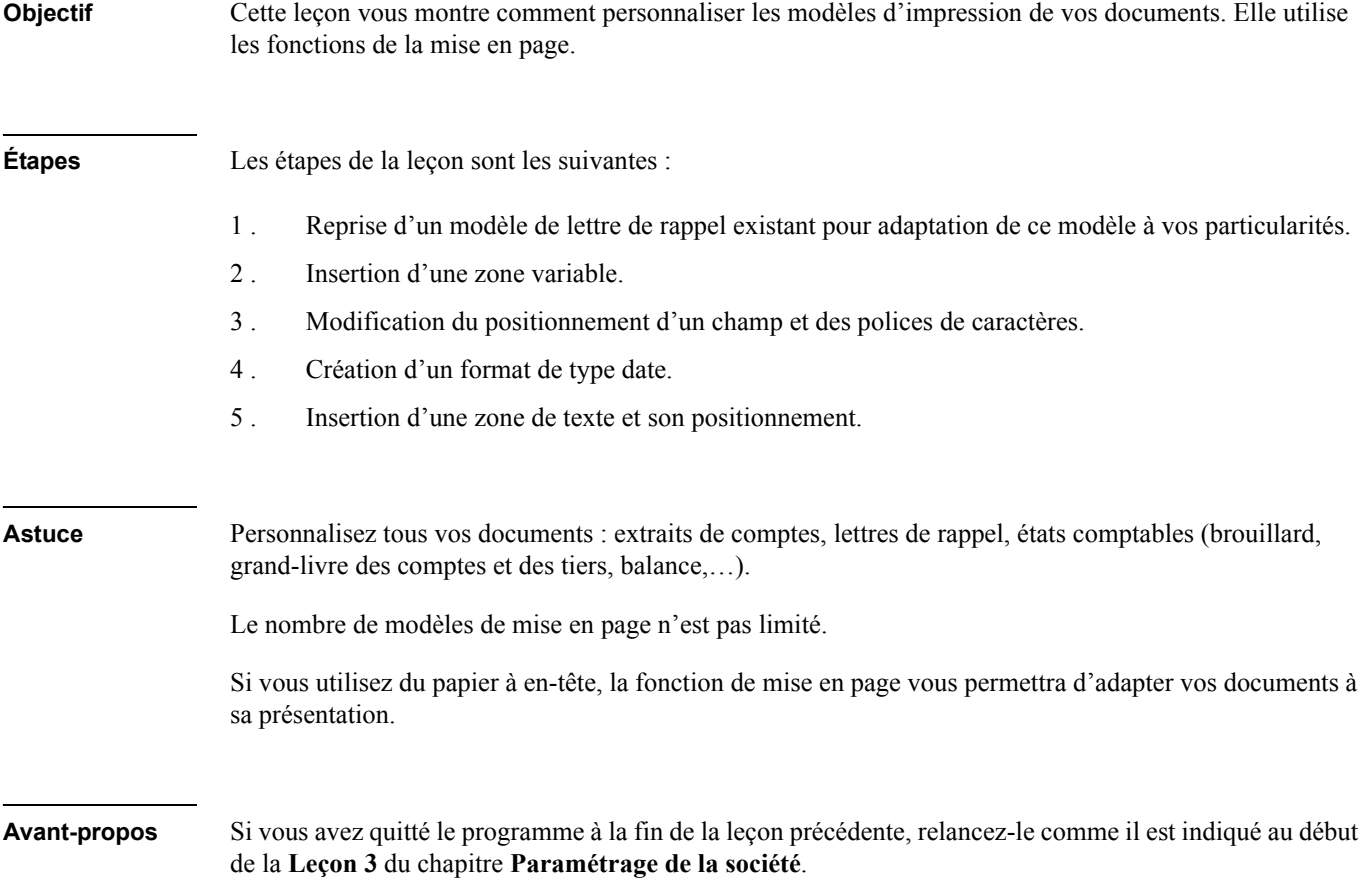

# Lancez le programme de mise en page

Si les modèles des états fournis en standard dans le programme **Sage Comptabilité** ne vous conviennent pas intégralement, vous avez la possibilité de les personnaliser selon votre choix.

Par exemple, nous allons vous montrer comment personnaliser l'en-tête de votre entreprise dans un modèle de lettre de rappel.

Pour ce faire, lancez la commande **Fichier** / **Mise en page**.

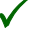

**1** *Vous pouvez aussi lancer cette fonction en cliquant sur le bouton [Mise en page] de la barre d'outils* **andigeral** *Standard.* 

La fenêtre du programme de mise en page apparaît.

Dans cette nouvelle fenêtre, activez la commande **Fichier** / **Ouvrir**.

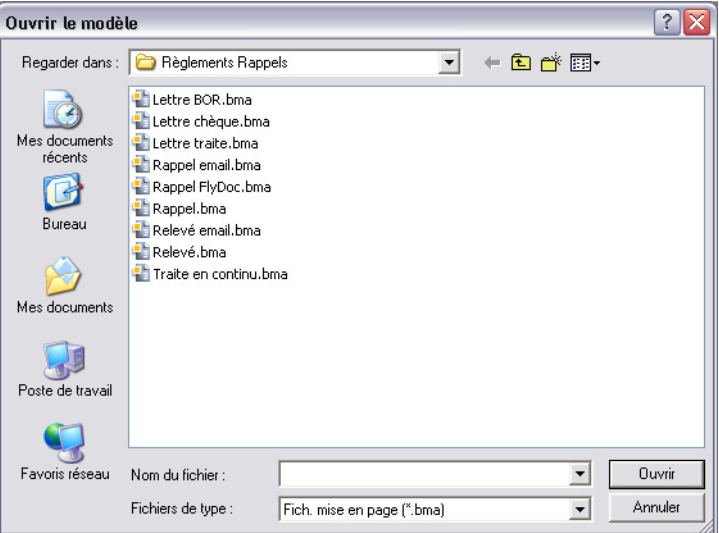

Sélectionnez le modèle RAPPEL.BMA puis cliquez sur le bouton [Ouvrir].

Ce modèle se trouve dans le dossier DOCUMENTS STANDARDS.

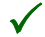

3 *Rappelons que le « Manuel de la gamme » vous indique où se trouvent les documents en fonction du système d'exploitation que vous utilisez.*

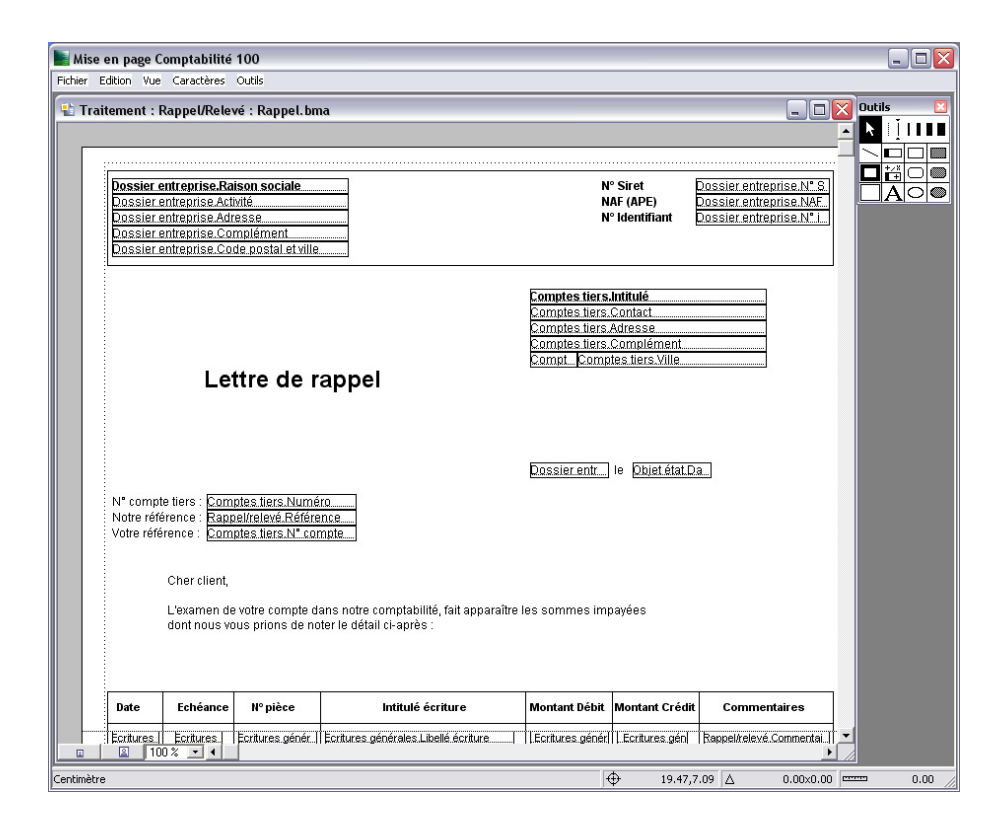

# 2 *Afin de conserver votre modèle standard, nous vous invitons à faire immédiatement une sauvegarde de ce modèle sous un autre nom.*

Pour ce faire, utilisez la commande **Fichier** / **Enregistrer sous** puis indiquez un nouveau nom de votre choix tel que le suivant : Rappel2.bma.

# 2 *Nous vous recommandons de ne travailler que sur des copies des modèles originaux fournis qui serviront d'originaux à toutes vos adaptations.*

Agrandissez la fenêtre au maximum et utilisez les barres de défilement pour consulter ce document. Vous voyez qu'il est constitué de textes, de cadres et de zones particulières, formées d'un rectangle dont le contenu est souligné. Ces rectangles sont des champs ou zones variables, c'est-à-dire des zones où, lors de l'impression, le programme insérera des valeurs tirées des fichiers de la comptabilité.

Choisissez un de ces champs au hasard et cliquez deux fois dessus.

3 *Faites attention, en exécutant cette manœuvre, de ne pas déplacer le champ en question car la mise en page du document en serait faussée. Si cela vous arrivait, refermez le document en tapant CTRL + F4 et en répondant Non à la proposition d'enregistrement puis ouvrez-le à nouveau.*

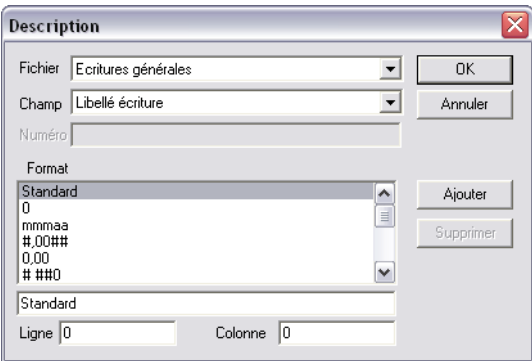

Cette fenêtre permet le paramétrage des zones variables.

Les zones *Fichier* et *Champ* permettent la sélection du fichier et du champ dont le contenu doit être imprimé.

La liste *Format* permet de sélectionner un format d'impression.

Refermez cette fenêtre en cliquant sur le bouton [Annuler] ou en pressant la touche ECHAP.

3 *En ce qui concerne la police de caractères, la taille ou la forme des lettres, ceci se fait simplement en sélectionnant la zone puis en choisissant dans le menu Caractères.*

### Palette d'outils

Cette palette est ouverte par défaut. On peut la masquer ou la faire réapparaître en sélectionnant la commande **Vue / Masquer les outils** ou **Vue / Afficher les outils**.

Toutes les commandes auxquelles elle donne accès sont également disponibles dans le menu **Outils**.

La palette d'outils peut être déplacée, en cliquant sur sa barre de titre :

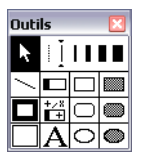

### Créez un nouveau champ

Ajoutez à la date d'impression l'heure à laquelle le tirage est réalisé.

Tout d'abord, repérez le champ disposé à droite de la mention "date de tirage", champ qui fera s'imprimer la date d'impression.

Ensuite cliquez sur le bouton [Zone variable] de la palette d'outils ou activez la commande **Outils** /  $\Box$ **Zone variable**.

Le pointeur de la souris se transforme en réticule (croix) lorsqu'il passe au-dessus du document.

Tracez, au moyen du pointeur, un petit rectangle en dessous de la zone à droite des mots "date de tirage".

Pour cela, placez le pointeur à un des coins, appuyez sur le bouton de la souris et tirez jusqu'au coin diagonalement opposé. Peu importe si le rectangle est trop grand ou trop petit, vous pourrez modifier sa taille et sa position par la suite.

Dès que vous relâchez le bouton de la souris, la fenêtre de paramétrage que vous connaissez s'affiche.

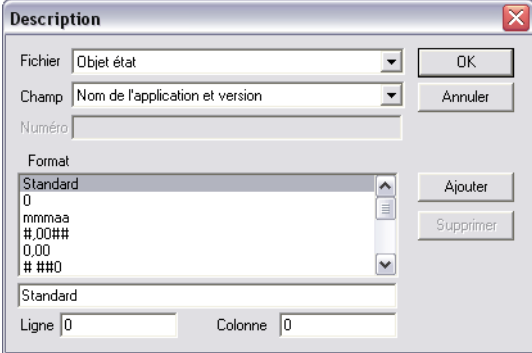

Sélectionnez le fichier **Objet état** dans la zone à liste déroulante *Fichier*. Il est normalement proposé par défaut. Ce fichier permet l'insertion d'informations sur le document lui-même (nom de l'application, date et heure d'impression, etc.).

Choisissez ensuite le champ **Heure de tirage** dans la zone à liste déroulante *Champ*.

Validez ensuite en cliquant sur le bouton [OK].

# Modifiez le positionnement d'un champ

Terminez cet exercice en positionnant la zone au bon endroit et en enregistrant les caractères d'impression.

Constatez que la zone variable que vous venez de créer est maintenant affichée à l'écran à l'endroit où vous l'avez tracée.

Remarquez aussi que des petits carrés sont disposés aux quatre coins. Ce sont des "poignées" qui indiquent que le champ est sélectionné (donc toutes les modifications que vous ferez s'appliqueront à ce champ) et qui permettent son dimensionnement.

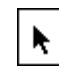

Sélectionnez l'outil **Sélection** (flèche) dans la palette des **Outils**. Il permet le déplacement et le dimensionnement des objets de mise en page.

3 *Si la zone que vous avez insérée est entièrement noire, affichez la palette des Motifs en sélectionnant la commande Vue / Afficher les motifs et cliquez sur la case blanche en haut et à droite de la fenêtre qui s'est affichée.*

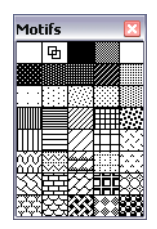

Le champ prend alors un aspect identique aux autres. Le champ peut être rempli avec le motif souhaité.

Le champ **Heure de tirage** étant toujours sélectionné, ouvrez maintenant le menu **Caractères** et sélectionnez la commande **Polices…**. Choisissez **Arial** qui est la police utilisée par les documents du programme, le style de police **Normal** (ou **Standard** selon la version du système d'exploitation utilisé), puis la taille **9** si ces valeurs ne sont pas déjà proposées.

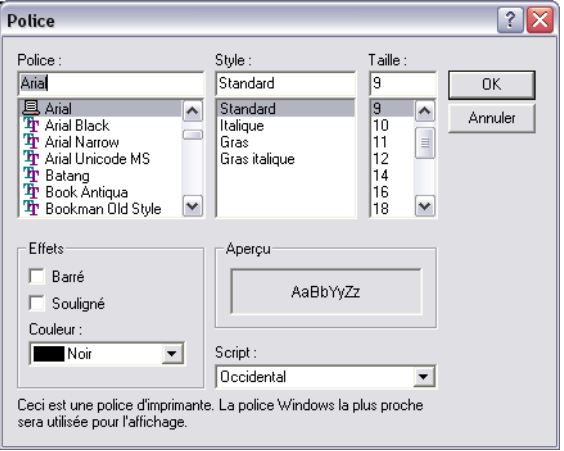

Validez en cliquant sur le bouton [OK].

Si cette zone n'est pas correctement alignée avec celle de la date, cliquez en son centre et faites glisser pour aligner son bord gauche du cadre avec celui de la zone qui la surmonte.

Pour modifier ses dimensions, cliquez sur une poignée et faites glisser. Il n'est pas nécessaire que la légende du champ soit entièrement visible. Il importe seulement que, compte tenu des caractères utilisés, la taille du champ soit suffisante pour que les informations qu'il devra afficher ne soient pas tronquées.

### Créez un format

Créez maintenant un nouveau format d'affichage pour la date qui se trouve juste au-dessus. Vous voulez que celle-ci imprime le jour, le mois en toutes lettres et l'année en entier. Ce format n'existe pas et vous allez le créer.

Cliquez deux fois sur la zone située à droite de "Date de tirage", juste au-dessus de celle que vous venez d'insérer. La fenêtre de paramétrage de la zone s'ouvre.

Pour créer un format, il faut d'abord en sélectionner un qui existe.

Recherchez dans la liste des formats celui qui représente **mmmaaa**. Dans le langage du programme, ce format implique l'affichage du mois en lettres et de l'année avec quatre chiffres mais pas du jour que vous allez ajouter.

Cliquez sur ce format et constatez qu'il se recopie dans une zone du bas de l'écran.

Complétez ce format de façon à ce qu'il apparaisse sous la forme **jjmmmaaa**.

Cliquez sur le bouton [Ajouter] pour intercaler ce nouveau format dans la liste puis sur le bouton [OK] pour enregistrer ce nouveau format.

# Ajoutez un texte

La dernière opération que vous pouvez réaliser est d'ajouter "à" à la gauche de la zone donnant l'heure de tirage.

Sélectionnez d'abord l'outil **Texte** dans la palette des **Outils**.

Cliquez à gauche de la mention "Objet Etat Heure de tirage" avec le pointeur pour insérer le curseur de saisie de texte et tapez la préposition "à".

3 *Le fait de cliquer avec l'outil Texte ne fait apparaître aucun curseur. Cependant, les caractères tapés au clavier s'afficheront bien à l'endroit où vous avez cliqué.*

Il vous faudra peut-être, par la suite, déplacer le bloc de texte que vous venez de saisir afin de l'ajuster au champ **Heure de tirage**.

Il suffit pour cela de sélectionner l'outil **Flèche** dans la palette des **Outils** et de procéder exactement comme nous avons décrit plus haut le positionnement du champ **Heure de tirage**.

3 *Il n'y a aucun inconvénient à ce que les champs « à » et Heure de tirage se superposent.*

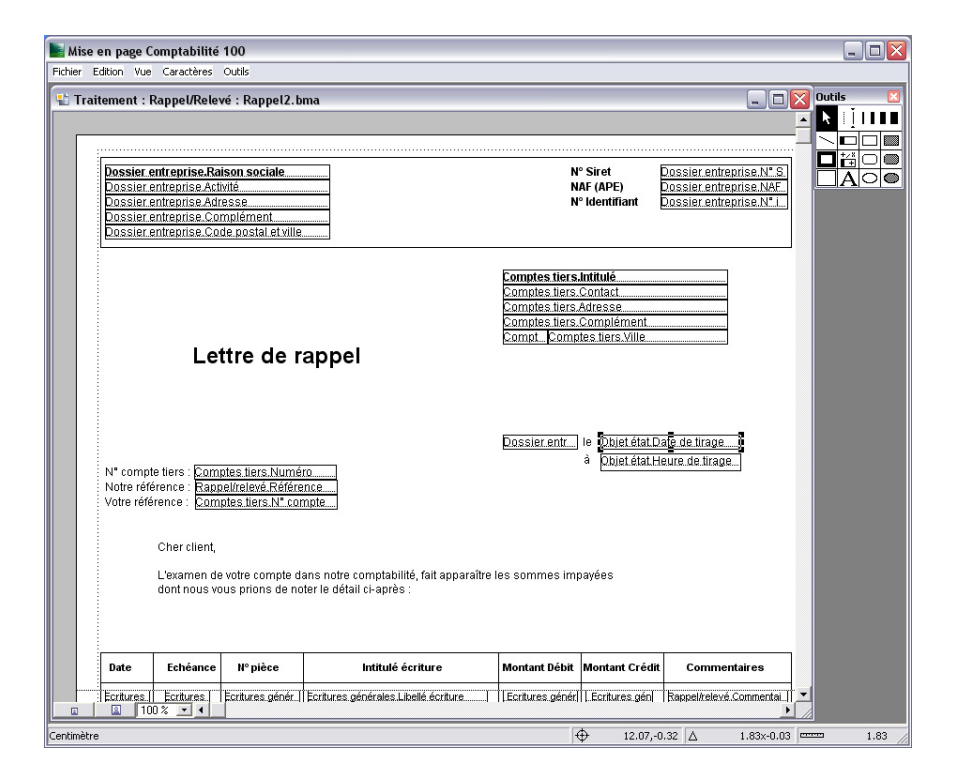

Vous pourrez, de la même façon, modifier le nom du signataire.

3 *Les outils de mise en page proposent un type de rubrique Objets calculés. Ces objets permettent la saisie d'un mode de calcul pour gérer des champs supplémentaires dans la mise en page. Ces champs supplémentaires sont calculés puis imprimés.*

Enregistrez le document que vous venez de transformer en lançant la commande **Fichier / Enregistrer**.

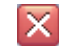

Refermez ensuite le document en cliquant sur le bouton [Fermer] à droite de la barre de titre ou en tapant  $CTRL + F4$ .

Notre exemple de mise en page est maintenant achevé. Vous pouvez, si vous le désirez, adapter bien d'autres documents.

Refermez la fonction de mise en page en sélectionnant la commande **Fichier / Quitter** ou en tapant CTRL + Q. La fenêtre de l'application **Sage Comptabilité** revient sur le devant de l'écran.

Refermez toutes les fenêtres qui pourraient être ouvertes à l'écran.

# Leçon 6 – Relance client

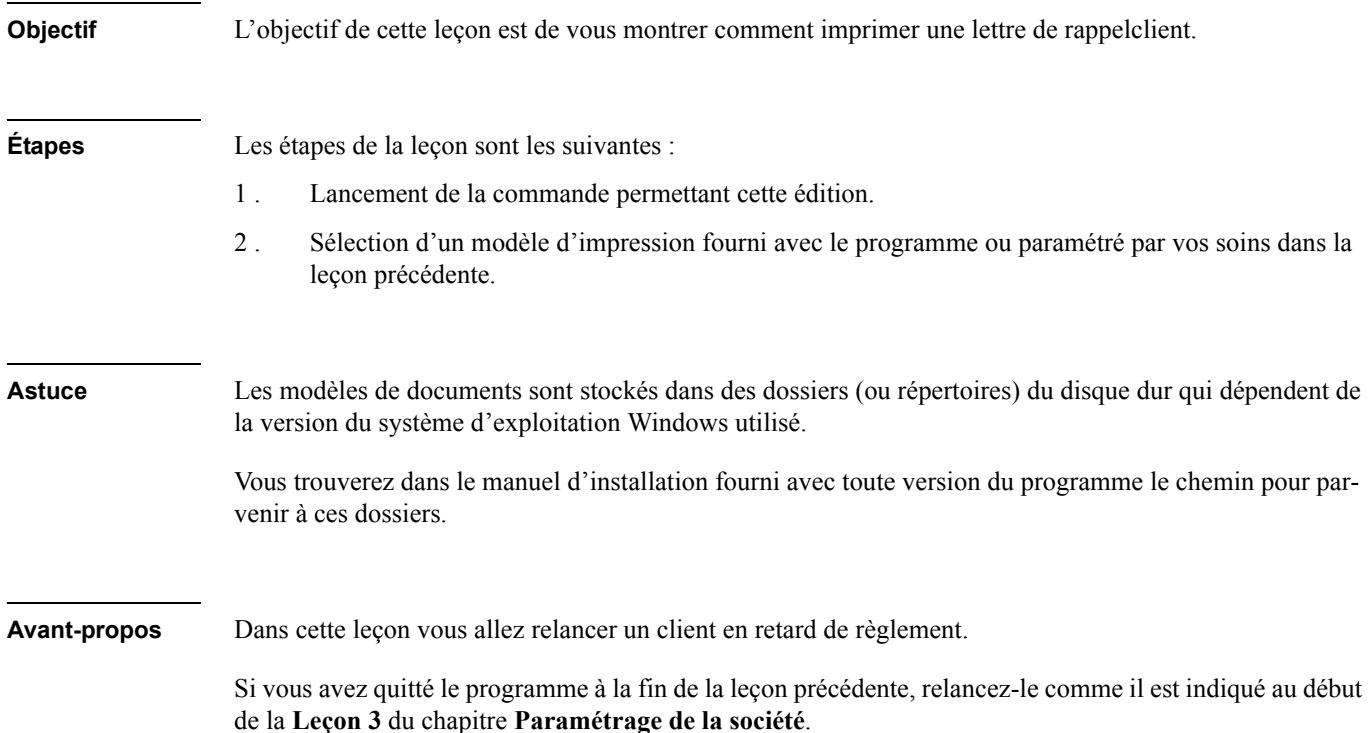

### Imprimez une lettre de relance

Avancez de quelques semaines dans le temps.

Supposez que vous êtes au mois de mai et que votre client COURA ne vous a pas encore réglé le solde de la facture arrivée à échéance.

Lancez la commande permettant d'imprimer ce courrier de relance :

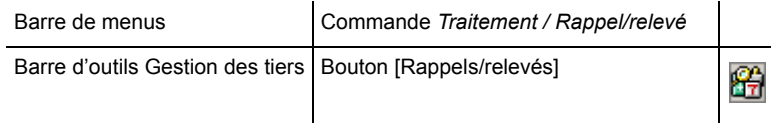

Cette commande permet de sélectionner et d'éditer les rappels et relevés clients. Elle permet également d'éditer les relevés des fournisseurs et autres types de tiers.

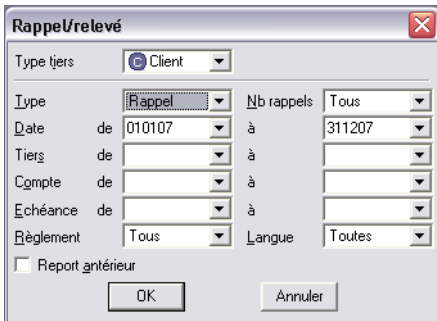

La zone à liste déroulante *Type* permet de choisir le type d'état à imprimer :

- **Rappel** (proposition par défaut) : ce choix permet d'imprimer les lettres de rappel sur l'ensemble des écritures non lettrées en retard de paiement.
- **□ Relevé** : cette option imprime un relevé de toutes les écritures du ou des comptes sélectionnés.

Laissez les valeurs proposées par défaut dans la fenêtre de sélection et cliquez sur le bouton [OK] ou validez.

### Visualisation des rappels

Une fenêtre **Visualisation des rappels** s'ouvre.

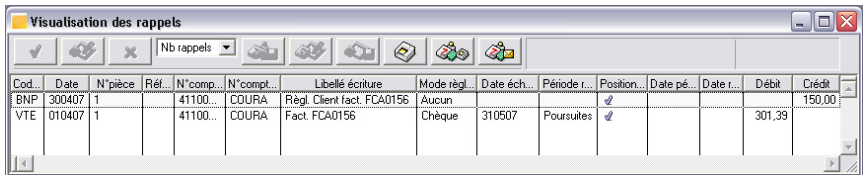

Cette fenêtre affiche la liste des mouvements à relancer. S'affiche ainsi la facture du client COURA et son règlement partiel.

Laissez les deux lignes cochées (√) dans la colonne *Position rappel* afin que le règlement partiel soit pris en compte dans la lettre de relance et vienne en déduction du total dû.

 $\bigotimes_{i=1}^n \mathbb{Z}_p$ Cliquez sur le bouton [Imprimer les rappels/relevés].

# Sélectionnez le modèle de document

La fenêtre de sélection des modèles s'ouvre.

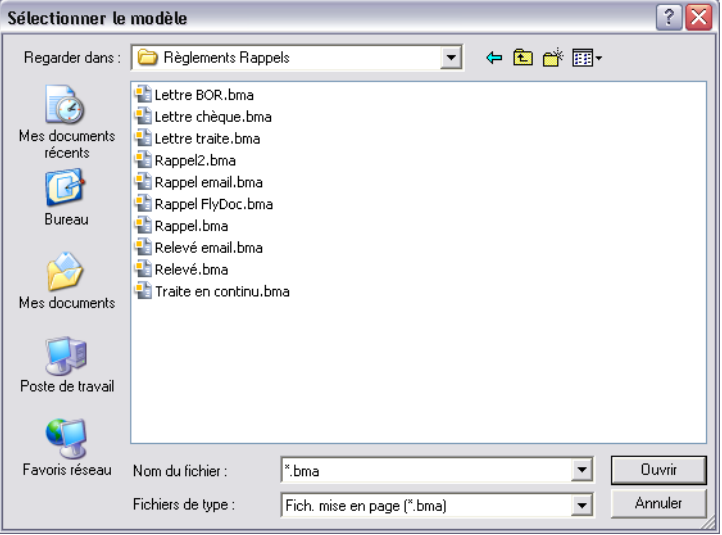

Sélectionnez le modèle de mise en page que vous avez paramétré dans la leçon précédente.

Il se nomme RAPPEL2.BMA et se trouve dans le dossier (ou répertoire) RÈGLEMENTS RAPPELS, qui lui-même se trouve dans le dossier DOCUMENTS STANDARDS.

La fenêtre de paramétrage des impressions s'ouvre.

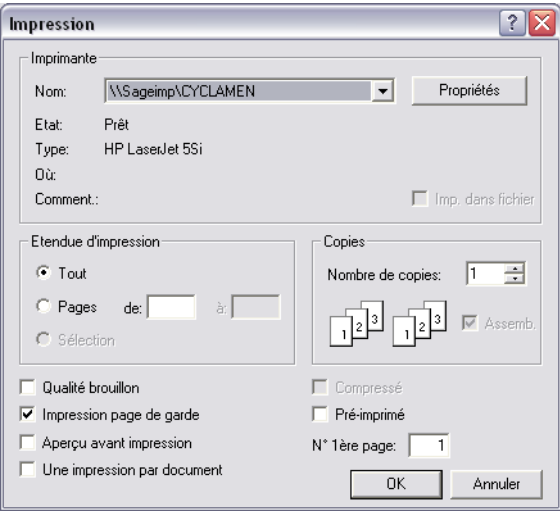

Vous pouvez demander un aperçu avant impression en cochant la case correspondante ou lancer une impression sur papier.

Refermez toutes les fenêtres qui pourraient être encore ouvertes.

# Leçon 7 – Etats comptables standards

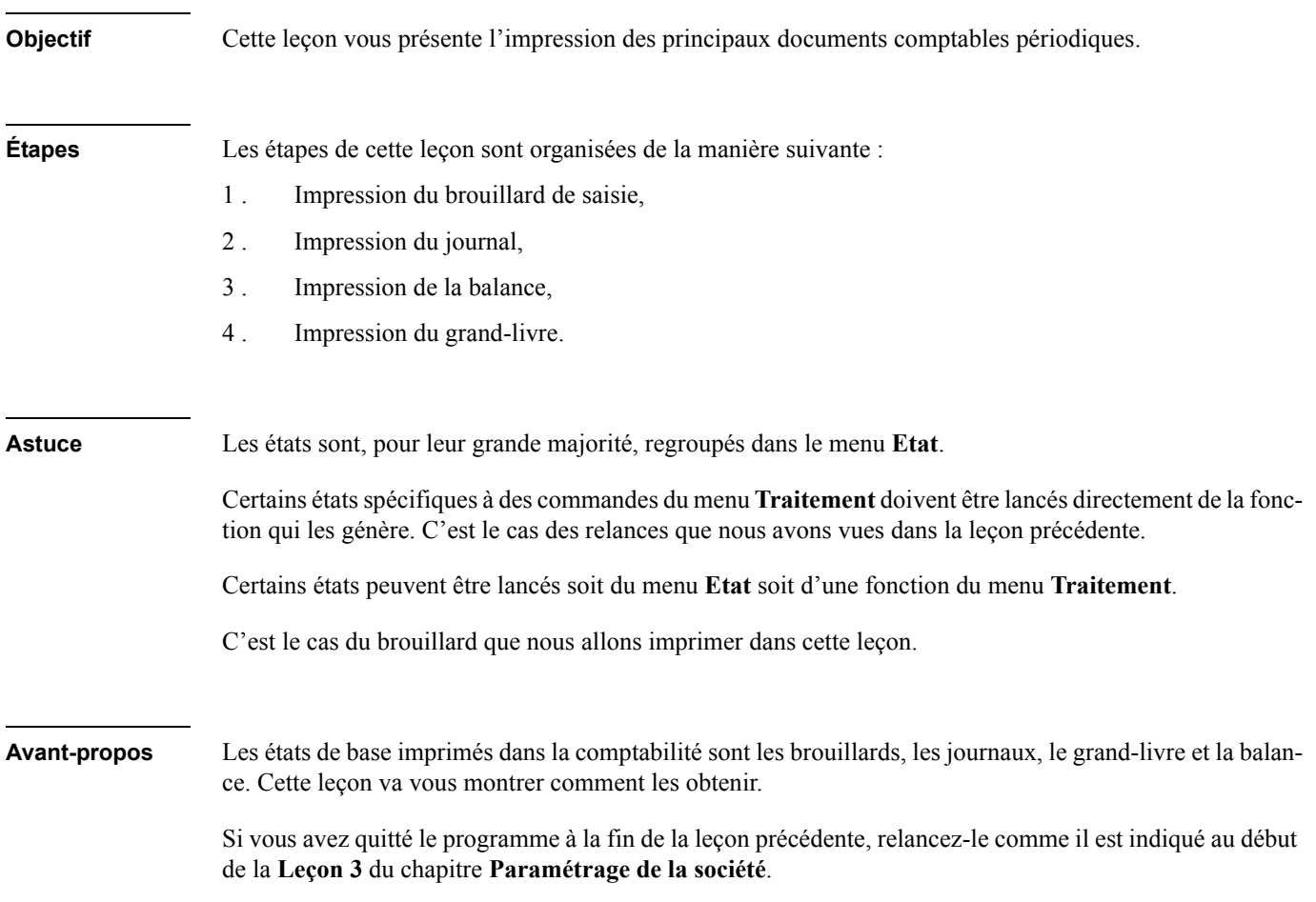

# Imprimez un brouillard de saisie

Le brouillard de saisie est un document qui permet de conserver une trace écrite des saisies faites sur une période et dans un journal donnés.

Pour lancer l'impression du brouillard :

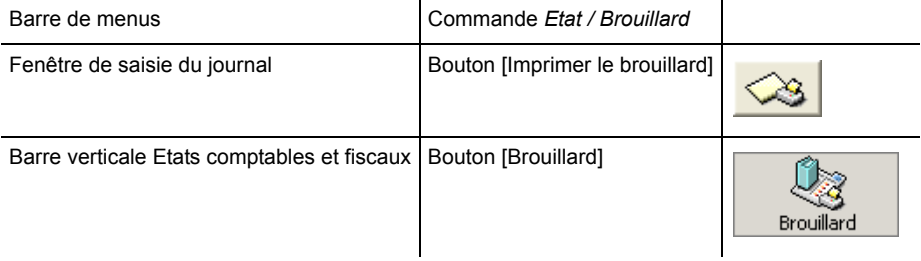

Les brouillards peuvent être imprimés selon un modèle standard livré avec l'application ou à partir d'un modèle entièrement paramétrable à partir de l'outil de mise en page.

*Pour plus d'informations, reportez-vous au « Manuel de la gamme ».*

Une fenêtre de sélection apparaît.

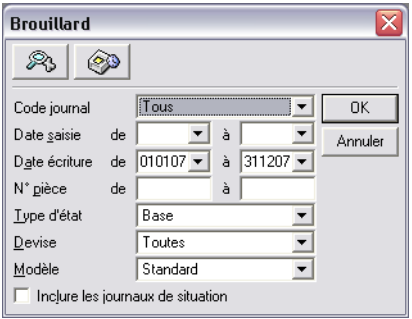

Les dates proposées par défaut couvrent tout l'exercice. Le programme imprimera autant de pages que de journaux contenant des écritures.

Si vous ne voulez imprimer que certains journaux, faites les sélections qui conviennent dans ces zones.

Pour valider les paramètres proposés par défaut, cliquez sur le bouton [OK]. La fenêtre de paramétrage des impressions s'ouvre.

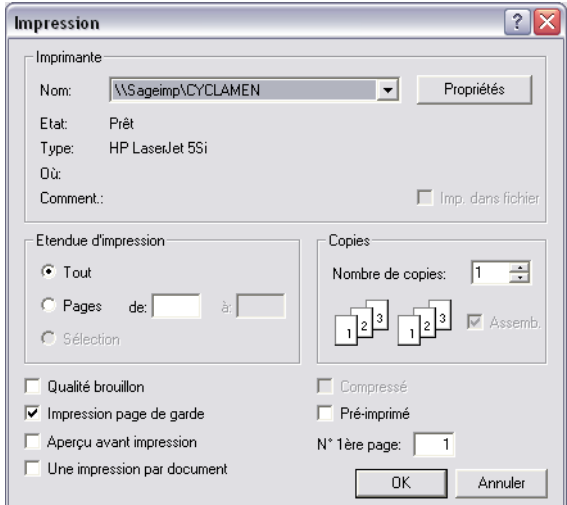

Vous pouvez cliquer sur l'option *Aperçu avant impression* pour visualiser à l'écran le résultat à imprimer. Si vous voulez imprimer le brouillard sur papier, ne sélectionnez pas cette option et cliquez sur le bouton [OK] ou bien validez avec la touche ENTRÉE.

3 *Si vous choisissez l'aperçu avant impression, le défilement des différents brouillards s'effectue à partir de la bande de défilement verticale.*

# Imprimez un journal

Les journaux peuvent être imprimés à partir d'une fonction réservée à cette fin dans le menu **Etat**.

Sélectionnez la commande **Etat / Journal**. Un menu hiérarchique s'ouvre.

Journal... Journal centralisé... Journal général...

Sélectionnez **Journal**.

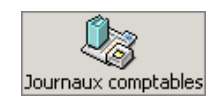

Vous pouvez aussi cliquer sur le bouton [Journal] de la barre verticale **Etats comptables et fiscaux**.

Les journaux peuvent être imprimés selon un modèle standard livré avec l'application ou à partir d'un modèle entièrement paramétrable à partir de l'outil de mise en page.

*Pour plus d'informations, reportez-vous au « Manuel de la gamme ».*

La fenêtre de paramétrage des sélections apparaît.

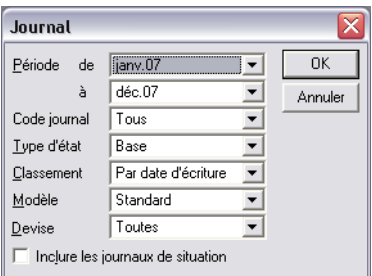

Les dates proposées par défaut couvrent tout l'exercice. Le programme imprimera autant de pages que de journaux contenant des écritures.

Si vous ne voulez imprimer que certains journaux, faites les sélections qui conviennent dans ces zones.

Laissez les valeurs proposées et cliquez sur le bouton [OK] ou validez. La fenêtre de paramétrage des impressions s'ouvre.

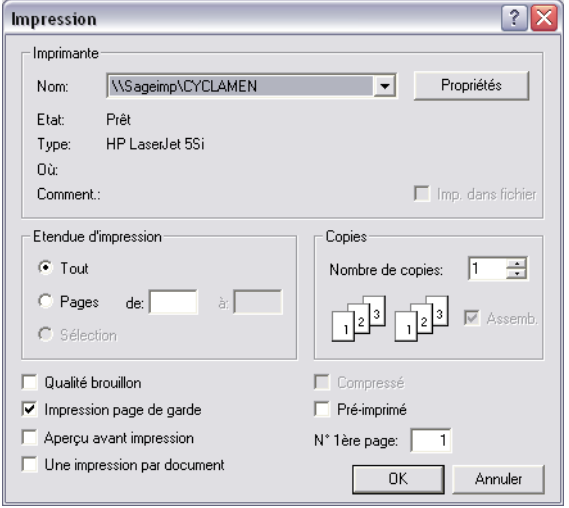

Décochez l'option *Aperçu avant impression* car une impression réelle sur papier est nécessaire pour constater l'impact de l'impression dans l'affichage des journaux.

Cliquez sur le bouton [OK]. Quatre pages vont être imprimées.

Lorsque les impressions seront terminées, ouvrez la liste des journaux et constatez que les quatre journaux comportent maintenant une nouvelle icône sur leur ligne.

*Pour savoir comment ouvrir la liste des journaux, reportez-vous au titre Ouvrez la liste des journaux dans la Leçon 1 du présent chapitre.*

Cette icône indique que l'impression du journal a été faite.

3 *Si vous n'avez demandé qu'un aperçu avant impression, cette icône n'apparaît pas car le journal n'est pas considéré comme imprimé.*

Tapez CTRL + F4 pour refermer la liste des journaux.

# Imprimez une balance

La balance, avec le grand-livre qui sera vu plus loin, est l'un des états classiques de la comptabilité.

Pour l'imprimer les options suivantes sont proposées :

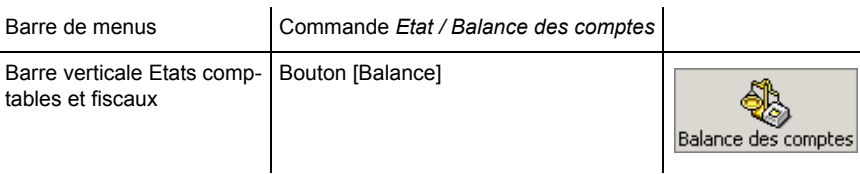

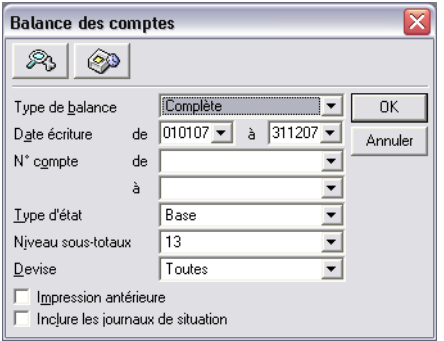

Laissez les paramètres proposés par défaut et cliquez sur le bouton [OK] ou validez.

*Pour plus d'informations, reportez-vous au « Manuel de référence ».*

La fenêtre de paramétrage des impressions s'ouvre.

*Pour plus d'informations sur cette fenêtre, reportez-vous aux impressions précédentes.*

Vous pouvez, au choix, demander un aperçu avant impression ou réaliser l'impression sur papier.

L'impression ne prend qu'une seule page A4.

# Imprimez un grand-livre

Avec les journaux et la balance, le document classique de la comptabilité est le grand-livre. Pour imprimer ce document vous pouvez utiliser une des options suivantes :

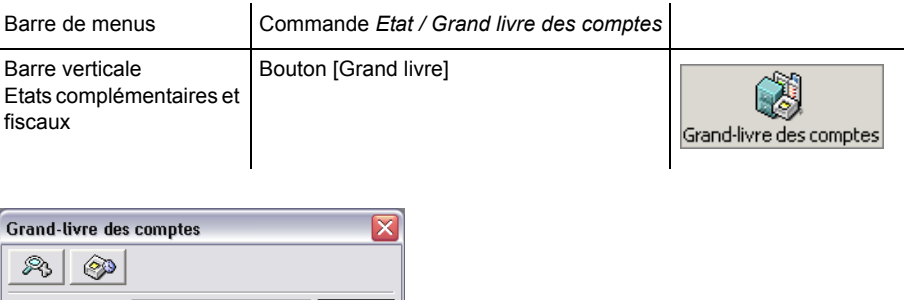

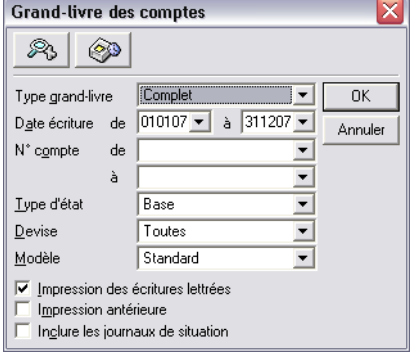

Là aussi, conservez les propositions faites par défaut par le programme. Cliquez sur le bouton [OK] ou validez. La fenêtre de paramétrage des impressions s'ouvre. Vous pouvez demander soit un aperçu à l'écran soit une impression sur papier.

L'impression sur papier n'utilise qu'un feuillet A4.

Refermez toutes les fenêtres qui pourraient être encore ouvertes.

# Leçon 8 – Etats tiers

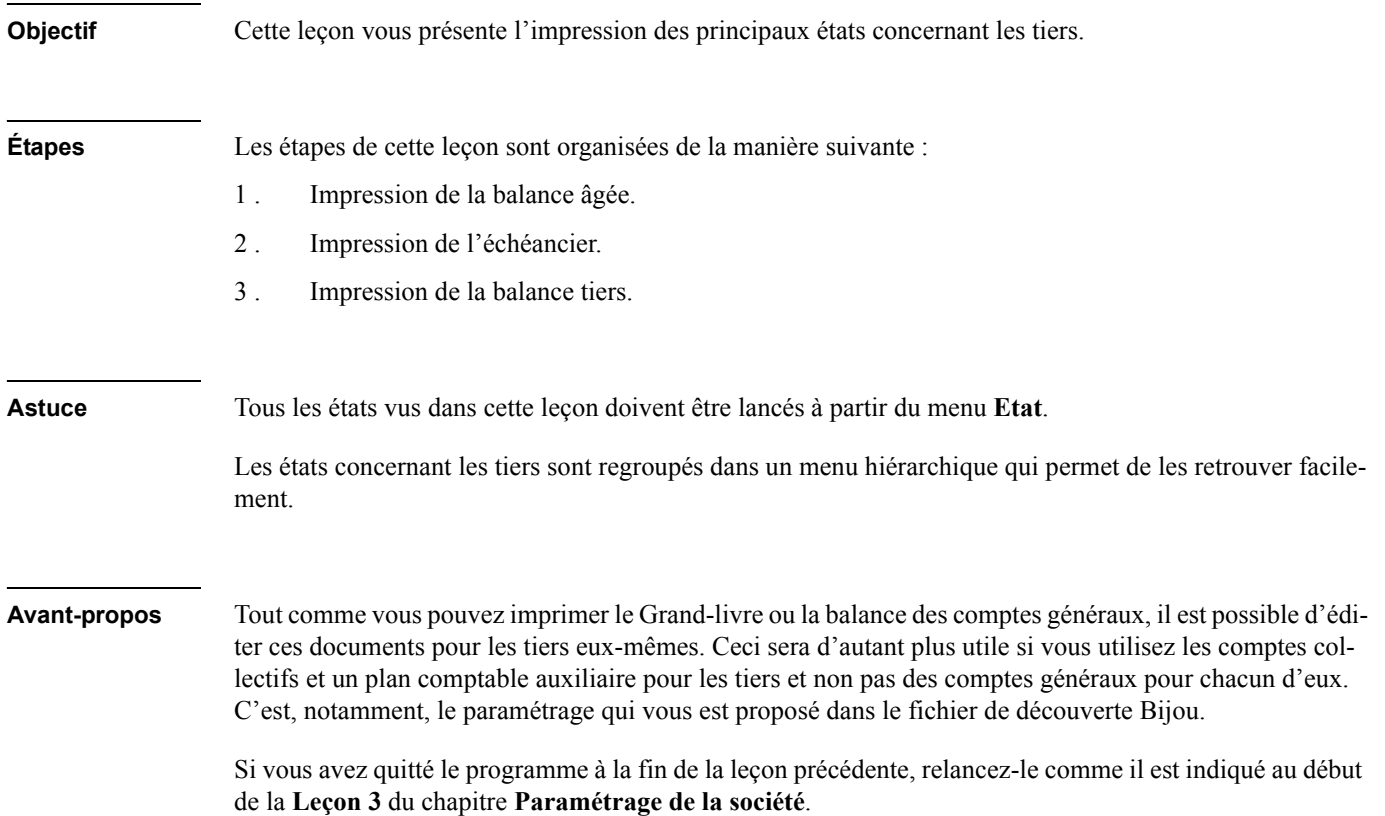

# Balance âgée

La balance âgée vous permet d'imprimer un état prévisionnel des échéances clients et fournisseurs à venir, ventilées par tranches de dates paramétrables.

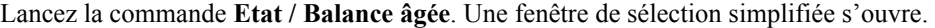

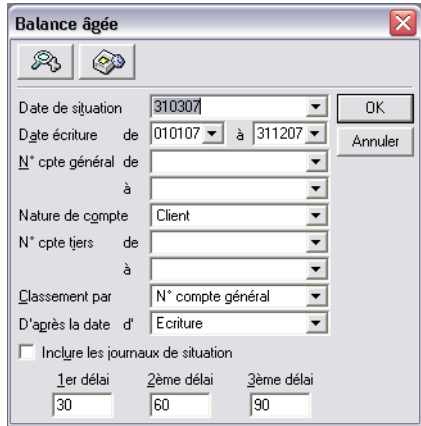

Supposez que la date du jour est le 31 mars 2007 et que vous voulez vérifier quelles sont les factures clients dont le règlement n'est pas encore soldé. Enregistrez les valeurs résumées dans le tableau ci-après.

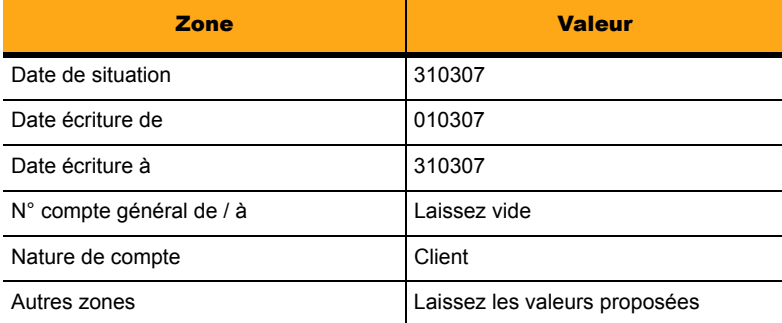

Les intitulés des zones à remplir doivent être suffisamment explicites pour vous permettre de les identifier ultérieurement.

Remarquez que la zone *D'après la date d'* permet de trier les pièces selon leur date d'écriture ou leur date d'échéance.

Les zones *Délai* au bas de la fenêtre sont des périodes exprimées en nombre de jours. Par défaut elles proposent les pièces échues depuis 30, 60 et 90 jours.

Lorsque ces paramétrages sont effectués, cliquez sur le bouton [OK] ou validez.

La fenêtre de paramétrage des impressions va alors s'ouvrir. Vous pouvez demander un aperçu avant impression comme vous avez appris à le faire à plusieurs reprises déjà.

Quand l'impression est terminée ou la fenêtre de visualisation refermée, l'écran est prêt pour une autre opération.

# Echéancier

La balance âgée est plus particulièrement destinée à constater les clients en retard de règlement. L'échéancier, lui, permet de prévoir les règlements fournisseurs à assurer dans les prochains jours.

Lancez la commande **Etat / Echéancier**.

Une fenêtre de sélection simplifiée s'ouvre. En fait, dans pratiquement toutes les commandes du menu Etat la sélection vous est proposée d'abord dans un écran simplifié puis, si vous souhaitez affiner les sélections, dans un format de sélection qui propose plus de critères de sélection.

*Pour plus d'informations sur les formats de sélection, reportez-vous au « Manuel de la gamme ».*

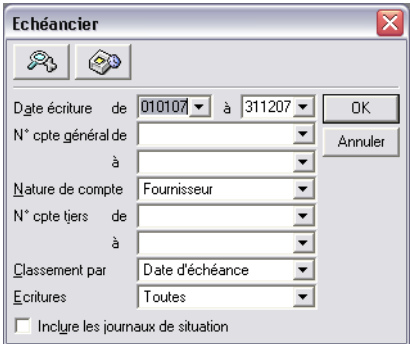

Comme précédemment, supposez que la date du jour est le 31 mars 2007 et que vous voulez vérifier quelles sont les factures fournisseurs dont il va falloir assurer le règlement prochainement.

Enregistrez les valeurs résumées dans le tableau ci-dessous.

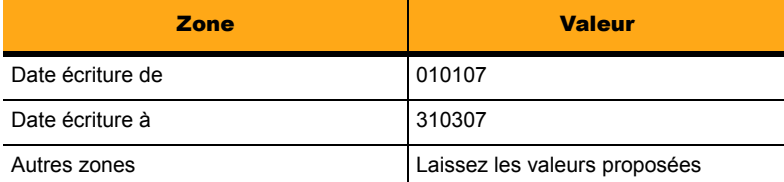

Là aussi les intitulés des zones à remplir doivent être suffisamment explicites pour vous permettre de les identifier ultérieurement.

Lorsque ces paramétrages seront terminés, cliquez sur le bouton [OK] ou validez.

La fenêtre de paramétrage des impressions va alors s'ouvrir. Vous pouvez demander un aperçu avant impression comme vous avez appris à le faire à plusieurs reprises déjà.

Constatez que la présentation du document est nettement différente de celle du précédent. Si vous préférez un tableau synoptique périodique (mensuel dans le cas du paramétrage fait par défaut), utilisez la commande **Balance âgée** et paramétrez **Fournisseurs** pour obtenir un échéancier sous forme de tableau.

Quand l'impression est terminée ou la fenêtre de visualisation refermée, l'écran est prêt pour une autre opération.

### Balance des tiers

Sélectionnez la commande **Etat / Etats tiers**. Un menu hiérarchique s'ouvre.

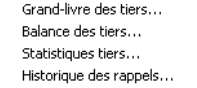

Dans ce menu, sélectionnez la commande **Balance des tiers**. Un format de sélection simplifié s'ouvre.

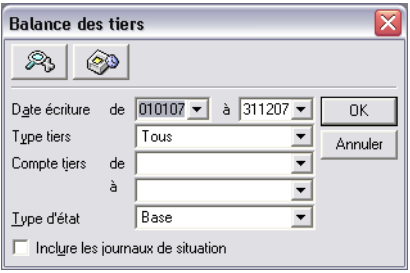

Laissez les dates proposées pour obtenir un état sur la totalité de l'exercice mais, dans la zone *Type tiers*, choisissez Client pour vérifier le solde des comptes clients. Laissez les autres zones à la valeur proposée par défaut.

Cliquez sur le bouton [OK] ou validez et réalisez une impression réelle ou une visualisation à l'écran. Vous constatez ainsi immédiatement les règlements en attente.

# Chapitre 4 – Traitements périodiques

Ce chapitre donne accès aux leçons suivantes :

- *[«Leçon 1 Communication client-expert», page 138](#page-137-0)*,
- *[«Leçon 2 Rapprochement bancaire manuel», page 144](#page-143-0)*,
- *[«Leçon 3 Déclaration de taxe», page 151](#page-150-0)*,
- *[«Leçon 4 Opérations de fin d'exercice», page 156](#page-155-0)*.

# <span id="page-137-0"></span>Leçon 1 – Communication client-expert

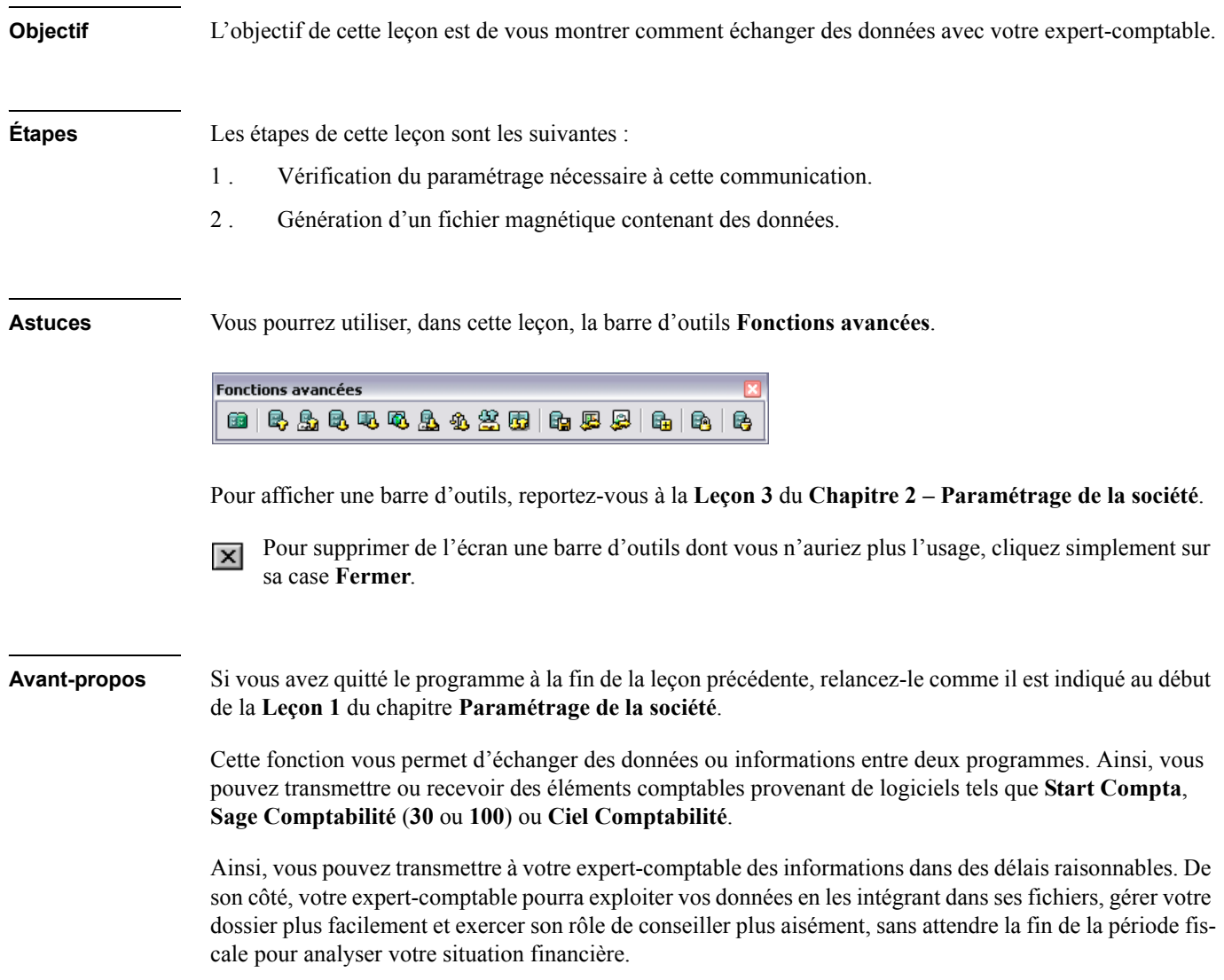

# Vérification du paramétrage

Pour utiliser cette fonction, deux moyens sont envisageables :

- **Le transfert par messagerie électronique** : vous devez être munis, votre comptable et vousmême, d'un modem ainsi que d'une adresse e-mail. Les messages seront envoyés automatiquement grâce à la technologie Internet.
- **Le transfert à l'aide de fichiers magnétiques** : ceux-ci sont générés mais l'envoi doit être assuré par l'utilisateur lui-même selon les techniques à sa disposition (programme de transfert de fichiers par modem ou simple disquette envoyée par courrier postal).

3 *Pour vous montrer comment opérer, nous ne lancerons pas de communication Internet mais seulement la création d'un fichier magnétique que vous pourrez aisément supprimer par la suite.*

Avant ces opérations, vous avez dû, lors de l'installation du programme, accepter le dossier (ou répertoire) proposé par défaut dans lequel les fichiers de données émis ou reçus seront stockés (ou préciser un autre dossier de votre choix). Si cela n'a pas été fait, vous ne pourrez pas accéder à ce service. Vous devrez recommencer l'installation du logiciel.

Lors de l'installation, vous avez aussi renseigné la fenêtre sur votre expert comptable. Dans le cas contraire, saisissez les informations dans le volet **Synchro compta** de la fiche société (commande **Fichier / A propos de…**).

*Pour ouvrir la fiche société, reportez-vous au titre Renseignez la fenêtre A propos de… de la Leçon 2 du Chapitre 2 – Paramétrage de la société.*

# *Chapitre 4 – Traitements périodiques*

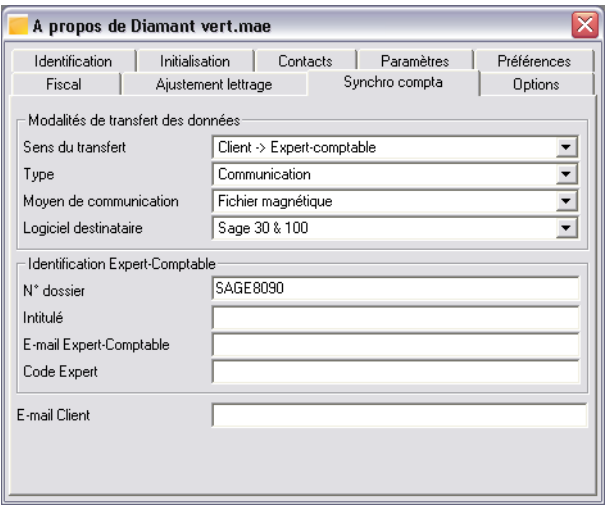

Les modifications à apporter sont les suivantes :

### *Sens du transfert*

Choisissez le sens **Client vers Expert-comptable**.

*Type*

Sélectionnez **Communication**.

*Moyen de communication*

Choisissez l'option **Fichier magnétique**.

*Logiciel destinataire* Sélectionnez **Sage 30 & 100**.

*N° dossier* Saisissez par exemple SAGE8890.

Vous pouvez à présent fermer la fenêtre.

### Génération du fichier magnétique

Une fois le volet **Synchro compta** renseigné, vous pouvez accéder à la fonction **Synchro compta**.

Lancez cette fonction, selon l'une des méthodes suivantes :

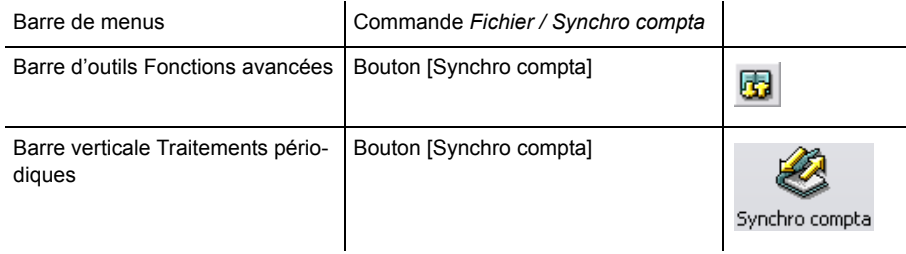

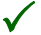

3 *Si vous n'avez pas paramétré le volet décrit ci-dessus, et notamment le numéro de dossier, un message d'erreur s'affichera.*

Un Assistant est disponible pour la mise en place du paramétrage de votre échange.

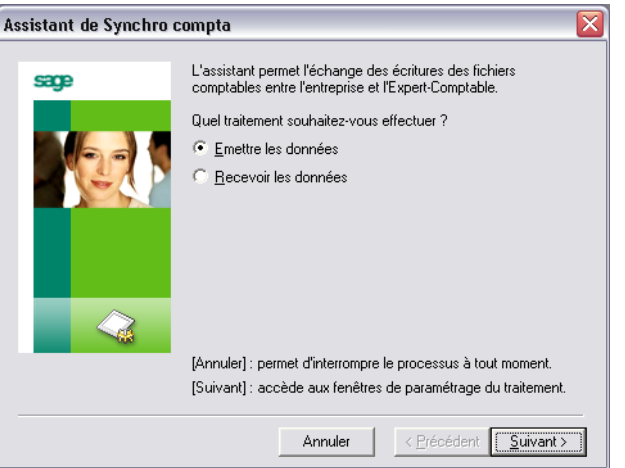

La modification à apporter dans cette fenêtre est la suivante.

#### *Traitement*

Choisissez le traitement que vous désirez réaliser (émettre ou recevoir des données). Sélectionnez **Emettre** dans le cadre de cette leçon.

Cliquez sur le bouton [Suivant] pour accéder à la fenêtre suivante de l'Assistant.

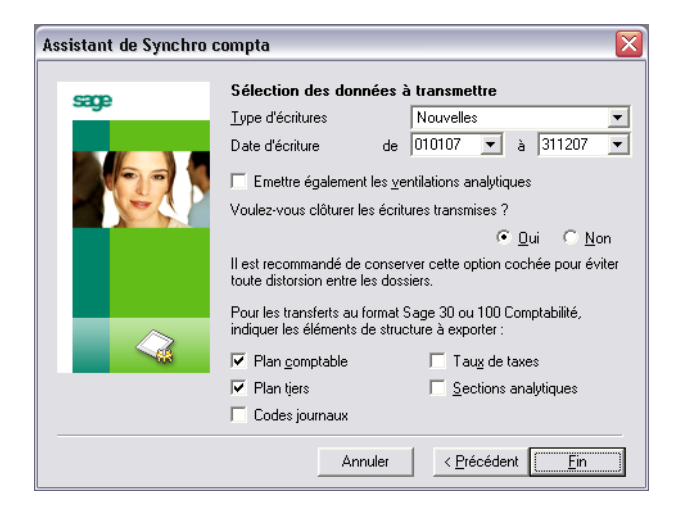

Les modifications à apporter dans cette fenêtre sont les suivantes.

#### *Type d'écriture*

Choisissez **Nouvelles** dans le cadre de cet exercice.

#### *Date d'écriture*

Laissez les dates de l'exercice proposées.

#### *Clôture des écritures transmises*

Il est conseillé de répondre **Oui**. Les écritures saisies en 2007 seront donc clôturées. Seuls les journaux comportant des écritures seront clôturés.

#### *Eléments de structure à exporter*

Ne cochez ces cases que si vous voulez transmettre des éléments tels des nouveaux comptes clients ou fournisseurs que votre interlocuteur ne possèderait pas dans ses fichiers.

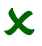

2 *Le transfert des comptes généraux, des comptes de tiers ou des codes journaux ne s'effectue que si cela est expressément demandé en cochant les cases à cet effet. Le paramétrage peut être fait dans la zone Mise à jour en import du volet Fichier / A propos de… / Préférences. Il n'a pas d'influence sur le transfert. Seuls les éléments nouveaux sont créés.*

Cliquez sur le bouton [Fin] pour lancer la génération.

Le programme ne vous demande pas le nom à attribuer au fichier ni son emplacement de stockage car toutes ces opérations sont faites automatiquement. Le fichier généré est stocké dans le dossier : C:\Documents and Settings\All Users\Application Data\SAGE \ Communication\ Emis.

*Pour plus d'informations, reportez-vous au « Manuel d'installation » pour savoir où se trouve ces dossiers en fonction de la version de Windows que vous utilisez et au « Manuel de référence » pour le nom donné au fichier.*

Refermez toutes les fenêtres qui pourraient être ouvertes en tapant CTRL + F4.

# <span id="page-143-0"></span>Leçon 2 – Rapprochement bancaire manuel

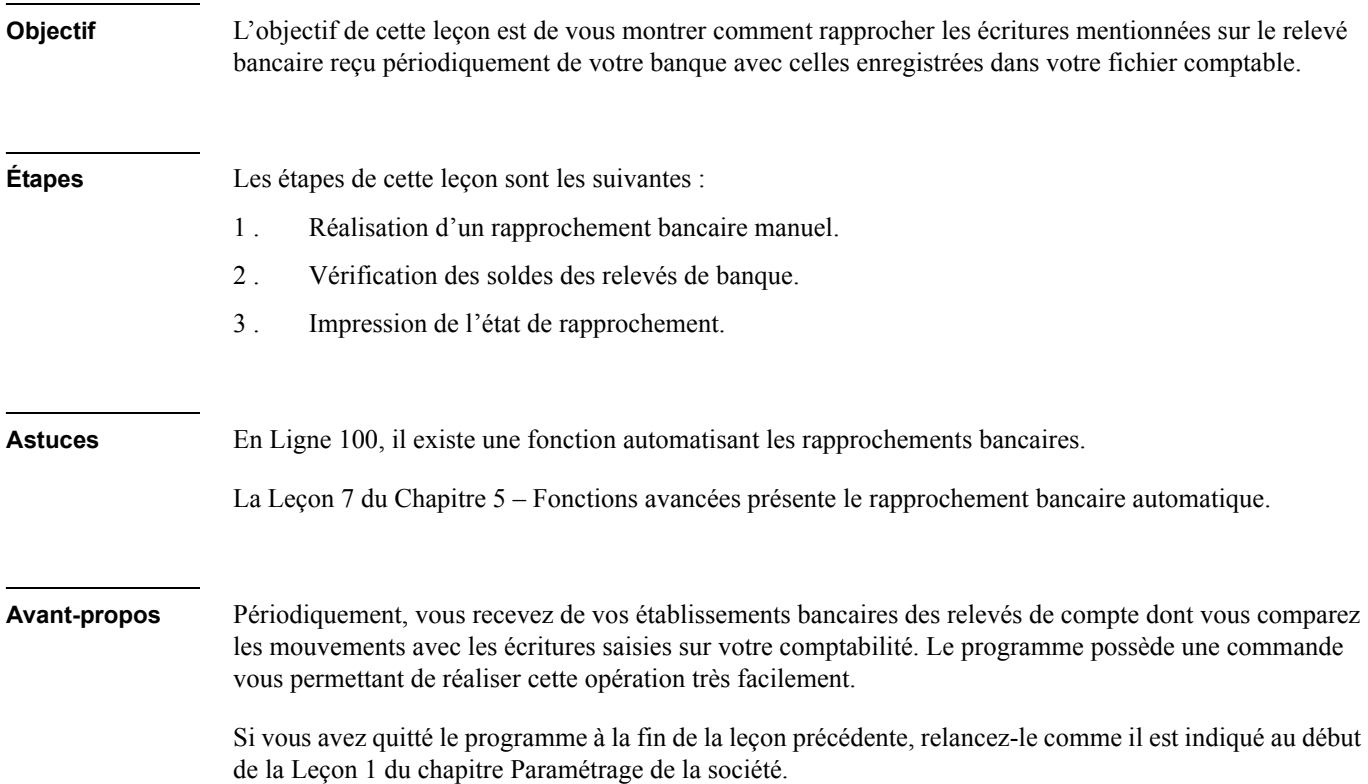
## Ouvrez la fenêtre de rapprochement bancaire

Pour réaliser cette opération de rapprochement, lancer la fonction selon une des méthodes proposées :.

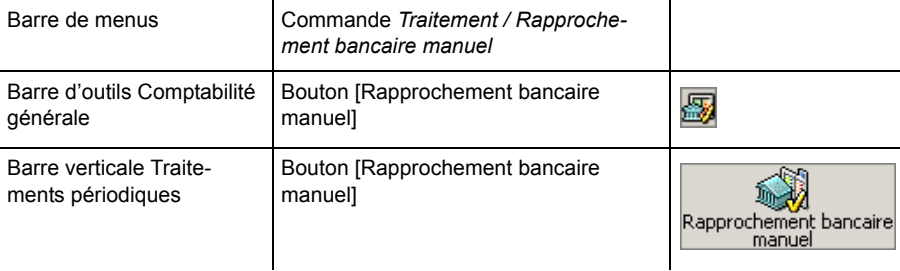

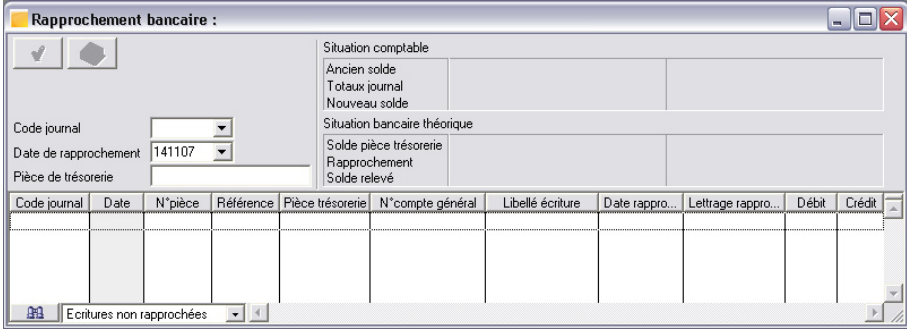

3 *Les colonnes illustrées ci-dessus peuvent ne pas être visibles sur votre écran ou, au contraire, certaines peuvent y apparaître qui ne sont pas illustrées ici.*

*La présentation, pour la majorité des fenêtres de liste, peut être paramétrée.*

*Pour plus d'informations, reportez-vous au « Manuel de référence » du programme.*

La fenêtre qui s'affiche vous permet tout d'abord de sélectionner un journal dans la zone intitulée *Code journal*. Il ne peut s'agir que d'un journal de trésorerie. La liste qui s'ouvre en cliquant sur le bouton de la zone à liste déroulante vous le prouve en étant réduite aux journaux de banque et de caisse. Sélectionnez le journal de la banque **SG**. Validez ensuite pour faire apparaître les écritures.

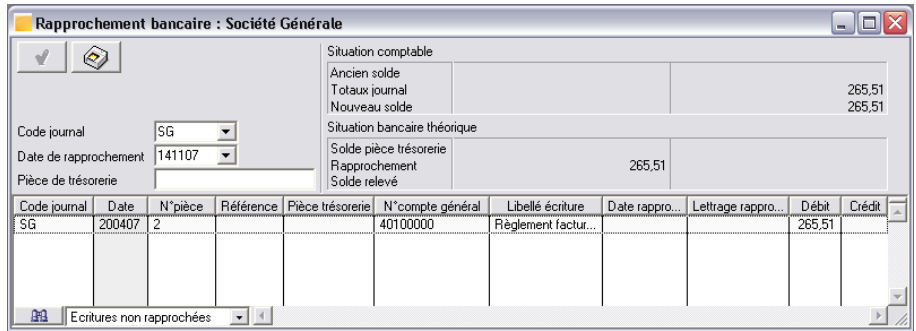

Les écritures proposées par défaut sont celles qui n'ont pas encore fait l'objet d'un rapprochement. Il s'agit donc de mouvements bancaires auxquels aucune pièce de trésorerie n'est rattachée.

## Effectuez un premier rapprochement

Il vous faut maintenant enregistrer les références de l'extrait de compte. Tapez la touche TABULATION pour faire passer le curseur dans la zone *Pièce*.

Tapez le numéro de la pièce bancaire concernée : Extrait 300407 puis validez.

3 *La validation de cette saisie est très importante. Le manuel de référence vous apprendra qu'elle permet au programme de vérifier si vous n'avez pas déjà commencé le rapprochement des écritures sur l'extrait en question et, le cas échéant, d'inscrire les montants déjà rapprochés et ceux restant à rapprocher.*

Dans notre exemple, nous supposerons que le relevé que vous avez reçu ne mentionne que l'écriture de règlement du fournisseur qui a été portée sur cette banque.

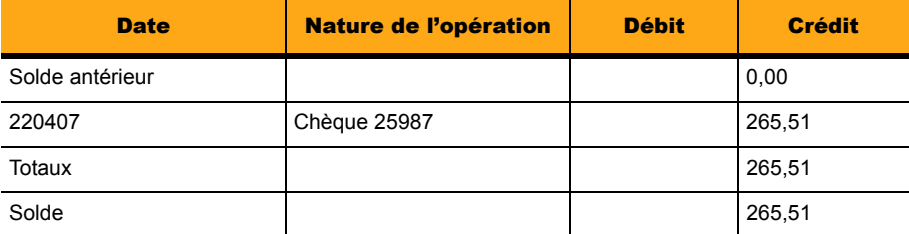

3 *Dans notre exemple, le journal est en contrepartie à chaque ligne et le rapprochement est effectué sur le compte de contrepartie. Dans ce cas, ce sont les lignes des comptes de trésorerie contrepartie tiers (respectivement 41100000 et 40100000) qui sont affichées.*

Recherchez dans la liste les lignes comportant les mêmes montants que les opérations référencées sur l'extrait de compte reçu de l'établissement bancaire.

# 2 *Les colonnes sont inversées par rapport à celles de l'extrait.*

Le journal **SG** (qui nous sert d'exemple dans le présent exercice) a en effet été paramétré pour que le rapprochement s'effectue sur le compte de contrepartie. Il faut donc vous rappeler que les écritures portées dans votre journal comptable et affichées dans la présente fenêtre sont inversées par rapport aux documents reçus de votre banque.

Ce paramétrage s'effectue lors de la création du journal de trésorerie, dans la zone *Rapprochement du Code journal*, et n'est plus modifiable une fois que des écritures ont été saisies.

*Pour plus d'informations, reportez-vous au titre Création des journaux de la Leçon 3 du Chapitre 2 – Paramétrage de la société.*

Quand vous avez trouvé une ligne dont le montant correspond, vous cliquez dessus avec la souris. Dans notre exemple, sélectionnez la seule ligne enregistrée et cliquez sur l'icône Pointer. Constatez que la colonne *Pièce trésorerie* se complète alors avec la référence de la pièce bancaire.

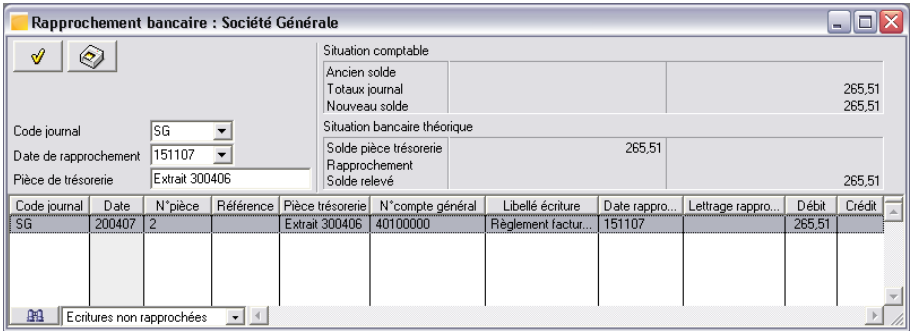

Pour annuler le rapprochement d'une ligne, il suffit de sélectionner l'option *Supprimer les éléments sélectionnés* du menu contextuel.

Ce rapprochement peut poser un problème : vous ne trouvez pas de relation entre deux écritures équivalentes. Dans ce cas, vérifiez dans le journal de la banque si ces deux écritures n'auraient pas été cumulées.

#### Vérifiez le journal de banque

Lancez la commande **Journaux de saisie** du menu **Traitement** puis sélectionnez le journal **SG** de **avril 07** par un double-clic sur sa ligne. Le journal apparaît.

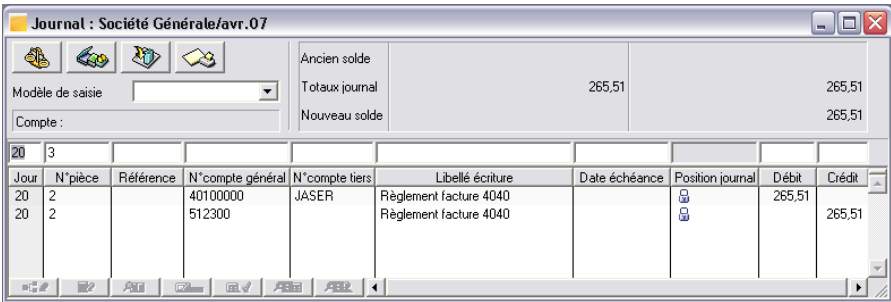

Vous constatez qu'une icône « clôturé » est présente dans la colonne *Position journal*. Sa présence ne résulte pas du rapprochement qui vient d'être fait mais de la génération du fichier magnétique réalisée dans la leçon précédente.

Il est possible de demander l'affichage d'une colonne mentionnant les références de l'extrait bancaire dans les colonnes mêmes du journal. Pour cela :

1 . Cliquez avec le bouton droit de la souris sur les colonnes du journal. Un menu contextuel s'ouvre.

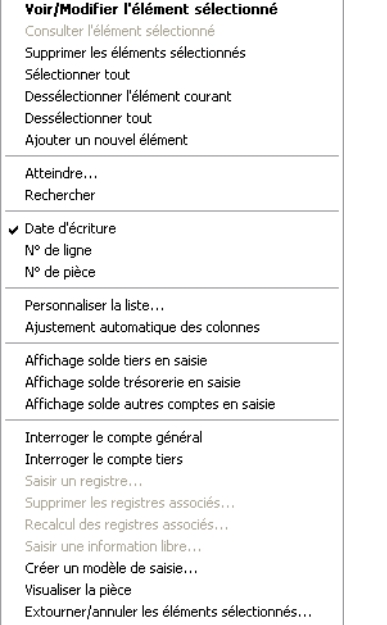

2 . Cliquez sur la commande **Personnaliser la liste**. La fenêtre de personnalisation apparaît.

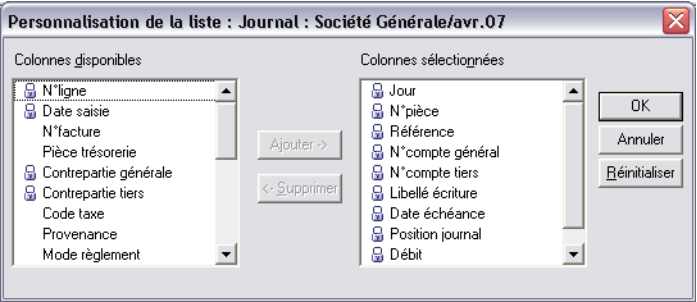

- 3 . Dans la colonne de gauche, *Colonnes disponibles*, cliquez sur **Pièce trésorerie**.
- 4 . Cliquez sur le bouton [Ajouter].
- 5 . Cliquez sur le bouton [OK]. Le journal mentionne maintenant une nouvelle colonne précisant l'intitulé de l'extrait dans lequel le mouvement de banque apparaît.

Refermez le journal ainsi que la liste des journaux en tapant CTRL + F4.

#### Vérifiez les soldes de vos relevés

Vous êtes revenu sur la fenêtre **Rapprochement bancaire**. Remarquez que la zone située juste en dessous de la désignation de la pièce de trésorerie présente quelques indications importantes :

- la ligne *Solde pièce trésorerie* affiche le solde des écritures dont la colonne *Pièce trésorerie* correspond à celle saisie dans la zone *Pièce de trésorerie* de l'écran de rapprochement bancaire.
- la ligne *Rapprochement* mentionne les cumuls débiteurs et créditeurs des écritures non rapprochées (si vous avez suivi notre exemple depuis le début, cette ligne devrait être vide) ;
- la ligne *Solde relevé* représente le solde de votre compte, celui qui est imprimé au bas du relevé lorsque tous les rapprochements ont été réalisés.

#### Imprimez l'état de rapprochement

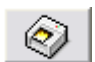

Le bouton [Imprimer le rapprochement] permet de lancer l'édition de l'état de rapprochement. Cet état donne la liste des écritures restant à rapprocher et de celles que vous venez de rapprocher.

Son utilisation ouvre une fenêtre de paramétrage.

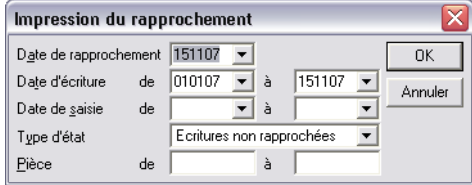

Les zones **Date de saisie de** / à permettent de sélectionner le contenu de l'état d'après les dates de saisie des écritures. N'indiquez aucune date afin que le programme prenne en compte toutes les écritures non rapprochées.

La zone à liste déroulante *Type d'état* permet de sélectionner les écritures rapprochées ou les écritures non rapprochées. Modifiez la sélection et choisissez **Ecritures rapprochées**.

Les zones *Pièce de /à* permettent de sélectionner les pièces à éditer d'après leur numéro : ne rien indiquer. Cliquez sur le bouton [OK] pour valider les sélections et lancer l'impression. Vous pouvez demander un aperçu avant impression.

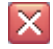

Vous pouvez maintenant refermer la commande en cliquant sur le bouton [Fermer] à droite de la barre de titre ou en tapant CTRL + F4.

## Leçon 3 – Déclaration de taxe

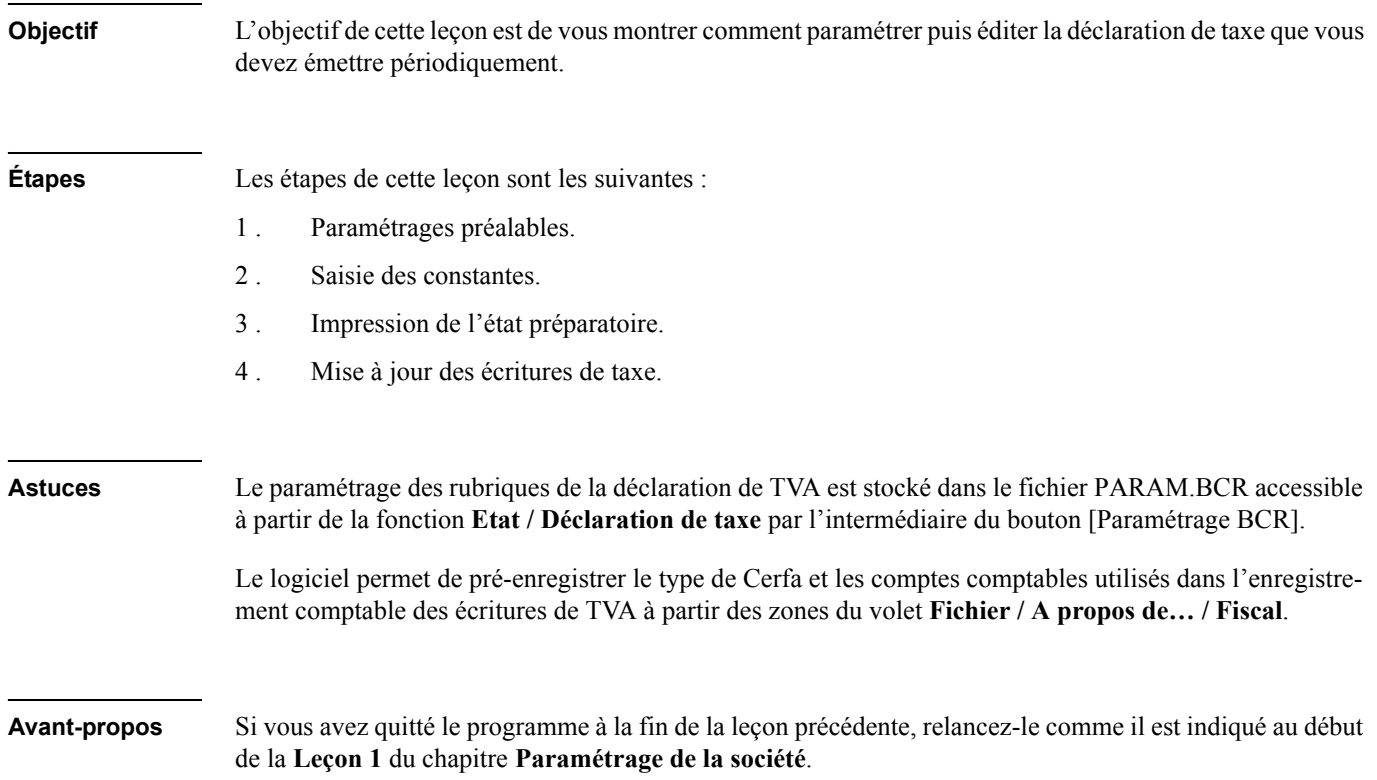

## Paramétrages préalables

Au préalable, il est nécessaire de renseigner le volet **Fiscal** de la fiche de l'entreprise.

Lancez la commande **Fichier / A propos de…**.

*Pour plus d'informations sur le lancement de cette fonction, reportez-vous au titre Renseignez la fonction A propos de… de la Leçon 2 du Chapitre 2 – Paramétrage de la société.*

Ouvrez le volet **Fiscal** en cliquant sur l'onglet correspondant.

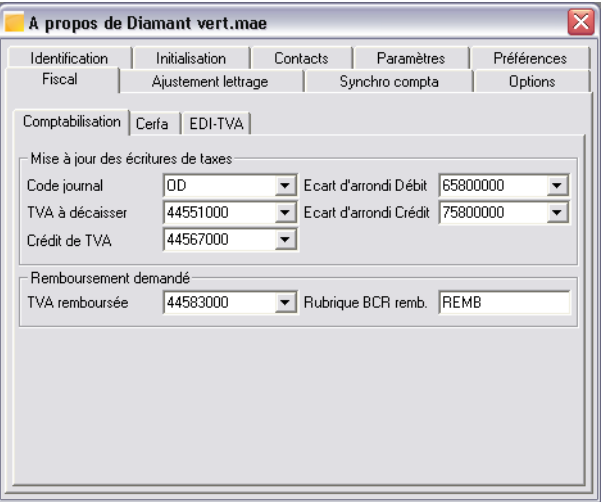

3 *Le compte général 44583000 TVA remboursée doit être créé avant d'enregistrer cette fenêtre.*

Le paramétrage proposé ci-dessus correspond à une demande de remboursement de TVA par formulaire, *différente du crédit de TVA. Le montant de la TVA à rembourser sera mentionné dans la constante REMB.*

*Pour plus d'informations sur le crédit de TVA, reportez-vous au « Manuel de référence ».*

Après enregistrement des informations demandées, refermez cette fenêtre en tapant CTRL + F4 puis lancez la commande qui permet de paramétrer et d'éditer ce document :

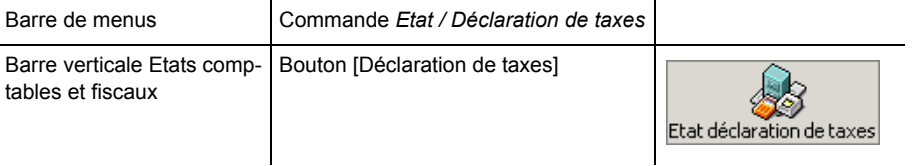

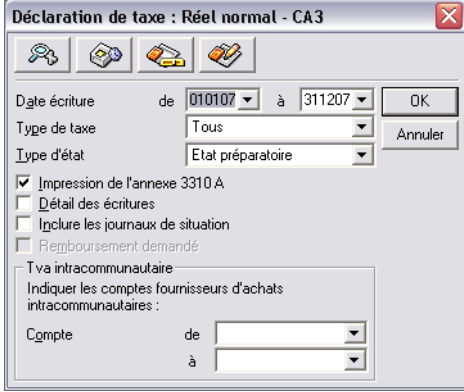

Cette fenêtre est un format simplifié de sélection. Si vous ouvrez la zone *Type d'état*, vous constaterez que le programme permet d'imprimer soit un état préparatoire, soit un état basé sur un modèle CERFA. Ils nécessitent un paramétrage préalable, afin que soient mentionnées sur l'état imprimé les informations relatives à votre centre des impôts. Dans cette découverte, restez sur **Etat préparatoire**.

## Saisie des constantes

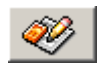

Avant de lancer l'impression sur papier de cette déclaration, enregistrez une constante. Imaginons l'existence d'un crédit de TVA sur la période précédente. Enregistrez le en cliquant sur le bouton [Saisie des constantes] ou en tapant MAJUSCULE + F4.

Une fenêtre de saisie apparaît.

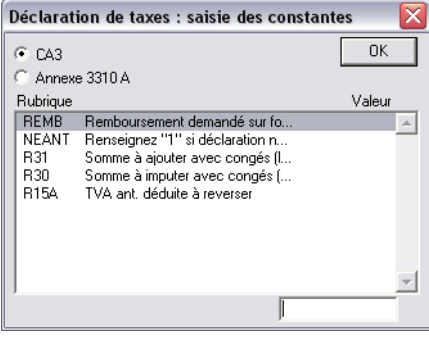

Saisissez un crédit de TVA d'une valeur de 50  $\epsilon$  par exemple sur la rubrique REMB. Pour cela :

- 1 . Cliquez sur la ligne REMB pour la sélectionner.
- 2 . Tapez 50 dans la zone de saisie en bas de la fenêtre.
- 3 . Validez par la touche ENTRÉE.
- 4 . Cliquez sur le bouton [OK] pour enregistrer cette valeur qui se retrouvera inscrite dans la déclaration.

## Impression de l'état préparatoire

Avant de lancer l'impression, précisez la période de l'année, par exemple 010307 au 310307, en saisissant ou en sélectionnant par le calendrier les valeurs voulues dans les zones *Date écriture de / à*.

*Pour plus d'informations sur le calendrier attaché aux zones de saisie de dates, reportez-vous au « Manuel de la gamme ».*

Demandez de préférence le détail des écritures en cliquant sur la case à cocher correspondante. Cliquez sur le bouton [OK] ou validez. Demandez une impression papier plutôt qu'un aperçu avant impression pour pouvoir réaliser l'opération de mise à jour qui suit.

## Mise à jour des écritures de taxes

Un message apparaît à la suite de l'impression.

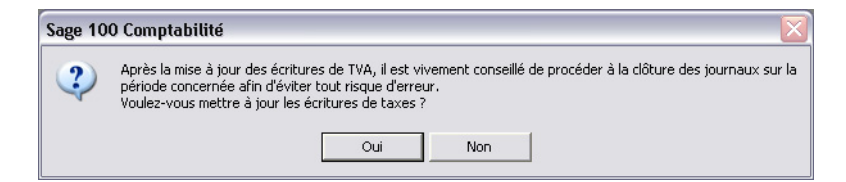

Ce message demande si vous désirez mettre à jour en comptabilité les écritures de règlement de TVA ou de report de crédit de TVA. Il conseille également de procéder sans tarder à la clôture périodique des journaux. Cliquez sur Oui.

3 *Si vous n'avez pas complété les indications demandées par le volet Fichier / A propos de… / Fiscal, un message vous avertira de l'impossibilité de cette mise à jour.*

*Il faut alors recommencer toutes les opérations de cette leçon après mise à jour des informations demandées.*

Si vous souhaitez vérifier la passation de l'écriture, ouvrez le journal d'**OD Opérations diverses** de **mars 07.**

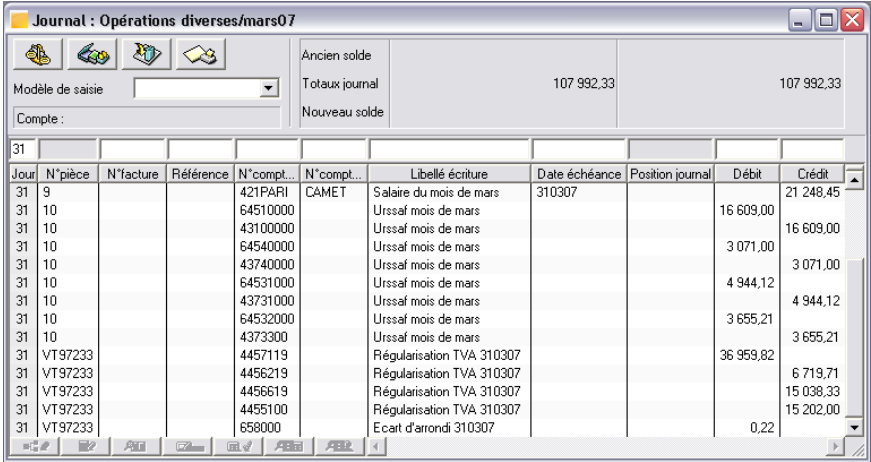

Constatez la présence de toutes les lignes de régularisation de TVA enregistrées.

Refermez toutes les fenêtres encore ouvertes en tapant CTRL + F4.

# Leçon 4 – Opérations de fin d'exercice

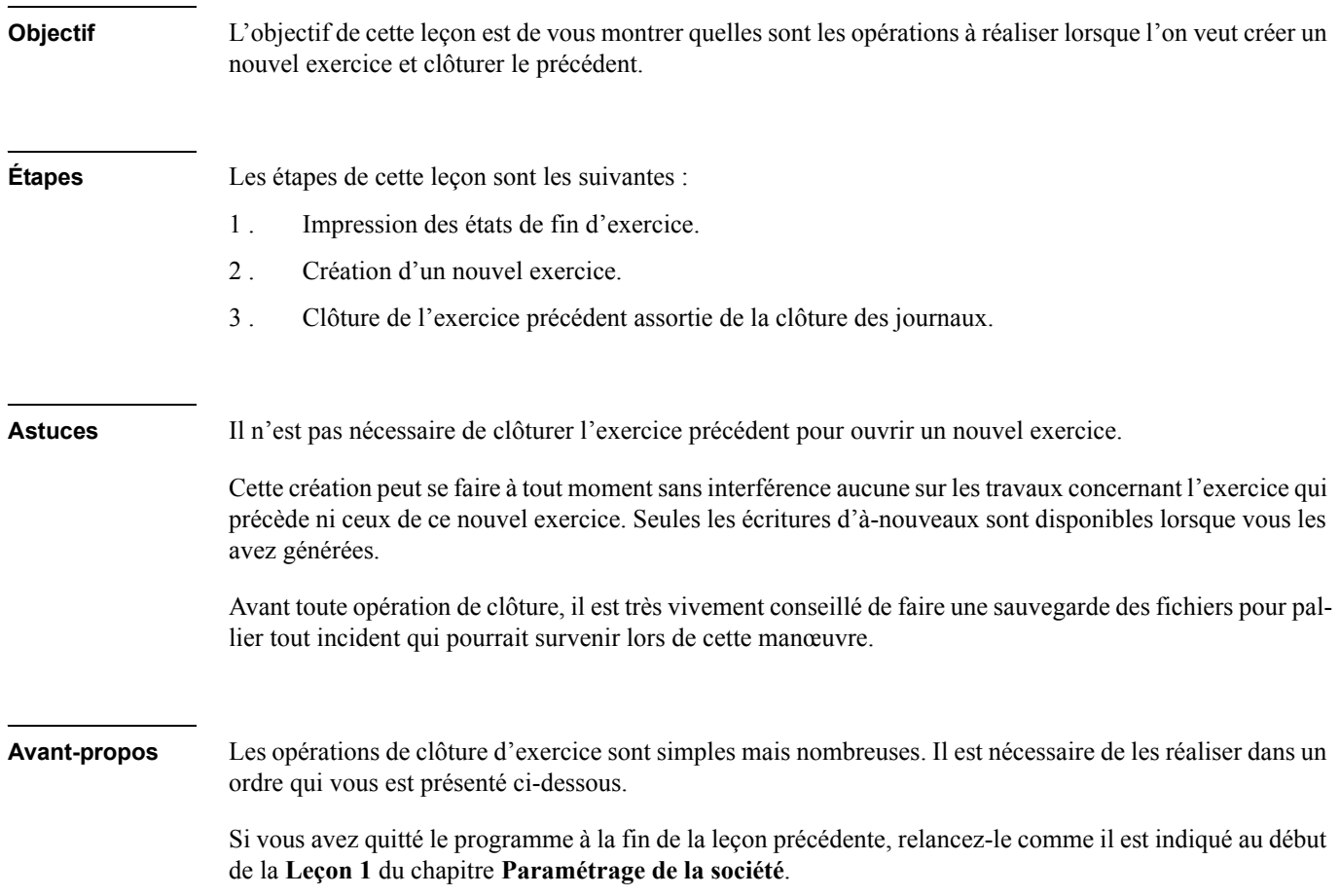

## Impression des états de fin d'exercice

Les états de fin d'exercice s'obtiennent de la façon suivante :

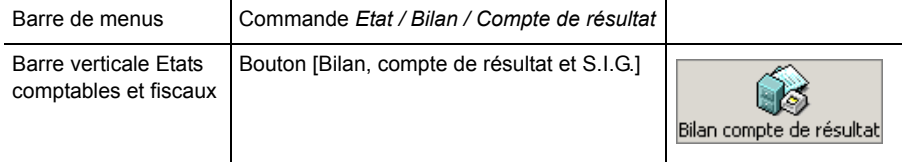

Une fenêtre de sélection apparaît.

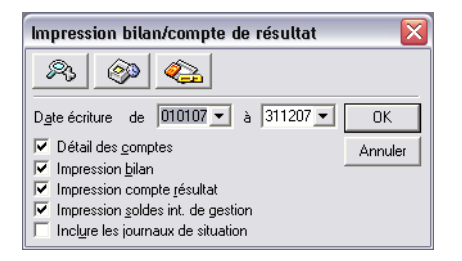

Cliquez maintenant sur le bouton [OK] pour obtenir l'édition du document. Paramétrez la fenêtre de dialogue de l'impression comme vous avez appris à le faire.

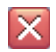

Refermez la liste des critères en cliquant sur le bouton [Fermer], à droite de la barre de titre ou en tapant  $CTRL + F4$ .

## Création d'un nouvel exercice

# 2 *Cette opération doit être effectuée avant la clôture de l'ancien exercice.*

La création d'un nouvel exercice peut être réalisée soit manuellement soit en se faisant aider d'un assistant qui vous conseille à chaque étape de la fonction.

Nous vous proposons d'utiliser l'assistant de création d'un nouvel exercice. Vérifiez que la fonction **Mode assistant** du menu **Fenêtre** est bien cochée (✔).

La création d'un nouvel exercice s'effectue de plusieurs façons :

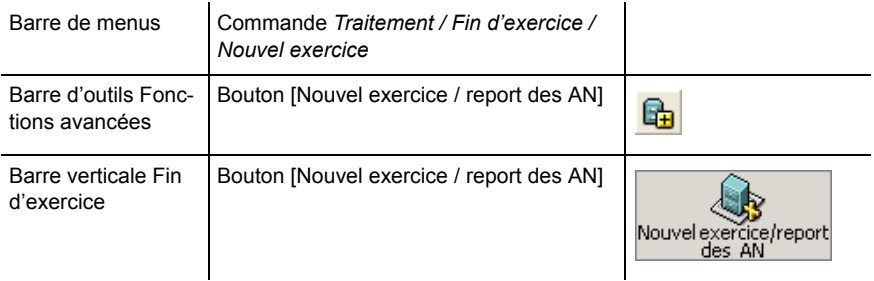

La première fenêtre de l'assistant s'ouvre alors.

#### Sélection du type de traitement

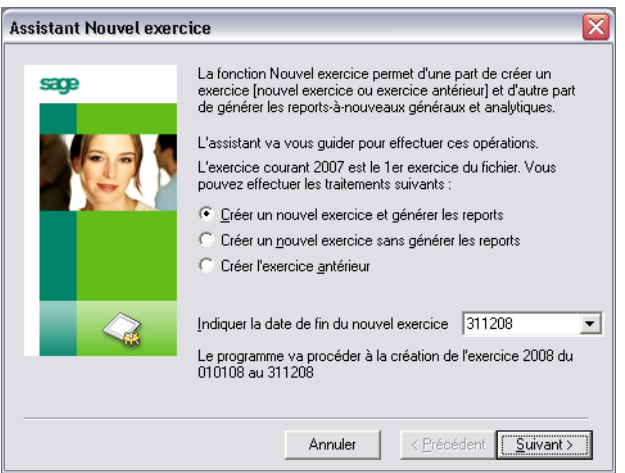

Sélectionnez l'option *Créer un nouvel exercice et générer les reports*.

Le programme renseigne automatiquement la date de fin du nouvel exercice. La date de fin proposée correspond à un exercice de 12 mois ; ne la modifiez pas.

Cliquez sur le bouton [Suivant] pour poursuivre la procédure et faire apparaître la fenêtre suivante de l'assistant.

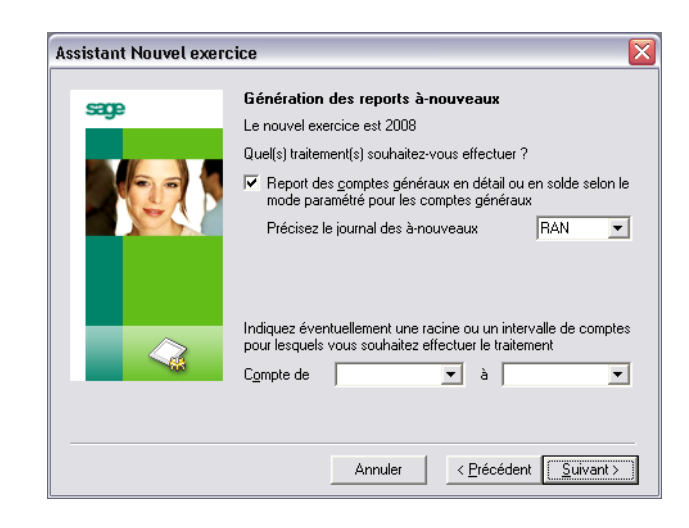

#### Génération des reports à-nouveaux

Une zone à liste déroulante permet de choisir le code journal sur lequel seront portées les écritures d'à-nouveaux. Cliquez dessus et choisissez le journal **RAN Report à nouveaux** s'il n'est pas proposé par défaut.

Les deux zones suivantes permettent de sélectionner les comptes à reporter. Ne procédez à aucune sélection particulière.

Cliquez sur le bouton [Suivant].

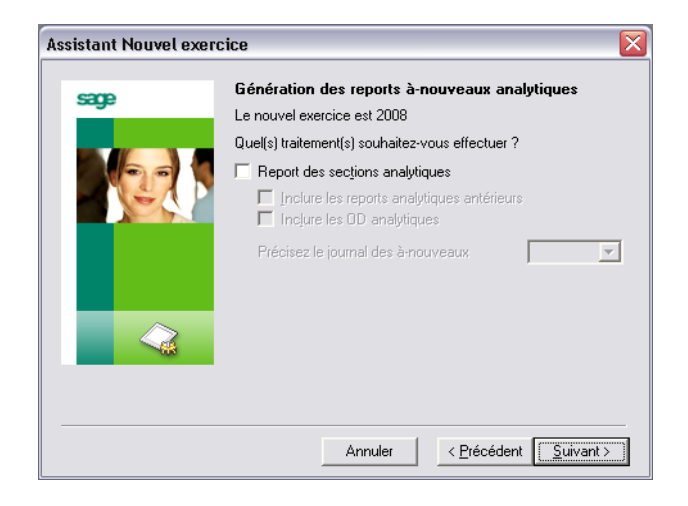

Validez les options proposées par défaut en cliquant sur le bouton [Suivant].

#### Options de sélection du mode de report

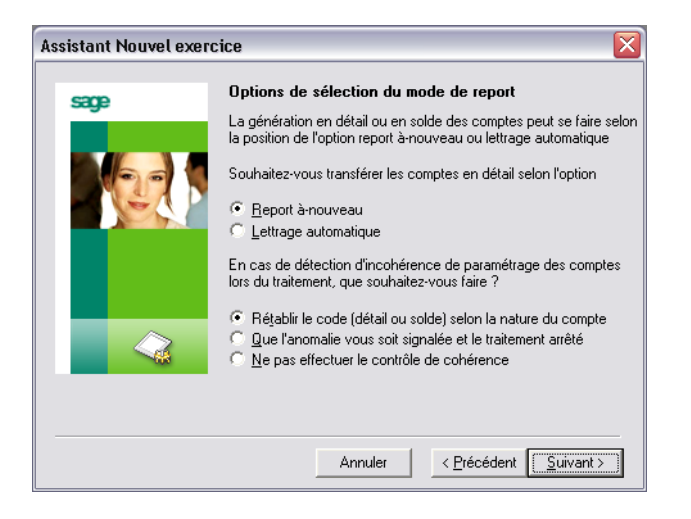

Acceptez les options proposées par défaut en cliquant sur le bouton [Suivant].

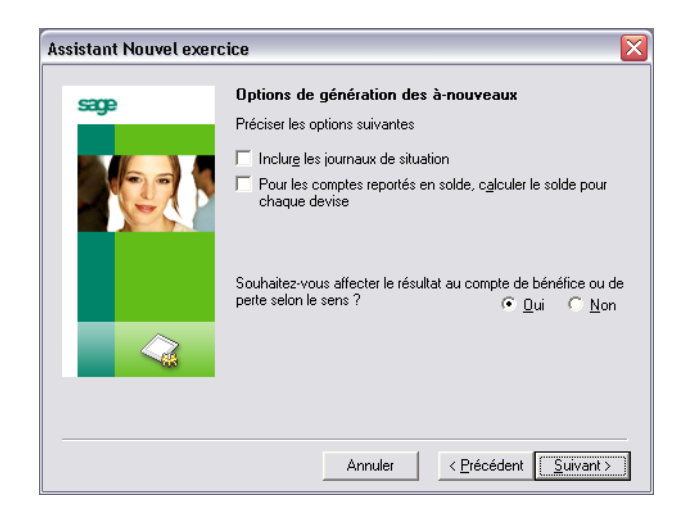

#### Options de génération des à-nouveaux

Validez les options proposées par défaut en cliquant sur le bouton [Suivant].

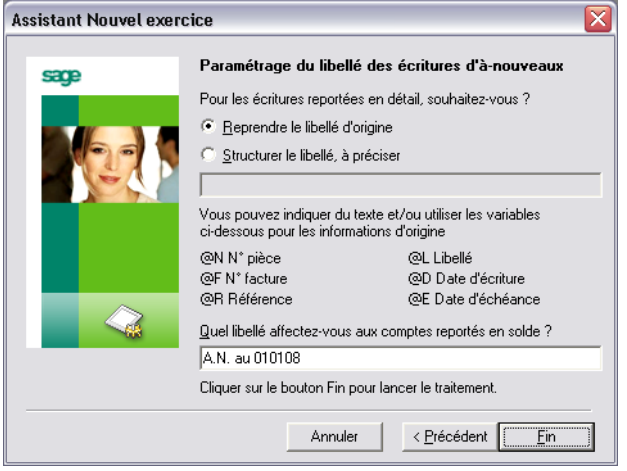

#### Paramétrage du libellé des écritures d'à-nouveaux

Si le libellé de l'écriture automatiquement générée, pour chaque compte reporté, vous convient, ne le modifiez pas.

Cliquez sur le bouton [Fin] pour lancer le traitement.

*Pour plus d'informations sur les créations d'exercice, reportez-vous au « Manuel de référence » du programme.*

Le programme effectue les reports. Lorsque cette tâche est est terminée, ouvrez le menu **Fenêtre** et constatez la présence du nouvel exercice 2006 que vous pouvez consulter. Si le programme constate un déséquilibre, il imputera automatiquement le montant de ce déséquilibre sur un compte de contrepartie (890000 Report à nouveaux) mentionné dans le journal des à-nouveaux.

Il n'est pas nécessaire de créer un nouveau fichier pour générer ce nouvel exercice car le programme conserve jusqu'à cinqexercices dans le même fichier comptable.

## Clôture de l'exercice

Pour clôturer un exercice, il est nécessaire que celui-ci soit actif. Ouvrez le menu **Fenêtre** et sélectionnez l'exercice 2007.

La clôture est une opération qui permet de clôturer un exercice et d'archiver les informations qu'il contient.

## 2 *Vous devez clôturer les journaux avant de clôturer l'exercice.*

Les fichiers archivés peuvent toujours être consultés en les ouvrant à partir du programme **Sage Comptabilité**.

La suppression d'un exercice antérieur ne devra être faite que si :

- $\Box$  il ne vous est plus nécessaire de consulter les écritures qu'il contient (cela est cependant possible en ouvrant le fichier d'archive) ;
- $\Box$  vous n'avez plus besoin d'éditer les états faisant référence à l'exercice précédent (bilan de fin d'année, etc.) ;
- $\Box$  vous n'avez plus assez de place dans votre fichier pour créer un nouvel exercice.

Il est toujours possible de supprimer un exercice ultérieurement.

#### Réalisez la clôture préalable des journaux

2 *Avant de clôturer les journaux, vous devez obligatoirement lancer l'impression des journaux.*

Pour effectuer la clôture des journaux avec l'aide de l'assistant, vous devez activer le mode assistant dans le menu **Fenêtre**.

*Pour plus d'informations sur l'activation du mode assistant, reportez-vous au début de cette leçon.*

La clôture des journaux est la première étape de la clôture d'un exercice. Le premier objectif de la clôture des journaux est la validation définitive des écritures existantes.

Pour lancer cette fonction, plusieurs possibilités sont proposées :

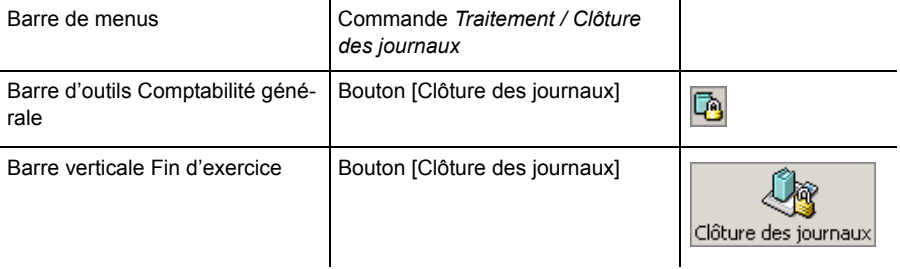

**Choix du type de clôture**

Il existe deux types de clôture de journaux :

- **Partielle** : les éléments comptables des écritures déjà validées ne seront plus modifiables mais de nouvelles écritures pourront être passées dans les journaux. Le lettrage et la ventilation analytique par exemple pourront tout de même être effectués.
- **Totale** : les journaux ne seront plus modifiables.

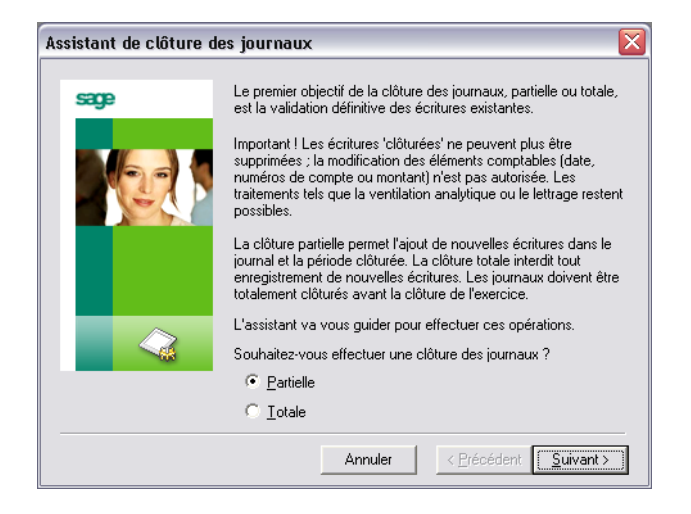

Dans le cadre de notre exercice, cochez **Totale**.

Seule la clôture totale est envisageable pour pouvoir ensuite procéder à une clôture d'exercice. Faites ce choix et cliquez sur le bouton [Suivant].

**Sélection des journaux**

Cette fenêtre de l'assistant permet de sélectionner les journaux concernés.

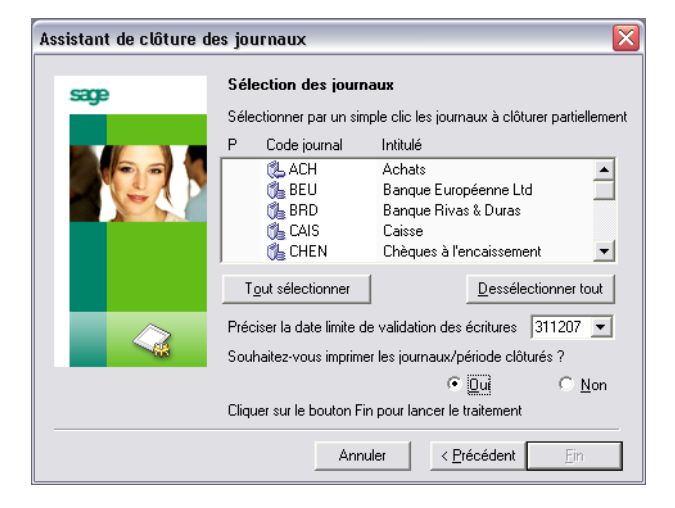

Cliquez sur le bouton [Tout sélectionner] pour que tous les journaux soient clôturés.

Indiquez **311207** pour sélectionner tous les journaux jusqu'à la fin de l'exercice.

Laissez la sélection à **Oui** pour que les journaux de la période clôturée soient imprimés.

Cliquez ensuite sur le bouton [Fin].

Un message vous rappelle qu'après cette opération aucune saisie ne sera autorisée sur les journaux traités.

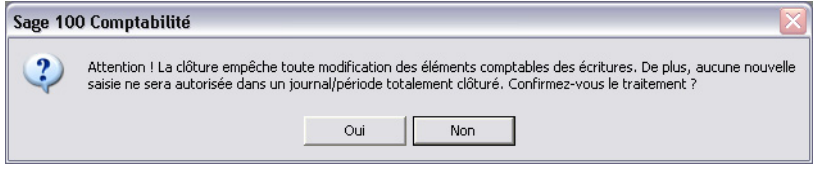

Répondez **Oui** pour pouvoir terminer les exercices proposés dans les leçons suivantes.

## Effectuez la clôture de l'exercice

Pour réaliser cette opération, plusieurs possibilités sont proposées :

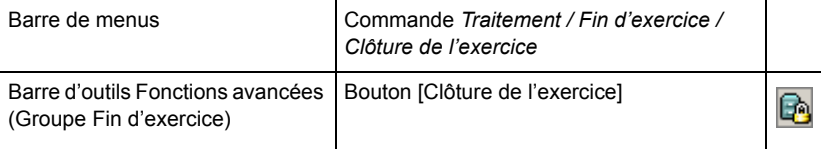

La fenêtre **Clôture de l'exercice** s'ouvre.

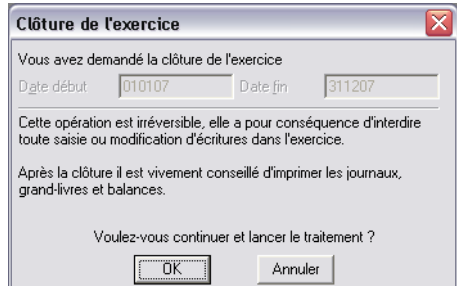

## *Chapitre 4 – Traitements périodiques*

Comme l'indique le commentaire de cette fenêtre, les éléments d'un exercice clôturé ne sont plus modifiables. Cependant vous pouvez consulter et imprimer l'ensemble des données de cet exercice.

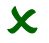

# 2 *Ne clôturez pas l'exercice car vous ne pourriez plus faire les exercices des leçons qui suivent.*

Cliquez sur le bouton [Annuler] pour interrompre cette procédure.

# Chapitre 5 – Fonctions avancées

Ce chapitre donne accès aux leçons suivantes :

- *[«Leçon 1 Saisie analytique», page 169](#page-168-0)*,
- *[«Leçon 2 Créez un modèle de saisie», page 182](#page-181-0)*,
- *[«Leçon 3 Gestion des devises», page 200](#page-199-0)*,
- *[«Leçon 4 TVA sur les encaissements», page 229](#page-228-0)*,
- *[«Leçon 5 Saisie par lot», page 243](#page-242-0)*,
- *[«Leçon 6 Règlement tiers», page 251](#page-250-0)*,
- *[«Leçon 7 Rapprochement bancaire automatique», page 258](#page-257-0)*,
- *[«Leçon 8 Budgets», page 268](#page-267-0)*.

## **Introduction**

Les premiers chapitres de ce manuel pédagogique vous ont présenté les principales fonctionnalités du programme, tout du moins celles dont vous vous servirez le plus souvent.

Ce chapitre vous présente l'utilisation des fonctions avancées de la **Comptabilité**.

Elles vous permettront d'optimiser l'utilisation de votre logiciel.

En complément des explications données ici, vous avez la possibilité de consulter le « Manuel de référence » livré avec le logiciel sous la forme d'un manuel électronique consultable à partir de la commande **Aide(?) / Consulter le manuel**. Il vous explique, de manière exhaustive, le rôle de chaque commande et de chaque zone du programme.

## <span id="page-168-0"></span>Leçon 1 – Saisie analytique

**Objectif** L'objectif de cette lecon est de vous montrer comment réaliser les paramétrages préalables à l'utilisation d'une comptabilité analytique puis comment faire des saisies sur des journaux avec ventilation analytique.

#### **Étapes** Les étapes de la leçon sont organisées de la manière suivante :

- 1 . Création d'un plan analytique.
- 2 . Création de sections analytiques.
- 3 . Divers paramétrages préalables nécessaires à la ventilation analytique des comptes généraux.
- 4 . Saisie d'une pièce d'achat avec ventilation du compte de charge.
- 5 . Impression d'un état analytique.

**Astuces** Il peut être utile de faire apparaître la barre d'outils **Comptabilité analytique et budgétaire**.

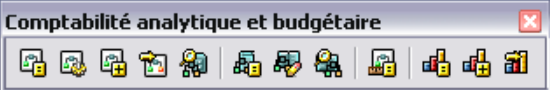

En saisie de pièce, pour insérer dans la zone *Libellé écriture* la désignation du compte mentionné sur la ligne, il suffit de presser la combinaison de touches CTRL + MAJUSCULE + <. Automatiquement cette désignation est transférée et peut être complétée par un texte tapé au clavier.

**Reventilation analytique** : la fonction de recherche des écritures permet de modifier globalement la ventilation analytique de certaines écritures sélectionnées.

**Avant-propos** La comptabilité analytique permet d'analyser très finement les charges et les revenus correspondant aux écritures comptables enregistrées en les ventilant totalement ou partiellement sur des sections analytiques. Si vous avez quitté le programme à la fin de la leçon précédente, relancez-le comme il est indiqué au début de la **Leçon 1** du chapitre **Paramétrage de la société**.

## Paramétrages préalables

## Création d'un plan analytique

**Sage 100 Comptabilité** permet d'utiliser 11 plans analytiques. Il est nécessaire de créer ces plans au préalable.

Cette création des intitulés des plans analytiques se fait dans la fiche de l'entreprise. Pour l'ouvrir :

lancez la commande **Fichier / A propos de…** ou

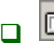

cliquez sur le bouton [A propos du fichier] de la barre d'outils **Standard**.

Quand la fiche de la société s'est ouverte, cliquez sur l'onglet **Options**.

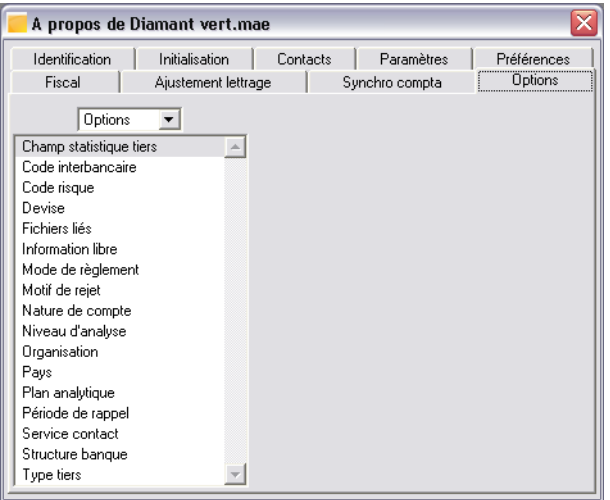

Les options sont des informations nécessaires au bon fonctionnement du programme et qu'il est recommandé d'enregistrer dès la création de son propre fichier.

Ouvrez l'option **Plan analytique** :

- $\Box$  soit en faisant un double-clic sur sa ligne,
- $\Box$  soit en sélectionnant sa ligne puis :
	- en cliquant sur le bouton [Voir/Modifier] de la barre d'outils **Navigation** ou
	- en sélectionnant la commande **Edition / Voir/modifier** ou
	- $\Box$  en tapant CTRL + M.

#### *Intitulé*

L'intitulé «Plan 1» est attribué par défaut au premier élément de la liste. Tapez Activité dans la zone de saisie et validez la modification de nom en appuyant sur la touche ENTRÉE.

Remarquez que l'option **Plan principal** est cochée par défaut. C'est parce qu'il s'agit du premier plan créé. Lorsque vous enregistrerez d'autres plans, vous pourrez modifier ce paramétrage. Il ne peut exister qu'un seul plan principal. C'est lui qui sera proposé et utilisé par défaut par le programme.

*Pour en savoir plus sur les différents types de plans, reportez-vous à la partie Fichier / A propos de votre société / Options / Plan analytique du manuel de référence.*

## *Section analytique d'attente*

Laissez vide la section analytique d'attente, puisqu'aucune section n'a encore été créée.

Validez avec la touche ENTRÉE lorsque vous aurez saisi la désignation du plan analytique. Cette désignation apparaît dans la liste de gauche et elle comporte une coche ( $\bullet$ ) pour indiquer que ce plan sera le principal, c'est-à-dire celui utilisé par défaut par le programme.

Vous pouvez créer un maximum de 11 plans analytiques.

Cliquez sur le bouton de la zone à liste déroulante qui se trouve en haut de la liste des plans analytiques. Elle affiche **Plan analytique** pour l'instant.

Dans la liste qui apparaît, sélectionnez **Options**. Vous revenez alors à la liste des options.

## Création de niveaux d'analyse

Les niveaux d'analyse sont des informations qui permettent d'affiner les sélections lors de l'impression des états analytiques.

Sélectionnez **Niveau d'analyse** de la même façon que vous venez d'ouvrir la liste des plans analytiques.

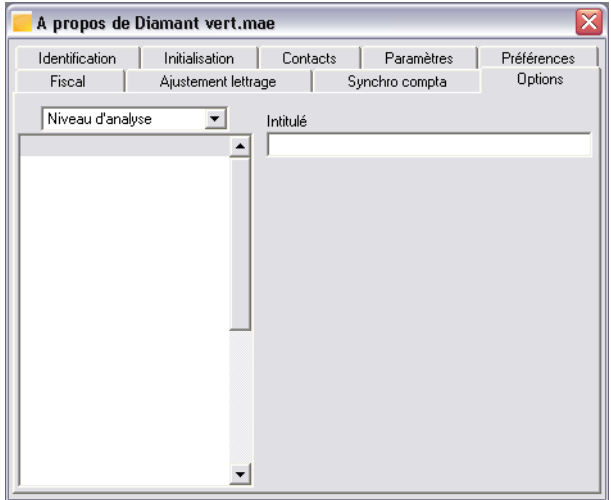

#### *Intitulé*

Tapez Coûts administratifs puis validez.

Le niveau d'analyse que vous venez de créer s'insère dans la liste.

Enregistrez un deuxième niveau d'analyse : Coûts production et validez.

## Paramétrage de la ventilation automatique des écritures

Vous pouvez paramétrer que le programme vous demande votre accord préalable avant de générer la ventilation analytique d'une écriture.

Pour cela, cliquez sur l'onglet **Préférences** pour faire s'ouvrir le volet correspondant.

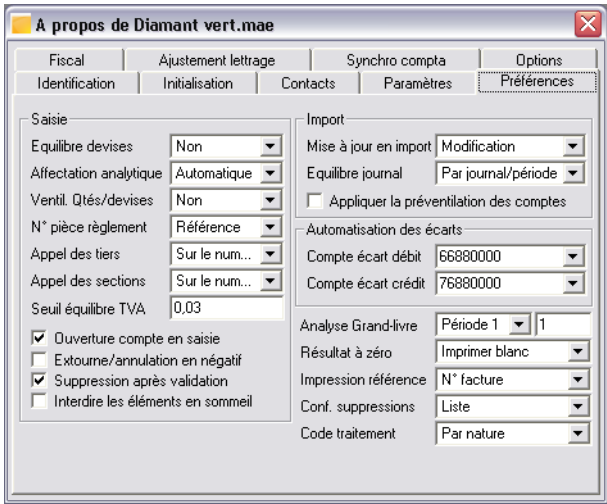

Repérez la zone à liste déroulante *Affectation analytique* et modifiez son contenu en **Après confirmation**. De cette façon, le programme vous demandera confirmation avant d'enregistrer la ventilation analytique sur un compte.

Refermez la fenêtre en cliquant sur sa case **Fermer**.

## Création de sections analytiques

Les sections ou comptes analytiques servent à l'enregistrement des écritures analytiques.

Ouvrez la fonction permettant cette création :

soit en sélectionnant la commande **Structure / Plan analytique**,

soit en cliquant sur le bouton [Plan analytique] de la barre d'outils **Comptabilité analytique**.

La liste, pour l'instant vide, du plan analytique s'ouvre.

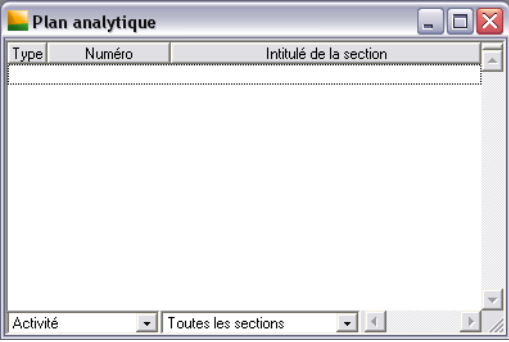

La zone à liste déroulante *Plan analytique* disposée sur le bord inférieur de la fenêtre permet de sélectionner le plan analytique désiré.

Cliquez sur le bouton [Ajouter] de la barre d'outils **Navigation** ou tapez CTRL + J.

Une fenêtre de saisie apparaît.

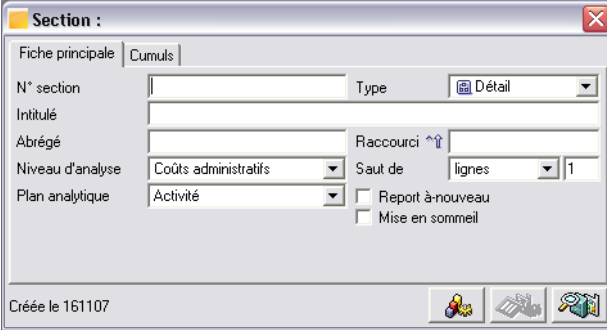

Le curseur se trouve dans la zone *N° de section*.

Saisissez une section analytique (en vous inspirant de l'exemple donné dans l'illustration suivante). Passez de zone en zone avec la touche TABULATION.

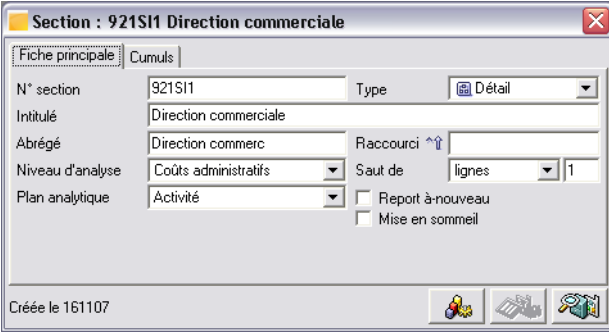

#### *Abrégé*

Cette zone sert au classement des sections dans les listes lorsque l'on demande un classement sur les intitulés. Elle reprend par défaut les 17 premiers caractères de l'intitulé.

#### *Niveau d'analyse*

Dans notre exemple, sélectionnez le niveau d'analyse **Coûts administratifs** dans cette zone.

#### *Plan analytique*

Le plan analytique s'estompe et n'est plus modifiable dès que la section est enregistrée. Pour changer de plan, il est nécessaire de supprimer la section et de recommencer sa saisie.

Une fois la section analytique créée, vous pouvez valider votre saisie et refermer toutes les fenêtres en pressant  $CTRL + F5$ .

3 *Le volet Cumuls ne permet pas l'enregistrement de données. Il ne sert qu'à l'affichage des cumuls mensuels des valeurs enregistrées sur la section.*

## Paramétrage analytique d'un compte

Pour ouvrir rapidement un compte, le compte 60640000 dans notre exemple, utilisez la fonction **Atteindre** :

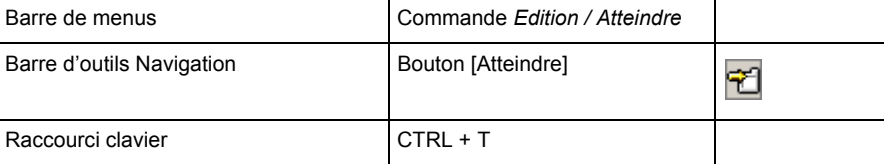

Une fenêtre de sélection s'ouvre. Renseignez la comme suit :

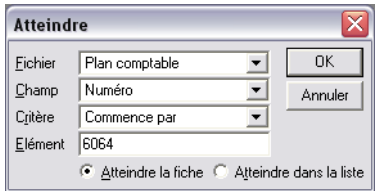

Cliquez sur le bouton [OK]. La fiche du compte que vous avez choisi apparaît.

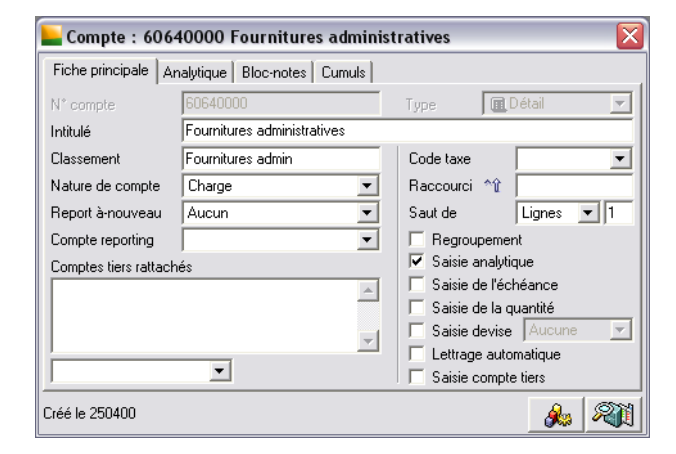

Vérifiez tout d'abord que le compte est autorisé à la ventilation analytique : la case *Saisie analytique* de son volet **Fiche principale** doit être cochée (✔). Si ce n'est pas le cas, cochez-la en cliquant dessus.

#### Volet Analytique d'un compte général

Cliquez sur l'onglet **Analytique**.

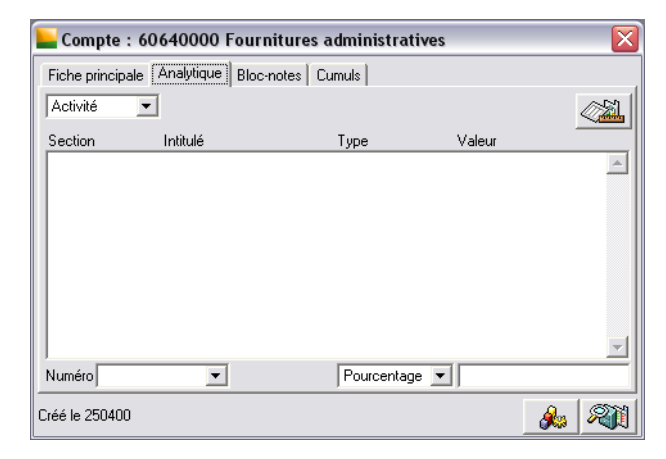

Effectuez les paramétrages suivants.

#### *Numéro*

Enregistrez dans cette zone le numéro de la section analytique créée précédemment.

#### *Répartition*

Remplacez **Pourcentage** par **Equilibre** dans cette zone puis validez.

Les valeurs saisies s'affichent dans la zone de liste.

L'icône **Equilibre** marque que la totalité de la valeur saisie sur le compte sera ventilée sur la section.

Il est possible de ventiler un compte sur plusieurs sections en leur affectant à chacune un pourcentage ou un montant.

Refermez ensuite la fenêtre du compte général en tapant CTRL + F4.

## Paramétrage analytique d'un journal

Ouvrez le code journal des achats **ACH**.

*Pour plus d'informations sur la manière d'ouvrir la liste des journaux, reportez-vous au titre Création des journaux de la Leçon 3 du Chapitre 2 – Paramétrage de la société.*

Lorsque la liste est ouverte, faites un double-clic sur la ligne du journal recherché.

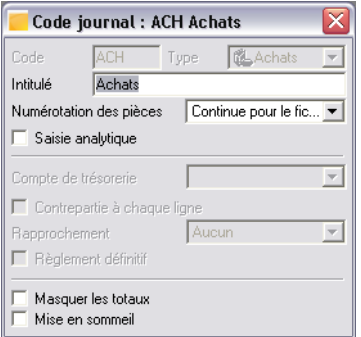

### *Saisie analytique*

Cochez la zone **Saisie analytique**.

Refermez ensuite la fenêtre du code journal en tapant CTRL + F4.

## Effectuez une saisie analytique

Pour que la ventilation analytique des comptes puisse s'effectuer, il est nécessaire :

 $\Box$  que des sections analytiques aient été créées,

 $\Box$  que les journaux et les comptes soient autorisés à la saisie analytique.

*Pour plus d'informations sur ces points, reportez-vous au titre Paramétrages préalables dans cette même leçon.*

Ouvrez le journal d'achat (**ACH**) de février 2007.

*Pour plus d'informations sur l'ouverture des journaux, reportez-vous à la Leçon 1 du Chapitre 3 – Gestion courante.*

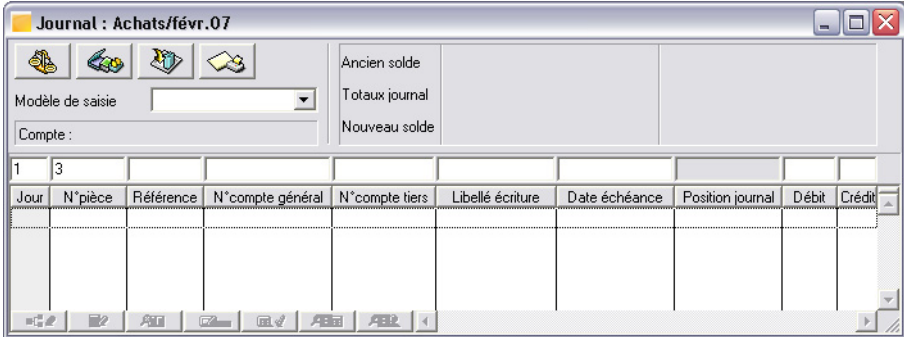

#### Saisie avec ventilation analytique automatique

Enregistrez une facture fournisseur comme vous l'avez fait pour un client dans une précédente leçon. Le processus est exactement le même.

*Pour plus d'informations, reportez-vous à la Leçon 1 – Saisie d'une facture dans le Chapitre 3 – Gestion courante.*

Inspirez-vous de l'illustration ci-dessous pour les valeurs à saisir.

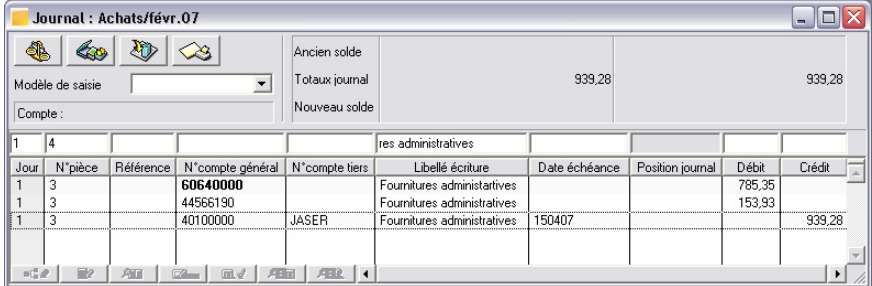

Rappelez-vous d'utiliser la touche TABULATION pour passer d'une zone de saisie à la suivante et de valider chaque ligne par la touche ENTREE.

Lorsque vous validez la première ligne de la pièce, celle comportant le compte de charge ventilé analytiquement, vous verrez s'ouvrir une fenêtre de confirmation.

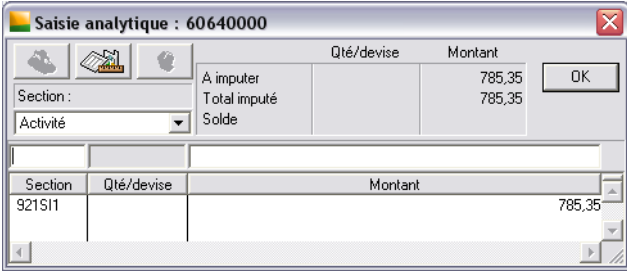

Si vous êtes d'accord avec la répartition proposée, refermez cette fenêtre en cliquant sur sa case **Fermer**. Vous pouvez aussi presser la touche ECHAP si vous n'avez fait aucune modification à la ventilation proposée.

Validez ensuite la ligne.

Continuez la saisie des deux autres lignes qui ne présentent pas de particularités notables. Constatez simplement que le compte de charge apparaît en caractères gras, c'est le signe qu'il a été ventilé analytiquement.

#### Confirmation de la ventilation analytique

Vous pouvez avoir confirmation de la ventilation d'un compte (dont les caractères apparaissent en gras) en cliquant sur la ligne de ce compte pour la sélectionner.

 $\log_2 2$ Cliquez ensuite sur le bouton [Saisie analytique] qui se trouve sur le bord inférieur de la fenêtre.

La fenêtre **Saisie analytique** vue lors de la saisie de la ligne apparaît à nouveau.

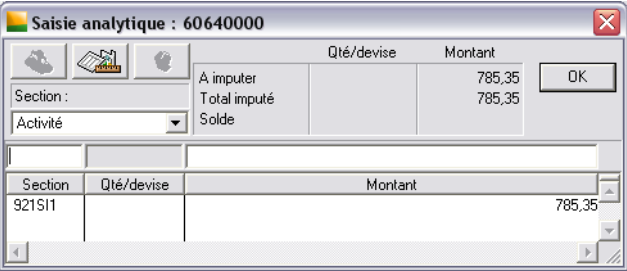
Vous pouvez modifier éventuellement la ventilation en ajoutant d'autres sections analytiques ou en modifiant la répartition.

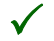

3 *Le « Manuel de référence » du programme vous précisera que sur les sections appartenant aux plans obligatoires, la ventilation doit être de 100 %.*

Refermez toutes les fenêtres en pressant la touche ECHAP.

# Imprimer les états analytiques

Vous pouvez obtenir le détail des ventilations sur un compte en imprimant un des états analytiques à partir du menu **Etat / Etats analytiques**. Ouvrez ce menu et sélectionnez la commande *Balance...*.

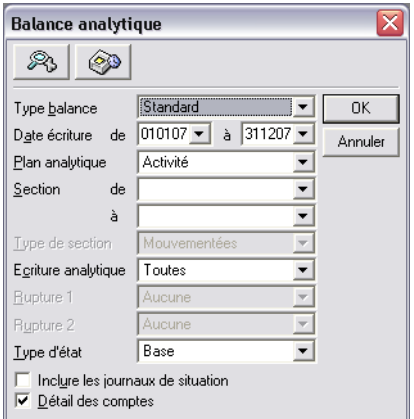

### *Section de / à*

Utilisez ces zones pour préciser une section analytique ou une fourchette de sections.

Après paramétrage, cliquez sur le bouton [OK]. Vous pouvez demander un aperçu avant impression.

# Leçon 2 – Créez un modèle de saisie

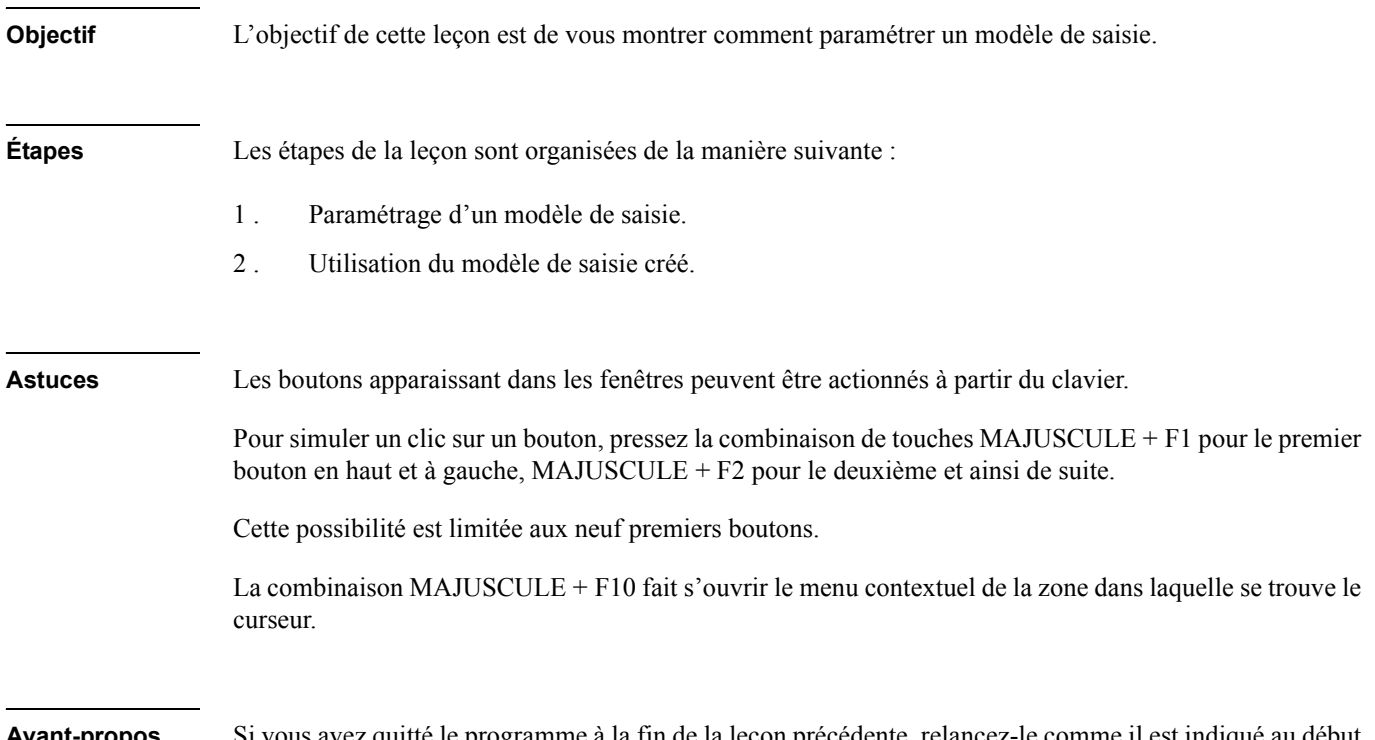

**Avant-propos** Si vous avez quitté le programme à la fin de la leçon précédente, relancez-le comme il est indiqué au début de la **Leçon 1** du chapitre **Paramétrage de la société**.

# Créer et paramétrer un modèle de saisie

Dans la **Leçon 1 Saisie d'une facture** du **Chapitre 3 – Gestion courante**, la saisie manuelle des pièces dans les journaux a été décrite : nous avons pu constater que les modèles de saisie apportaient un gain de temps appréciable dans la saisie des pièces.

Ces modèles ne nécessitent qu'un minimum de paramétrage et procurent un gain de temps important, en saisie répétitive des factures et autres écritures comptables, enregistrées régulièrement. Un certain nombre de modèles est proposé par défaut : ils sont proposés en recopie des données.

*Pour plus d'informations, reportez-vous à la Leçon 2 – Créez votre société du Chapitre 2 – Paramétrage de la société.*

Le modèle que nous vous proposons de créer va vous permettre d'enregistrer les factures que vous recevez périodiquement des cabinets immobiliers qui vous louent les locaux de vos établissements.

Pour lancer la commande permettant le paramétrage des modèles de saisie :

- lancez la commande *Structure / Modèles / Modèles de saisie* ou
- cliquez sur le bouton [Liste des modèles de saisie] de la barre d'outils « Comptabilité générale ».

Vous découvrez la liste des modèles déjà enregistrés.

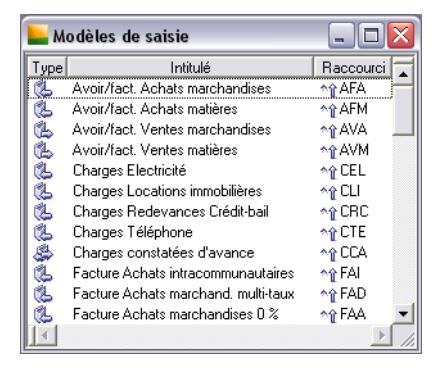

Pour enregistrer un nouveau modèle, effectuez l'une des actions suivantes :

- cliquez sur le bouton [Ajouter] de la barre d'outils « Navigation »,
- sélectionnez la commande *Edition / Ajouter*,
- utilisez la commande Ajouter un nouvel élément du menu contextuel ou
- $\Box$  tapez CTRL + J.

Vous voyez alors apparaître un écran de paramétrage vide. Comme vous pouvez le constater, cet écran ressemble beaucoup à celui des journaux que vous venez d'utiliser.

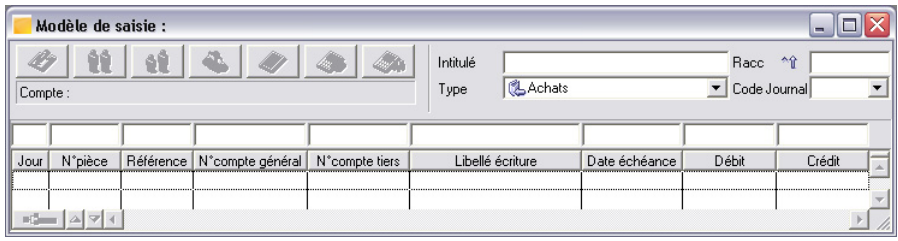

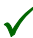

3 *Les colonnes de cette fenêtre peuvent être modifiées comme dans un journal classique. Si vous souhaitez utiliser systématiquement des colonnes non prévues par défaut, il est nécessaire de les ajouter avant de commencer le paramétrage.*

# Saisie des informations générales

#### *Intitulé*

Donnez un titre explicite. Tapez, par exemple, Facture location.

#### *Raccourci (Racc.)*

Cette zone permet d'associer un raccourci clavier au modèle afin de l'appeler directement lors de la saisie d'écritures. Saisissez FL.

### *Type*

Vous devez spécifier le type du journal pour lequel le modèle sera réservé. Le programme propose **Achats**. Conservez ce choix.

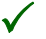

3 *Il est bien évident qu'un modèle destiné à la saisie des factures de vente ne sera pas utilisable dans un journal de trésorerie.*

### *Code journal*

Si vous voulez limiter l'utilisation du modèle de saisie à un journal en particulier, renseignez cette zone. Dans le cas présent, laissez-la à blanc. Le modèle de saisie sera ainsi disponible dans tous les journaux de type **Achats**.

Pressez ensuite la touche TABULATION pour amener le curseur dans la première zone de saisie des lignes du modèle.

Le paramétrage de cette pièce va se faire dans l'ordre suivant :

- 1. ligne TTC (compte de tiers),
- 2 . ligne du compte HT,
- 3 . ligne de la TVA déductible,
- 4 . ligne de charge pour les frais divers que vous impute votre bailleur. Ces frais représentant toujours 10 % du montant du bail, vous enregistrerez une formule de calcul pour les déterminer automatiquement.

Vous verrez à l'utilisation qu'il n'y a aucun inconvénient à disposer les lignes dans cet ordre car le programme ne positionnera le curseur que dans les zones de saisie.

# Première ligne du modèle

#### *Jour*

La date d'une facture étant rarement celle du jour où on la saisit et le programme n'enregistrant aucune date automatiquement, il est nécessaire de laisser à l'utilisateur le soin de saisir cette information. Pour ce faire, vous allez insérer une instruction de saisie manuelle sous la forme d'une icône.

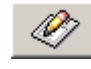

Cliquez sur le bouton [Saisie manuelle] qui se trouve en haut et à gauche de la fenêtre.

3 *Vous pouvez aussi taper MAJUSCULE + F1 comme cela vous a été montré dans les Astuces.*

Vous voyez apparaître dans la zone l'icône **Saisie manuelle**. Passez à la zone suivante avec la touche TABULATION.

#### *N° pièce*

Constatez que les boutons disponibles (non grisés) ne sont plus les mêmes.

Une facture de location est destinée à être passée sur un journal d'achats. Normalement, les journaux d'achats que nous avons créés ensemble permettent la numérotation continue et automatique des pièces. Vous allez donc demander au programme de numéroter la pièce pour vous, à la suite de la dernière qui a été saisie.

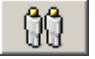

Pour cela, cliquez sur le bouton [Répétition] qui va réaliser cette opération.

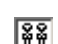

**REPLU** L'icône **Répétition** apparaît dans la zone.

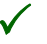

3 *Si l'action choisie est incorrecte, il suffit d'effacer l'icône insérée par erreur en utilisant la touche Ret.Arr. et de recommencer.*

#### *N° facture*

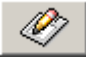

Cliquez de nouveau sur le bouton [Saisie manuelle].

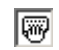

Vous voyez apparaître dans la zone l'icône **Saisie manuelle**. Passez à la zone suivante avec la touche TABULATION.

### *Référence*

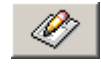

Cliquez de nouveau sur le bouton [Saisie manuelle].

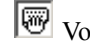

Vous voyez apparaître dans la zone l'icône **Saisie manuelle**. Passez à la zone suivante avec la touche TABULATION.

### *N° compte général*

La première ligne de la pièce que vous créez actuellement est destinée à être utilisée pour l'enregistrement de l'écriture TTC.

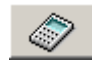

Cliquez sur le bouton [Calcul]. Le programme reprendra ainsi automatiquement le compte général principal rattaché au compte de tiers mouvementé.

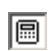

**E** L'icône **Calcul** apparaît dans la zone.

#### *N° Compte tiers*

Cette zone est destinée à recevoir le compte des agences de location. Comme il peut y en avoir plusieurs, nous allons insérer l'icône **Saisie manuelle** pour que le choix du tiers soit effectué lors de la saisie des mouvements.

#### *Libellé écriture*

Les quittances que vous recevez ne comportent en général pas de numéro mais concernent un mois. Vous allez donc taper le texte suivant :

#### Quittance de

que vous ferez suivre d'un espace et de l'icône **Saisie manuelle** pour permettre à l'utilisateur de compléter ce libellé avec le mois concerné.

### *Echéance*

La date d'échéance sera automatiquement calculée en fonction des conditions de règlement du tiers saisi précédemment. En conséquence vous allez y insérer l'icône **Calcul**.

Comme il s'agit d'une pièce d'achat et que la première ligne concerne le fournisseur, pressez la touche TA-BULATION pour positionner le curseur dans la colonne *Crédit*.

### *Crédit*

Il serait tentant d'insérer à cet endroit une icône **Saisie manuelle** afin que l'utilisateur puisse enregistrer le montant de la location. Mais vous allez enregistrer une TVA à la ligne suivante. Cette taxe est calculée par le programme d'après la valeur HT. C'est donc cette dernière qui sera saisie manuellement lors de l'utilisation de ce modèle de saisie.

Donc, dans cette zone *Crédit* du compte fournisseur, demandez au programme d'en calculer le contenu comme étant la contrepartie des autres lignes saisies (HT, TVA et frais).

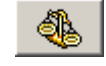

Cliquez sur le bouton [Equilibre].

L'icône **Equilibre** s'insère sur cette ligne.

La première ligne de pièce est maintenant terminée. Le tableau suivant rappelle son contenu.

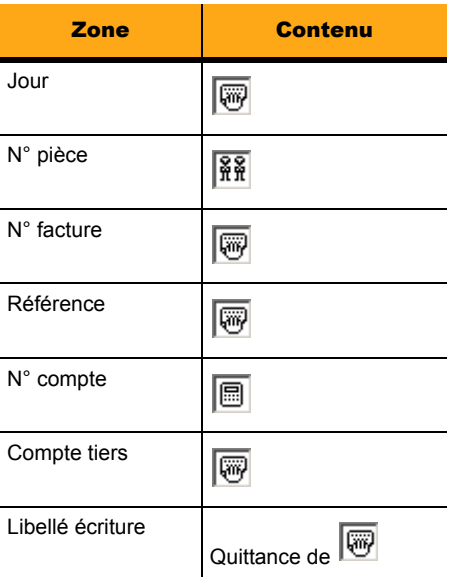

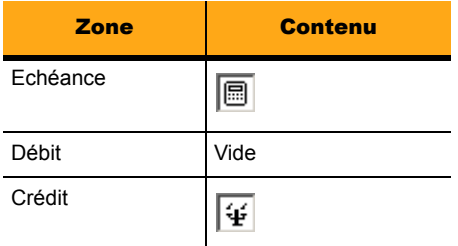

Validez (pressez la touche ENTRÉE) pour enregistrer cette première ligne : les éléments saisis s'inscrivent dans les colonnes en dessous des titres.

# Deuxième ligne du modèle

Mises à part les colonnes *Débit* et *Crédit*, le programme conserve, dans les zones de saisie, les valeurs enregistrées précédemment pour vous éviter de les ressaisir si elles ne doivent pas changer par rapport à la ligne précédente, ce qui est fréquemment le cas. La deuxième ligne de la pièce est celle dans laquelle apparaît le compte d'enregistrement du loyer. Les valeurs à y insérer sont les suivantes.

#### *Jour*

Pour que le programme répète la date saisie à la ligne précédente, insérez l'icône **Répétition**.

*N° pièce*

Ne modifier pas le contenu de cette zone (icône **Répétition**).

#### *N° facture*

Pour que le programme répète le numéro saisi à la ligne précédente, insérez l'icône **Répétition**.

#### *Référence*

Pour que le programme répète la référence saisie à la ligne précédente, insérez l'icône **Répétition**.

#### *N° compte général*

La colonne *N° compte* doit mentionner le numéro de charge concernant les locations, c'est-à-dire le compte 61300000. Vous remplacerez donc son contenu par cette valeur.

#### *N° compte tiers*

Aucun compte de tiers ne doit apparaître sur cette ligne. Pour que le programme ne s'y arrête pas systématiquement, insérez l'icône **Calcul**.

### *Libellé écriture*

Insérez une icône **Répétition**.

#### *Echéance*

La date d'échéance n'a aucune utilité sur cette ligne. Pour que le curseur ne s'y arrête pas, laissez l'icône **Calcul**.

#### *Débit*

La colonne *Débit* va servir à l'enregistrement du montant HT de la location. Il n'y a aucun problème à ce qu'une zone de saisie se trouve tout à fait en fin de pièce. Vous allez donc enregistrer une icône **Saisie manuelle** à cet endroit.

#### *Crédit*

Laissez cette zone vide.

La ligne est maintenant terminée. Le tableau qui suit résume son contenu.

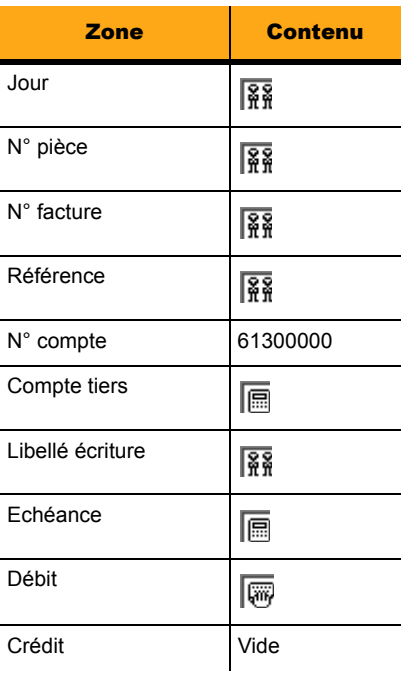

Validez (pressez la touche ENTRÉE) pour enregistrer cette ligne : les éléments saisis s'inscrivent dans les colonnes en dessous des titres.

# Troisième ligne du modèle

La troisième ligne va réaliser le calcul du montant de la TVA.

Ne modifiez le contenu que des zones suivantes.

#### *N° compte général*

Cette colonne va, sur cette deuxième ligne, servir à l'enregistrement du compte de TVA. Tapez le numéro de compte 44566190.

#### *Débit*

Nous vous avons dit, un peu plus haut, que le programme disposait d'une commande automatisant le calcul de la TVA. Nous allons donc l'utiliser ici en insérant une icône **Calcul** dans cette colonne.

La troisième ligne est maintenant terminée. Le tableau suivant présente son contenu.

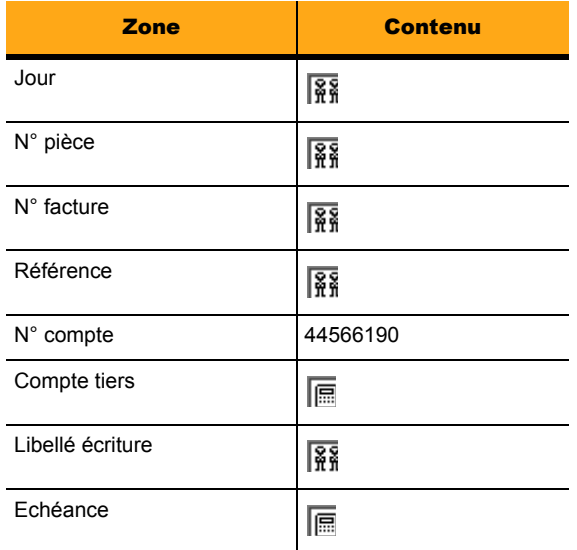

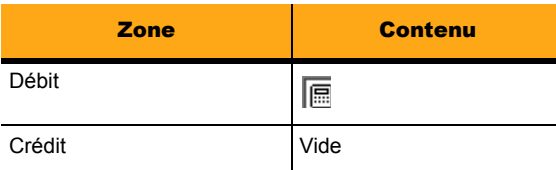

Validez (pressez la touche ENTRÉE) pour enregistrer cette ligne : les éléments saisis s'inscrivent dans les colonnes en dessous des titres.

# Quatrième ligne du modèle

La quatrième et dernière ligne de la pièce est celle dans laquelle sont enregistrés les frais fixes du loyer. Elle sera identique à la précédente à l'exception des colonnes décrites ci-après.

### *N° compte général*

La colonne *N° compte* devra mentionner le numéro de charge concernant les frais de gestion, c'est-à-dire le 61400000. Vous remplacerez donc son contenu par cette valeur.

### *Débit*

La colonne *Débit* va servir à l'enregistrement du calcul du montant HT des frais attachés à la location. Rappelons que le montant de ces frais est fixe et représente 10 % du montant HT du loyer. Vous allez donc enregistrer une formule de calcul à cet endroit.

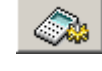

Cette formule s'obtiendra en cliquant sur le bouton [Saisie paramétrage].

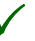

3 *Il est également possible d'utiliser le bouton [Saisie fonction] pour paramétrer ce calcul. Voir le « Manuel de référence ».*

Une fenêtre **Paramétrage de la zone** va s'ouvrir. Elle donne la liste des fonctions utilisables.

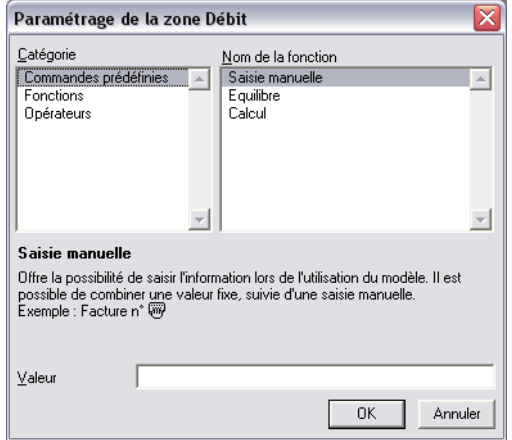

Pour enregistrer la formule :

- 1 . Cliquez, dans la colonne de gauche *Catégorie*, sur **Fonctions**.
- 2 . Recherchez dans la liste de droite, *Nom de la fonction*, la fonction **Debit**.
- 3 . Faites un double-clic dessus pour la sélectionner et la faire apparaître dans la zone *Valeur* de la fenêtre. Elle s'insère dans la zone de saisie sous la forme :
- $4$ . =Debit()
- 5 . Le curseur clignote entre les parenthèses car il attend que vous lui indiquiez le numéro de la ligne du modèle sur lequel doit porter le calcul. Dans notre cas, il s'agit de la deuxième ligne.
- 6 . Tapez 2.
- 7 . Pressez ensuite la touche DROITE pour amener le curseur après la parenthèse fermante.
- 8 . Tapez le reste de la formule :
- 9  $*10/100$
- 10 ou bien
- 11 . \*0,1
- 12 . La formule définitive doit être la suivante :
- 13 . =Debit(2)\*10/100
- 14 . Cliquez sur le bouton [OK]. La formule doit apparaître dans la colonne *Débit*.

Remarquez que les formules ne reconnaissent pas les lettres accentuées.

En cas d'erreur, il suffit de tout effacer en pressant RET.ARR. et de recommencer sélections et saisies. Le paramétrage du modèle comptable est maintenant terminé. Le tableau qui suit résume le contenu de cette dernière ligne.

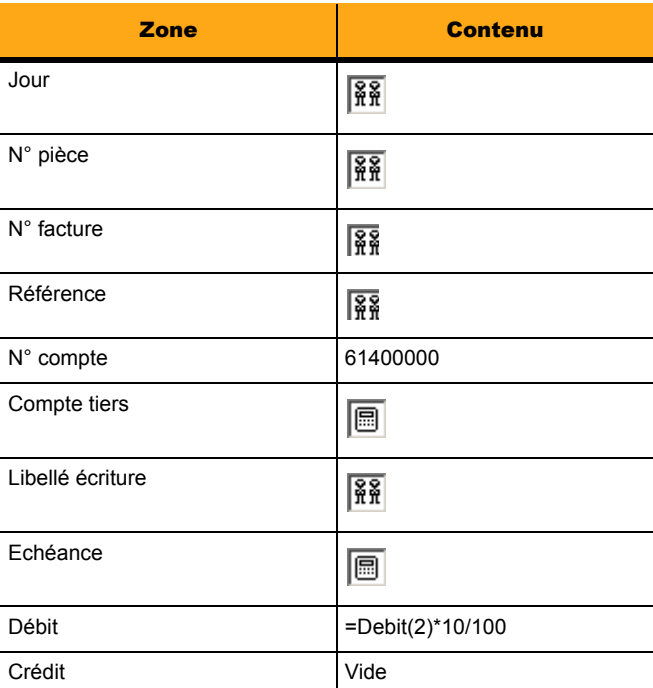

Validez (pressez la touche ENTRÉE) pour enregistrer cette ligne : les éléments saisis s'inscrivent dans les colonnes en dessous des titres.

Vous obtenez alors la fenêtre ci-dessous.

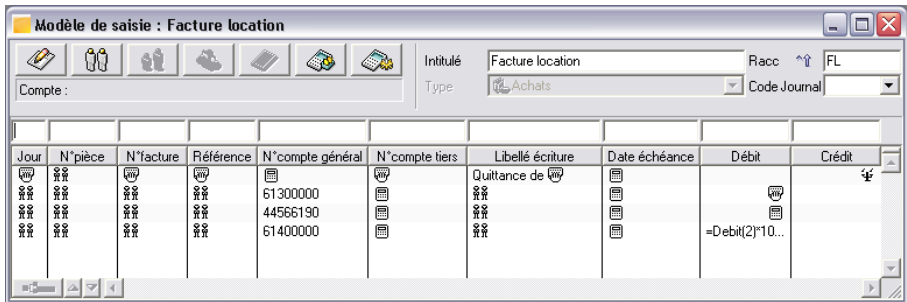

Tapez CTRL + F5 pour enregistrer la pièce et refermer toutes les fenêtres des modèles de saisie.

Après avoir créé ce modèle, nous vous proposons de l'utiliser pour la saisie d'un mouvement.

# Utilisation du modèle de saisie

### Vérifiez les paramétrages comptables

Nous vous rappelons que la ventilation analytique des saisies sur les comptes nécessite deux conditions :

- $\Box$  le journal doit être autorisé à la saisie analytique ;
- $\Box$  le compte doit être autorisé lui aussi à la saisie analytique et, dans ce cas, une section analytique doit lui être associée.

Si un journal et un compte utilisé dans ce journal sont tous deux autorisés à la saisie analytique, cette ventilation devient obligatoire sous peine de voir un message d'erreur s'afficher et les saisies bloquées.

#### Associez une section analytique aux comptes mentionnés dans le modèle

Vérifiez, d'une part, que les comptes 61300000 et 61400000 sont autorisés à la ventilation analytique et, d'autre part, associez la section analytique 921SI1 saisie précédemment à ces comptes (équilibre de la ventilation).

*Pour plus d'informations, reportez-vous au titre Paramétrage analytique d'un compte plus haut dans ce chapitre.*

Les conditions sont ainsi réunies pour saisir une écriture avec ventilation analytique, en utilisant un modèle.

### Saisie dans un journal en utilisant un modèle

Affichez le journal des achats **ACH** d'**avril 07** :

 $\Box$  soit en ouvrant la liste des journaux puis ;

- $\Box$  en réalisant un double-clic sur sa ligne ou
- $\Box$  en sélectionnant sa ligne puis en tapant CTRL + M ou
- en sélectionnant sa ligne puis en cliquant sur le bouton [Voir/Modifier] de la barre d'outils **Navigation**.

 $\Box$  soit en atteignant directement le journal :

 en cliquant sur le bouton [Saisie des écritures] de la barre d'outils **Comptabilité générale** ou

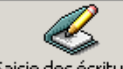

 en cliquant sur le bouton [Saisie des écritures] de la barre verticale **Saisie des écritures** puis

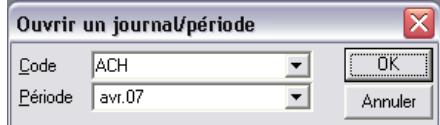

 $\Box$  en complétant la fenêtre de dialogue avec les références du journal.

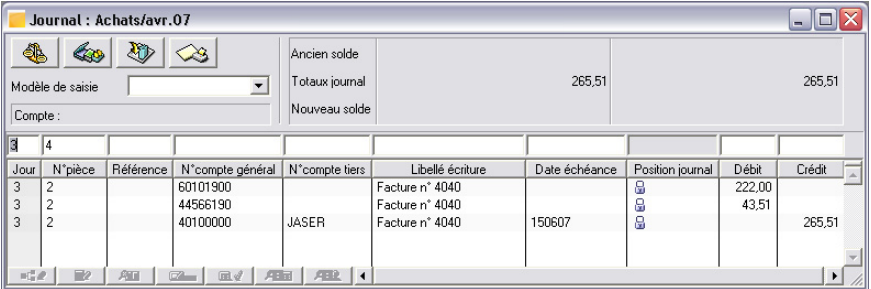

Le curseur doit se trouver dans la zone de saisie de la colonne *Jour*.

Appelez un modèle de saisie dans la zone à liste déroulante *Modèles de saisie*.

Utilisez la bande verticale de défilement pour faire apparaître le nom du modèle de saisie que vous venez de créer, **Facture location**, et cliquez sur le bouton [OK].

Vous pouviez également taper directement CTRL + MAJUSCULE + FL sans ouvrir la liste des modèles. Rappelez-vous que FL est le raccourci que vous avez affecté au modèle.

Comme nous l'avons vu précédemment, les lignes du modèle vont s'insérer dans la zone de saisie du journal.

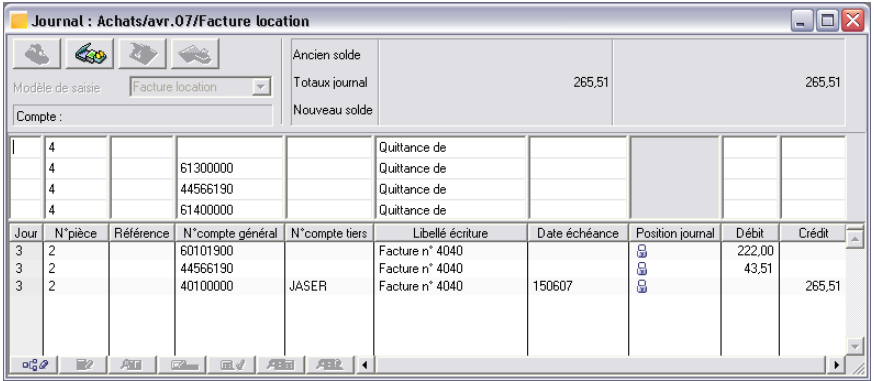

Le curseur étant positionné dans la première zone *Jour*, tapez

27

et pressez la touche TABULATION. Cette date va se répercuter sur les autres lignes (conséquence de la saisie d'une icône **Répétition**).

Le curseur se trouve dans la colonne *N° compte tiers*.

Tapez sur la touche F4 pour faire apparaître la liste des tiers.

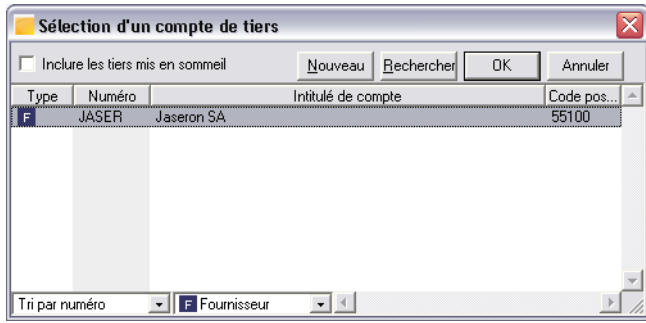

Supposons que le cabinet assurant la gérance de vos locaux vienne de changer et que vous receviez sa première facture. Il vous faut donc créer son compte. Cliquez sur le bouton [Nouveau].

Une fiche tiers vierge s'ouvre. Remplissez-la comme dans les illustrations suivantes.

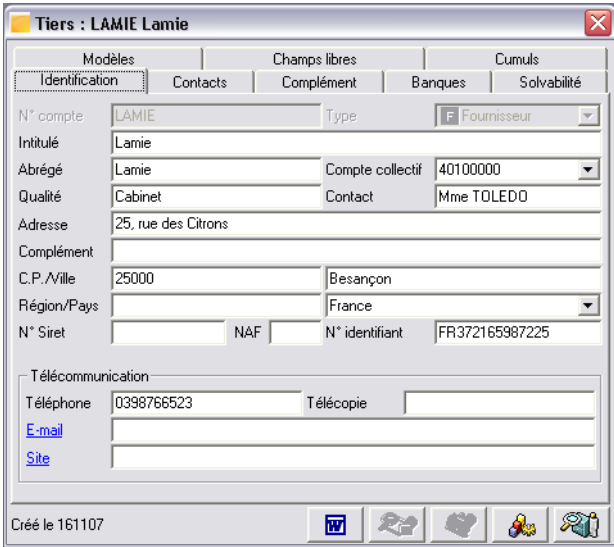

Utilisez la touche TABULATION pour passer de zone en zone. Une fois la saisie du volet **Identification**  terminée, cliquez sur l'onglet **Complément** pour enregistrer des informations essentielles à la poursuite de l'exercice.

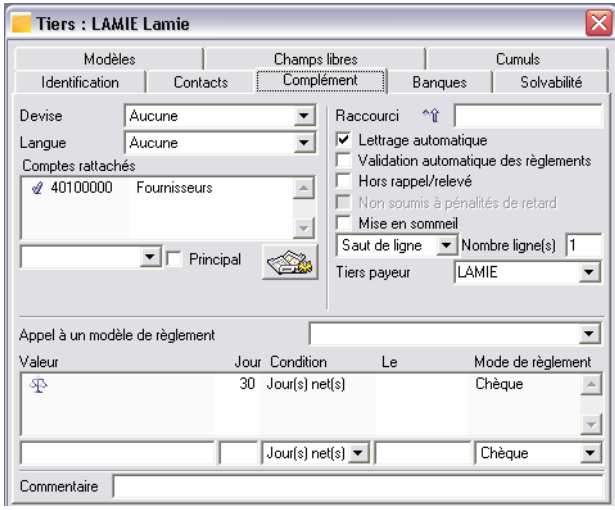

Utilisez la touche TABULATION pour passer de zone en zone et la touche ENTREE pour enregistrer la saisie. Une fois l'enregistrement du volet **Complément** effectué, cliquez sur l'onglet **Banques** pour saisir d'autres informations importantes.

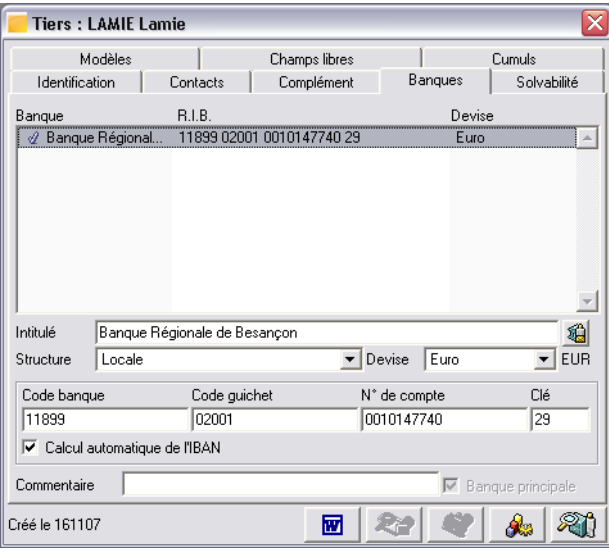

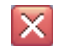

Fermez la fiche du compte en cliquant sur sa case **Fermer**. Le numéro de compte du tiers apparaît dans la pièce.

Tapez la touche TABULATION. Complétez le libellé de l'écriture en tapant avril 07 à la suite de "Quittance de" puis pressez la touche TABULATION.

Constatez au passage que la date d'échéance du compte de tiers correspond bien à celle que vous avez paramétrée dans son compte. Le curseur se retrouve dans la zone *Débit* de la deuxième ligne.

Tapez le montant HT du loyer 1524 puis pressez la touche TABULATION.

Constatez que la zone *Débit* de la dernière ligne affiche bien le montant des frais qui s'élèvent à 10 % du montant du loyer.

Validez par la touche ENTRÉE pour enregistrer la pièce.

3 *Si un message s'affiche indiquant que les comptes doivent être ventilés analytiquement, c'est que vous avez omis de réaliser les opérations préalables. Dans ce cas, il est nécessaire de presser la touche ECHAP pour annuler la saisie de pièce, de faire les paramétrages décrits plus haut et de recommencer la saisie assistée à l'aide du modèle.*

Constatez que les comptes 61300000 et 61400000 apparaissent en caractères gras, signe qu'une ventilation analytique leur est attachée.

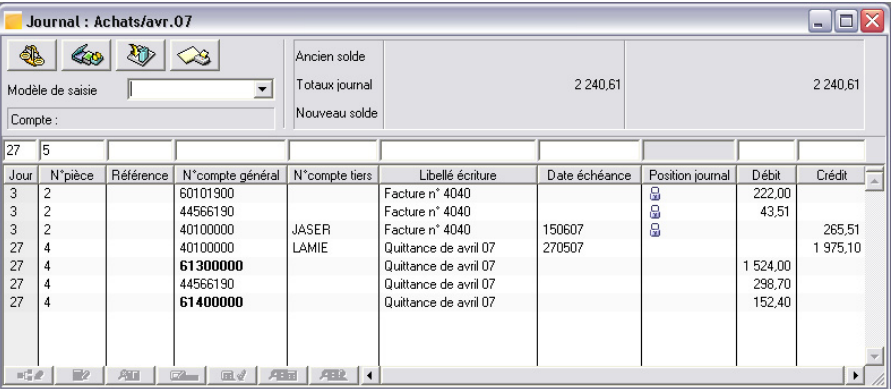

Refermez ensuite toutes les fenêtres qui peuvent encore être ouvertes à l'écran.

# Leçon 3 – Gestion des devises

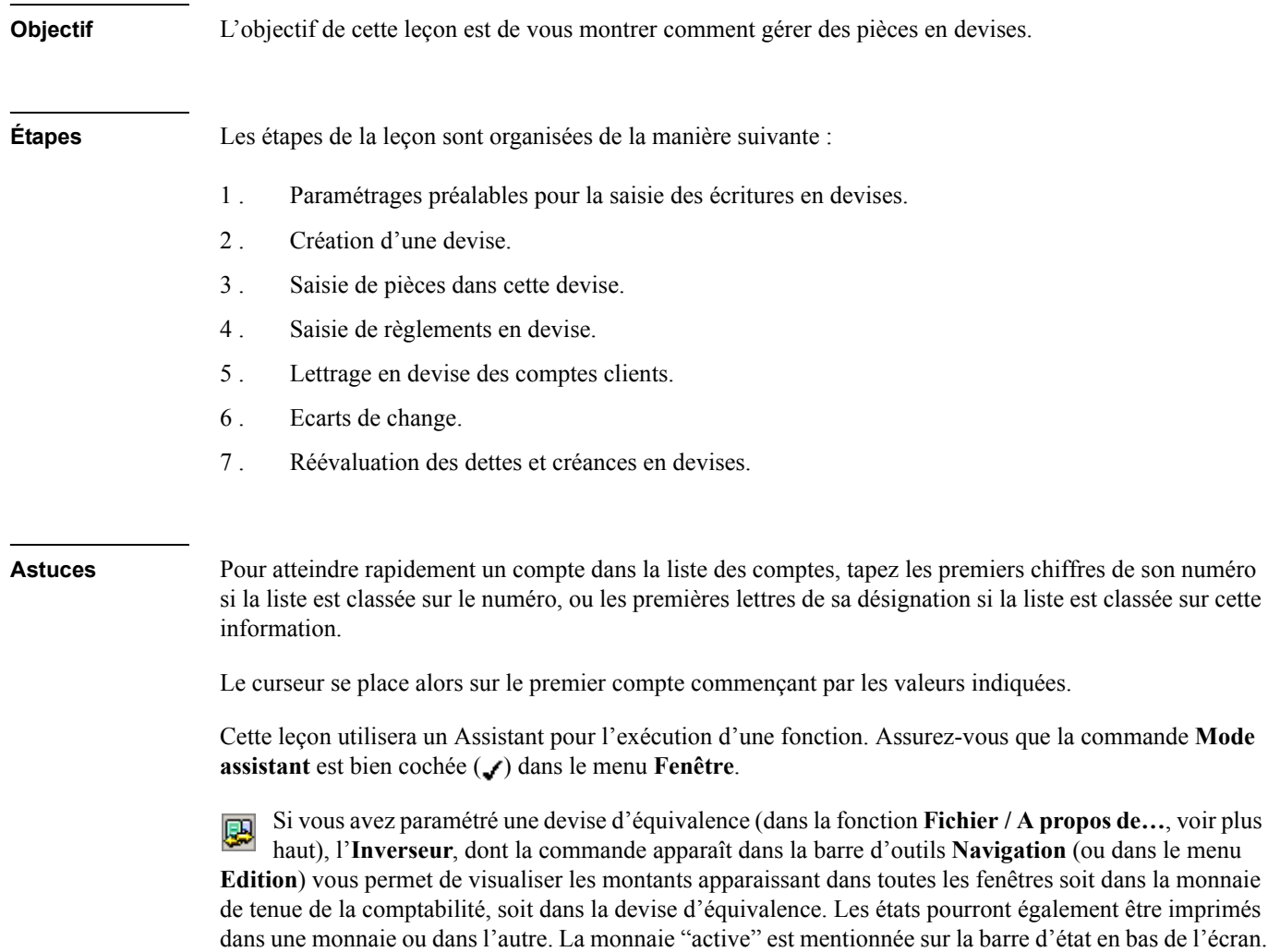

**Avant-propos** Si vous avez quitté le programme à la fin de la leçon précédente, relancez-le comme il est indiqué au début de la **Leçon 1** du chapitre **Paramétrage de la société**.

> La version **100 Pack Plus** permet la gestion de 32 devises différentes. Les versions **100** et **100 Pack** ne permettent la gestion que de quatre devises.

> Le programme vous permet de saisir les écritures en devise. Il enregistre automatiquement les écritures régularisant les différences de change.

Dans cette partie nous vous proposons d'enregistrer des écritures comptables en devise.

# Paramétrages préalables

### Traitement des écarts de change

Ouvrez le volet **Fichier / A propos de… / Ajustement lettrage**.

Pour plus d'informations sur le lancement de cette fonction, reportez-vous au titre Paramétrages préala*bles de la première leçon de ce chapitre.*

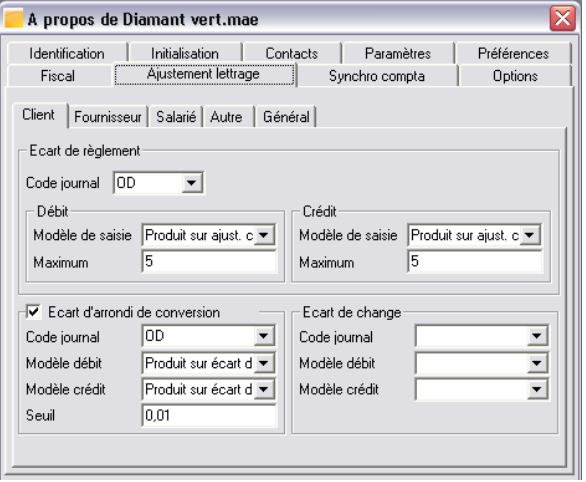

Trois zones concernent les écarts de change et sont renseignées par défaut par le programme (mais restent modifiables) :

- $\Box$  le code du journal sur lequel seront portées les écritures d'écart éventuel ;
- $\Box$  les intitulés des modèles de saisie utilisés par le programme quand il doit traiter un écart de change débiteur ou créditeur.

Constatez que des valeurs différentes peuvent être paramétrées pour les clients, les fournisseurs et autres tiers.

Vérifiez que dans le cadre **Ecart de change**, les valeurs suivantes sont bien paramétrées dans les zones.

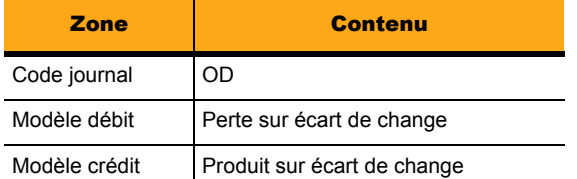

Si tel n'est pas le cas, modifiez les valeurs pour qu'elles deviennent celles affichées.

Ce paramétrage doit être le même à la fois dans le sous-volet **Client** et dans le sous-volet **Fournisseur**.

Conservez la fenêtre de la fonction **A propos de…** ouverte.

### Création d'une devise

Activez le volet **Options** en cliquant sur son onglet.

Ouvrez l'option **Devise**.

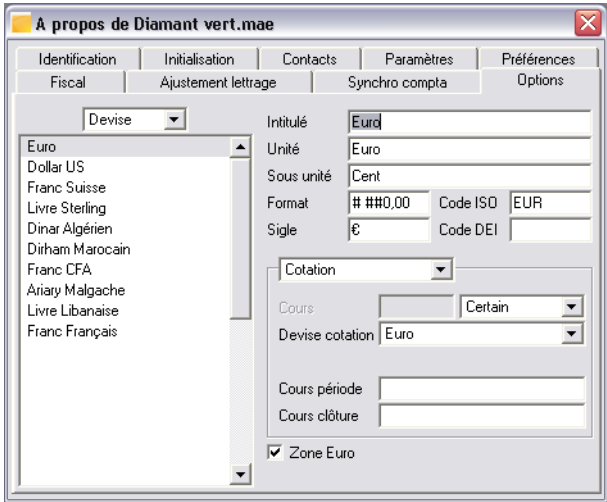

Cette option permet d'enregistrer les données relatives aux devises utilisées lors des transactions avec vos clients et fournisseurs.

Pour vous permettre de mieux appréhender le paramétrage des devises, vous allez en modifier une, ce qui vous permettra de constater le rôle de chaque zone de saisie.

Sélectionnez, en cliquant dessus, la ligne de la devise Livre Sterling. Pressez la touche TABULATION pour amener le curseur dans la première zone de saisie et vérifiez ou modifiez les informations existantes en fonction des éléments regroupés dans le tableau suivant. Les zones marquées d'un astérisque (\*) sont commentées plus loin.

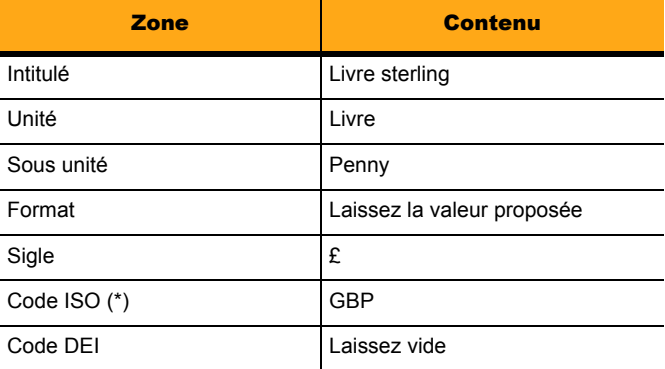

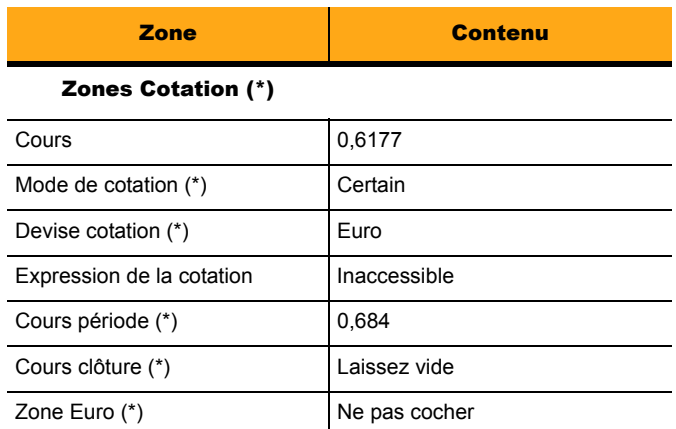

#### *Zone Euro*

Cette boîte à cocher permet de préciser au programme quelles sont les monnaies appartenant à la zone Euro. Vous verrez plus loin que cette zone n'est pas seulement informative mais qu'elle joue un rôle lors des écarts de conversion.

#### *Code ISO*

Le renseignement de cette zone est indispensable s'il vous arrive d'importer ou d'exporter des écritures en devise ou bien si vous transférez des données en devises à vos établissements bancaires. C'est sur ce code que les devises seront différenciées.

#### *Cotation / Ancienne cotation*

Cette zone à liste déroulante permet de basculer entre deux séries de données :

- celles qui correspondent à **Cotation** sont les valeurs actuellement en vigueur et qui seront utilisées par le programme lors des saisies en devises ou des conversions ;
- $\Box$  celles qui correspondent à **Ancienne cotation** ne seront utilisées que par les monnaies de la zone Euro. Les informations qui seront mentionnées dans ces zones permettront de consulter les valeurs en devise antérieures au passage à l'euro, lorsque les devises étrangères étaient encore cotées par rapport à la monnaie locale et non par rapport à l'euro.

#### *Mode de cotation*

Le mode de cotation dépend de la devise en cours de paramétrage et de la devise de cotation utilisée. Dans notre cas, la cotation de la Livre sterling s'effectue au certain par rapport à l'euro.

#### *Devise cotation*

*Pour plus d'informations, reportez-vous aux explications données plus haut dans la zone Cotation / Ancienne cotation.*

#### *Expression de la cotation*

Le programme affiche un exemple de conversion une fois le cours, le mode de cotation et la devise de cotation choisis. Il vous permet de vérifier la validité de vos paramétrages.

#### *Cours période*

L'enregistrement d'une valeur dans cette zone (cours à une date de référence) permettra d'effectuer des réévaluations périodiques des dettes et créances en devise. Nous supposerons ici que la valeur saisie est celle du 26/02/07.

#### *Cours clôture*

Comme dans la zone précédente, l'enregistrement d'une valeur dans cette zone permettra d'effectuer des réévaluations des dettes et créances en devise lors de la clôture de l'exercice.

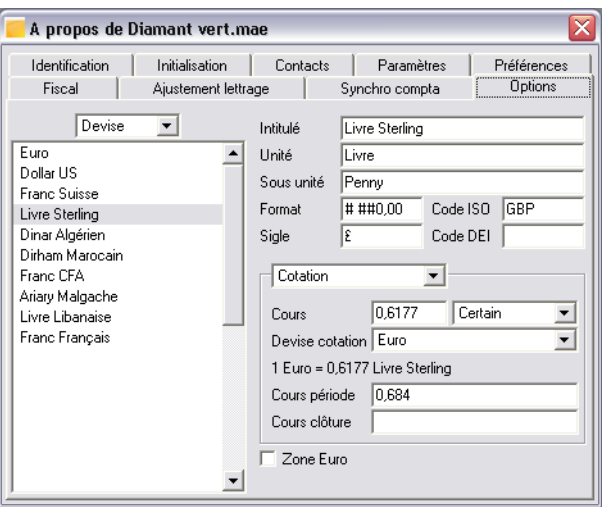

Validez pour enregistrer les valeurs saisies.

### Paramétrage des colonnes des journaux

#### Journaux de vente

Il est nécessaire de paramétrer les colonnes des journaux de vente et de trésorerie ainsi que de l'interrogation des tiers pour y faire apparaître les colonnes concernant les devises.

Sélectionnez **Options** dans la zone à liste déroulante qui sert de titre à la liste des devises puis faites un double-clic sur **Organisation** et ensuite sur **Journal vente**.

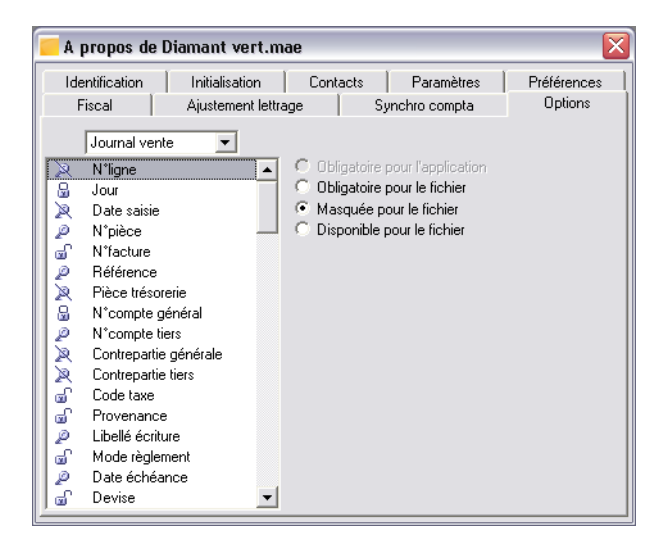

Vérifiez que la colonne **Devise**, dans la liste, pourra être affichée dans les journaux de vente. Pour cela deux possibilités :

- soit elle est précédée de l'icône **Obligatoire pour le fichier**,
- $\Box$  soit vous cliquez sur sa ligne et vous regardez si cette option est sélectionnée dans la zone à droite de la liste.

Si tel n'est pas le cas, il faut cliquer sur l'intitulé de la colonne puis sur l'option **Obligatoire pour le fichier**  et valider.

Effectuez les mêmes manipulations pour les colonnes **Mode de règlement**, **Date échéance**, **Parité**, **Montant devise** et **N° facture**. Validez chaque fois.

#### Journaux de trésorerie

Sélectionnez **Organisation** dans la zone à liste déroulante qui sert de titre à la liste, puis, dans la liste, **Journal trésorerie** comme vous l'avez fait plus haut. Dans la liste des colonnes du journal, vous devez rendre obligatoire pour le fichier les colonnes suivantes :

- **Mode règlement**,
- **Devise**,
- **Parité**,
- $\Box$  Montant devise,
- **N° facture**.

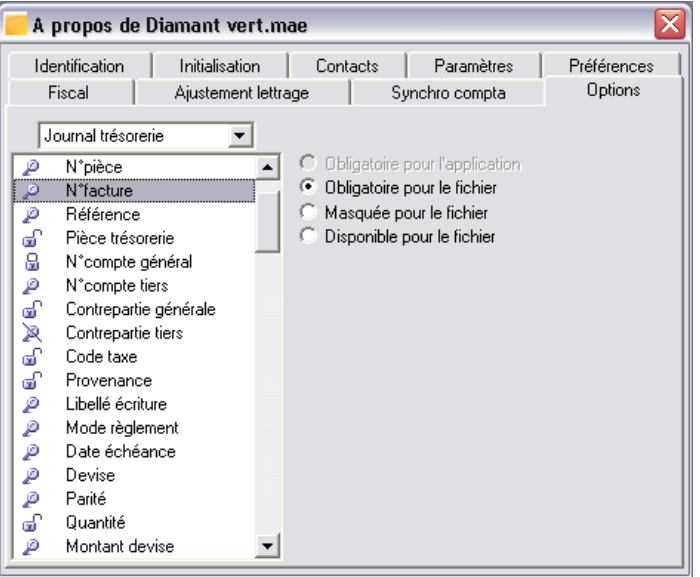

Faites également en sorte que la colonne **Contrepartie générale** soit *Disponible pour le fichier* en cliquant sur cette option après sélection de la désignation de la colonne puis validation.

#### Interrogation tiers

Remontez au niveau **Organisation**, puis sélectionnez **Interrogation tiers**.

Dans la liste des colonnes de cette fonction, vous devez rendre obligatoire pour le fichier les éléments suivants :

- **Devise**,
- **Parité**,
- $\Box$  Montant devise,
- **Lettrage devise**.

Validez les modifications apportées à la fiche de l'entreprise en cliquant sur la case **Fermer**.

# Autorisation de la saisie en devise

Pour saisir les montants en devise sur les comptes de tiers, il faut que le compte général auquel ils sont rattachés autorise la saisie en devise.

Les comptes clients sont rattachés au compte général **41100000 Clients**. Autorisez la saisie en devise sur ce compte.

Ouvrez la liste du plan comptable ou utilisez la fonction **Atteindre** pour faire apparaître ce compte.

*Pour plus d'informations, reportez-vous au titre Créez vos comptes comptables à la Leçon 3 Création des éléments comptables du Chapitre 2 – Paramétrage de la société pour l'ouverture de la liste des comptes ou au titre Modifiez un compte général de cette même leçon pour la fonction Atteindre.*

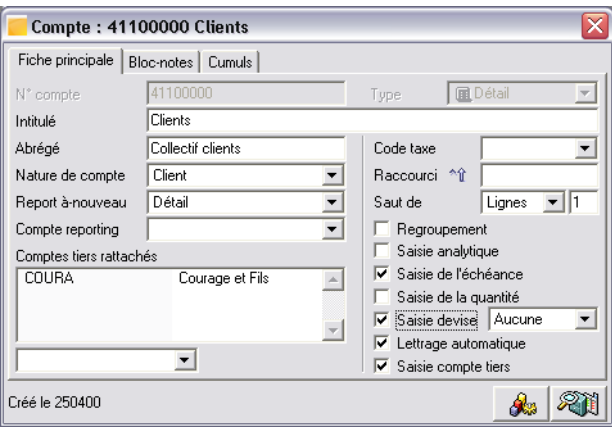

Vérifiez que la case *Saisie devise* est bien cochée et qu'il n'y ait pas de devise privilégiée (intitulé de la devise sur **Aucune**) puis refermez la fenêtre. Si ce n'est pas le cas, faites les paramétrages demandés.

Refermez les fenêtres de comptes en pressant CTRL + F4.

3 *Il n'est pas nécessaire de paramétrer la saisie en devise du compte tiers à moins qu'il ne soit systématiquement facturé dans une devise particulière. Il est en effet possible, comme vous le verrez dans les saisies qui suivent, de sélectionner la devise à appliquer au tiers dans la pièce elle-même (résultat du paramétrage du compte collectif).*

# Saisie en devise

Enregistrez trois factures adressées au client COURA. Ce client sera facturé en Livres sterling.

La première facture a été adressée le 12/04/07, la deuxième le 14/05/07 et la troisième le 18/05/07. Elles seront considérées comme des opérations d'export exonérées de TVA.

# Première pièce comptable

Ouvrez la liste des journaux, en utilisant une des options suivantes :

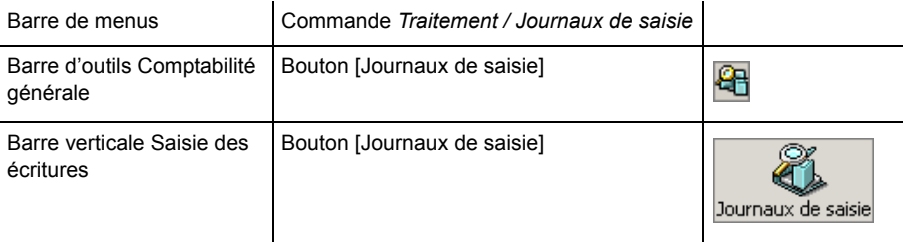

Ouvrez le journal **VTE Ventes marchandises** d'**avril 07** :

- $\Box$  soit par un double-clic sur sa ligne,
- $\Box$  soit en sélectionnant sa ligne puis en tapant CTRL + M,

soit en sélectionnant sa ligne puis en cliquant sur le bouton [Voir/Modifier] de la barre d'outils **Navigation**.

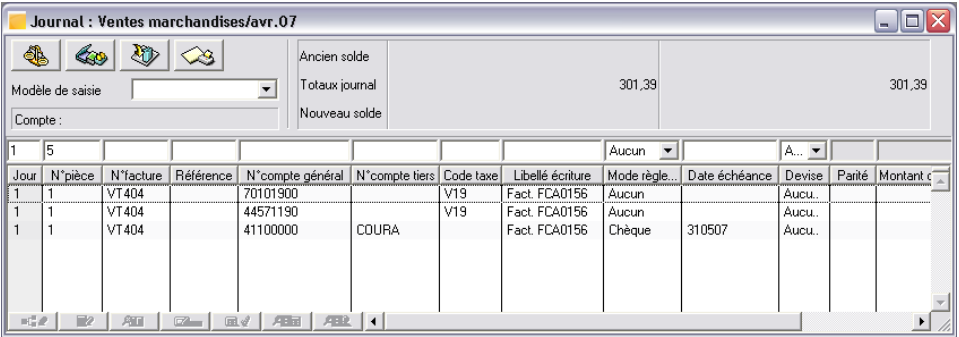

Renseignez cette fenêtre comme suit. Pressez la touche TABULATION entre chaque zone ; validez par la touche ENTRÉE après saisie de chaque ligne.

### Première ligne de saisie : saisie de la ligne TTC

Enregistrez les valeurs résumées dans le tableau suivant.

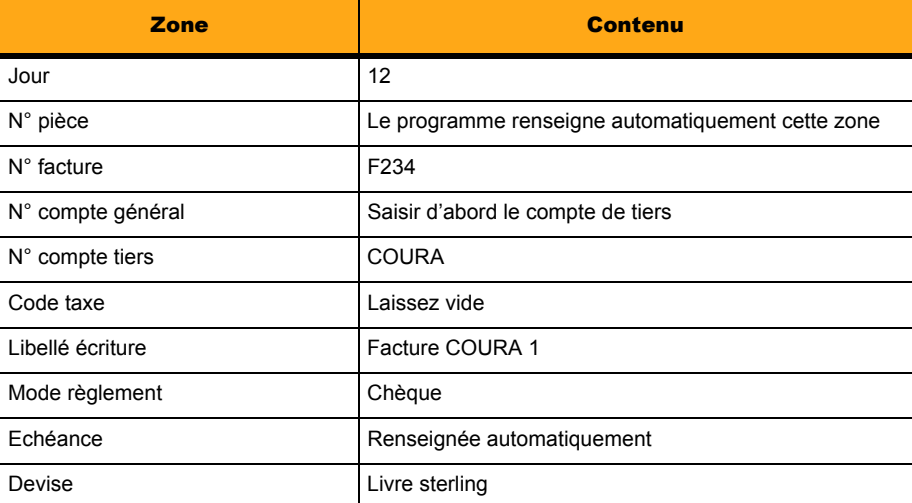

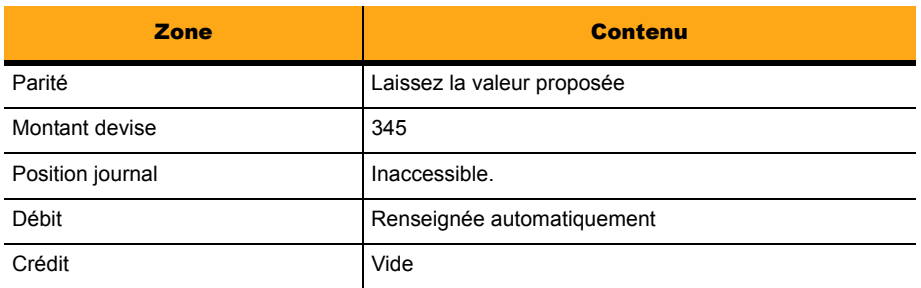

Le montant apparaissant dans la zone *Débit* est bien évidemment égal au montant en devise multiplié par la parité. Validez la ligne.

### Deuxième ligne de la pièce : ligne HT

Saisissez les valeurs résumées dans le tableau suivant.

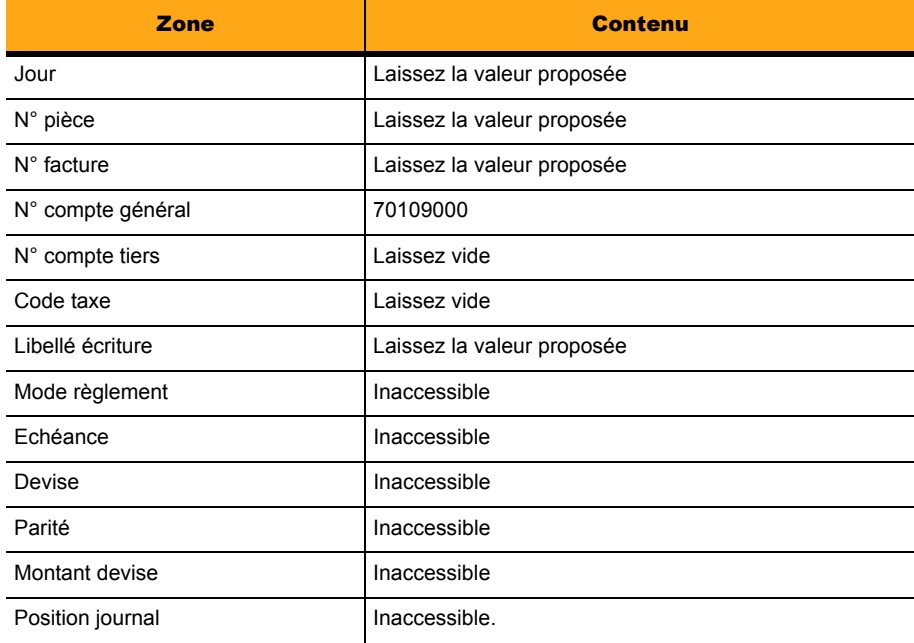

# *Chapitre 5 – Fonctions avancées*

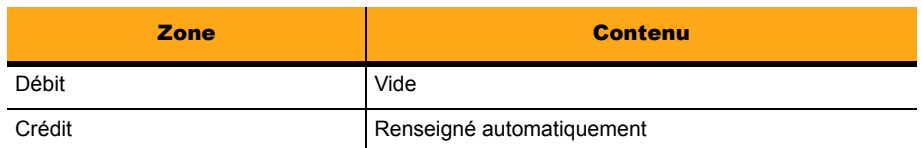

Validez cette dernière ligne et refermez la fenêtre du journal mais pas celle de la liste des journaux.

# Deuxième pièce comptable

Sélectionnez le journal **VTE Ventes marchandises** de **mai 07**.

La fenêtre de saisie s'ouvre, renseignez-la comme suit. Nous n'indiquons que les colonnes à saisir. Les autres doivent être laissées vides ou avec la valeur mentionnée par défaut.

Nous commencerons par la saisie de la ligne du tiers et nous modifierons le montant de la parité.

### Première ligne de saisie

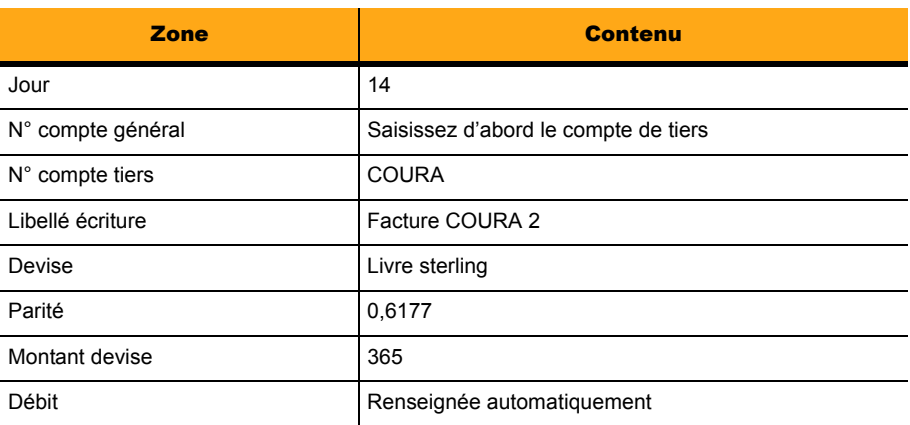

#### Deuxième ligne de saisie

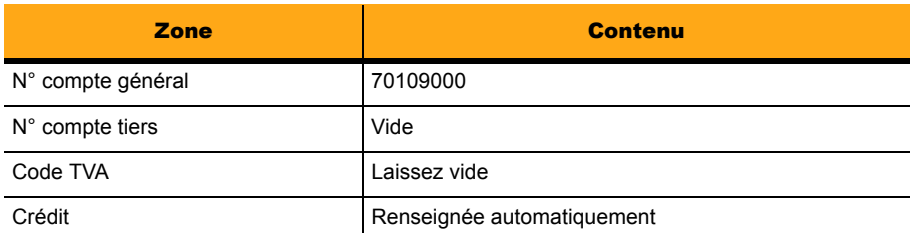

# Troisième pièce comptable

Cette troisième pièce ne servira pas immédiatement mais dans un prochain exercice, portant sur la réévaluation des pertes et gains de change. Plutôt que de vous faire ouvrir plusieurs fois la même commande, il nous a paru plus simple de vous faire enregistrer ici la pièce nécessaire à cet exercice.

Restez dans le journal **VTE Ventes marchandises** de **mai 07**.

Comme précédemment, nous n'indiquons que les colonnes à saisir. Les autres doivent être laissées vides ou avec la valeur mentionnée par défaut.

#### Première ligne de saisie

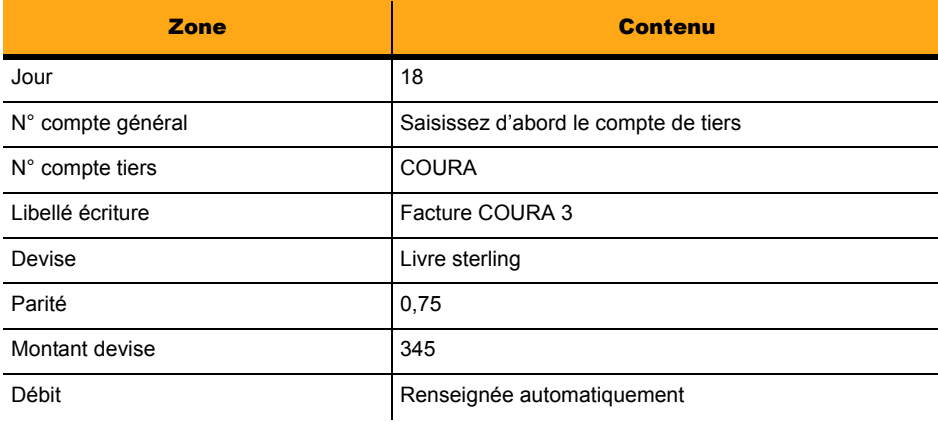

#### Deuxième ligne de saisie

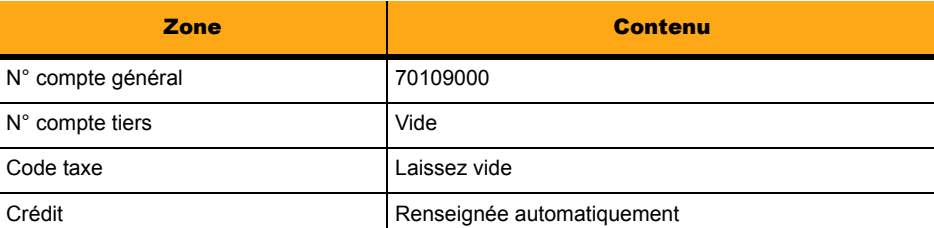

Après avoir enregistré ces troisfactures, nous allons enregistrer les règlements reçus du client COURA. Refermez la fenêtre du journal mais pas la liste des journaux.

# Saisie des règlements en devise

Lors des règlements effectués par le client COURA, le cours le la Livre sterling a subi une différence de change par rapport à la facturation. Nous verrons dans le paragraphe suivant la répercussion de ces écarts de change.

Ouvrez le journal **SG Société Générale** de **mai 07**.

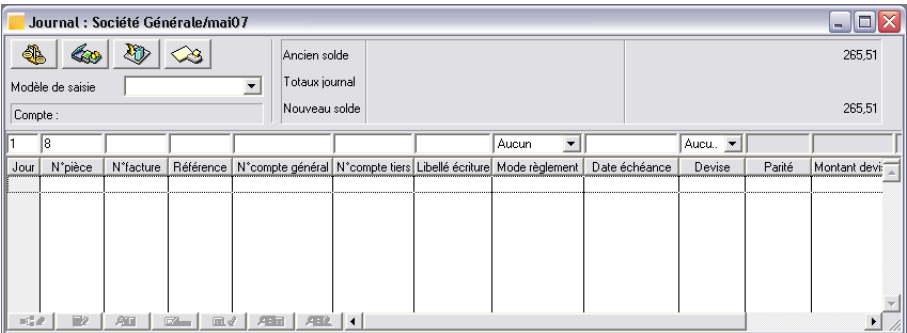

Pour l'enregistrement des règlements, pressez la touche TABULATION entre chaque zone afin qu'elles puissent être renseignées. Validez par la touche ENTRÉE chaque ligne saisie.

Pour chaque écriture les valeurs à saisir sont indiquées dans le tableau ci-dessous.

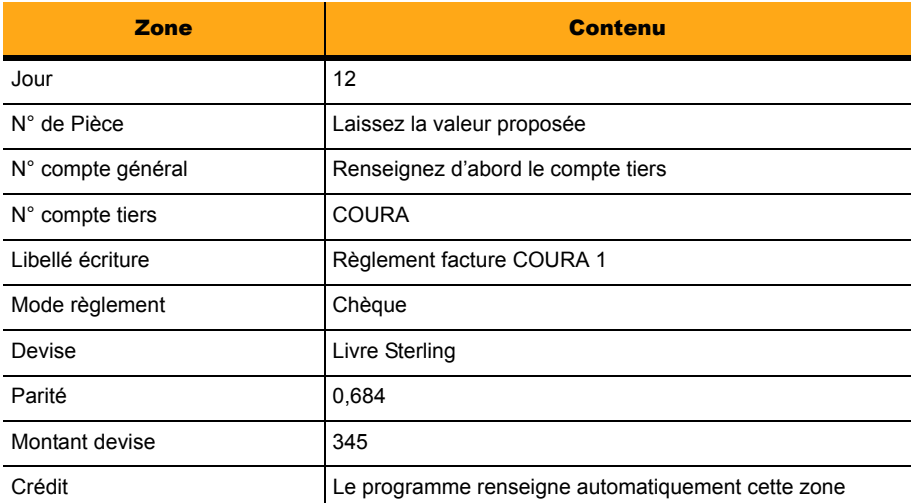

Validez puis tapez la touche TABULATION autant de fois que nécessaire pour qu'un montant apparaisse dans la zone *Débit* de la ligne de contrepartie puis validez.

3 *Rappelons que le journal SG est à contrepartie ligne à ligne comme vous l'avez vu plus haut.*

Fermez la fenêtre du journal en pressant CTRL + F4.

Sélectionnez le journal **SG Société Générale** de **juin 07** pour enregistrer le deuxième règlement.

La fenêtre de saisie s'ouvre, renseignez-la comme suit.

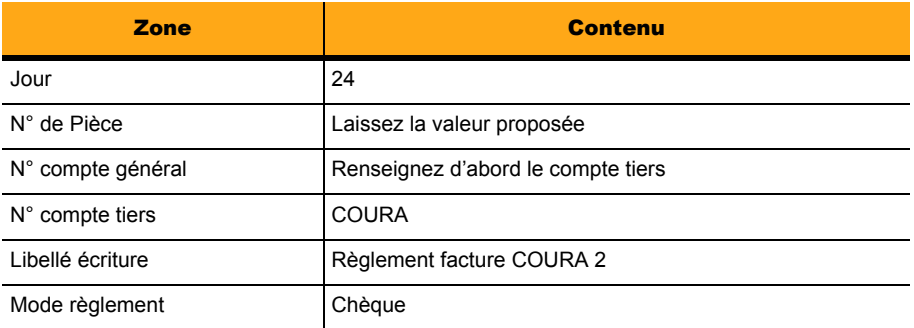

# *Chapitre 5 – Fonctions avancées*

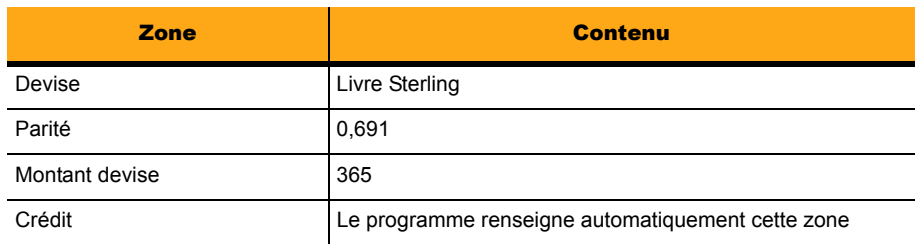

Comme pour la pièce précédente, enregistrez l'écriture de contrepartie en pressant la touche TABULA-TION plusieurs fois puis en validant le montant apparu dans la zone *Débit*.

Fermez la fenêtre de saisie et la liste des journaux par CTRL + F4.

Après avoir saisi les règlements, nous vous proposons de lettrer le compte du client Courage.

# Lettrage du compte client

Lancez cette commande, selon l'une des options suivantes :

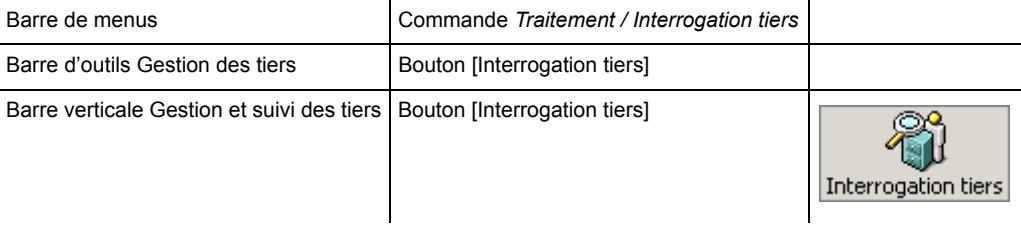

La fenêtre qui s'ouvre vous permet de lettrer les enregistrements en monnaie courante et en devise.
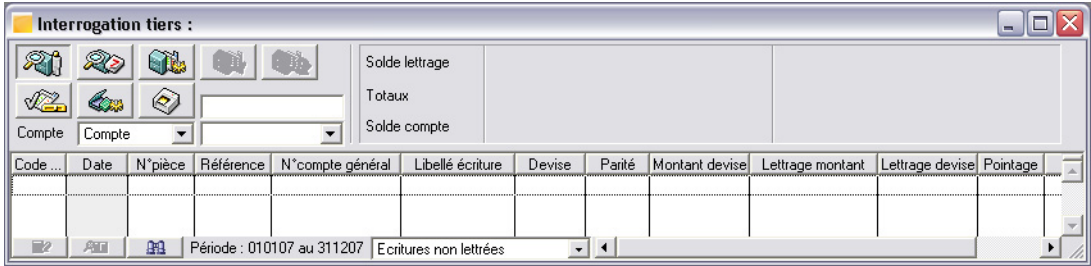

Sélectionnez le client COURA dans la zone à liste déroulante puis validez par la touche ENTRÉE.

Toutes les écritures non lettrées enregistrées sur ce compte s'affichent.

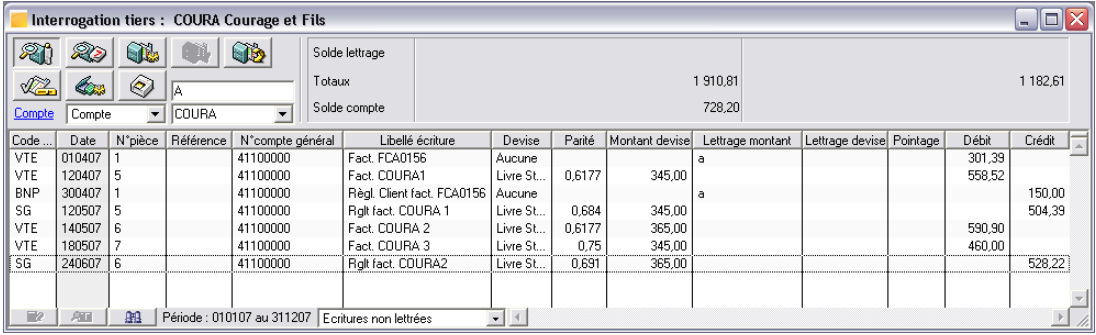

Activez le lettrage en cliquant sur le bouton [Lettrage automatique] ou tapez MAJUSCULE + F1.

La fenêtre **Lettrage automatique** s'ouvre.

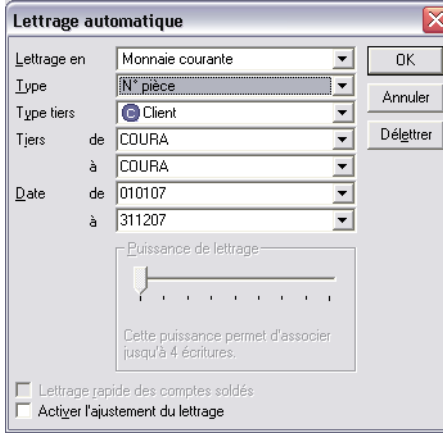

Dans la zone à liste déroulante *Lettrage en,* sélectionnez **Monnaie courante et devise**.

Le *Type* à sélectionner est **N° de pièce**. Les autres paramétrages de la fenêtre ne doivent pas être modifiés. Validez en cliquant sur le bouton [OK].

Après lettrage vous obtenez l'écran suivant.

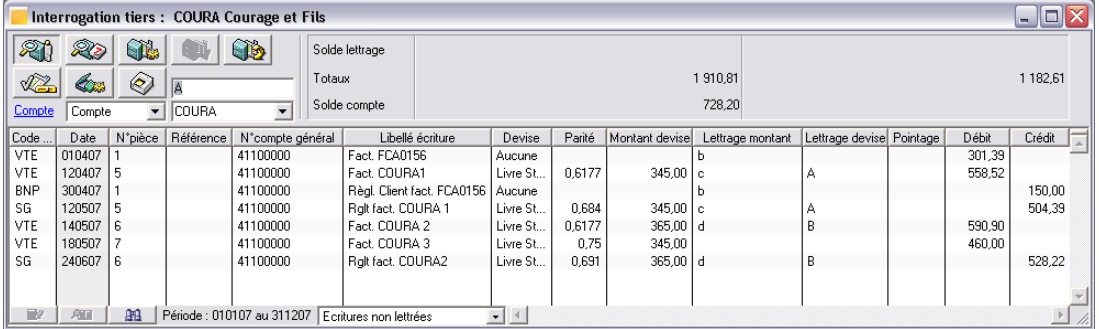

Constatez que le lettrage s'est réalisé avec des lettres minuscules dans la colonne *Lettrage montant* et majuscules dans la colonne *Lettrage devise*. Les montants en devise sont équivalents mais pas ceux en euros. Il y a donc un simple pré-lettrage des écritures en monnaie courante mais pas de lettrage définitif.

Or la comptabilité étant tenue en monnaie courante, c'est-à-dire ici en euros, il est indispensable que le rapprochement soit fait sur cette monnaie courante pour que les écritures soient considérées comme soldées. Il vous faut constater cet écart dû à des différences de change.

## Ecarts de change

Lors du lettrage d'un compte client, le programme permet son ajustement en cas d'écarts de change.

Nous utiliserons pour cela des modèles de saisie d'écritures d'ajustement en cas de perte et de gain de change qui ont été recopiés dans votre fichier comptable (si toutefois vous avez choisi la solution du fichier prêt à l'emploi lors de la création du fichier).

Les comptes qui permettront d'enregistrer les différences de change sont également créés dans la base.

## Paramétrage des écarts de change

La vérification du bon paramétrage des informations utilisées par le programme pour le traitement des écarts de change a été faite plus haut dans ce chapitre.

*Pour plus d'informations, reportez-vous au titre Traitement des écarts de change au début de cette leçon.*

Si vous ne l'avez pas réalisé, veuillez vous y reporter avant de poursuivre.

# Calcul de la différence de change

La fenêtre de la commande **Traitement / Interrogation tiers** doit toujours être ouverte à l'écran. Elle va vous permettre de générer automatiquement les écritures de gain ou de perte de change et de lettrer le compte sur le montant.

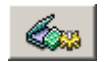

Activez le calcul de la différence de change en cliquant sur le bouton [Calcul différence de change] ou tapez MAJUSCULE + F5.

La fenêtre **Calcul de la différence de change** s'ouvre.

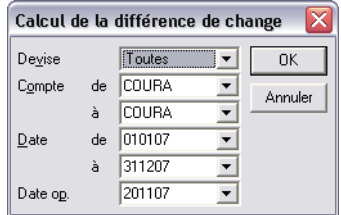

Enregistrez les valeurs résumées dans le tableau suivant.

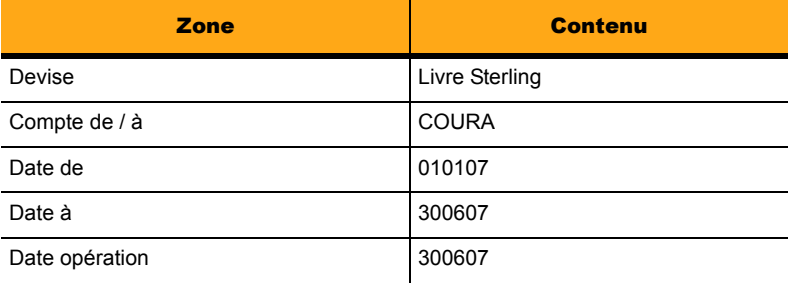

Constatez que les modèles de saisie ainsi que le journal sur lequel seront passées les écritures de régularisation ne sont pas demandés, puisque déjà paramétrés dans la fiche de l'entreprise comme vous l'avez vu plus haut.

Validez en cliquant sur le bouton [OK]. Après lancement de la fonction vous obtenez l'écran suivant si vous sélectionnez **Toutes les écritures** dans la zone de sélection disposée sur le bord inférieur de la fenêtre.

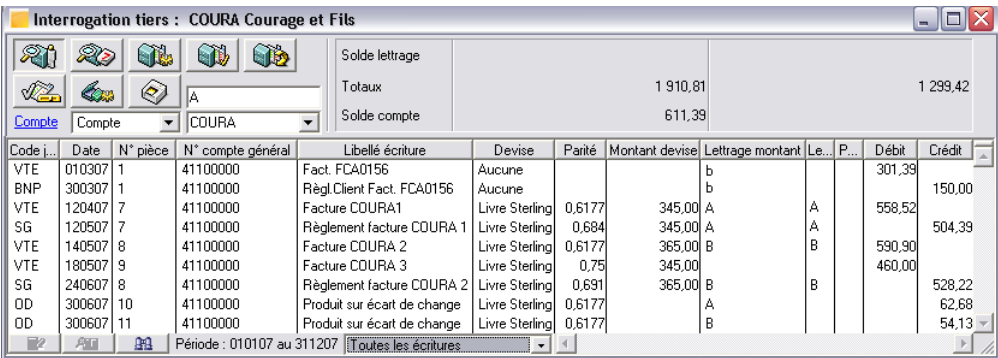

Vous pouvez constater que les codes lettrages en minuscules de la colonne *Lettrage montant* ont été transformés en majuscules.

En effet, de nouvelles lignes ont été générées et permettent ainsi d'équilibrer les factures avec les règlements en monnaie courante.

Refermez la fenêtre en tapant CTRL + F4.

# Réévaluation des dettes et créances en devises

Au début de cette partie, nous vous avons fait saisir une facture au nom du client COURA dont nous vous avons dit qu'elle servirait plus tard. Cette pièce va effectivement être utilisée dans le cadre de cette fonction.

Lancez-la, selon une des options suivantes :

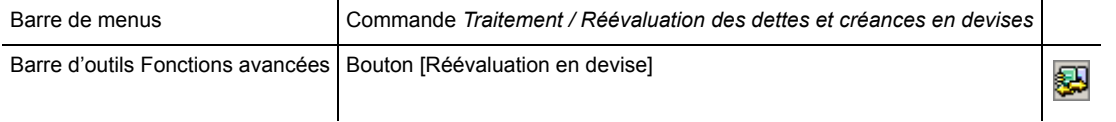

La fenêtre de l'**Assistant Réévaluation** s'ouvre. Les programmes **Sage Ligne 100** proposent, pour de nombreuses fonctions, des assistants qui vous aident pas à pas dans la réalisation de tâches un peu complexes et vous évitent d'avoir à manipuler de nombreuses fonctions successives et leurs écrans de paramétrage. Tel est le cas ici.

#### Sélection du traitement

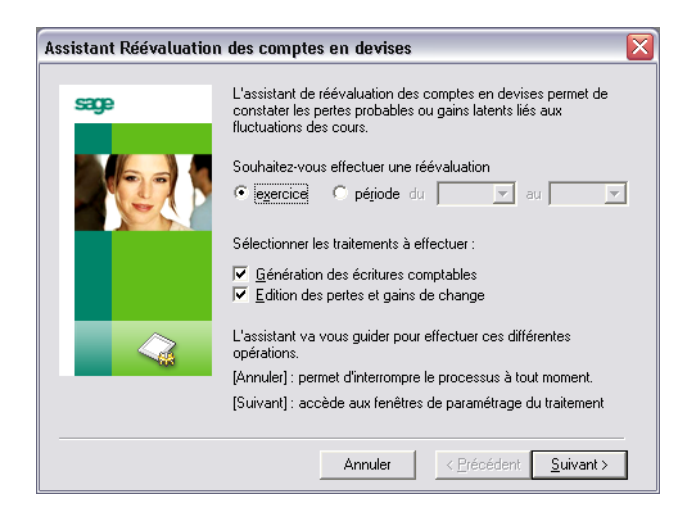

Le cours de la Livre Sterling ayant subi un changement tout récemment, vous désirez connaître l'influence que cette modification du cours aura sur les factures clients ou fournisseurs établies dans cette devise et non encore réglées. Cette fonction va vous permettre de le déterminer.

Prenez quelques instants pour lire les instructions puis cliquez sur la case d'option *Période* et enregistrez les dates limites 010107 au 310507, dans les zones de saisie à droite de cette case. Vous pouvez saisir les dates manuellement ou utiliser le calendrier. Laissez les autres valeurs proposées et cliquez sur le bouton [Suivant].

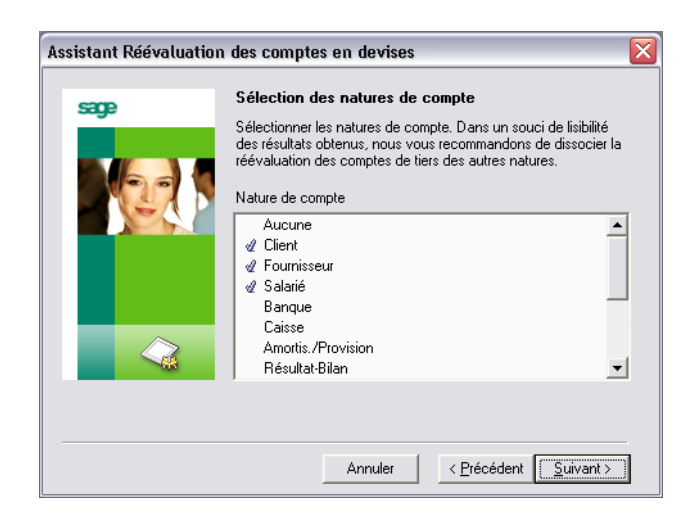

#### Sélection des natures de comptes

L'opération de réévaluation en cours de paramétrage ne portant que sur un client, vous pouvez décocher les lignes **Fournisseur** et **Salarié** en cliquant dessus, pour enlever la coche (//) qui les précède. Cliquez ensuite sur le bouton [Suivant].

#### Sélection des codes journaux

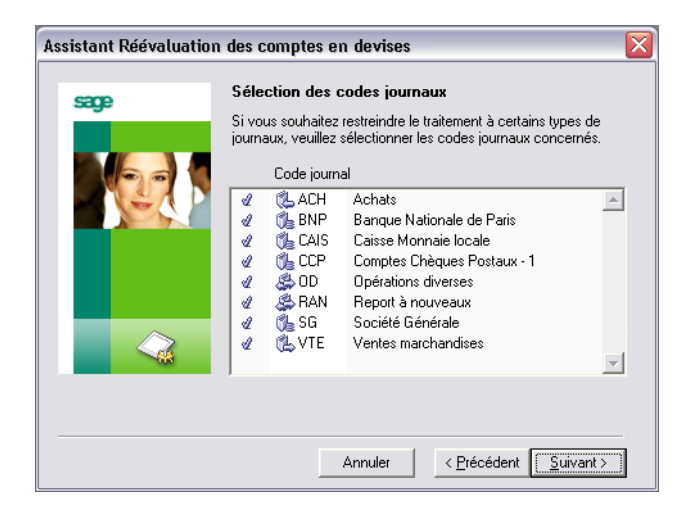

Comme précédemment, vous pouvez enlever la coche en face de tous les journaux, sauf celui de vente (VTE Vente marchandises), puisque vous ne vous occupez que d'un client. Les autres journaux ne comportant pas d'écritures à réévaluer, ceci ne gène en rien qu'ils restent sélectionnés. Cliquez ensuite sur le bouton [Suivant].

#### Sélection des devises

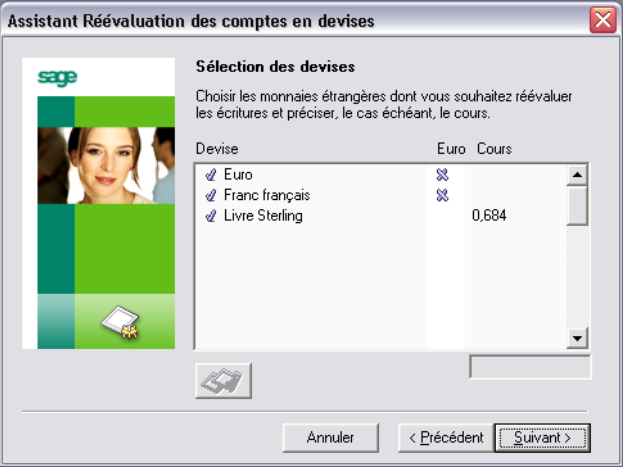

Dans cette fenêtre aussi, une seule devise nous intéresse, la Livre sterling.

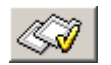

Vous pouvez décocher les autres devises mais, cette fois ci, en sélectionnant leur ligne et en cliquant sur le bouton [Sélectionner].

Il est possible de faire une réévaluation sur plusieurs devises simultanément.

Quant à la Livre Sterling, vous allez modifier son cours afin, justement, de permettre la réévaluation, objet de cette fonction :

- 1 . cliquez sur sa ligne, le cours apparaît dans la fenêtre de saisie en dessous de la liste ;
- 2 . modifiez la valeur du cours en tapant 0,692 ;
- 3 . validez par la touche ENTRÉE.

Cliquez ensuite sur le bouton [Suivant].

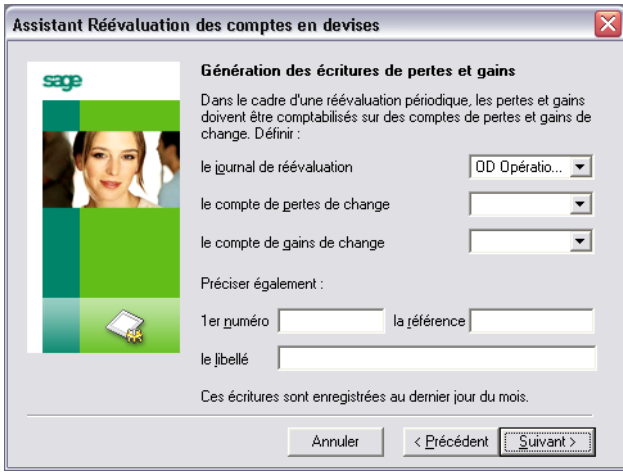

#### Génération des écritures de perte ou de gain

Cette fenêtre sert à l'enregistrement du journal et des comptes sur lesquels seront enregistrées les écritures constatant les pertes ou les gains. Enregistrez les valeurs réunies dans le tableau ci-dessous.

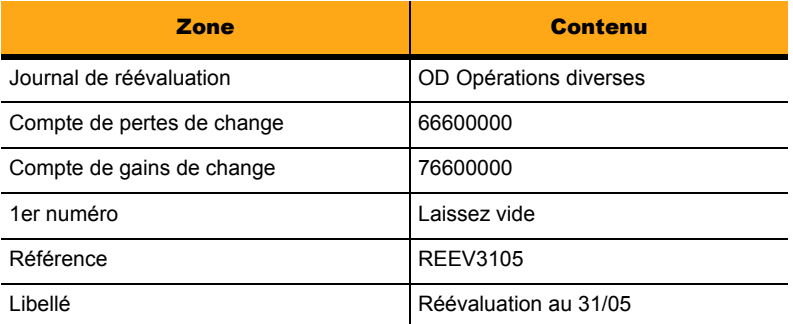

Il n'est pas nécessaire, dans notre cas, d'enregistrer un premier numéro d'écriture car le journal d'OD étant à numérotation automatique, le programme utilisera de lui-même les premiers numéros disponibles.

Cliquez sur le bouton [Suivant].

### Extourne automatique

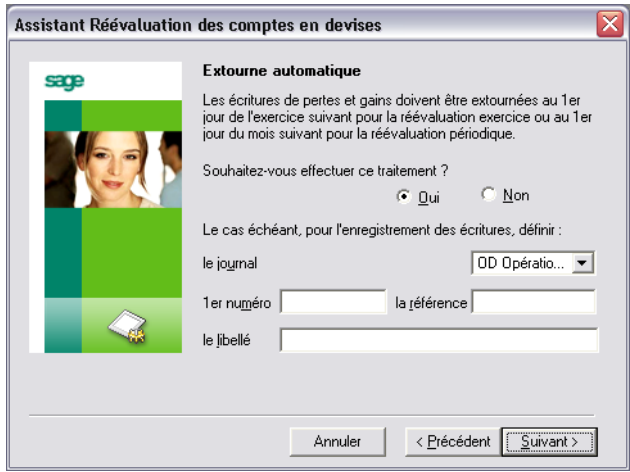

Cette fenêtre sert à l'enregistrement du journal sur lequel seront comptabilisées les écritures d'extournes. Enregistrez les valeurs réunies dans le tableau ci-dessous.

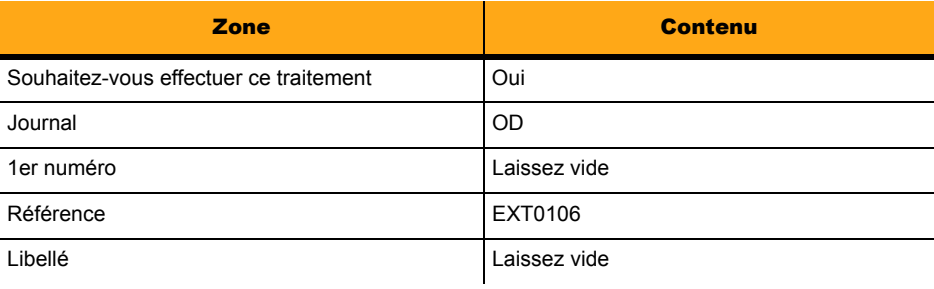

Le programme enregistrera automatiquement un libellé pour les écritures ainsi générées. Cliquez sur le bouton [Suivant].

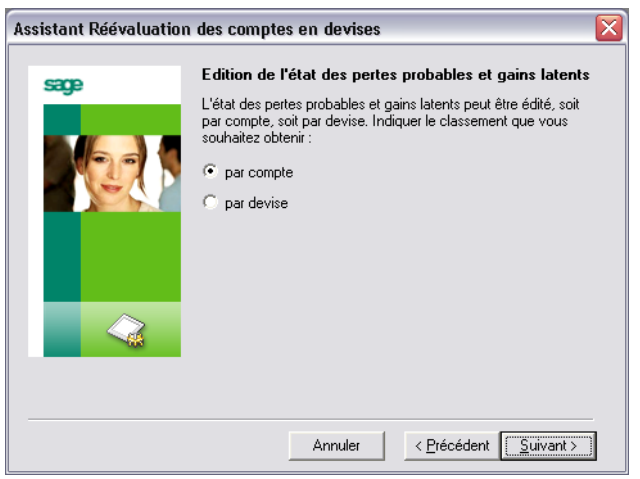

Edition de l'état des pertes probables et des gains latents

Laissez la valeur proposée dans cette fenêtre et cliquez sur le bouton [Suivant].

## Récapitulatif

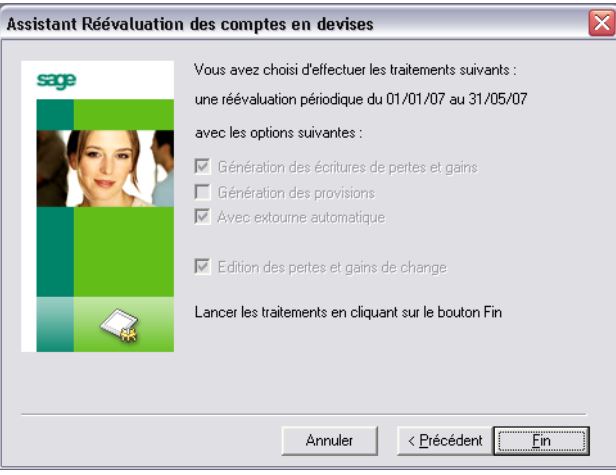

## *Chapitre 5 – Fonctions avancées*

Cette dernière fenêtre récapitule les paramétrages effectués. Si vous constatez une erreur, vous pouvez cliquer sur le bouton [Annuler] pour interrompre complètement le processus ou bien sur le bouton [Précédent] pour revenir en arrière et modifier les paramétrages.

Cliquez sur le bouton [Fin] pour lancer la réévaluation.

La fenêtre de paramétrage des impressions va s'ouvrir pour vous permettre d'éditer l'état demandé. Vous pouvez sélectionner une impression papier ou un aperçu à l'écran.

Si vous ouvrez les journaux d'OD de mai puis de juin, vous constaterez que des écritures y ont été portées et qu'elles correspondent bien au gain latent que l'état imprimé vous a annoncé.

# Leçon 4 – TVA sur les encaissements

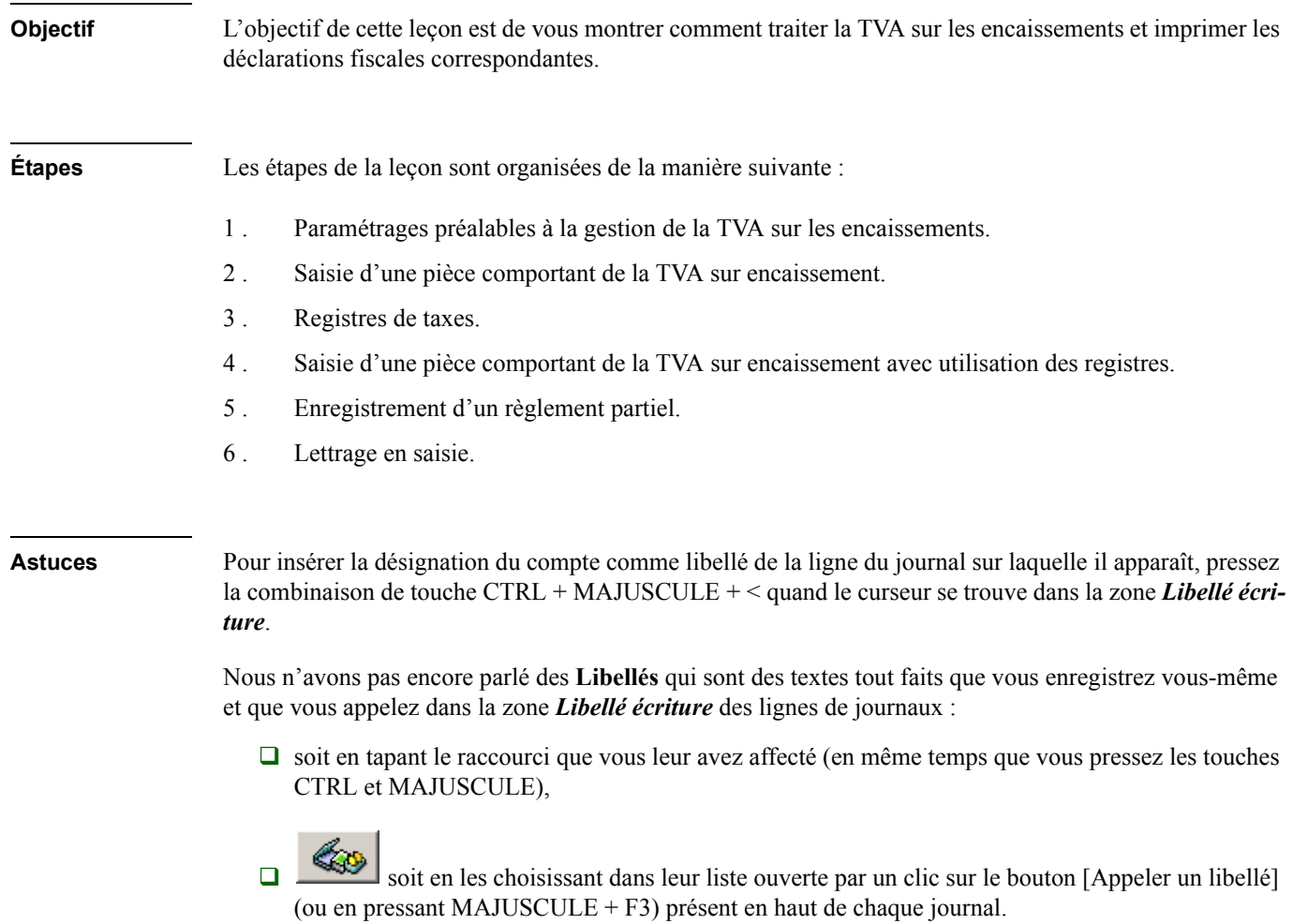

**Avant-propos** Si vous avez quitté le programme à la fin de la leçon précédente, relancez-le comme il est indiqué au début de **la Leçon 1** du chapitre **Paramétrage de la société**.

> Vous avez pu voir dans les nombreux exercices précédents la gestion de la TVA sur les débits. **Sage Comptabilité** permet de gérer également la TVA sur les encaissements.

# Gestion de la TVA sur les encaissements

Deux méthodes peuvent être adoptées pour gérer la TVA sur les encaissements :

- soit définir le compte de TVA sur encaissement dans la zone *Compte de contrepartie générale* de la ligne de banque au niveau du journal de trésorerie : cette méthode est applicable dans le cas de règlements comportant un seul taux ;
- $\Box$  soit utiliser les registres taxes, notamment dans le cas de factures multi-taux et multi-régimes.

Cette dernière possibilité n'est offerte que dans la version **100 Pack Plus** du programme.

*Pour plus d'informations, reportez-vous au « Manuel de référence ».*

# Paramétrage initiaux

Dans un premier temps vous allez voir quels sont les paramétrages de base qu'il faut réaliser pour pouvoir gérer la TVA sur les encaissements.

## Compte de contrepartie

Afin de vous montrer la gestion de la TVA sur encaissement lors d'un règlement, veillez tout d'abord à ce que la colonne *Contrepartie générale* soit affichée dans le journal de trésorerie qui va servir à l'enregistrement du règlement. Pour cela, réalisez les opérations que nous vous avons montrées dans une précédente leçon :

1 . Lancez la fonction **Fichier / A propos de…**.

- 2 . Cliquez sur l'onglet **Options** pour ouvrir ce volet.
- 3 . Faites un double-clic sur l'option **Organisation** pour ouvrir sa fenêtre.
- 4 . Faites un double-clic sur la ligne **Journal trésorerie** pour ouvrir sa fenêtre.
- 5 . Cliquez sur la ligne **Contrepartie générale** puis sur la case d'option *Obligatoire pour le fichier*.
- 6 . Validez.
- 7 . Refermez les fenêtres de la fonction **A propos de...** La colonne apparaîtra d'elle-même dans les journaux de trésorerie.

## Taux de taxes

Vous avez déjà eu l'occasion de consulter cette fonction. Pour que le programme puisse savoir quels sont les montants concernés par la TVA sur encaissement, il faut le lui indiquer lors des saisies de pièces. Cette information se fera en fonction des comptes de taxes utilisés et des comptes généraux associés.

Lancez cette fonction, selon une des options suivantes :

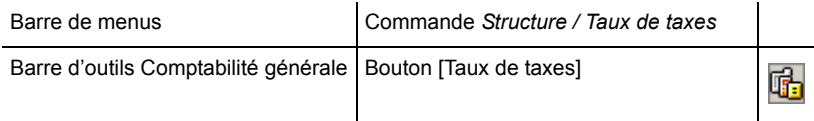

La liste des taux de taxes s'ouvre.

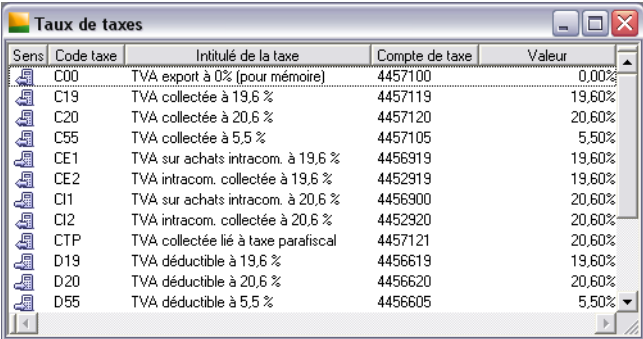

Nous pourrions vous faire créer un nouveau taux de taxes avec un compte de taxe réservé à la TVA collectée sur encaissement (ou décaissement) et des comptes généraux de produits ou de charge spécialement affectés à ces saisies. Nous vous proposons une manipulation plus simple qui consiste à transformer un taux existant.

Faites un double-clic sur la ligne du taux **V05 TVA coll. Ventes 5,50%**.

La fenêtre du taux considéré s'ouvre.

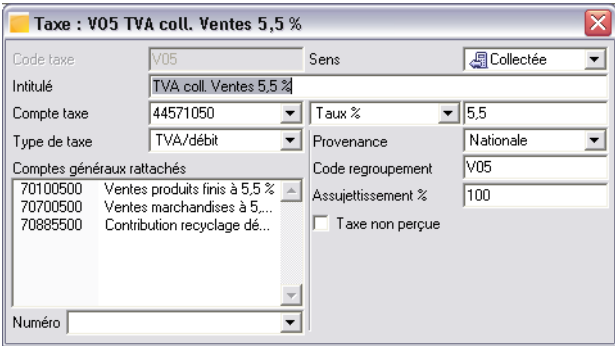

Pour transformer ce taux en TVA sur les encaissements, il suffit de cliquer sur la zone à liste déroulante *Type de taxe* et de sélectionner **TVA/encaissement** dans la liste.

Si vous souhaitez faire d'autres exercices ultérieurement avec des pièces de vente comportant de la TVA sur les débits à 5,50 %, il faudra à nouveau modifier le contenu de cette zone, ce qui ne présente aucun inconvénient sur les pièces déjà saisies, et peut-être créer un taux de taxes consacré exclusivement à la TVA sur encaissement.

Refermez la fenêtre du taux de taxe ainsi que la liste en tapant CTRL + F4.

Les paramétrages se terminent ici, vous allez maintenant passer aux saisies proprement dites.

# Saisie d'une pièce comportant de la TVA sur encaissement

Ouvrez le journal de ventes **VTE** d'**avril 2007**.

*Pour plus d'informations sur l'ouverture des journaux, reportez-vous à la leçon précédente.*

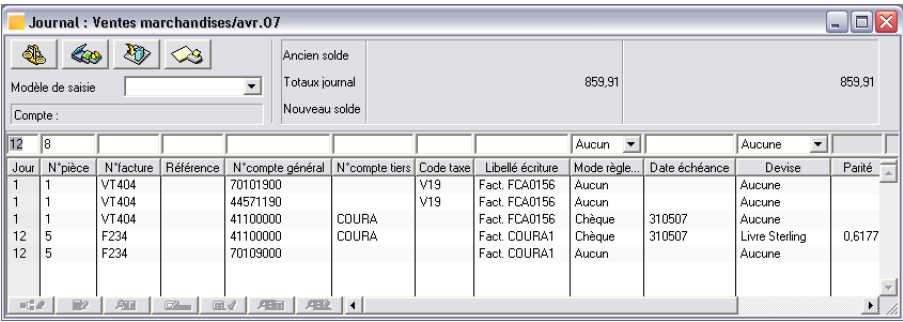

Ouvrez la zone à liste déroulante *Modèle de saisie* puis sélectionnez le modèle **Facture vente produits finis 5,5%**.

La zone de saisie s'agrandit comme vous avez déjà pu le constater dans la **Leçon 2** de ce chapitre. Enregistrez les valeurs indiquées dans les copies d'écran ci-dessous.

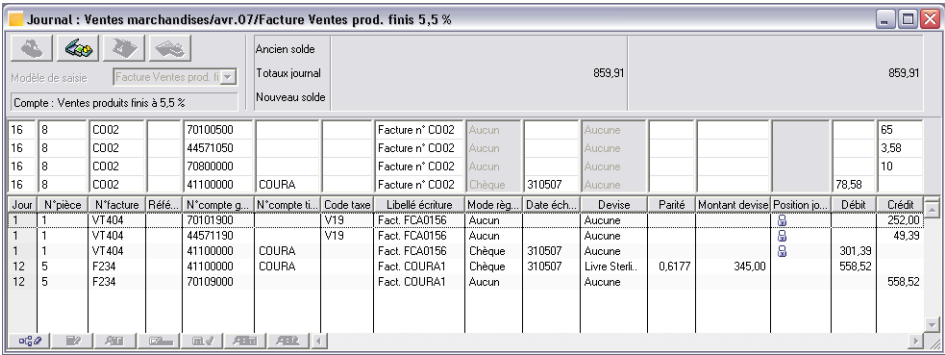

3 *Ne saisissez de valeurs que dans les zones où s'arrête le curseur en utilisant la touche TABULATION pour*  le déplacer. Seul le code taxe de la ligne du tiers ne doit pas être saisi car il est inutile. Certaines valeurs *sont déterminées par le programme sans que le curseur se positionne dans ces zones.*

Validez après la saisie de la dernière valeur. La pièce est enregistrée et le taux de taxe s'est calculé.

Fermez le journal mais pas la liste des journaux en tapant CTRL + F4.

Ouvrez ensuite le journal de la **Société Générale SG** de **mai 07**.

Faites en sorte que la colonne *Contrepartie générale* soit affichée dans le journal.

*Pour plus d'informations sur cette manipulation, reportez-vous à la Leçon 2 – Rapprochement bancaire manuel du Chapitre 4 – Traitements périodiques.*

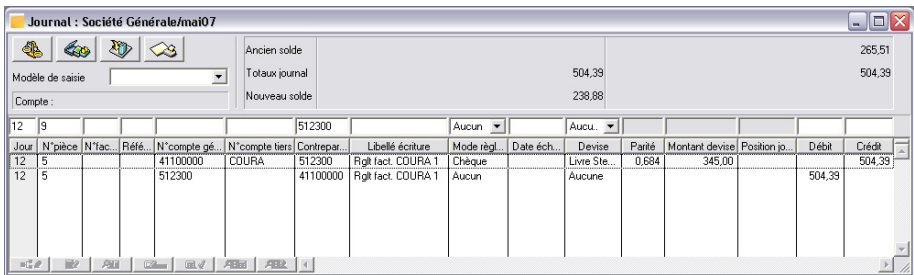

Saisissez les valeurs de règlement de la vente à 5,5%.

Vous n'utiliserez pas de modèle de saisie et utiliserez la touche TABULATION entre chaque zone.

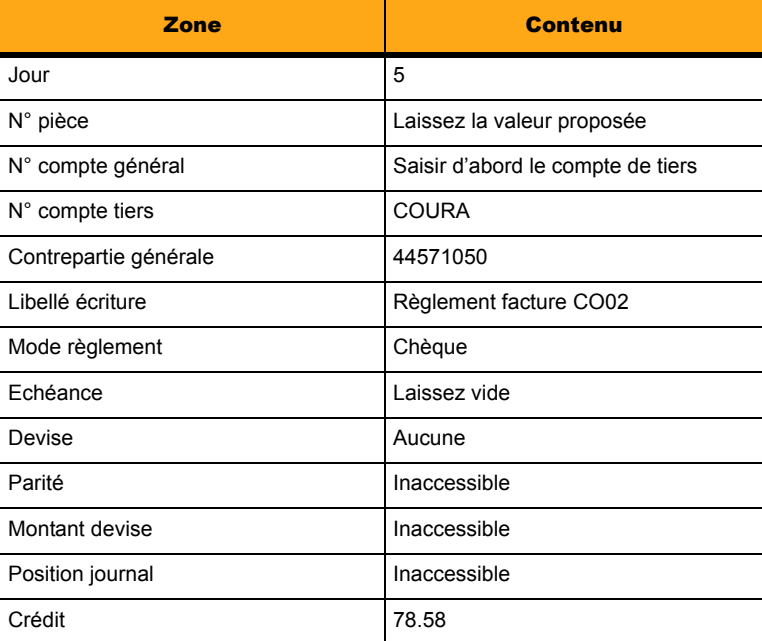

2 *Le compte de contrepartie générale proposé doit être remplacé par celui de la TVA sur encaissement pour que la génération de cette TVA s'exécute.*

Validez après la saisie de la dernière valeur.

Pour que le programme inscrive automatiquement la contrepartie sur la ligne de centralisation, il est nécessaire de presser la touche TABULATION autant de fois que nécessaire pour que la contrepartie sur le compte de banque s'inscrive.

Validez ensuite lorsqu'elle est complète.

Fermez toutes les fenêtres sauf la liste des journaux en tapant CTRL + F4, plusieurs fois si nécessaire.

### Constater l'enregistrement de la TVA sur encaissement

Lancez l'impression de l'état préparatoire de la déclaration de TVA (ou demandez un aperçu avant impression) sur la période 010507 au 310507 et en précisant **TVA/encaissement** dans la zone *Type de taxe*. Cochez aussi l'option *Détail des écritures* pour mieux vous rendre compte des valeurs enregistrées.

*Pour plus d'informations sur cette opération, reportez-vous à la Leçon 3 – Déclaration de taxes du Chapitre 4 – Traitements périodiques.*

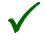

3 *Aucun des paramétrages préalables proposés dans la leçon sur la déclaration de taxes n'est à réaliser puisqu'ils ont déjà été enregistrés dans les fichiers.*

## Registres de taxes

Cette fonction n'est disponible que sur la version **100 Pack Plus** du programme.

Les registres **Taxe** sont utilisés pour gérer les cas particuliers de taxes. Ils constituent l'élément de base pour la gestion de la TVA sur les encaissements. Ils permettent d'obtenir pour chaque ligne de saisie la répartition par taux de TVA de la base taxable et du montant de la taxe.

Pour activer ces registres dont l'utilisation n'est pas proposée par défaut, il faut lancer la commande **Fichier / A propos de…** puis cliquer sur l'onglet **Paramètres**.

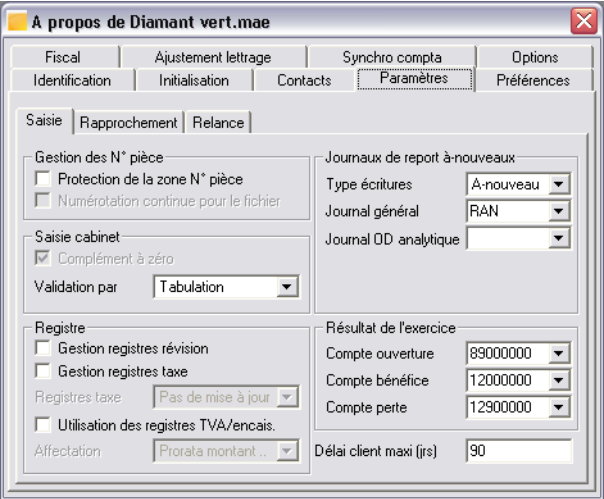

Les zones qui nous intéressent sont regroupées dans l'encadré **Registre**.

Cochez la case *Gestion registres taxe* afin que le programme crée les registres à la première saisie de pièce. La zone à liste déroulante *Registres taxe* devient active. Sélectionnez-y **Mise à jour automatique**.

Cochez l'option *Utilisation des registres TVA /encaissements* afin que le programme reporte sur ce fichier les différents montants de TVA qui seront générés. La zone *Mode d'affectation* devient active. Laissez la valeur **Prorata montant HT** proposée par défaut.

Lors de règlements partiels, le programme fera la répartition entre TVA sur débits et TVA sur encaissements en fonction des montants HT respectifs ayant généré ces taxes.

Ce paramétrage est maintenant terminé, refermez la fenêtre en tapant CTRL + F4.

# Saisie d'une pièce comportant de la TVA sur encaissement (registres de taxes)

Ouvrez le journal **VTE Ventes marchandises** de **mai 07**.

Ajoutez dans l'écran de saisie du journal la colonne *Position registre*.

Lancez la commande permettant cette opération :

- soit en lançant la commande **Fenêtre / Personnaliser la liste**,
- $\Box$  soit en ouvrant le menu contextuel des colonnes du journal par un clic droit puis en sélectionnant la commande **Personnaliser la liste**.

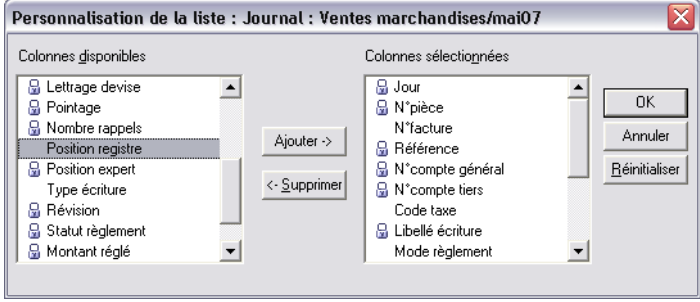

- 1 . Cliquez sur l'intitulé de la colonne **Position registre** dans la liste de gauche (*Colonnes disponibles*).
- 2 . Cliquez sur le bouton [Ajouter].
- 3 . Cliquez sur le bouton [OK].

La colonne est maintenant présente dans le journal.

Déroulez la zone Modèle de saisie puis sélectionnez le modèle **Facture ventes prod. finis 19,6%**.

La zone de saisie s'agrandit comme vous avez déjà pu le constater à plusieurs reprises.

Enregistrez les valeurs regroupées dans le tableau ci-dessous.

Nous n'indiquons que les zones dans lesquelles se positionne le curseur en tapant la touche TABULATION.

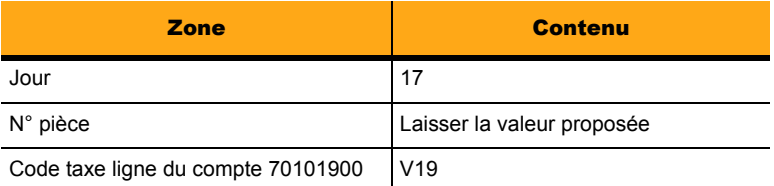

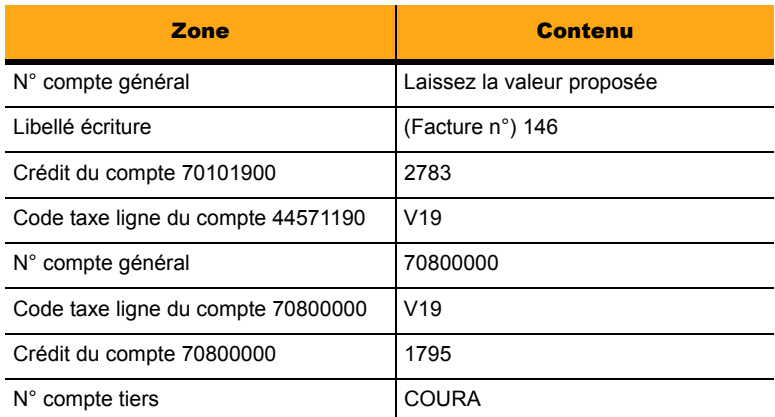

Tabulez jusqu'à la fin de la dernière ligne ...

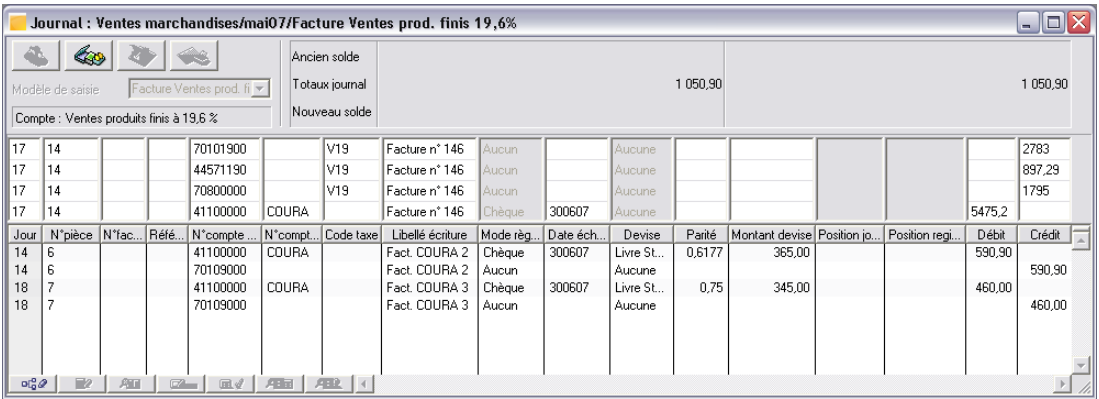

... puis validez la saisie.

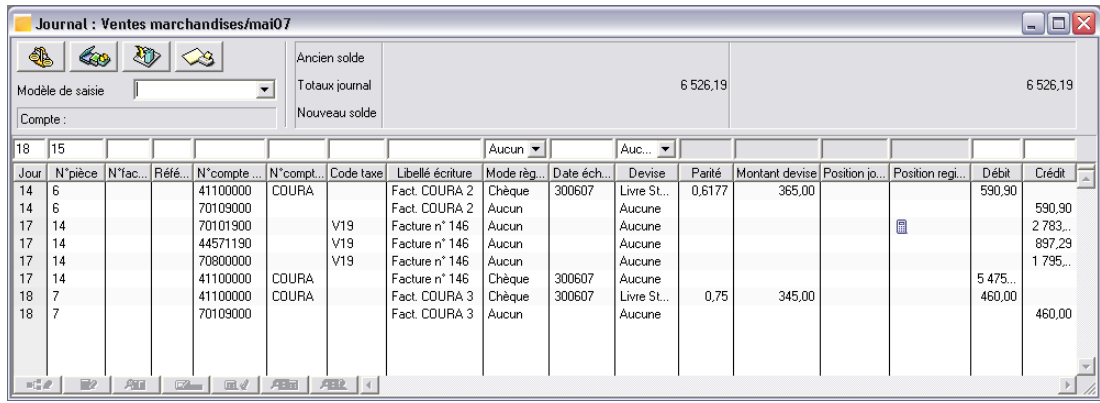

Vous verrez alors apparaître cette icône dans la colonne *Position registre*.

La répartition base taxable et montant taxe pour la pièce saisie est alors effectuée dans le registre taxe.

Vous pouvez vous en assurer en cliquant sur la ligne comportant l'icône mentionnée plus haut EXP. puis sur le bouton [Registres], disposé sur le bord inférieur de la fenêtre et qui est devenu actif à la sélection de la ligne.

La fenêtre qui s'ouvre montre la ventilation des taxes (un seul taux dans notre exemple).

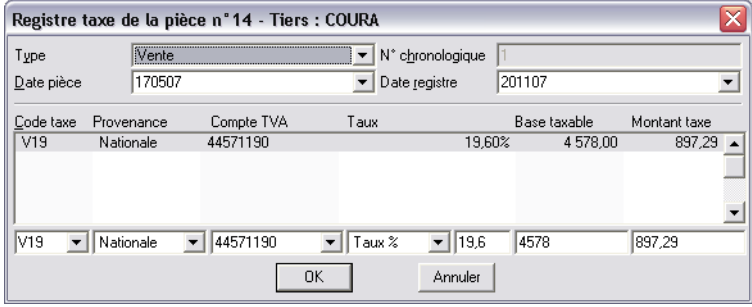

Cliquez sur le bouton [Annuler] pour refermer la fenêtre.

# Enregistrement d'un règlement partiel

Afin de vous montrer la gestion de la répartition au prorata des montants de taxe, faites la saisie d'un règlement partiel de cette facture.

Refermez le journal en tapant CTRL + F4 puis ouvrez le journal **SG Société Générale** de **juin 07**.

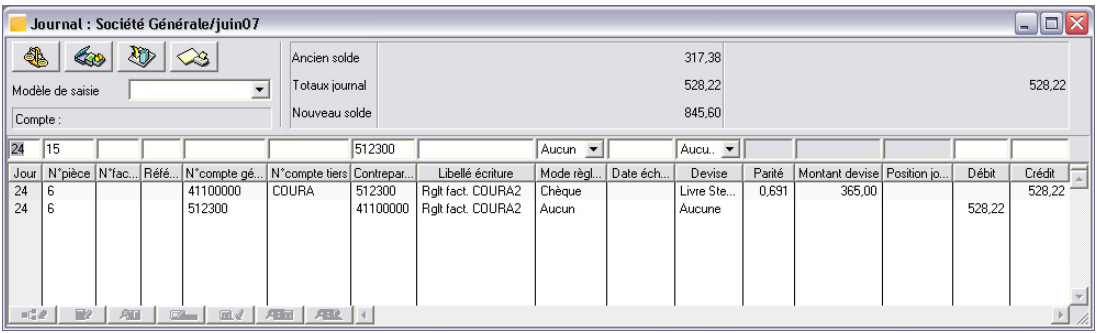

Saisissez les valeurs suivantes :

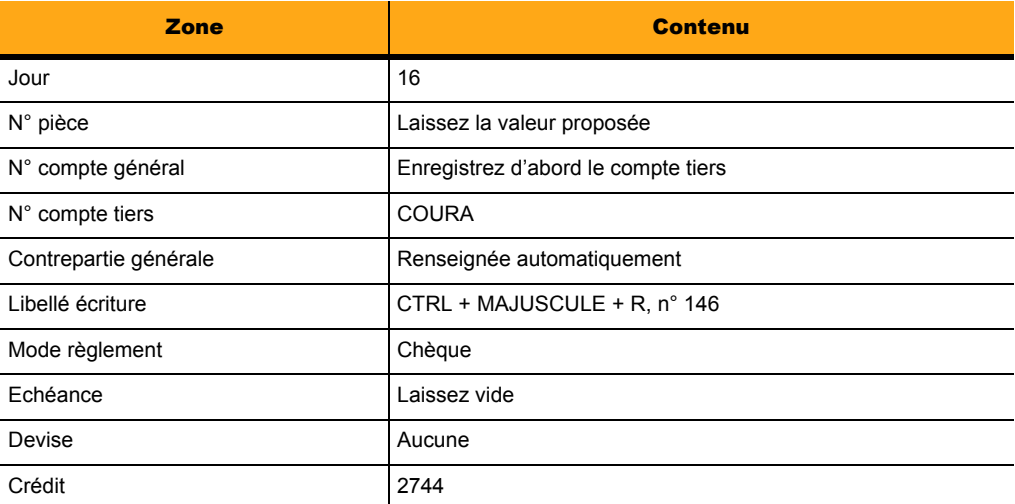

Validez après cette dernière valeur.

Pressez la touche TABULATION autant de fois que nécessaire pour que le montant de la contrepartie apparaisse sur la ligne suivante.

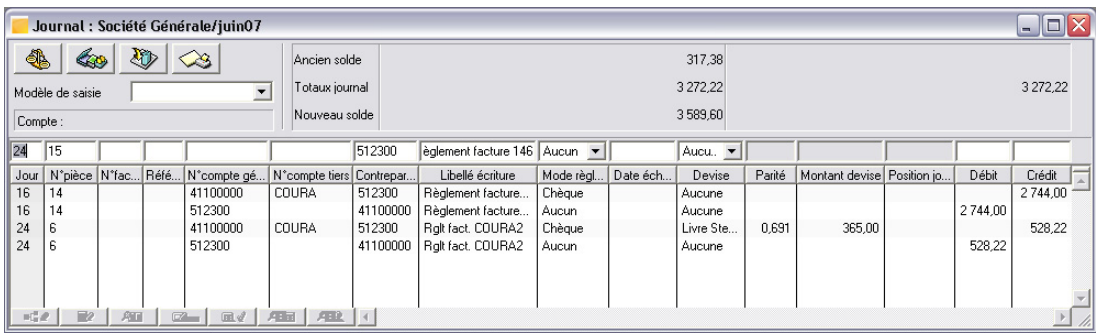

# Lettrage en saisie

Vous allez maintenant « rapprocher » la facture et le règlement partiel.

Sélectionnez la ligne que vous venez de saisir (celle du compte COURA saisie précédemment) en cliquant dessus.

 $E$ 

Le bouton [Lettrage] disposé sur le bord inférieur de la fenêtre de saisie du journal devient actif. Cliquez dessus.

Une fenêtre s'ouvre.

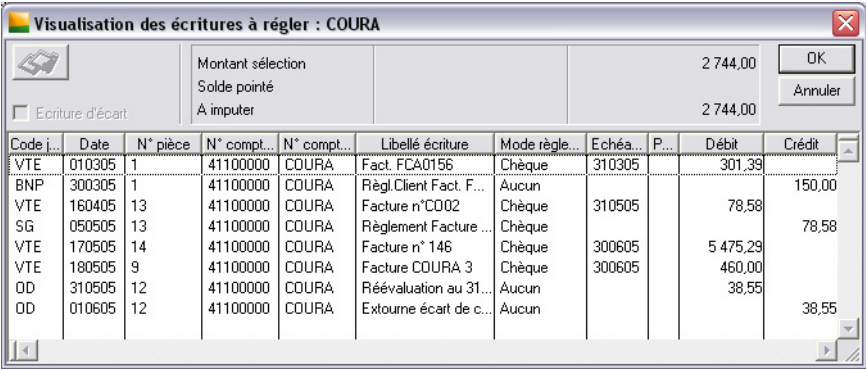

Elle présente la liste de toutes les écritures non lettrées portées sur le compte du tiers sélectionné.

Repérez l'écriture de vente (elle-ci comporte le numéro 14) que vous avez saisie et cliquez dessus.

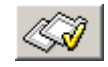

Cliquez ensuite sur le bouton [Associer] pour qu'une coche  $(\checkmark)$  apparaisse sur cette ligne (dans la colonne *Position règlement*).

Les deux écritures étant associées (celle que vous venez de cocher dans la fenêtre de visualisation et celle qui était sélectionnée dans le journal de trésorerie), cliquez maintenant sur le bouton [OK] pour les lettrer ensemble.

La fenêtre du journal de trésorerie réapparaît et la ligne du règlement est toujours sélectionnée.

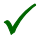

3 *Ce lettrage sera fait en minuscules puisque nous sommes en présence d'un règlement partiel. Vous pouvez*  le constater en faisant un double-clic sur la ligne du compte COURA dans le journal, ce qui ouvre la fenêtre *d'interrogation et de lettrage dans laquelle vous pourrez constater cette association.*

Refermez toutes les fenêtres encore ouvertes à l'écran.

# Leçon 5 – Saisie par lot

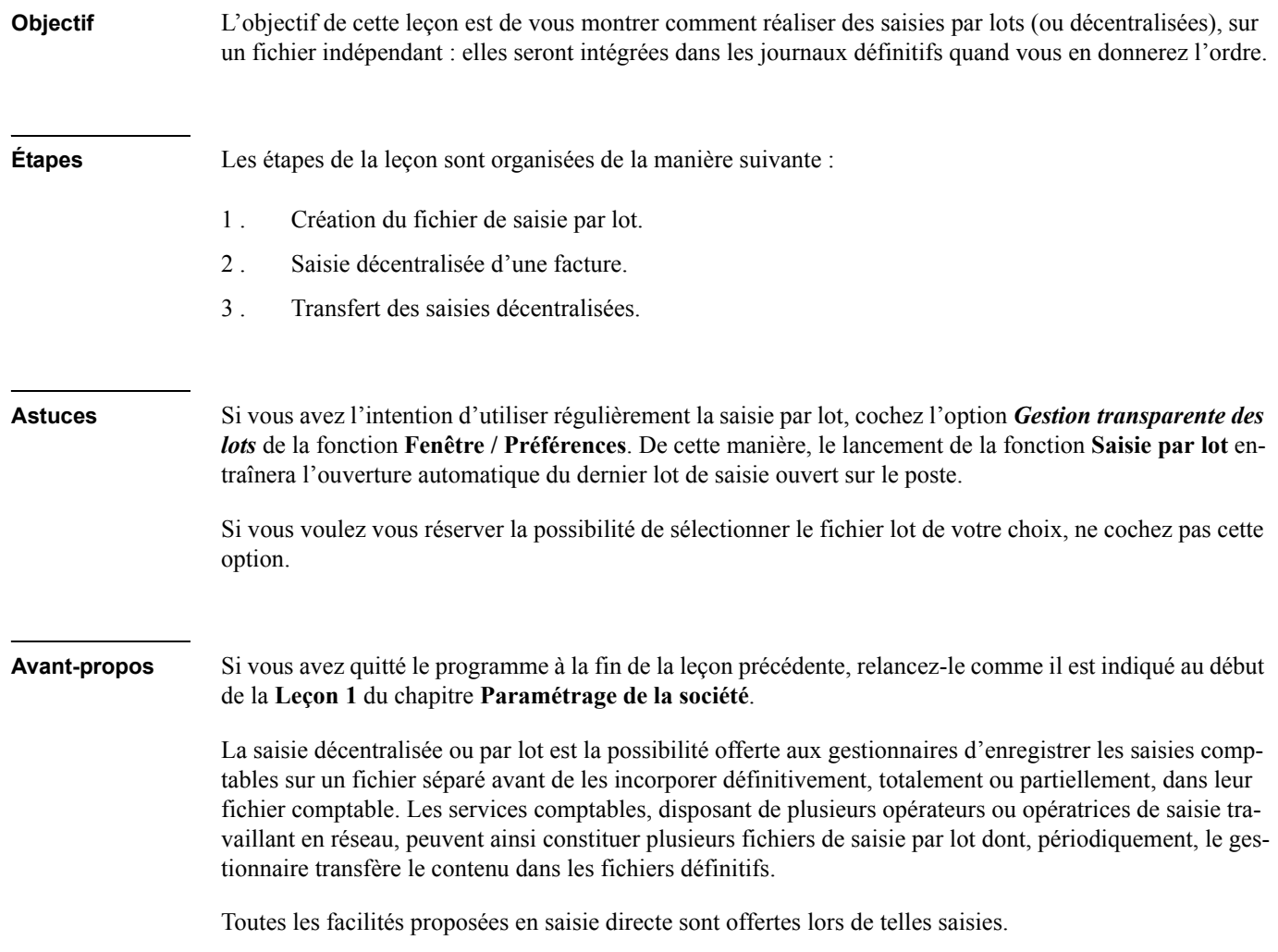

Réalisez quelques saisies simples à l'image de celles que vous avez déjà enregistrées, en utilisant des modèles de saisie afin de vous constituer un fichier qui sera ensuite incorporé dans la comptabilité.

# Création du fichier de saisie par lot

Afin qu'il n'y ait aucun mélange ni aucune ambiguïté dans la saisie des mouvements, les saisies décentralisées sont enregistrées sur des fichiers indépendants.

Lancez la fonction permettant ces saisies :

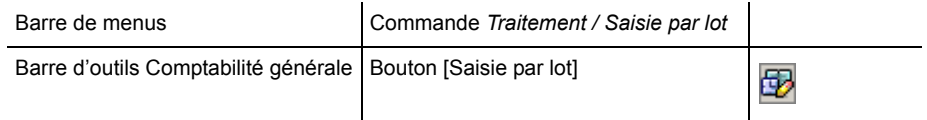

Une fenêtre de paramétrage s'ouvre.

Cette fenêtre permet d'ouvrir un fichier de saisie par lot lorsqu'il existe (il peut y en avoir autant que nécessaire) ou d'en créer un nouveau. C'est ce que vous allez faire. Cliquez sur le bouton [Nouveau]. Une nouvelle fenêtre presque identique à la précédente s'ouvre.

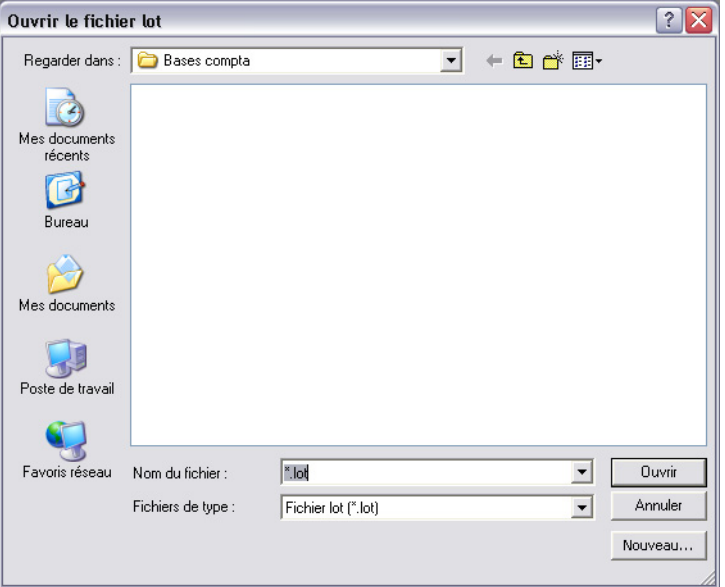

Vérifiez tout d'abord que le dossier de stockage est bien COMPTABILITÉ sinon recherchez-le.

3 *Référez-vous au manuel de Windows pour savoir comment naviguer dans les dossiers à partir d'une telle fenêtre.*

*Consultez le manuel d'installation pour savoir où se trouvent les dossiers du programme en fonction de la version du système d'exploitation Windows dont vous disposez.*

Dans la zone *Nom*, tapez Saisies. Si l'extension .LOT est effacée, ne vous en souciez pas, le programme l'ajoutera lors de la validation.

Laissez la *Capacité en Ko* à la valeur proposée par défaut. Si le fichier s'avère trop petit, le programme l'agrandira automatiquement.

Cliquez sur le bouton [Enregistrer] ou validez. Le fichier est créé et une liste apparaît à l'écran.

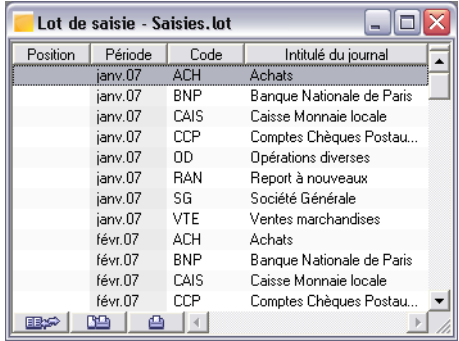

Cette fenêtre est, à quelques détails près, identique à la liste des journaux. Son mode de classement ainsi que les commandes pour ouvrir, consulter, modifier ou fermer des journaux sont les mêmes.

Certaines colonnes n'apparaissent pas dans cette fenêtre alors que vous pouviez les voir dans le journal. Il s'agit simplement d'une différence de paramétrage des colonnes. Référez-vous aux explications données dans le « Manuel de référence » du programme sur ce point si vous voulez afficher certaines colonnes.

Recherchez le journal **ACH** de **mai 07** dans la liste et ouvrez-le par un double-clic sur sa ligne ou en tapant  $CTRL + M$ .

La fenêtre qui s'ouvre ressemble à celle de saisie des journaux classiques mais certaines fonctions en sont absentes. Vous le voyez au nombre de boutons disponibles en haut et sur le bord inférieur de la fenêtre. Quoi qu'il en soit, les fonctions de bases de la saisie sont présentes comme vous allez le constater.

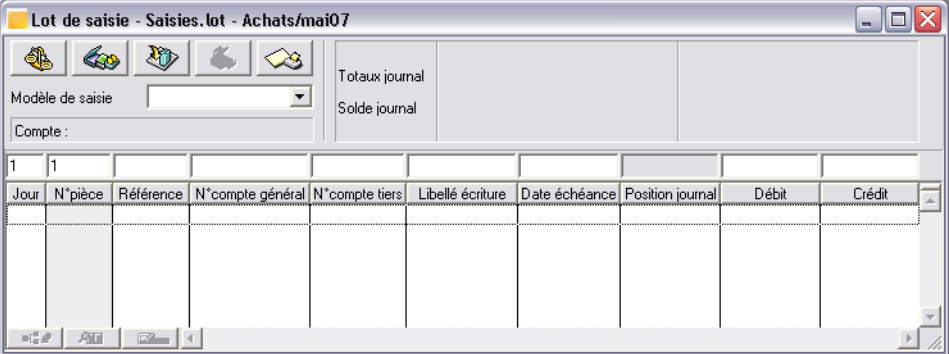

## Saisie décentralisée d'une facture au moyen d'un modèle

Sélectionnez un modèle de saisie dans la zone *Modèle de saisie*.

Sélectionnez le modèle **Facture Achats matières 19,6%** et cliquez sur le bouton [OK] ou validez. La zone de saisie s'agrandit pour afficher les lignes du modèle. Tapez ou sélectionnez les valeurs ci-dessous. Si vous avez des doutes, référez-vous aux explications données plus haut. Rappelez-vous de presser la touche TA-BULATION entre chaque zone de saisie.

- **Jour** : 27.
- **N° pièce** : laissez la valeur proposée.
- **Libellé** : (Facture n°) 225.
- **Débit** : 500.

Un message s'affiche, vous informant que la répartition analytique du montant est incorrecte. Validez par OK pour ouvrir la fenêtre de saisie analytique.

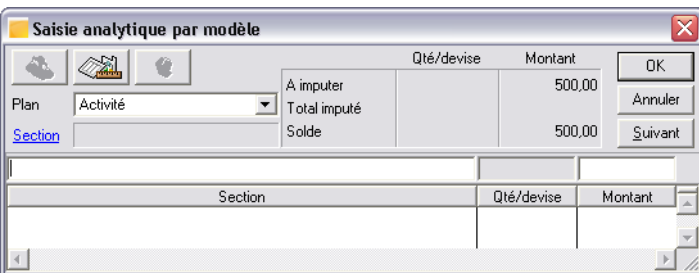

Ceci est le signe que, même dans les saisies par lot, les automatismes enregistrés dans les journaux et les comptes s'exécutent. En effet, le journal est paramétré pour enregistrer la ventilation analytique des comptes et le compte que vous venez de saisir ne comporte pas de sections analytiques associées. Il va vous falloir saisir cette section manuellement.

Tapez 921SI1 dans la zone *Section* où se trouve le curseur.

Pressez la touche TABULATION. Le curseur se trouve dans la zone de saisie de la colonne *Montant*.

Cliquez sur la bouton [Equilibre]. Le montant saisi sur le compte 60101900 apparaît.

Validez puis refermez la fenêtre en cliquant sur sa case de fermeture.

Terminez la saisie en sélectionnant le tiers JASER.

La facture ne comportant ni article à taux de taxe réduit, ni port, ne complétez pas les zones correspondant à ces comptes.

Vous pouvez taper la touche ENTRÉE après enregistrement du tiers.

Nous ne reviendrons pas sur toutes les explications données sur les zones et colonnes de saisie. Nous ne détaillerons ici que les particularités propres à la saisie par lot.

#### *N° pièce*

Constatez dans tous nos exemples que le programme utilise une numérotation continue pour tous les types de journaux. Ce choix concernant la gestion de la numérotation des pièces est défini dans *Fichier / A propos de / Paramètres / Saisie* et dans chaque code journal ensuite.

### *N° compte général*

Le compte 60101900 apparaît en caractères gras, signe qu'une ventilation analytique lui est attachée.

#### *Echéance*

Constatez que la date d'échéance s'inscrit en fonction des indications portées sur le compte de tiers. Les automatismes sont exactement les mêmes en saisie par lot qu'en saisie classique.

La validation de la saisie a fait s'enregistrer les lignes renseignées et disparaître celles qui ne comportaient aucune valeur.

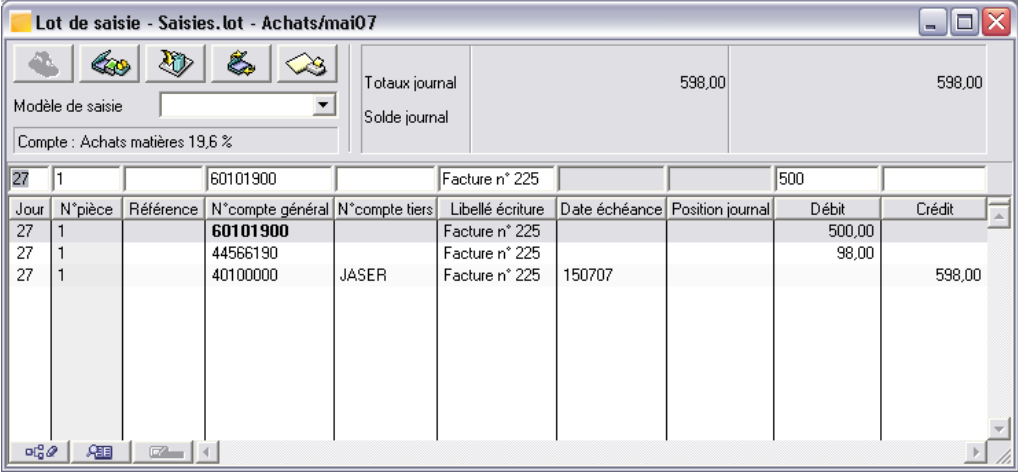

Refermez le journal en tapant CTRL + F4.

## Transfert des saisies décentralisées

Après que les saisies par lot aient été réalisées, il faut les transférer dans les journaux définitifs. Ce transfert peut se faire globalement à partir de la liste des journaux (on peut sélectionner les journaux à transférer) ou bien à partir d'un journal (on peut alors sélectionner les lignes à transférer).

Dans votre cas, vous allez transférer les écritures du journal à partir de leur liste qui doit être ouverte à l'écran.

Le journal **ACH** de **mai 07** doit être sélectionné. Si tel n'est pas le cas, cliquez une fois sur sa ligne.

Il est facilement repérable car il est marqué d'une icône symbolisant que des saisies y ont été faites.

Cliquez sur le bouton [Mise à jour comptable] qui se trouve sur le bord inférieur de la fenêtre. **国家** Une fenêtre s'ouvre.

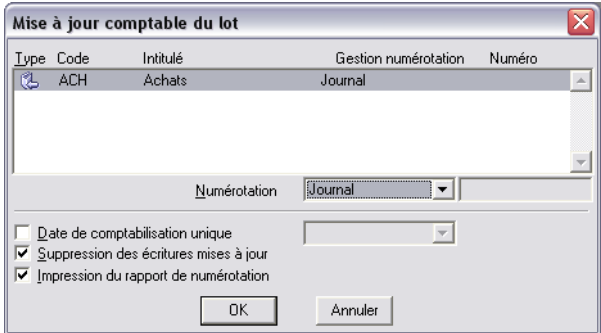

#### *Numérotation*

Laissez la valeur **Journal** pour que, lors de leur transfert dans les journaux définitifs, les pièces soient renumérotées avec le principe de numérotation défini dans le journal destinataire : aucune rupture de continuité ne sera observée.

#### *Pour plus d'informations, reportez-vous au « Manuel de référence » ou l'aide en ligne (F1).*

Assurez-vous que votre imprimante est allumée pour imprimer le rapport de numérotation qui justement vous précisera cette modification ou bien décochez l'option *Impression du rapport de numérotation*.

Cliquez sur le bouton [OK] pour lancer la mise à jour qui sera suivie de la suppression des pièces dans le journal de saisie par lot. Une fenêtre vous indique l'état d'avancement du processus. Si vous avez laissé cochée l'impression du rapport, la fenêtre de paramétrage des impressions va s'ouvrir.

Paramétrez-la selon vos habitudes. Le programme imprime autant de documents que de journaux transférés.

Lorsque transfert et impression sont terminés, vous constatez que plus aucun symbole n'apparaît au droit des journaux sur lesquels vous aviez fait des saisies car les écritures ont été supprimées (sauf si vous avez décoché l'option *Suppression des écritures mises à jour*).

Refermez la liste des journaux de saisie par lot.

Vous pouvez maintenant ouvrir le journal **ACH** de mai 07 et constater la présence des écritures que vous aviez saisies, avec les numéros de pièce mentionnés sur le rapport de numérotation.

Refermez toutes les fenêtres encore ouvertes à l'écran.

# Leçon 6 – Règlement tiers

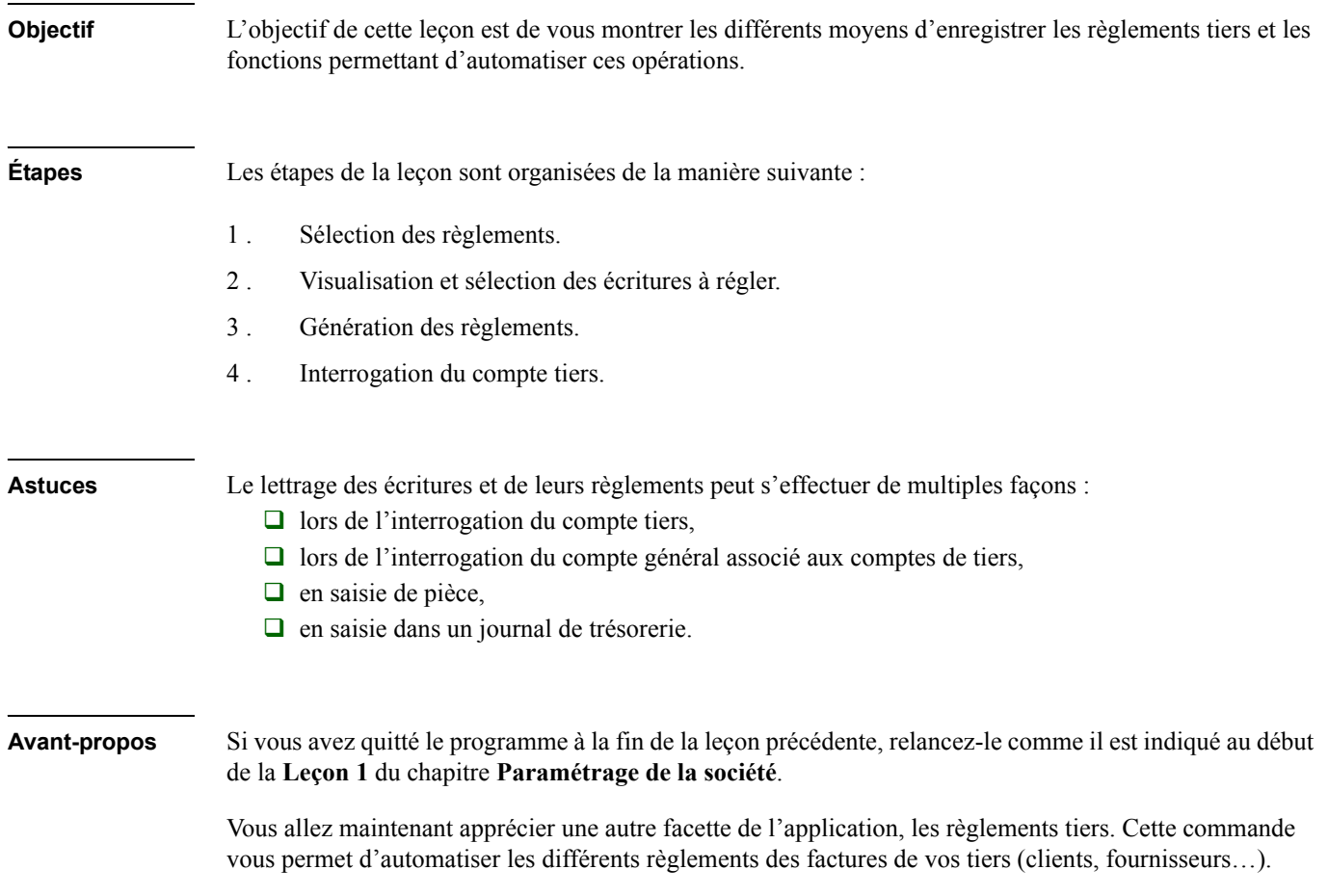

# Sélection des règlements

Lancez la fonction permettant cette opération :

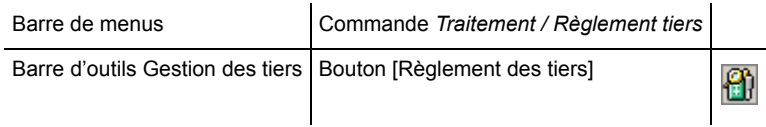

Une fenêtre de paramétrage s'ouvre.

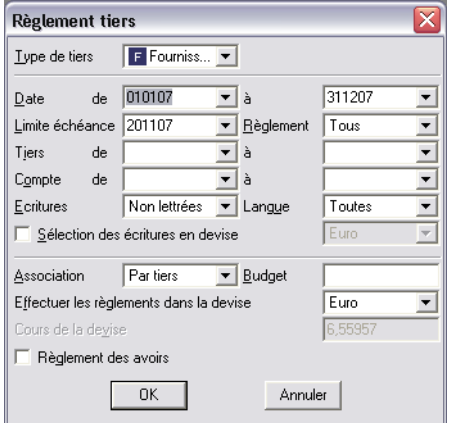

Elle permet la sélection des pièces à régler. Les dates d'enregistrement des écritures proposées couvrent tout l'exercice. Ne modifiez pas cette sélection et tapez deux fois la touche TABULATION.

Vous allez successivement :

- sélectionner le *Type de tiers* **Fournisseur**,
- enregistrer la date du 290407 dans la zone *Limite échéance* en utilisant soit la saisie directe soit le calendrier.

Validez ou cliquez sur le bouton [OK] pour faire apparaître la liste des factures correspondantes.
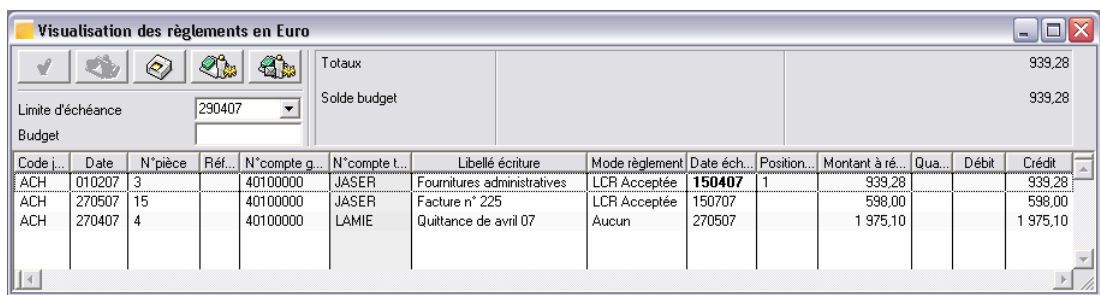

# Visualisation et sélection des écritures à régler

<span id="page-252-0"></span>Constatez que la première facture présente une date d'échéance dépassée ; ceci se traduit par l'apparition en caractères gras de la date d'échéance.

Remarquez que le programme rappelle la *Limite d'échéance* saisie. Par ailleurs, la zone *Budget*, que nous avions ignorée dans la fenêtre de sélection précédente, est également accessible.

Enregistrez le budget maximal que vous comptez affecter aux règlements les plus urgents : amenez le curseur dans la zone *Budget*, tapez

1500

puis validez ; ce montant influe sur la ligne *Solde budget* (il est déduit du montant total des factures affichées).

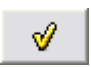

Cliquez sur la première et la deuxième ligne de facture (utilisez la touche CTRL pour les sélections multiples) puis sur le bouton [Pointer] (ou tapez MAJUSCULE +  $F1$ ).

Confirmez la réassociation des écritures dans le message qui s'affiche.

Dans la colonne *Position règlement*, le programme propose les regroupements de factures possibles par l'affichage d'un même chiffre. Lorsque la fenêtre présente des règlements à effectuer pour des tiers différents, ce chiffre est incrémenté automatiquement à chaque changement de tiers.

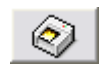

Cliquez éventuellement sur le bouton [Imprimer la proposition] pour lancer l'impression d'un état donnant la liste des factures proposées ; demandez ensuite une impression papier ou un aperçu avant impression.

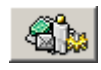

Le bouton [Générer l'impression sur la messagerie] vous permettrait, en utilisation réelle, de générer un fichier donnant la liste des factures proposées, et de le transmettre à un correspondant par Internet.

### Génération des règlements

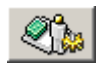

<span id="page-253-0"></span>Cliquez sur le bouton [Générer les règlements] pour lancer les opérations de règlement. Toutes les écritures affichées et pointées dans la colonne *Position règlement* seront réglées.

Une fenêtre apparaît.

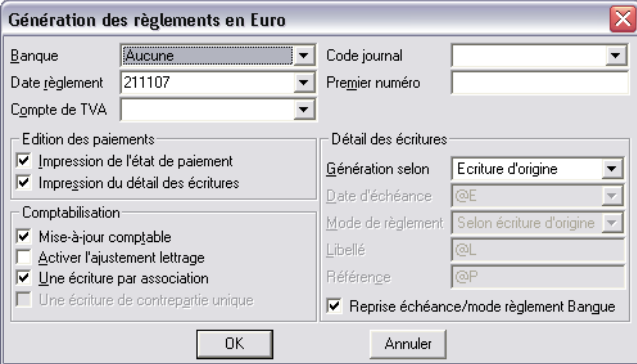

Vous constatez que cette fenêtre offre de très nombreux paramètres.

Sélectionnez, à l'aide de la zone à liste déroulante, la *Banque* de l'entreprise sur laquelle vont être enregistrés les règlements : Société générale **SG SG001/0123456789**.

Le *Code journal* **SG** qui vous est proposé, et sur lequel vont être générées les écritures de règlement, est celui qui est associé à la banque.

*Pour plus d'informations, reportez-vous au titre Paramétrage des banques de la Leçon 3 du Chapitre 2 – Paramétrage de la société.*

Enregistrez également la *Date de règlement* : 300507 soit en tapant cette date, soit en utilisant le calendrier.

La zone *Premier numéro* permet d'enregistrer le premier numéro de pièce correspondant au premier numéro de chèque utilisé. Tapez 63286.

N'enregistrez rien dans la zone *Compte de TVA* car nous supposerons que les factures à régler ne comportent pas de TVA sur décaissement.

Laissez cochées les options *Impression de l'état de paiement* pour demander l'impression d'un état des paiements et *Impression du détail des écritures* afin que les chèques qui seront imprimés comportent le détail des mouvements. Ceci suppose que vous utilisez les lettres-chèques. Un modèle de mise en page vous est fourni avec le programme. Vous pourrez l'adapter à vos propres besoins.

Laissez les autres options à la valeur proposée par défaut.

Lorsque vous cliquez sur le bouton [OK], la fenêtre de sélection du modèle d'impression apparaît.

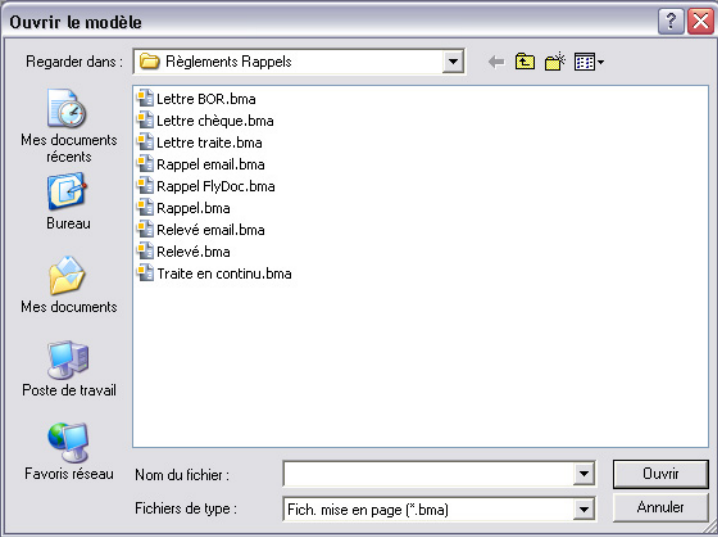

Cette fenêtre vous permet de choisir le document d'impression des règlements. Le programme propose le document appelé LETTRE CHÈQUE.BMA. Il se trouve dans le dossier (ou répertoire) DOCUMENTS STANDARDS / RÈGLEMENTS RAPPELS.

3 *L'emplacement des dossiers est variable en fonction de la version de Windows utilisée. Consultez le « Manuel d'installation » pour le connaître.*

Validez l'impression en cliquant sur le bouton [Ouvrir], après avoir sélectionné le modèle de mise en page.

Cette commande :

- lance l'impression des lettres chèques à l'adresse des fournisseurs (il est nécessaire de faire cette impression sur papier),
- $\Box$  génère les écritures de règlement sur le journal sélectionné,

 $\Box$  et enfin effectue, dans les comptes concernés, le lettrage des écritures ainsi générées.

Vous n'avez donc aucune saisie manuelle à faire.

La fenêtre de paramétrage des impressions va s'ouvrir. Si vous demandez un aperçu avant impression, les opérations évoquées ci-dessus ne s'accomplissent pas car le programme réclame une impression sur papier. Une lettre-chèque doit théoriquement être imprimée.

Refermez ensuite la fenêtre des règlements qui ne comporte maintenant plus que deux lignes d'écritures non réglées.

### Interrogation du compte tiers

Vous pouvez vérifier l'enregistrement des règlements en interrogeant le compte du fournisseur JASER comme nous l'avons vu pour l'interrogation générale.

Pour cela, plusieurs options sont proposées :

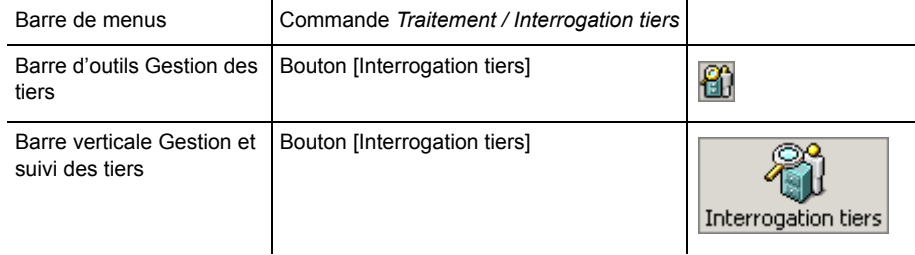

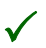

3 *Rappelez-vous de valider après sélection du compte de tiers.*

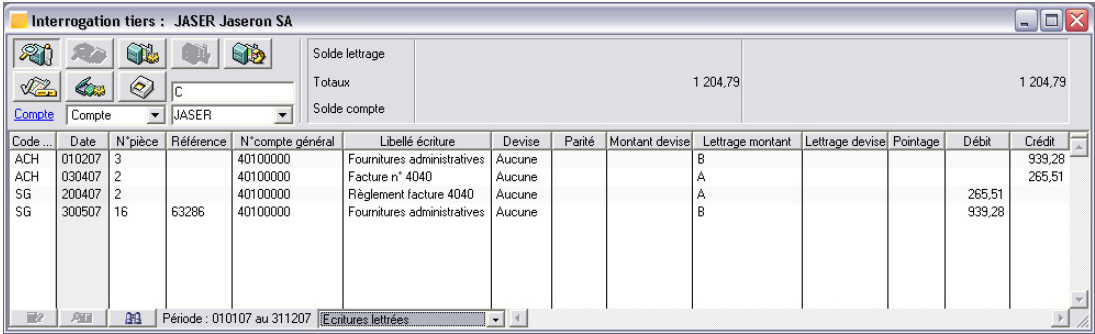

Le programme montrant par défaut les écritures non lettrées, il faut sélectionner **Ecritures lettrées** dans la zone disposée sur le bord inférieur de cette fenêtre.

Constatez que le programme a bien enregistré des règlements en regroupant les écritures et les a lettrés automatiquement.

Refermez toutes les fenêtres qui peuvent être encore ouvertes.

# Leçon 7 – Rapprochement bancaire automatique

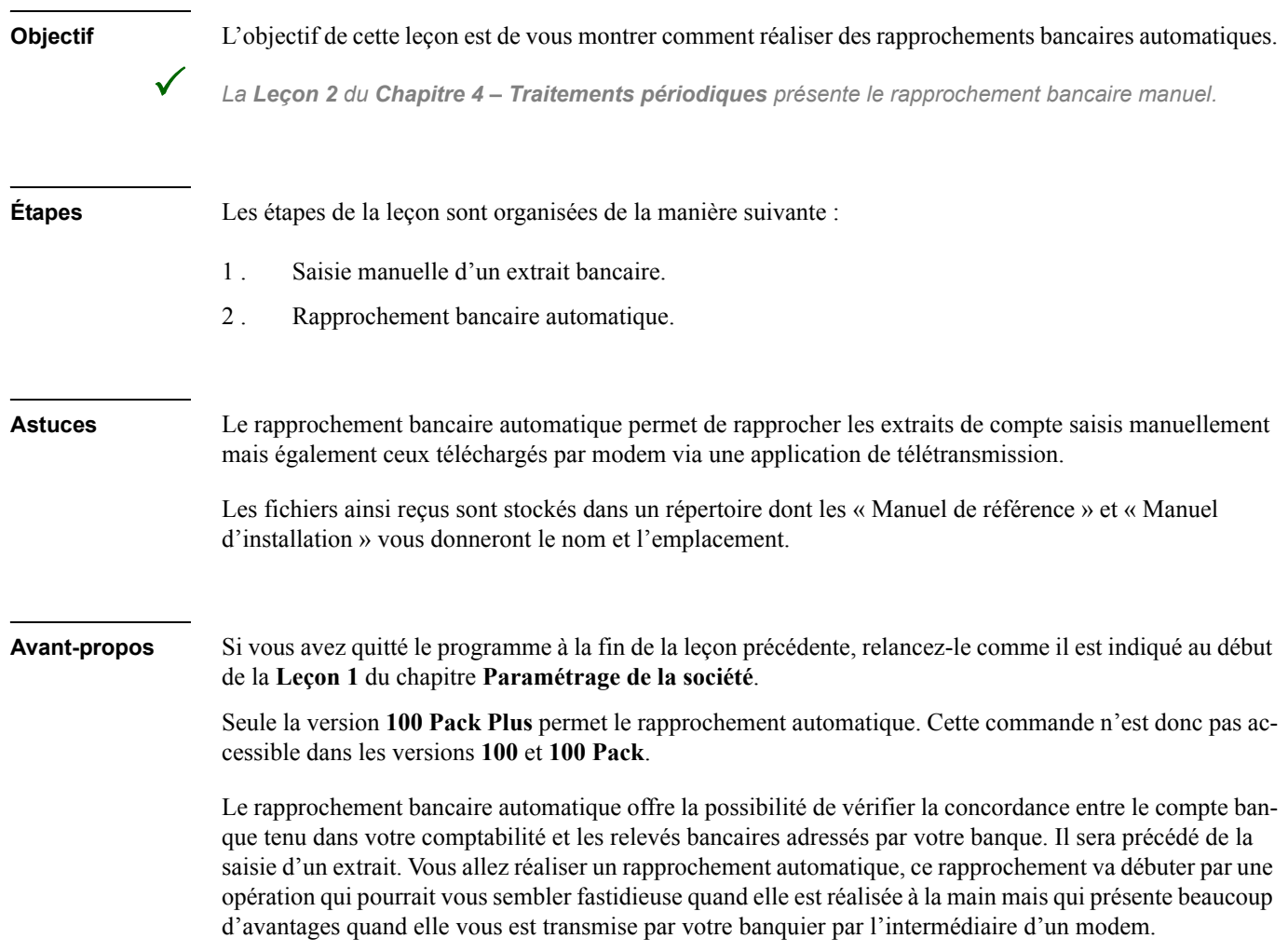

# Saisie manuelle d'un extrait bancaire

La saisie manuelle d'un extrait de comptes vous permettra d'effectuer un rapprochement même si vous n'êtes pas équipé d'un modem ou si un incident a empêché la récupération de l'extrait.

3 *Il est nécessaire que des codes journaux aient été associés aux comptes bancaires.*

*Pour plus d'informations, reportez-vous à la Leçon 3 du Chapitre 2 – Paramétrage de la société.*

Lancez la fonction qui vous permettra cette saisie, selon une des options suivantes :

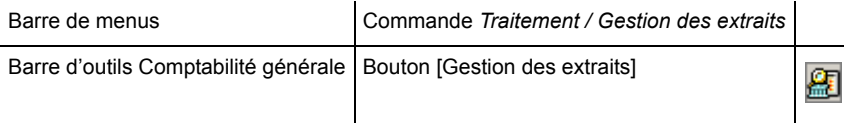

<span id="page-258-0"></span>Vous voyez alors s'ouvrir la fenêtre **Comptes bancaires**.

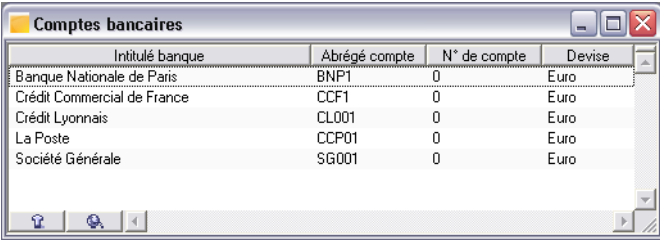

Sélectionnez le compte **Société Générale SG001** en faisant un double-clic sur sa ligne.

La liste des extraits saisis sur ce compte bancaire s'ouvre.

<span id="page-258-1"></span>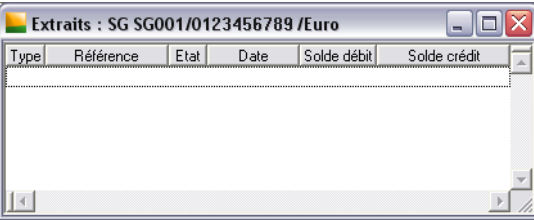

Cette liste est vide pour l'instant car vous n'avez enregistré ni reçu aucun extrait.

*Pour plus d'informations sur les colonnes de cette liste, reportez-vous au « Manuel de référence » du programme.*

Pour ouvrir la fenêtre de saisie de l'extrait de compte bancaire, utilisez l'une des méthodes suivantes :

- $\Box$  cliquez sur le bouton [Ajouter] de la barre d'outils « Navigation »,
- $\Box$  tapez CTRL + J ou,
- actionnez la commande *Ajouter un nouvel élément* du menu contextuel

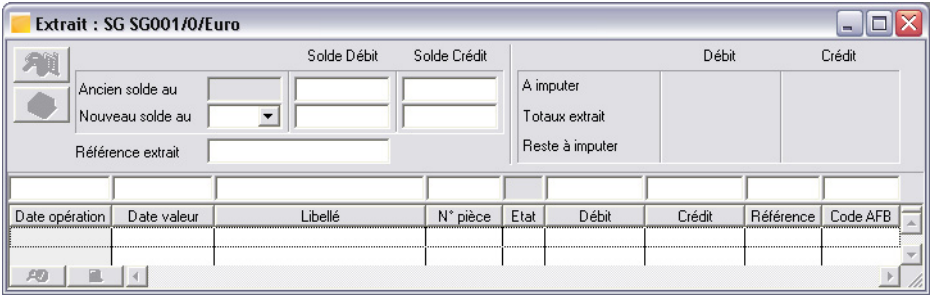

Dans l'en-tête de la fenêtre, le programme mentionne la date et le montant du solde précédent (s'il y en a), puis au fur et à mesure de la saisie, il indique le cumul des mouvements de l'extrait ainsi que le nouveau solde.

Le contenu de l'extrait est saisi sur les zones situées en haut des colonnes comme dans le cas de la saisie sur le journal de trésorerie.

# Saisie de l'en-tête de l'extrait

#### *Ancien solde au*

Le programme indique la date du nouveau solde du précédent extrait de compte. Dans notre cas il n'y en a pas.

#### *Solde crédit (Ancien solde)*

Enregistrez 6225,38 dans cette zone, montant que nous considérerons comme étant l'avoir précédent mentionné sur l'extrait.

#### *Nouveau solde au*

Le nouveau solde correspond à l'ancien solde auquel sont ajoutés les totaux rapprochés et non rapprochés créditeurs et duquel sont soustraits les totaux rapprochés et non rapprochés débiteurs.

Saisissez ou sélectionnez 300607 au moyen du calendrier.

#### *Solde crédit (Nouveau solde)*

Enregistrez ici le montant 8314.07 qui est le nouvel avoir mentionné au bas de l'extrait reçu.

3 *Ce montant pourrait être déterminé par le programme mais sa saisie permet de vérifier que les lignes enregistrées ne comportent pas d'anomalie.*

#### *Référence extrait*

Le programme renseigne automatiquement cette zone par "Ext." suivi de la date que vous venez de saisir dans la zone *Date nouveau solde*.

### Saisie des lignes de l'extrait

L'extrait est saisi dans les zones disposées en haut des colonnes (comme pour la saisie des journaux).

#### Saisie de la première ligne

#### *Date opération*

Elle correspond à la date du mouvement et doit être saisie sous la forme JJMMAA. Saisissez 080507. Rappelez-vous qu'il est préférable d'utiliser la touche TABULATION pour passer d'une zone de saisie à la suivante.

#### *Date valeur*

Elle indique la date à laquelle l'opération est réellement enregistrée à la banque, elle doit être saisie aussi sous la forme JJMMAA. Saisissez 070507.

# *Chapitre 5 – Fonctions avancées*

#### *Libellé*

Saisissez Remise de chèque.

*N° pièce* Saisissez 6891145.

#### *Etat*

Dans cette colonne le programme indique si le mouvement a été rapproché ou non.

#### *Débit / Crédit*

Les montants doivent être saisis dans la colonne qui leur correspond. Saisissez 78,58 dans la colonne *Crédit*.

Laissez les autres zones vides et validez cette ligne.

#### Saisie des autres lignes

Les autres valeurs à saisir sont résumées dans le tableau ci-dessous. Validez après chaque saisie de ligne.

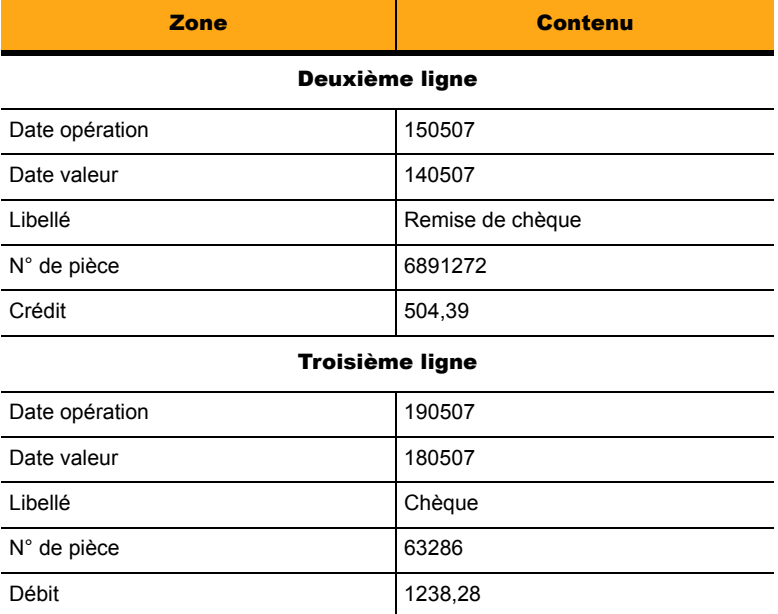

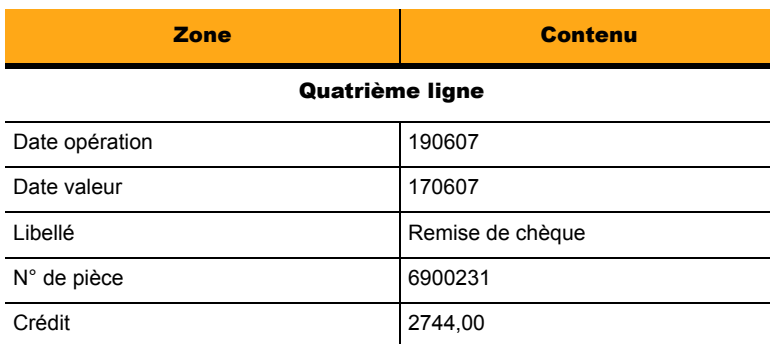

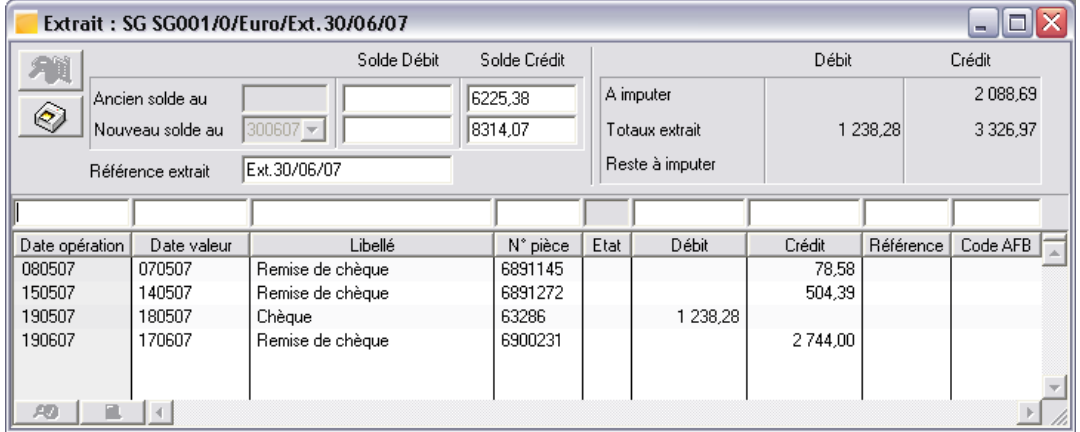

Après avoir saisi l'extrait de compte, fermez les fenêtres en pressant CTRL + F4 plusieurs fois. Si un message s'affiche, c'est que vous avez fait une erreur dans les saisies. Cliquez sur la ligne erronée pour la modifier.

# Rapprochement bancaire automatique

Le rapprochement bancaire automatique permet de pointer les extraits de comptes avec les écritures enregistrées en comptabilité.

Vous devez préalablement vérifier que le code journal est correctement associé à la banque.

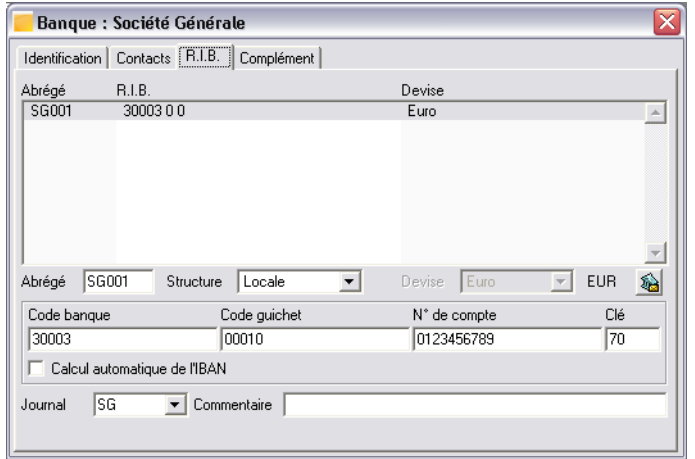

Sélectionnez *Structure / Banque* puis double-cliquez sur la ligne de la Société générale.

Le code Journal SG doit être associé à la banque dans l'onglet R.I.B.

Pour lancer la fonction de Rapprochement bancaire :

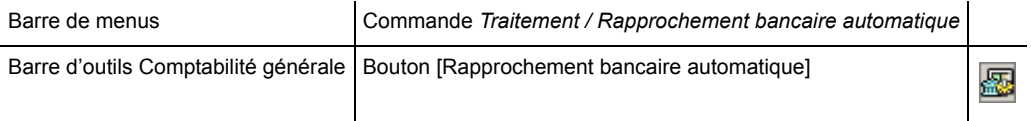

La fenêtre **Rapprochement bancaire** s'ouvre. Elle est composée de deux parties :

- <span id="page-263-0"></span> $\Box$  l'en-tête qui, après sélection du compte bancaire, présente les mouvements non encore rapprochés dans l'extrait de compte ;
- $\Box$  le corps de la fenêtre où s'affichent les écritures comptables enregistrées sur ce compte.

Sélectionnez le code journal de la banque **SG Société Générale** puis pressez la touche ENTRÉE pour faire apparaître les écritures portées sur ce journal et non encore rapprochées.

Dans la zone à liste déroulante *Extrait*, apparaît automatiquement le dernier extrait non totalement rapproché.

Vérifiez que la zone à liste déroulante *Sélection des écritures* (disposés sur le bord inférieur de la fenêtre) affiche **Ecritures non rapprochées**.

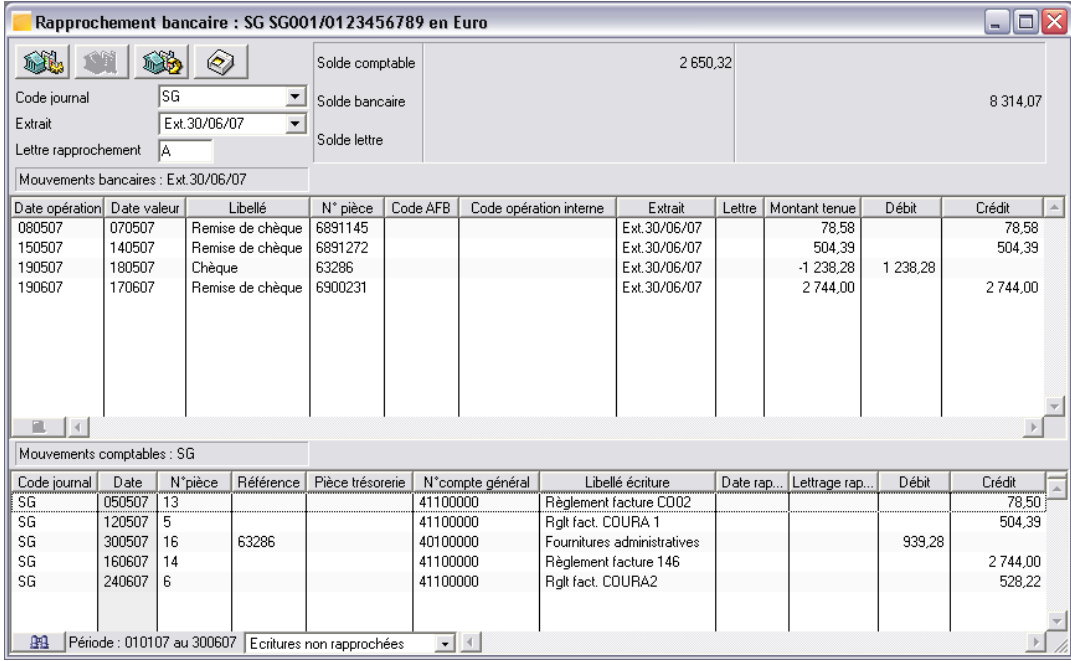

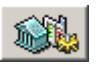

<span id="page-264-0"></span>Cliquez sur le bouton [Rapprocher automatiquement]. La fenêtre qui s'ouvre vous permet de saisir les paramètres de pointage.

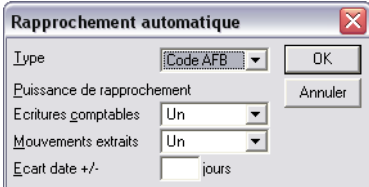

Sélectionnez **Montant seul** dans la zone *Type*. Les autres zones de cette fenêtre sont accessibles.

### *Chapitre 5 – Fonctions avancées*

La **Puissance** détermine le nombre maximal de pièces comptables pouvant être rapprochées. Si on sélectionne 5, cela signifie qu'une ligne de mouvement peut être rapprochée avec un maximum de cinq lignes d'écritures comptables et vice-versa.

La zone *Mouvements* est similaire à la précédente mais il s'agit ici du nombre de mouvements sur le compte de banque qui doivent être rapprochés avec les écritures générales.

Quant à la zone *Ecart date +/-*, elle permet de préciser l'écart de dates (entre le mouvement de l'extrait et l'écriture comptable) au-delà duquel le rapprochement ne sera pas effectué. Ceci évite un rapprochement de deux mouvements n'ayant aucun lien économique (leurs montants sont identiques alors qu'ils sont enregistrés à des dates éloignées).

Lancez le rapprochement automatique en cliquant sur le bouton [OK].

Vous constatez que les écritures qui ont pu être rapprochées disparaissent des deux listes. Pour le vérifier, sélectionnez **Toutes les écritures** puis **Ecritures rapprochées** dans la zone à liste déroulante disposée sur le bord inférieur de la fenêtre.

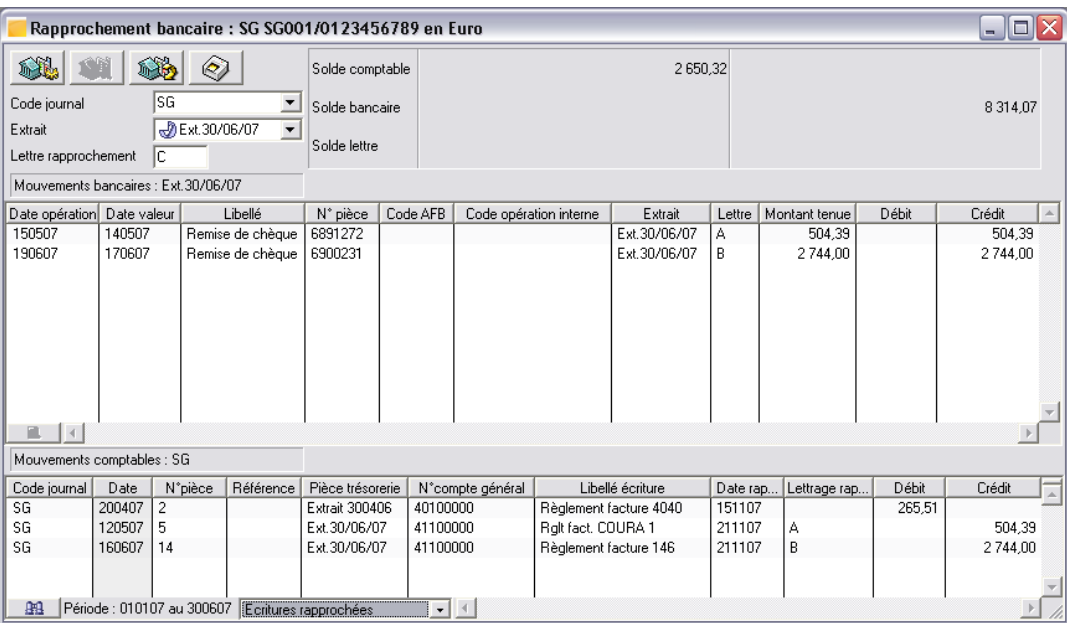

Constatez également que la désignation de l'extrait bancaire sur lequel vous avez travaillé est maintenant précédée d'une icône indiquant que le rapprochement a été réalisé totalement sur les écritures. Si vous ouvrez l'extrait bancaire saisi, vous constaterez que cette même icône se retrouve sur chaque ligne rapprochée de l'extrait.

Refermez les fenêtres en pressant Ctrl + F4.

# Leçon 8 – Budgets

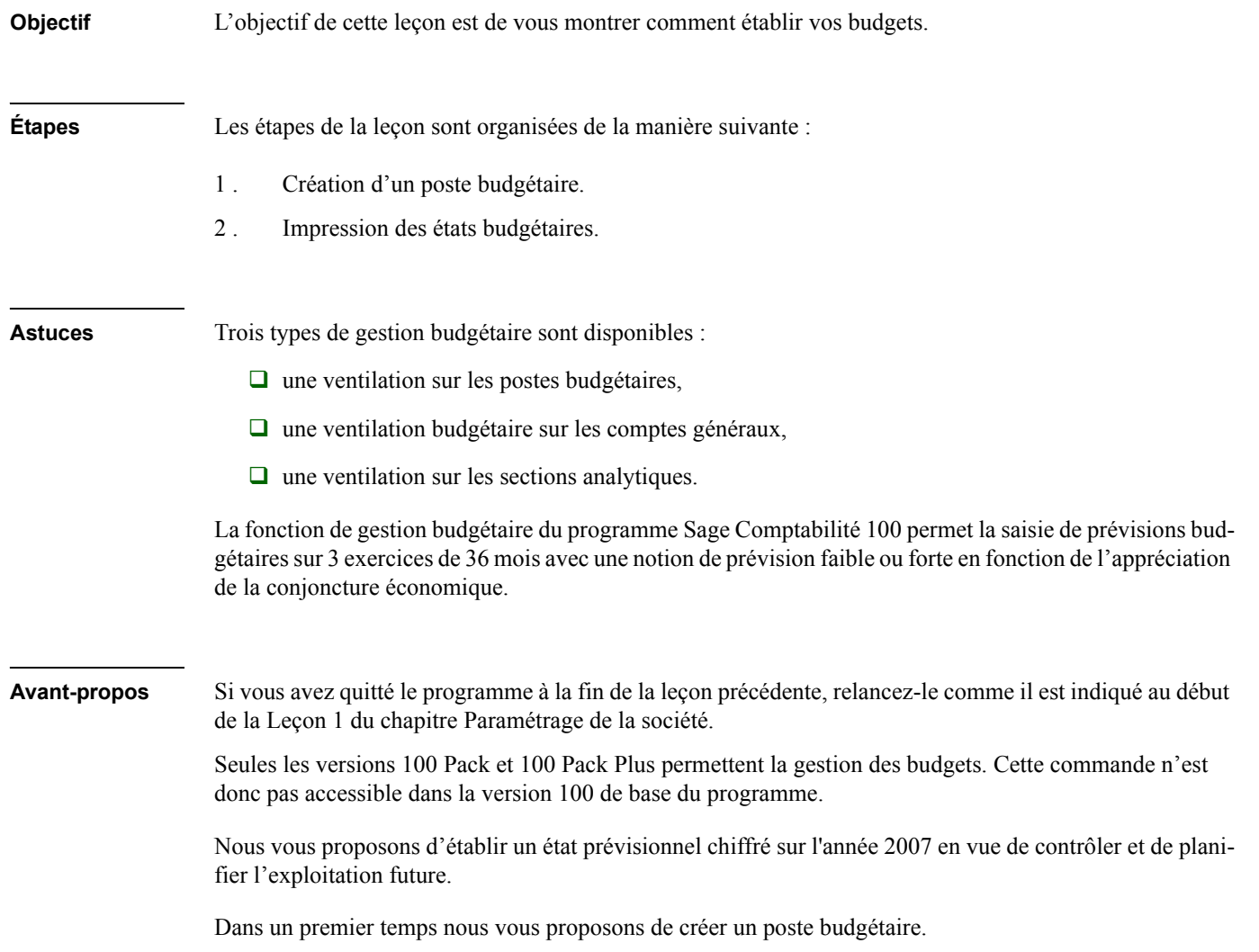

Les postes budgétaires, qui appartiennent au menu **Structure**, vous permettent d'enregistrer des prévisions de recettes ou de dépenses et de vérifier, par l'état que vous allez imprimer par la suite, la justesse de vos prévisions et le niveau de vos réalisations.

# Création d'un poste budgétaire

Lancez la fonction permettant la saisie des postes budgétaires : *Structure / Postes budgétaires*.

Pour créer un nouveau poste budgétaire, effectuez ensuite l'une des actions suivantes :

 $\Box$  cliquez sur le bouton [Ajouter] de la barre d'outils Navigation

- $\Box$  tapez CTRL + J ou
- <span id="page-268-0"></span>actionnez la fonction *Ajouter un nouvel élément* du menu contextuel

La fenêtre Poste budgétaire s'ouvre.

Le volet **Fiche principale** permet d'identifier chaque poste budgétaire.

Tapez les informations regroupées dans le tableau suivant.

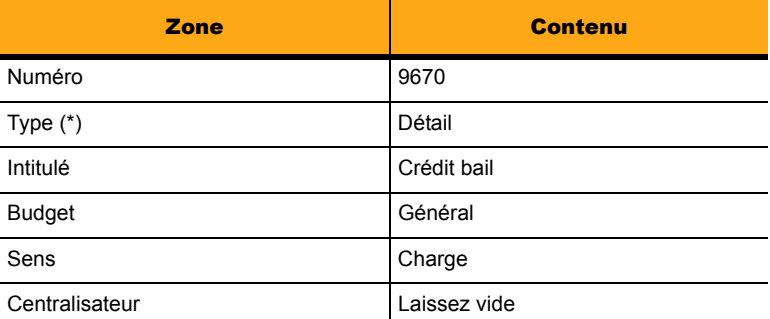

# *Chapitre 5 – Fonctions avancées*

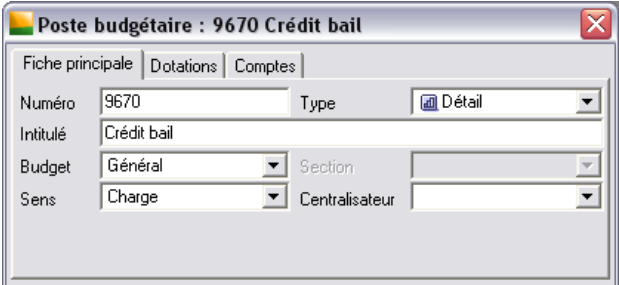

La forme du poste budgétaire est figée après validation.

La zone *Type* s'estompe après saisie. Si vous voulez modifier le type d'un poste déjà enregistré, il est nécessaire de le supprimer et de le recréer.

Cliquez ensuite sur l'onglet **Dotations** afin de saisir les quantités et les montants budgétés.

Tapez les informations regroupées dans le tableau suivant.

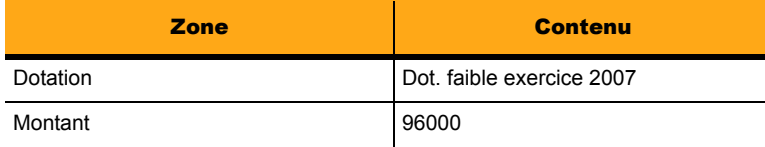

Validez par la touche ENTRÉE. La répartition du montant sur les périodes s'effectue immédiatement.

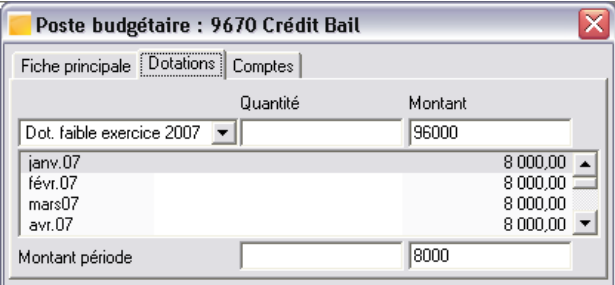

Cliquez ensuite sur l'onglet **Comptes** afin de sélectionner les comptes concernés par le poste budgétaire.

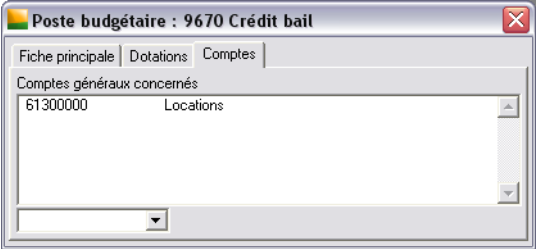

La sélection des comptes s'effectue par la zone à liste déroulante située en bas de la fenêtre. Elle peut également être réalisée par le glisser / déposer dont nous vous précisons le processus :

- 1 . affichez côte à côte la fenêtre du poste budgétaire et celle du plan comptable ;
- 2 . sélectionnez, dans cette dernière fenêtre, les comptes généraux à associer (utilisez une touche CTRL pour les sélections discontinues) ;
- 3 . pressez la touche ALT et maintenez-la enfoncée ;
- 4 . cliquez (bouton de gauche) sur un des comptes sélectionnés et faites-le glisser dans la zone *Comptes généraux* du poste budgétaire ;
- 5 . relâchez le bouton de la souris puis la touche ALT.

Sélectionnez le compte suivant :

61300000 Locations.

Si un compte a déjà été affecté à un poste budgétaire, un message d'erreur s'affiche.

Après avoir créé le poste budgétaire, fermez les fenêtres en pressant les touches CTRL + F5.

Nous vous proposons d'imprimer le budget de 2007.

# Impression des Etats budgétaires

Sachez que vous devez définir un type **Charge** ou **Produit** pour chaque poste budgétaire en fonction des comptes hors taxes que vous leur affectez. Vous pouvez utiliser 4 niveaux de budgets qui permettent d'obtenir des dotations faibles ou fortes sur 3 exercices (N, N-1 et N-2).

<span id="page-271-0"></span>Sélectionnez la commande **Etat / Etats budgétaires**. La fenêtre de sélection simplifiée, qui s'ouvre, vous permet de paramétrer l'impression.

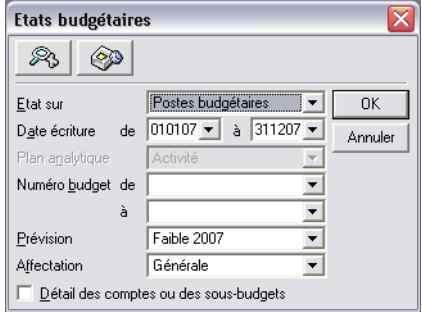

Renseignez-la comme indiqué dans le tableau qui suit.

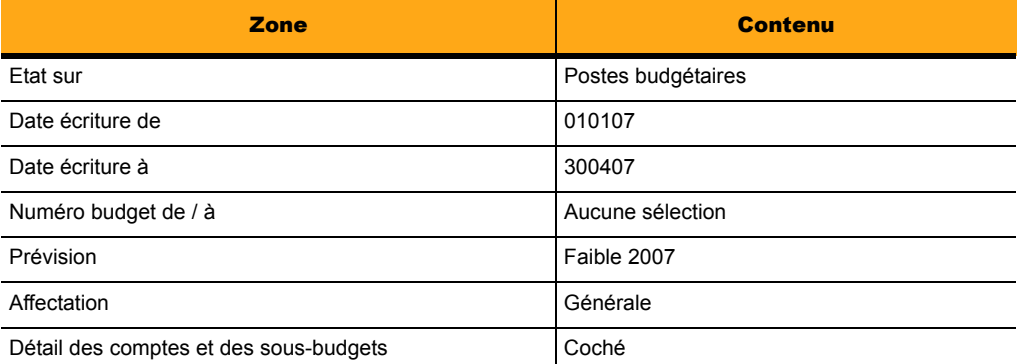

Vous pouvez remarquer que les états budgétaires peuvent porter sur :

- $\Box$  les postes budgétaires,
- $\Box$  les comptes généraux ou comptes inversés,
- $\Box$  les sections analytiques ou sections inversées.

Cliquez sur le bouton [OK] pour valider. Dans la fenêtre qui s'ouvre, vous pouvez sélectionner un **Aperçu avant impression**. Le document obtenu vous présente en valeur les différences entre le réalisé et le budgété.

Refermez les fenêtres éventuellement restées ouvertes en cliquant sur la case Fermer.

# Conclusion

Le manuel pédagogiquede **Sage 100 Comptabilité** se termine ici.

Nous vous avons présenté les principales fonctionnalités du programme, tout du moins celles dont vous vous servirez le plus souvent.

Bien d'autres restent à découvrir.

Pour parfaire votre connaissance du programme, vous pouvez installer et consulter le Manuel de référence électronique de la Comptabilité accessible dans le menu **?** (**Aide**). Il vous explique, de manière exhaustive, l'utilisation de chacune des zones du programme.

# Index

# *A*

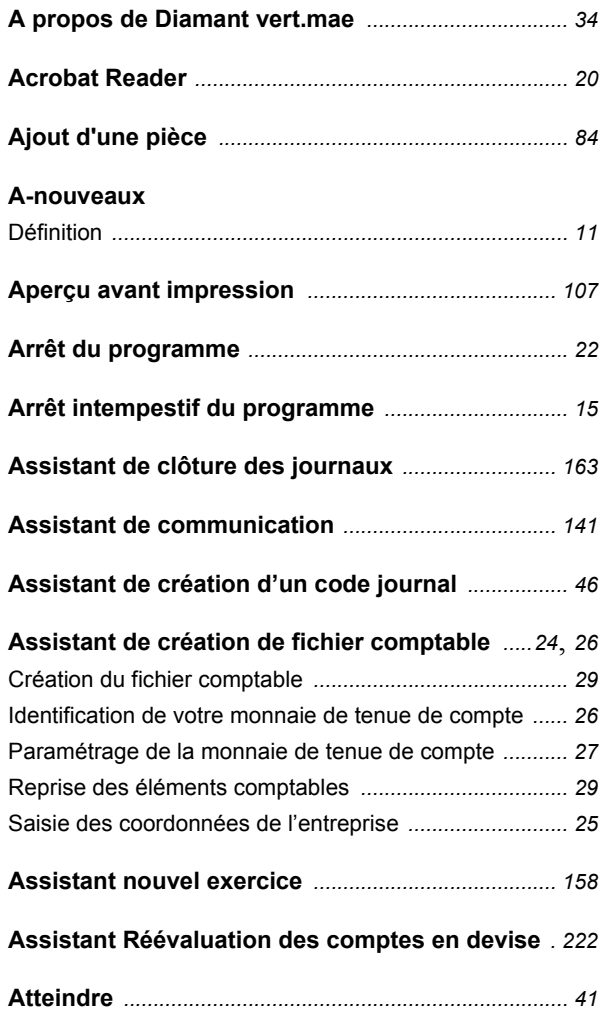

# *B*

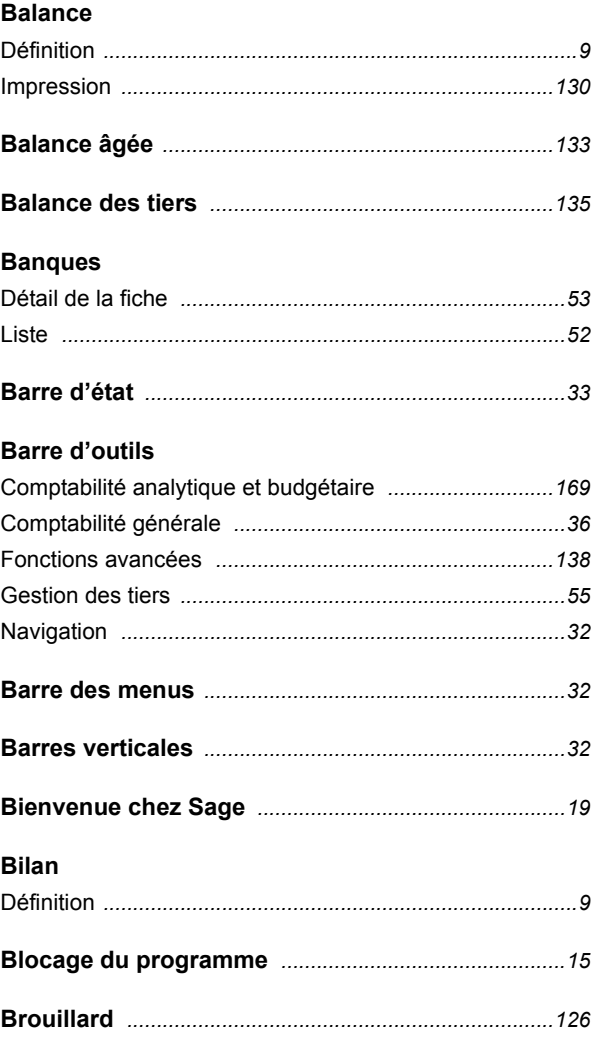

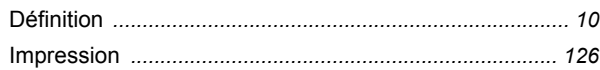

<u> 1980 - Jan Barat, prima politik (</u>

 $\mathbf c$ 

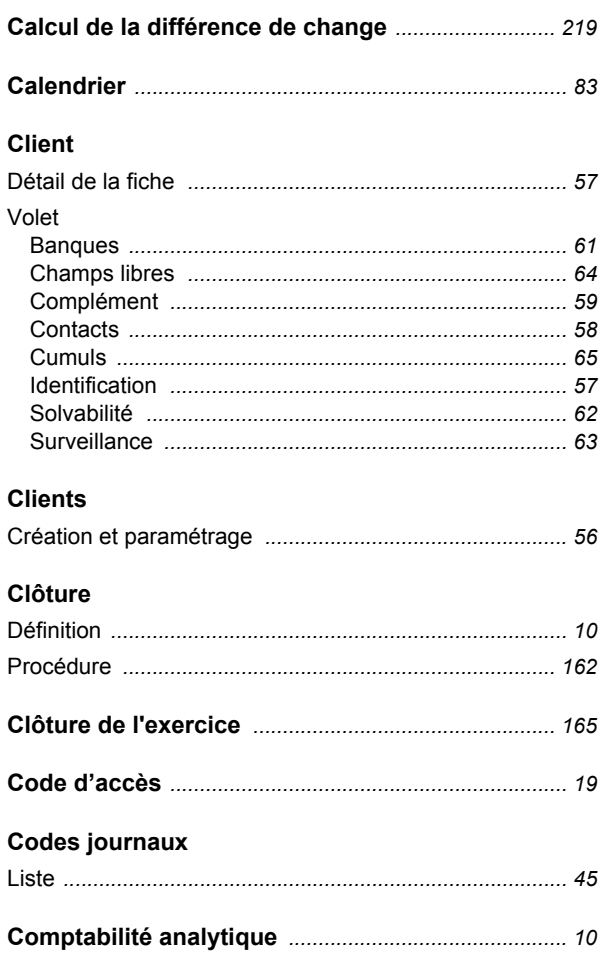

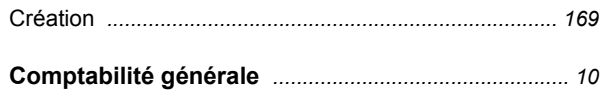

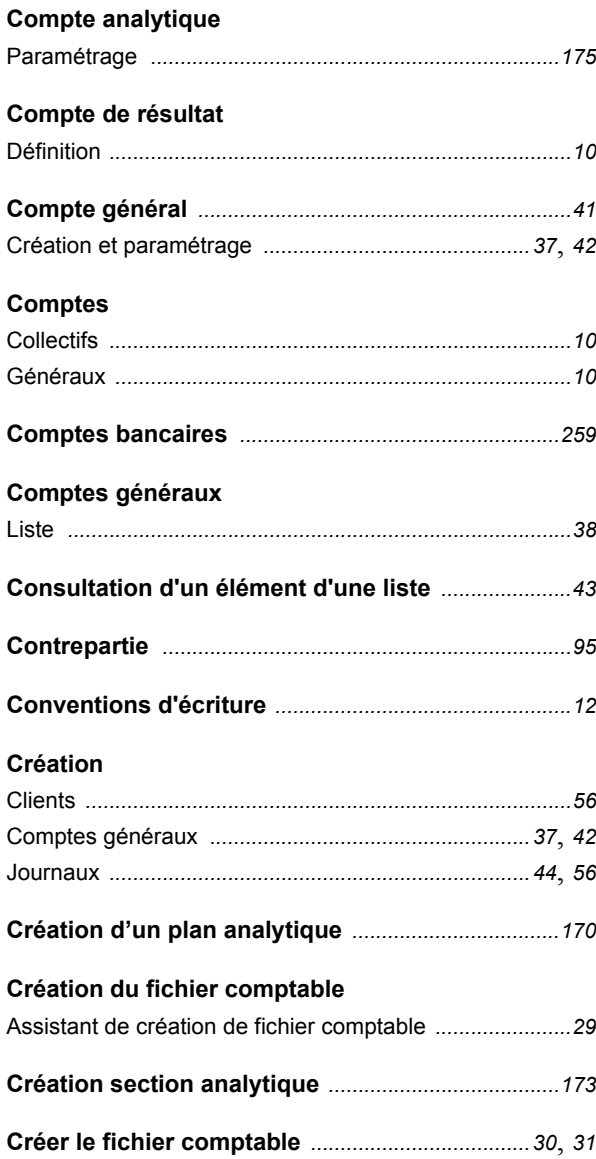

 $\pmb{D}$ 

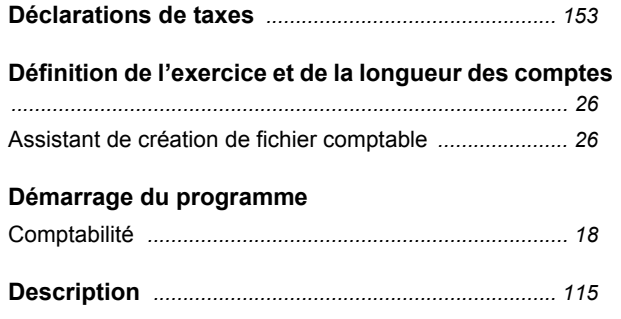

# $\pmb{E}$

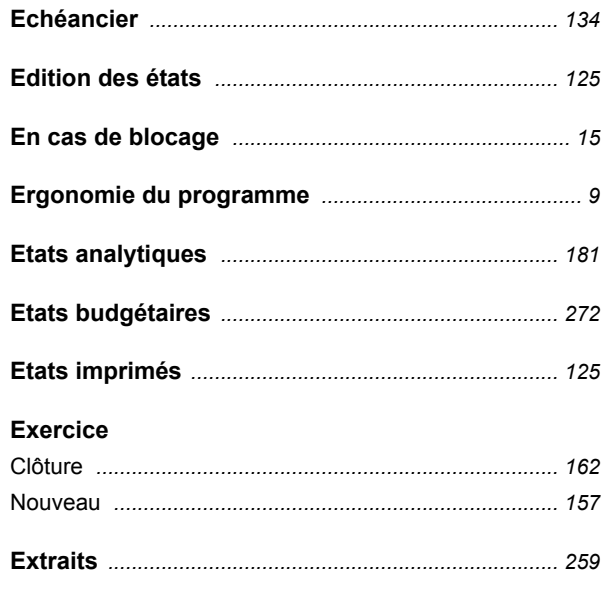

# $\boldsymbol{F}$

#### **Facture**

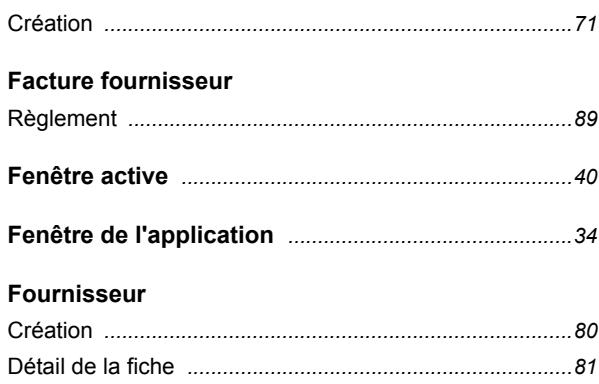

# $\boldsymbol{G}$

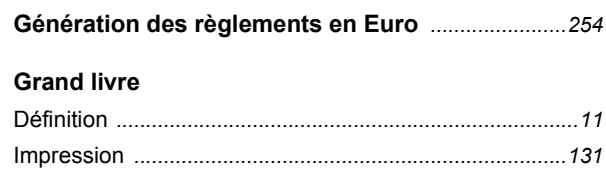

 $\mathbf{I}$ 

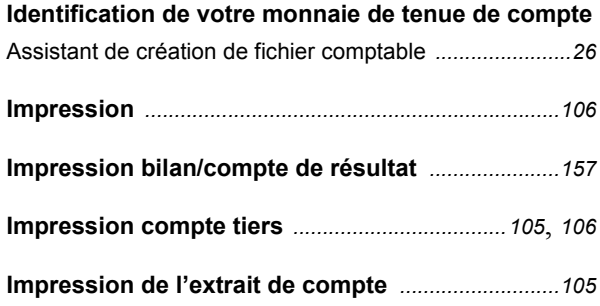

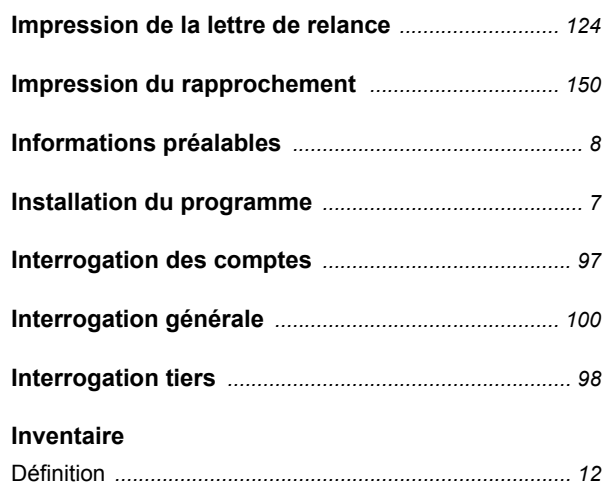

# $\mathbf{J}$

### Journal

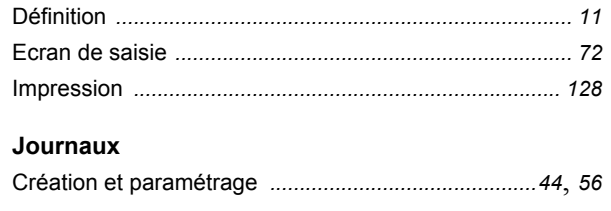

### $\mathbf{L}$

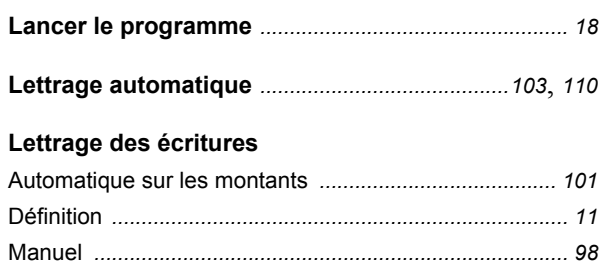

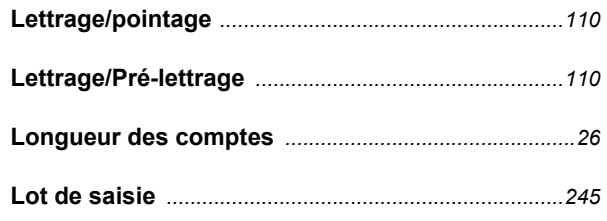

# $\boldsymbol{M}$

### Manuel de référence

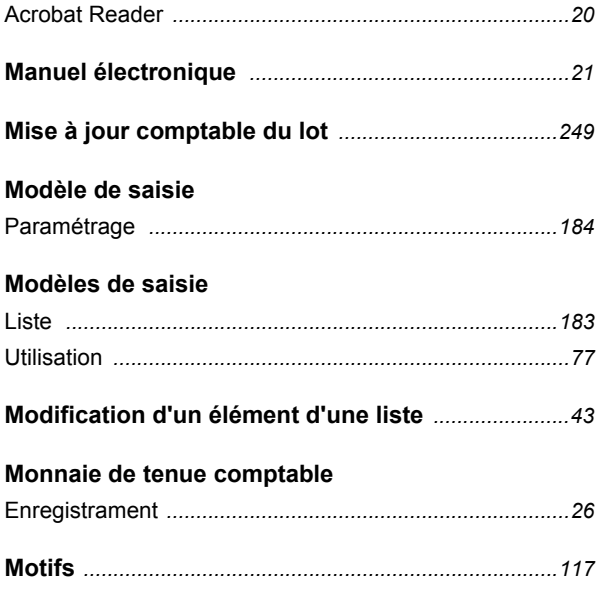

# $\boldsymbol{N}$

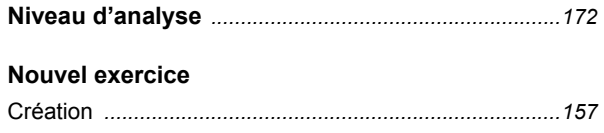

# *O*

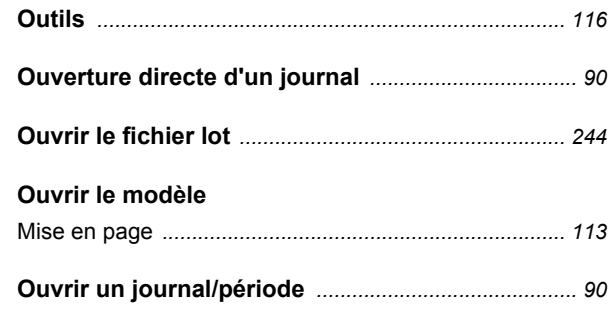

# *P*

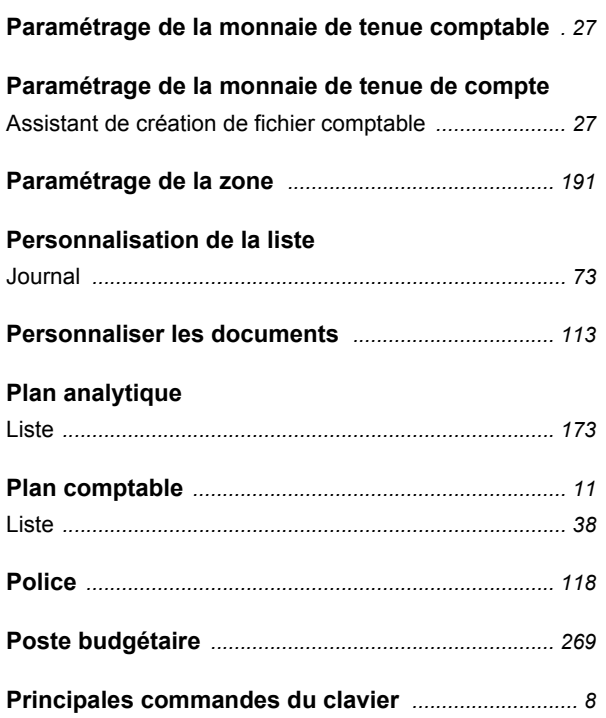

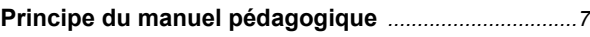

# **Programme**

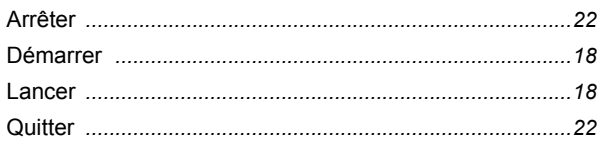

# *R*

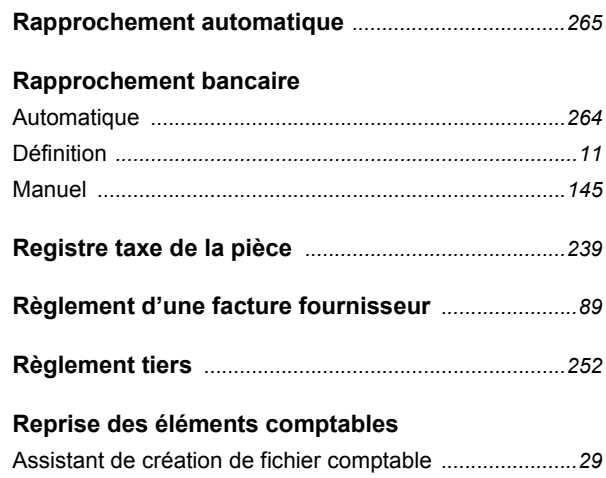

# *S*

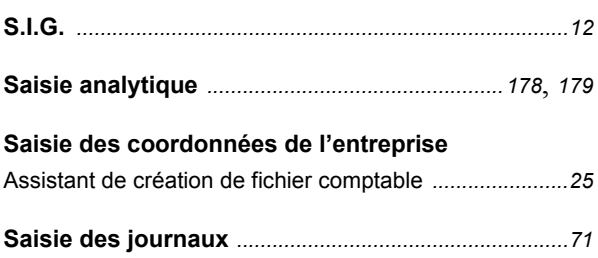

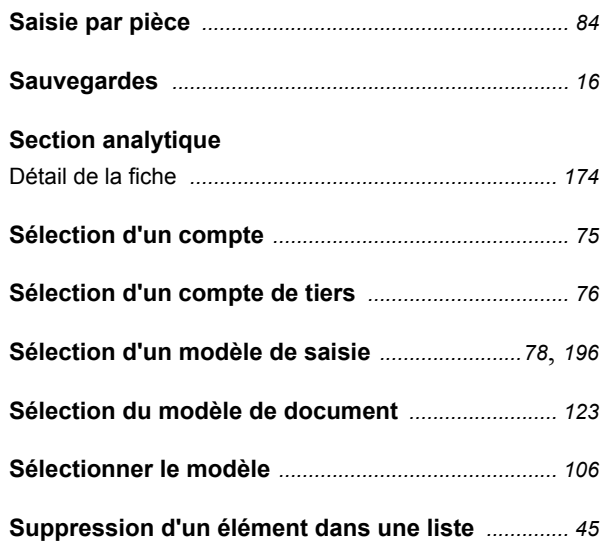

# $\boldsymbol{\tau}$

### Taux de taxe

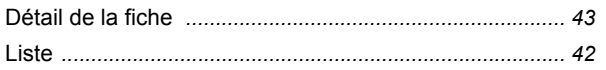

### **Tiers**

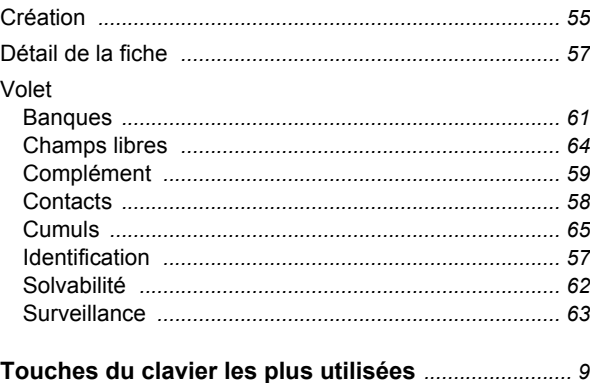

## **TVA**

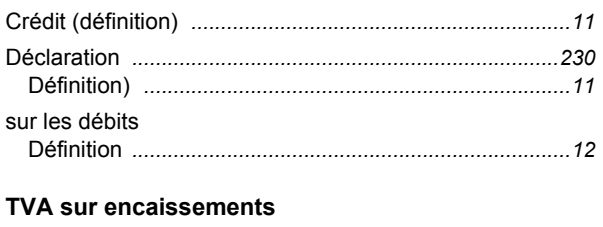

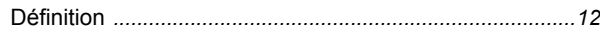

# $\boldsymbol{U}$

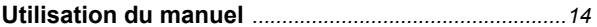

# $\boldsymbol{V}$

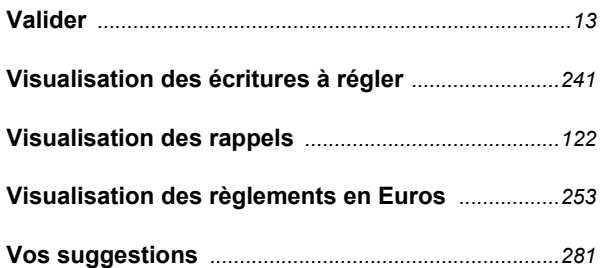

# Z

#### Zones à liste déroulante

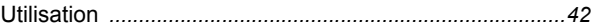

# <span id="page-280-0"></span>Vos suggestions

Vos commentaires et suggestions nous intéressent pour améliorer la qualité et la facilité d'utilisation de nos manuels.

Nous vous serions reconnaissants de bien vouloir remplir cette fiche d'appréciation et de nous la retourner. Nous vous en remercions par avance.

# **Vos coordonnées**

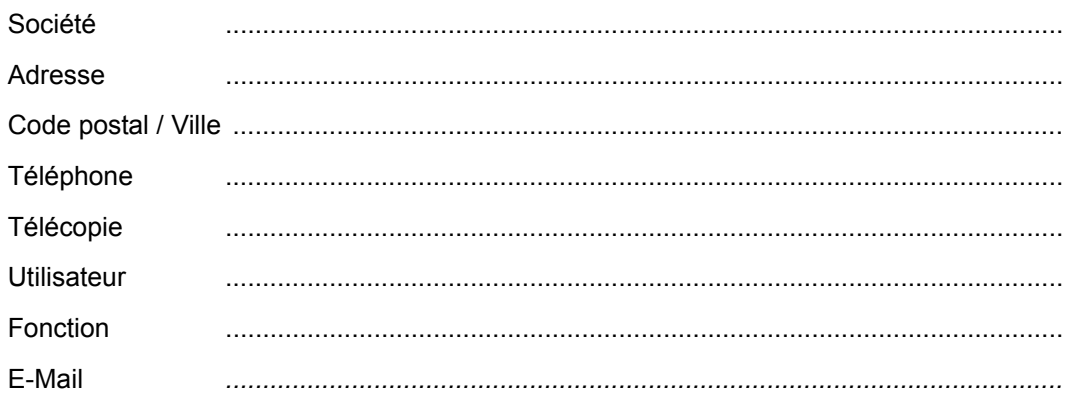

# **Votre appréciation**

Mettez une note de 0 à 10 pour chacune des caractéristiques suivantes :

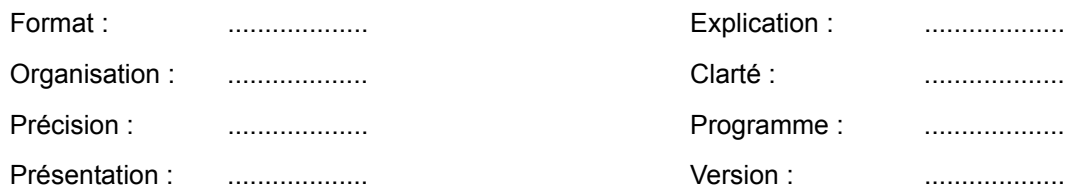

### **Erreurs**

Si vous avez trouvé des erreurs dans ce manuel, merci de bien vouloir nous les signaler ci-dessous.

# **Suggestions**

Toutes vos remarques nous aideront à améliorer la qualité de nos manuels.

# SAGE - Recherche & Développement - Service Rédaction

10, rue Fructidor - 75834 PARIS CEDEX 17 Tél. 01 41 66 21 21 Fax. 01 41 66 24 36 Internet : http://www.sage.fr